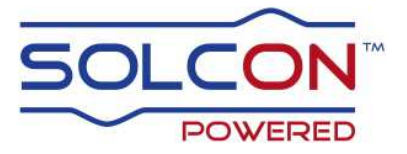

# **iStart**

## **Digitální softstartér s interním bypassem 31-1100A, 220-690V**

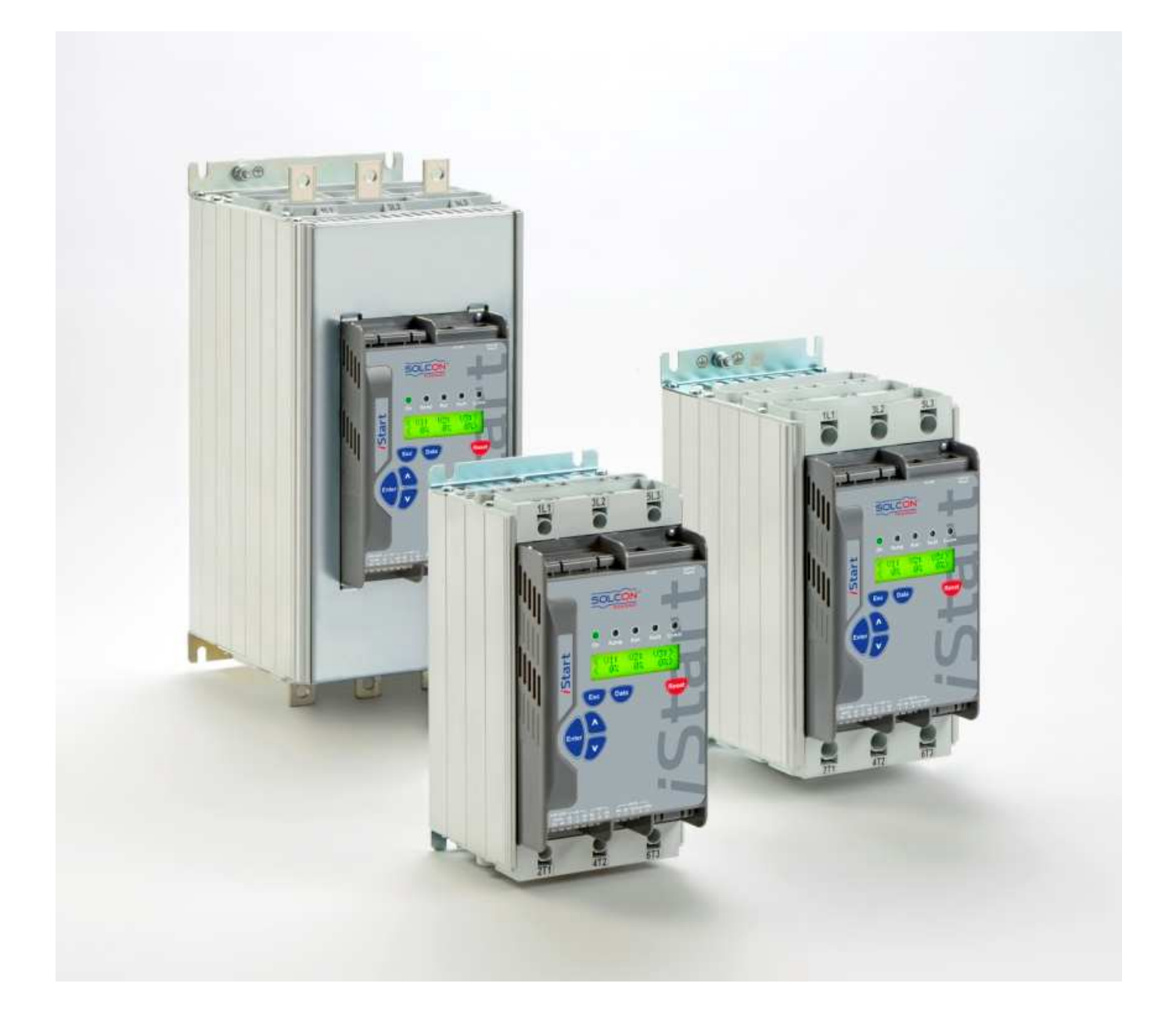

Příručka pro uživatele

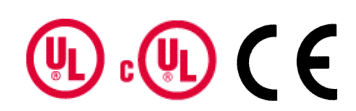

#### OBSAH Uživatelská příručka iStart

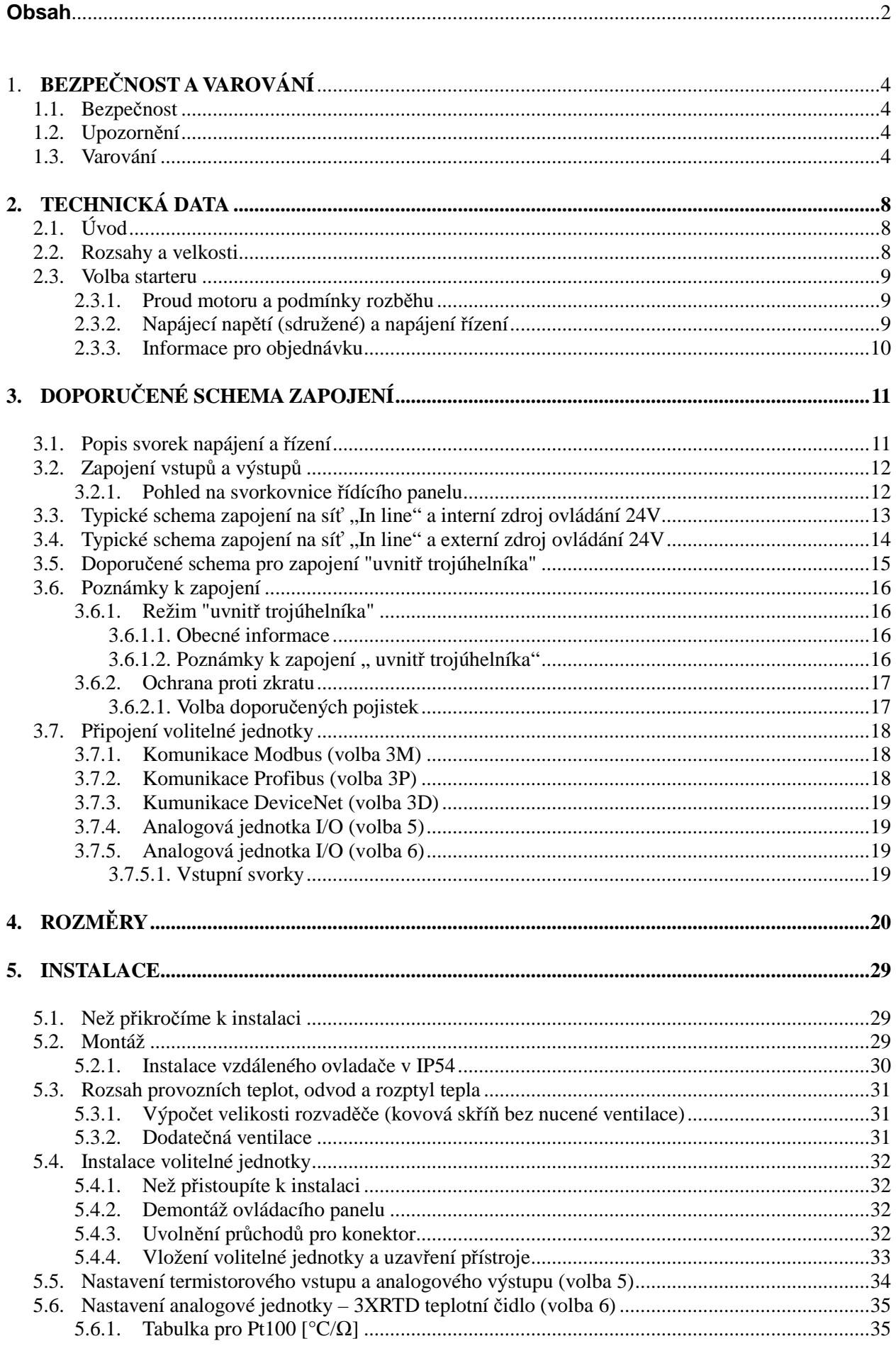

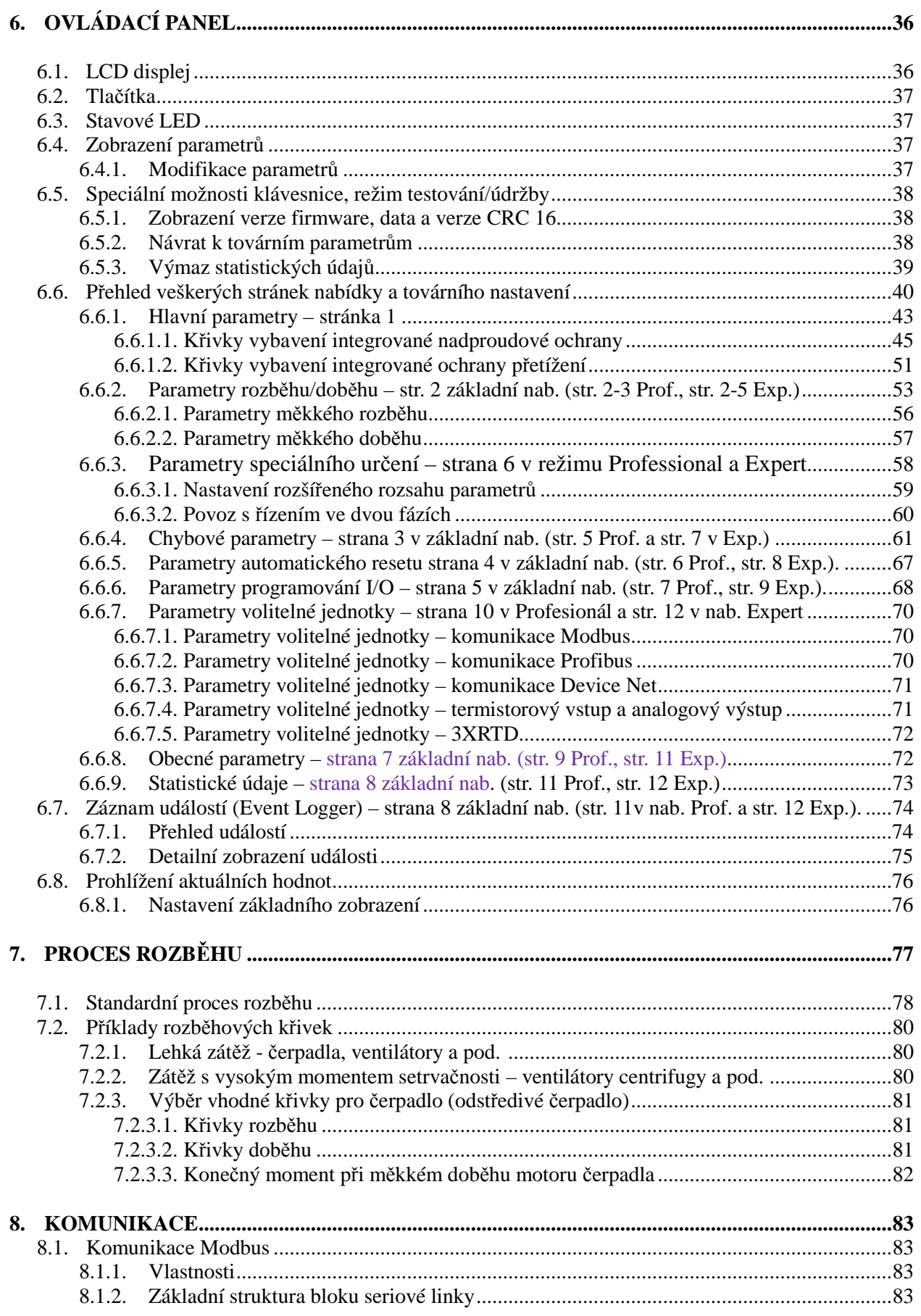

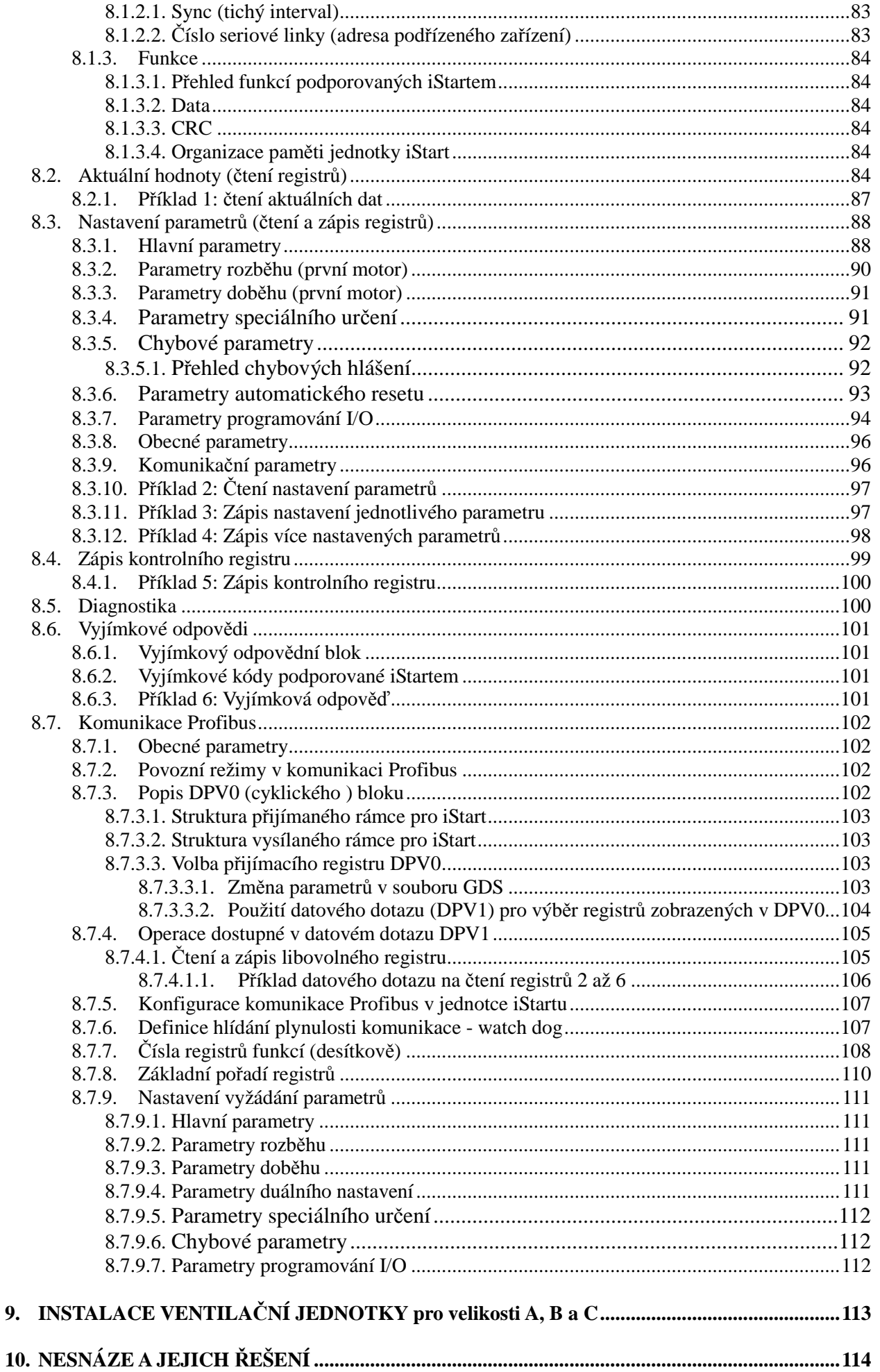

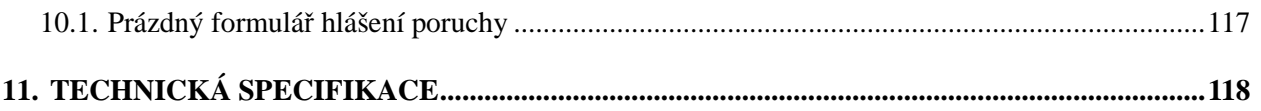

#### OBSAH TABULKA OBRÁZKŮ

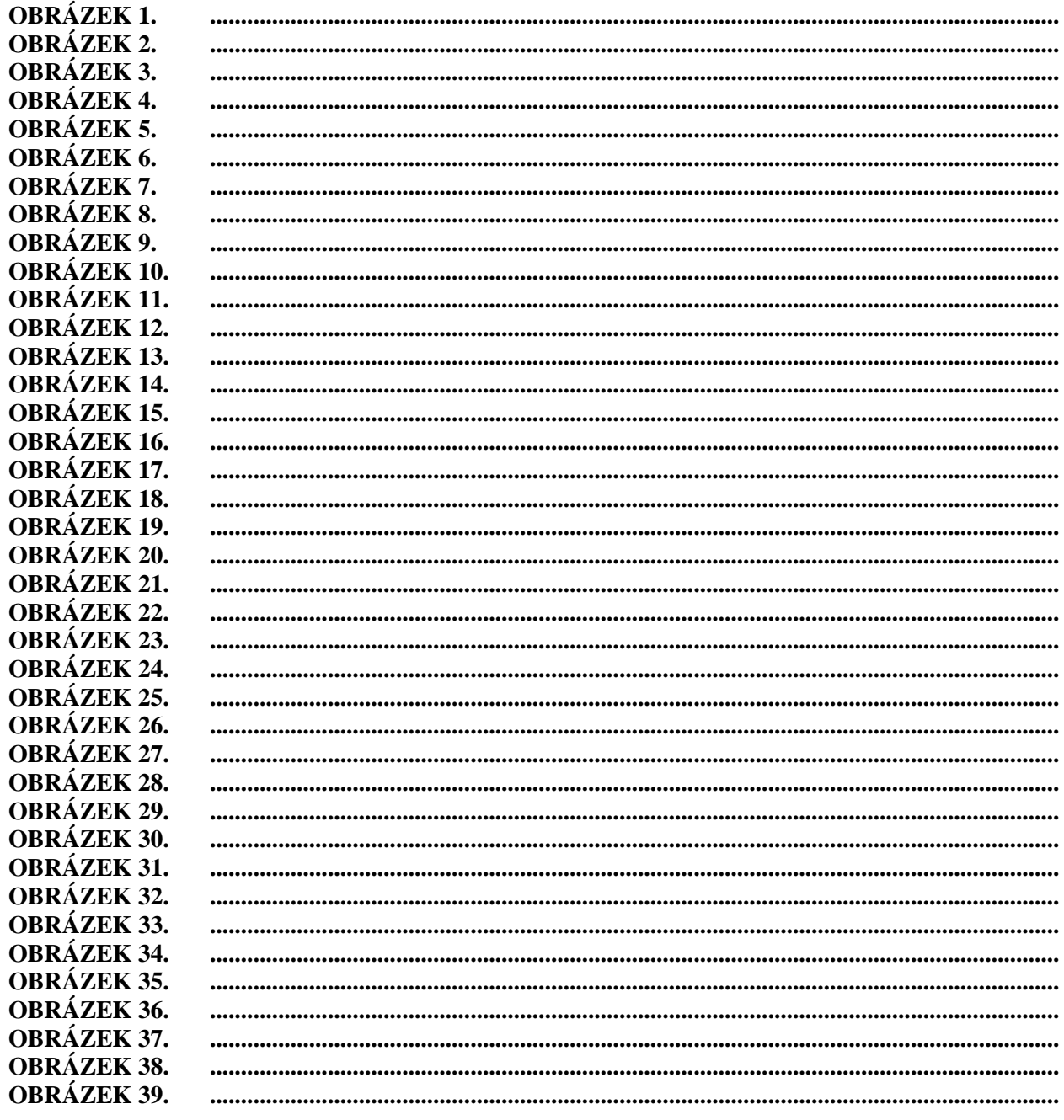

## **1. BEZPEČNOST A VAROVÁNÍ**

#### **1.1 Bezpečnost**

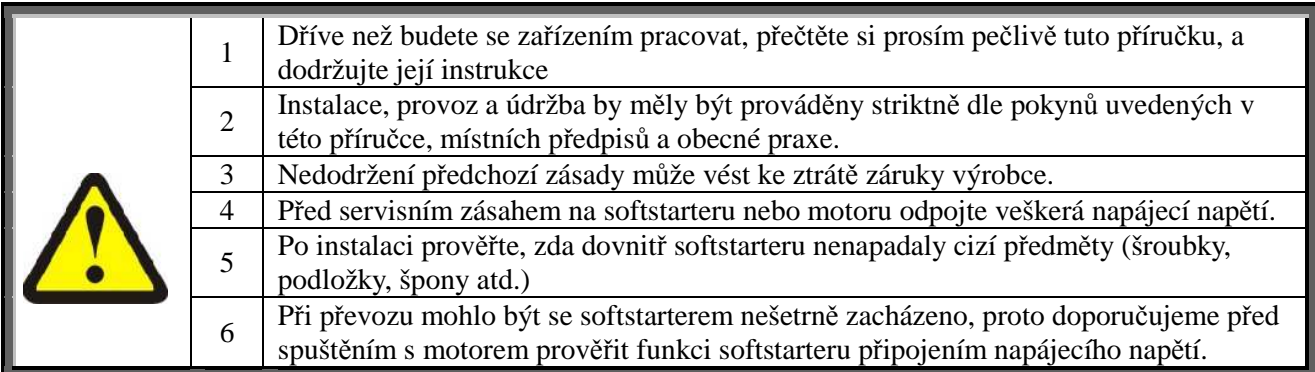

#### **1.2 Upozornění**

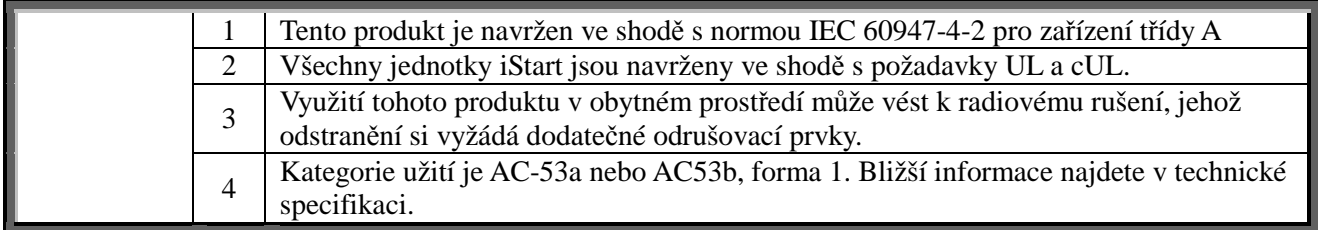

#### **1.3 Varování**

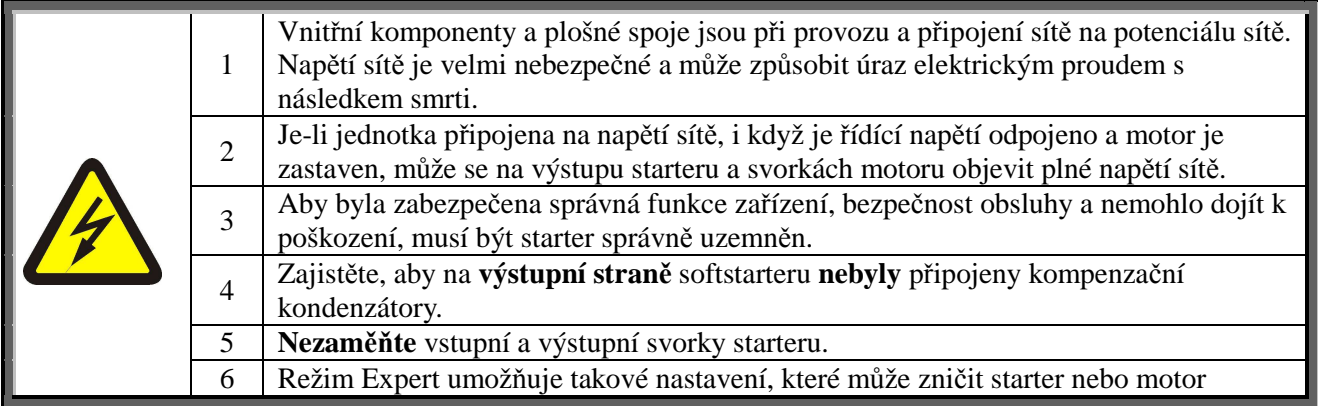

**Výrobce si vyhrazuje právo provedení jakýchkoliv vylepšení a modifikací produktu bez předchozího upozornění.** 

#### TECHNICKÁ DATA **2. TECHNICKÁ DATA 2.1. Úvod**

iStart je vysoce promyšlený a spolehlivý softstartér navržený pro použití se standardními, třífázovými, třívodičovými (6- vodičovými), asynchronními motory nakrátko. Přístroj umožňuje řízení ve dvou nebo ve třech fázích. V návrhu softstarterů iStart byla maximálně zohledněna jednoduchost nastavení a maximální flexibilita v aplikačních podmínkách.

- Napěťové rozsahy: Velikost A, B a C – 208 až 600V Velikost D a I - 208 až 600V 208 až 690V
- Jednoduchá instalace a výměna komunikační jednotky
- Interní relé překlenutí
- Možnost připojení externí ovládací jednotky na čelní stěnu rozvaděče
- Zemní ochrana hlídá nulový součet proudů
- Zabudovaná ochrana nerovnováhy proudů ve fázích motoru
- Volitelná ventilace umožňuje zvýšit počet rozběhů
- Nově navržený záznam událostí pro rozběh, doběh, překlenutí, a ostatní události. Každý záznam obsahuje čas, datum, napětí, proud a případně i příčinu chyby.

#### **2.2. Rozsahy a velikosti**

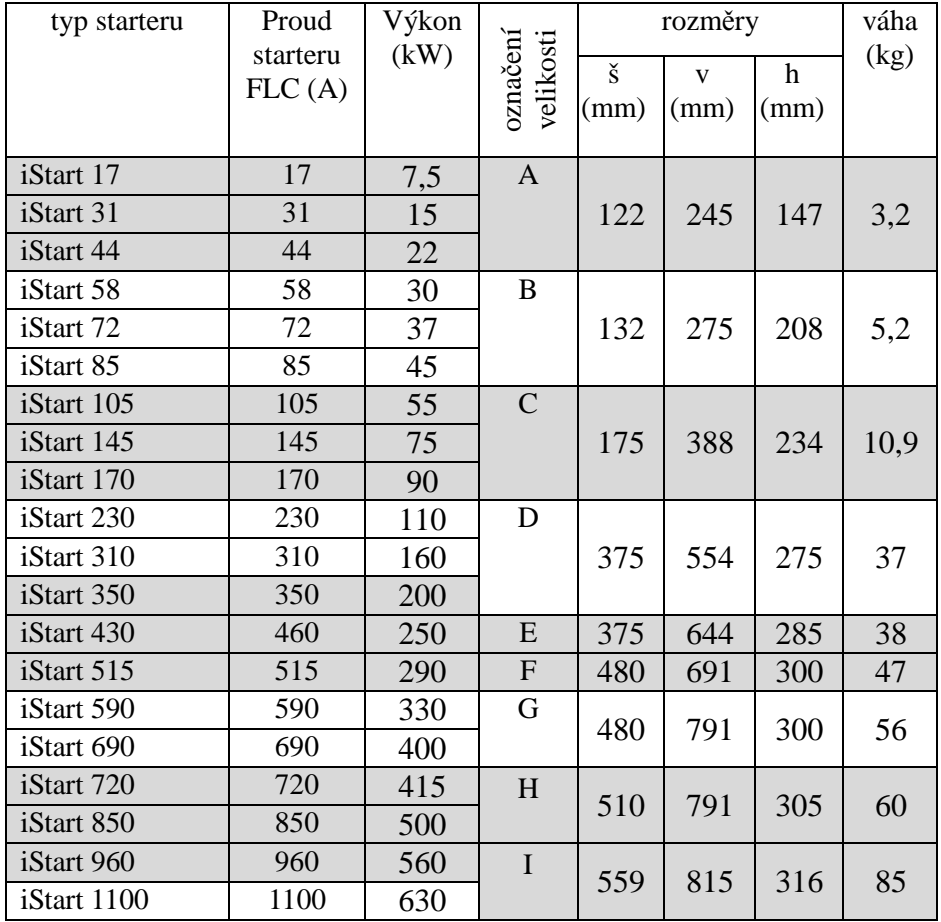

#### **2.3. Volba starteru**

Starter je nutné volit při dodržení následujících kriterií:

#### *2.3.1. Proud motoru a podmínky rozběhu*

Volte starter s ohledem na nominální proud motoru (FLA) uvedený na štítku motoru (i když v provozu nebude plně zatížen). Proud motoru musí být roven nebo menší než nominální proud starteru (FLC - viz tabulka výše).

Softstartery iStart jsou navrženy pro práci za následujících podmínek:

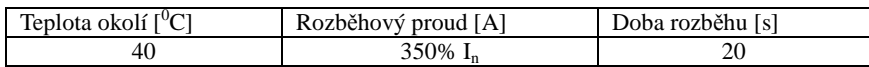

Maximální počet rozběhů za hodinu je 4 při max. zatížení

**Pozn.:** Pro aplikace s velkým počtem startů (polohování) musí být softstarter dimenzován tak, že rozběhový proud motoru je roven nominálnímu proudu softstarteru (např.: $FLC=300\%$  I<sub>n</sub>=3x FLA, - konzultujte s výrobcem).

#### *2.3.2. Napájecí napětí (mezi fázemi - sdružené)*

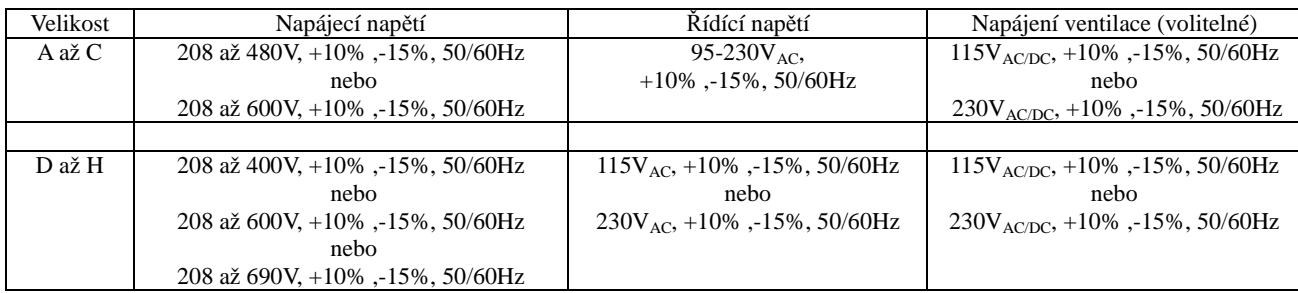

#### TECHNICKÁ DATA<br>2.3.3. Inform *2.3.3. Informace pro objednávku:*

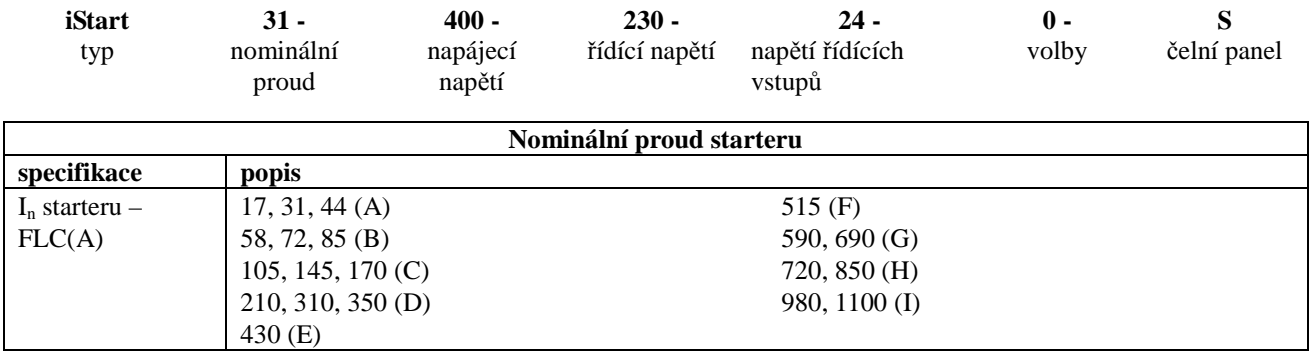

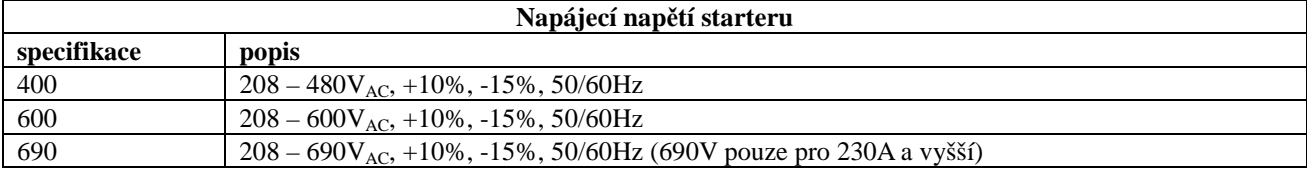

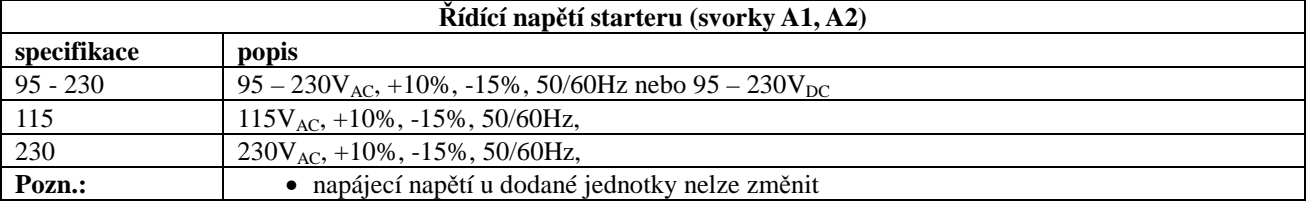

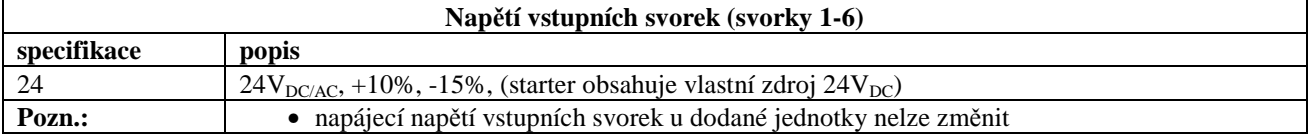

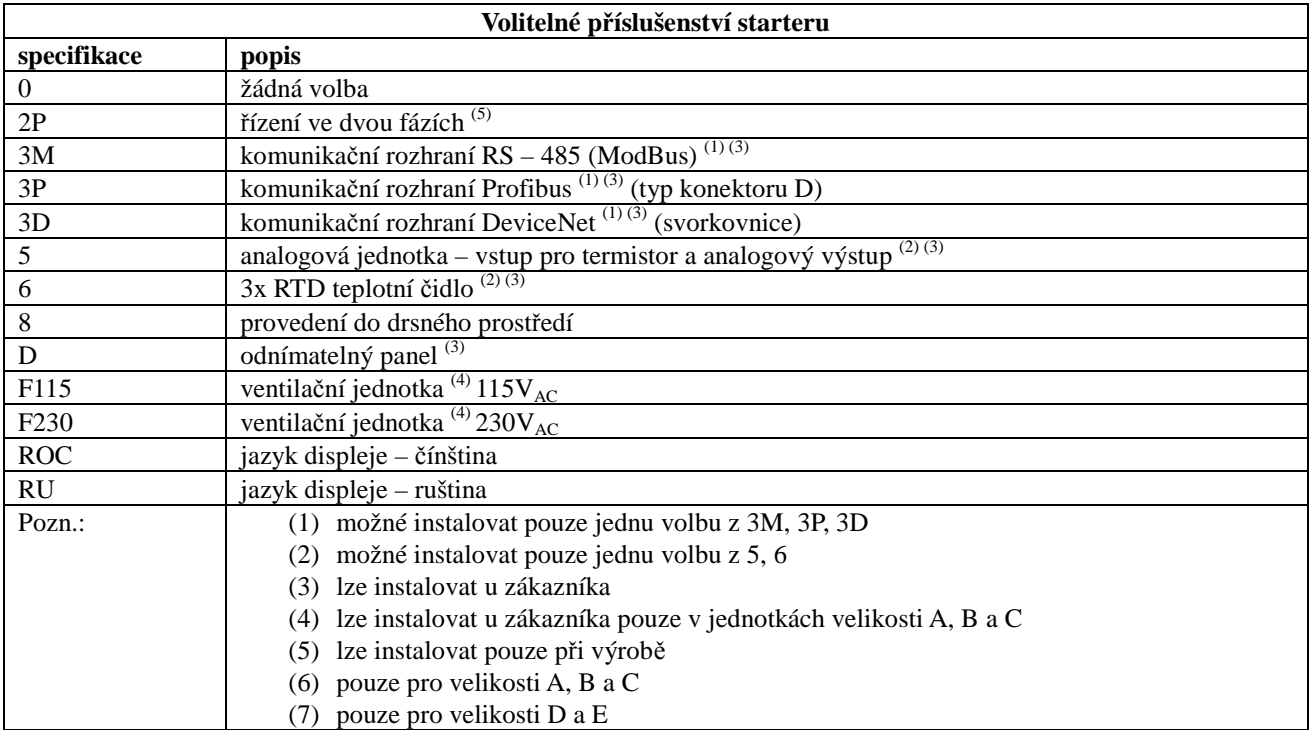

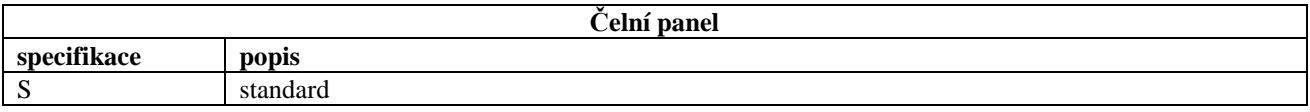

## **3. DOPORUČENÉ SCHEMA ZAPOJENÍ**

### **3.1.Popis svorek napájení a řízení**

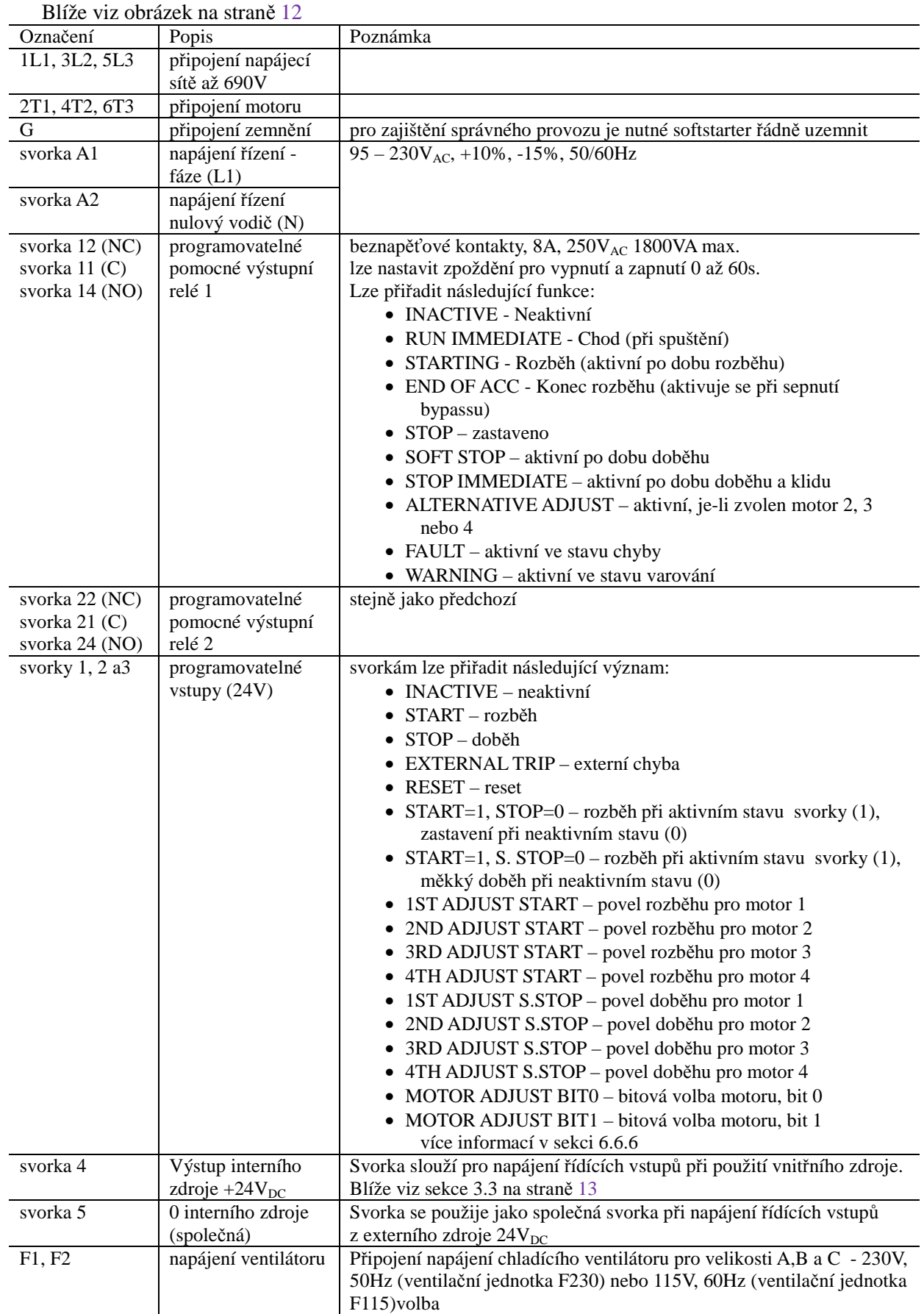

#### **3.2.Zapojení vstupů a výstupů**

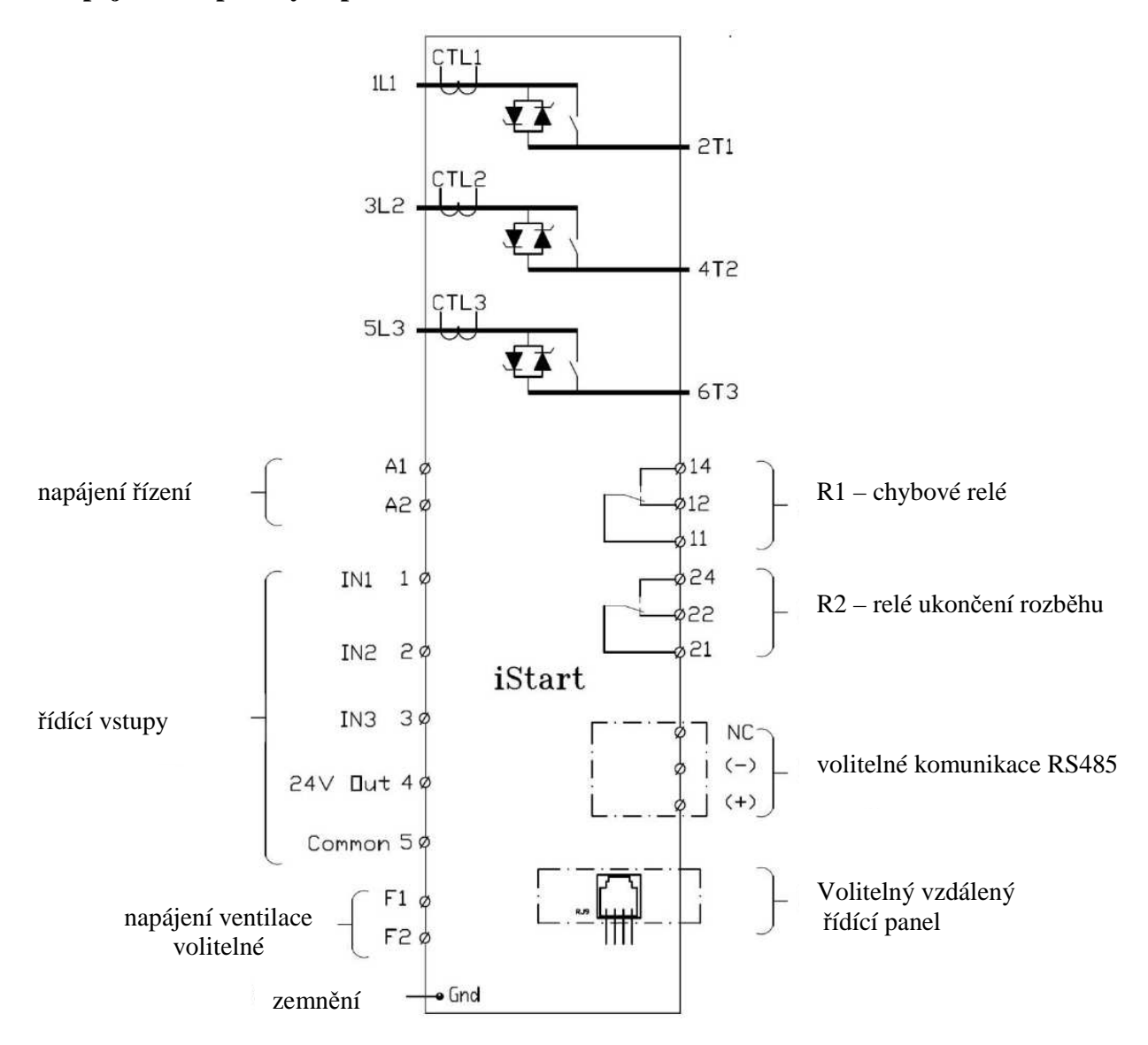

#### *3.2.1. Pohled na svorkovnice řídícího panelu*

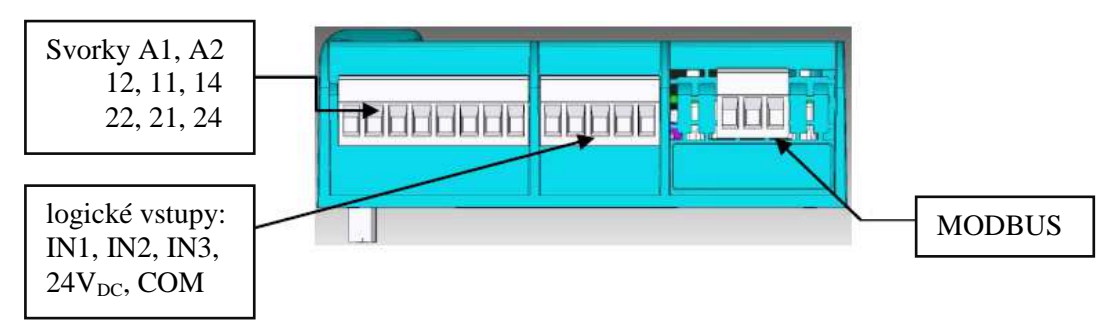

Obrázek 1: Svorkovnice řídícího modulu

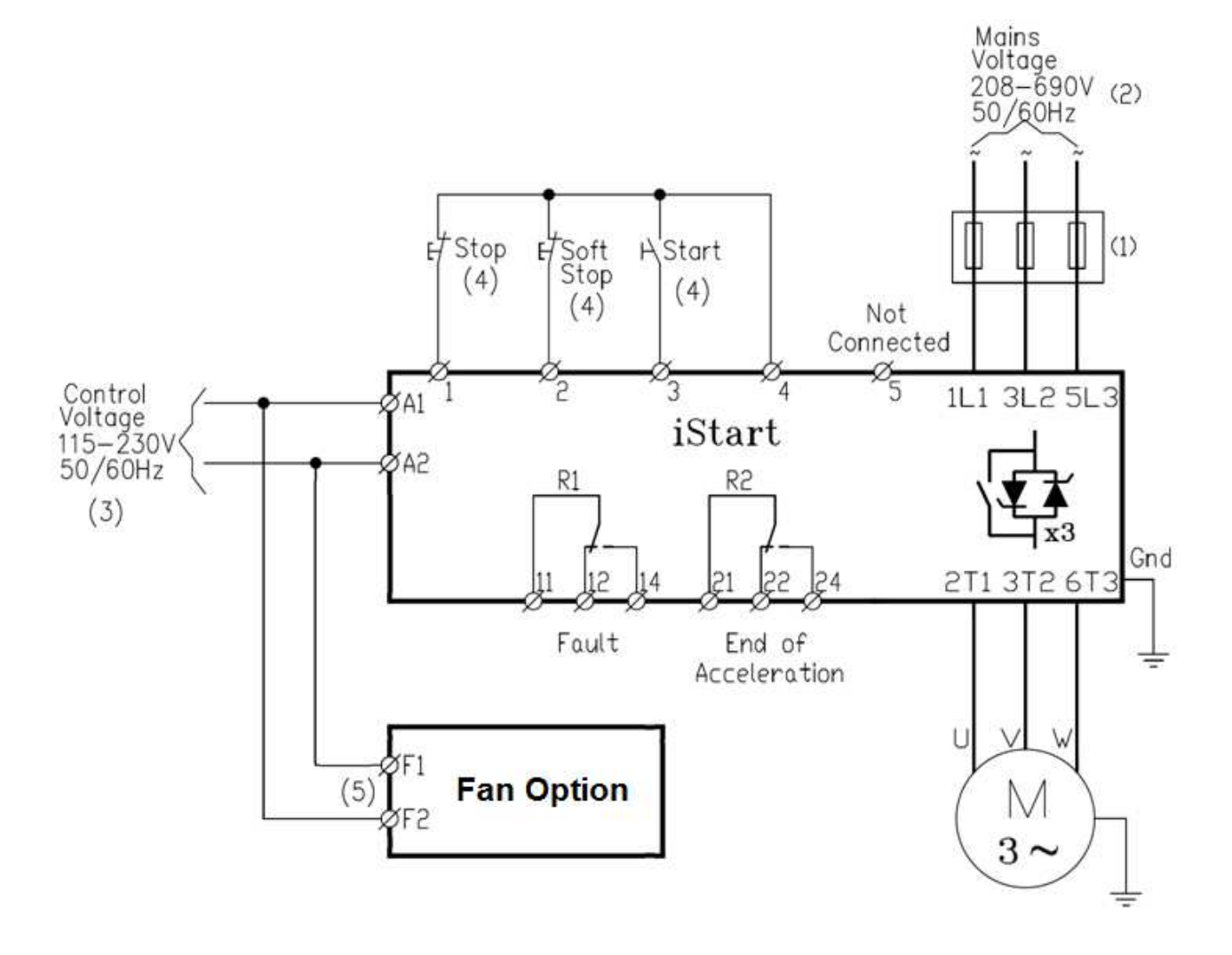

#### **3.3.** Typické schema zapojení – na síť při použití interního zdroje +24V<sub>DC</sub>

#### Poznámky:

- (1) Použijte jištění typ 2. Blíže viz sekce 3.7.6 na straně 19
- (2) Napájecí napětí 208 až 600V dostupné pro všechny modely. Napájecí napětí 208 až 690V pouze pro modely 210A a vyšší
- (3) Blíže viz informace pro objednávku možná napájení řídících obvodů.
- (4) Řídící vstupy znázorněny v základním nastavení.
- (5) Pouze pokud je instalována ventilace (jednotky A až C).

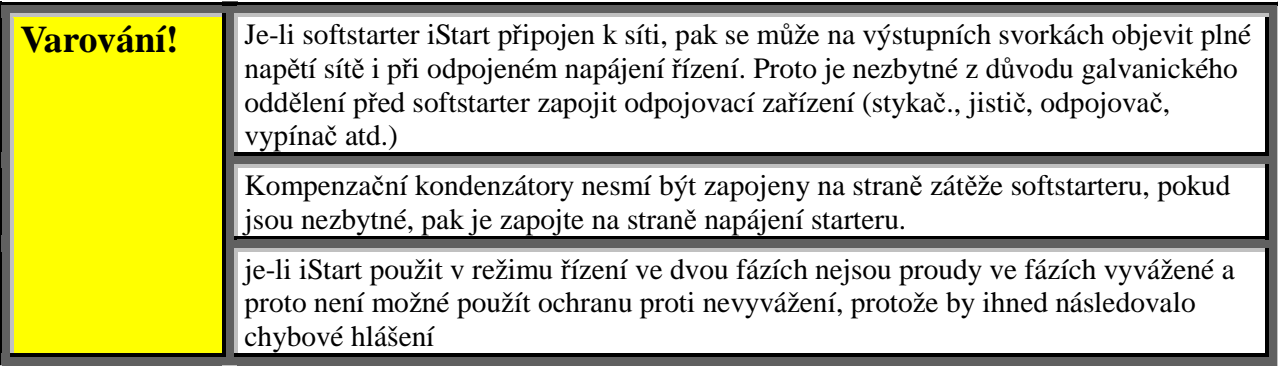

#### **3.4. Typické schema zapojení – na síť při použití externího zdroje +24** $V_{DC}$

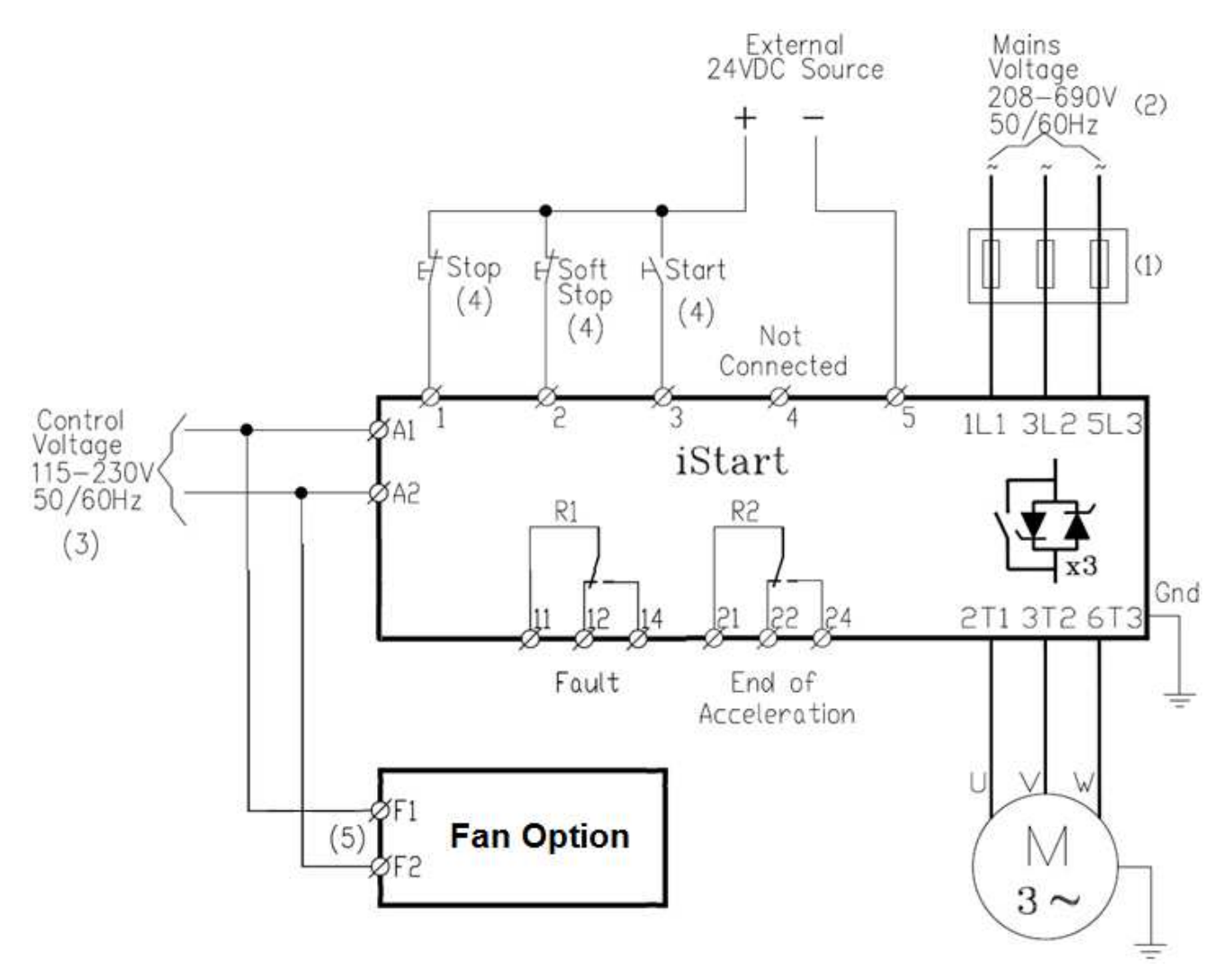

#### Poznámky:

- (1) Použijte jištění typ 2. Blíže viz sekce 3.7.6 na straně 19
- (2) Napájecí napětí 208 až 600V dostupné pro všechny modely. Napájecí napětí 208 až 690V pouze pro modely 210A a vyšší
- (3) Blíže viz informace pro objednávku možná napájení řídících obvodů.
- (4) Řídící vstupy znázorněny v základním nastavení.
- (5) Pouze pokud je instalována ventilace (jednotky A až C).

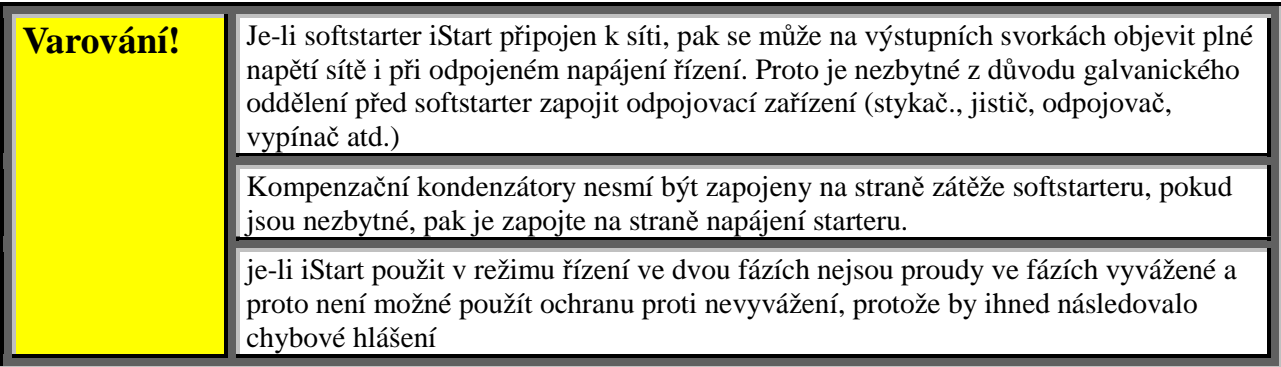

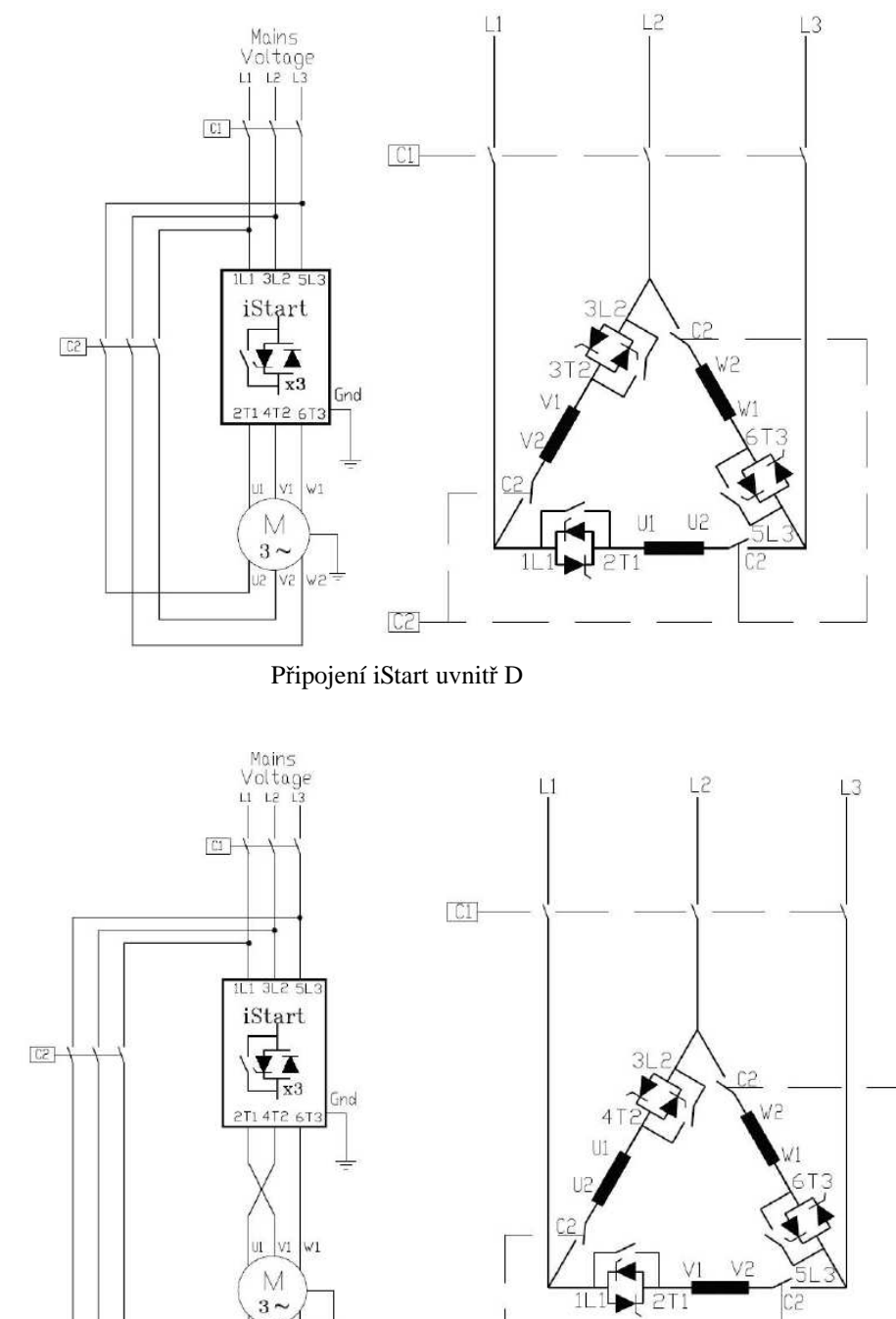

## **3.5. Doporučené schema pro zapojení "uvnitř trojúhelníka"**

(DŮLEŽITÉ! - blíže viz sekce 3.6.1 na straně 16)

Reverzace v zapojení " uvnitř trojúhelníka"

 $C2$ 

- (1) C1 vstupní fázový stykač
- (2) C2 stykač v serii s iStart, uvnitř D
- (3) vinutí motoru: U1-U2, V1-V2, W1-W2
- (4) řízené větve starteru iStart: L1-U, L2-V, L3-W

Īν

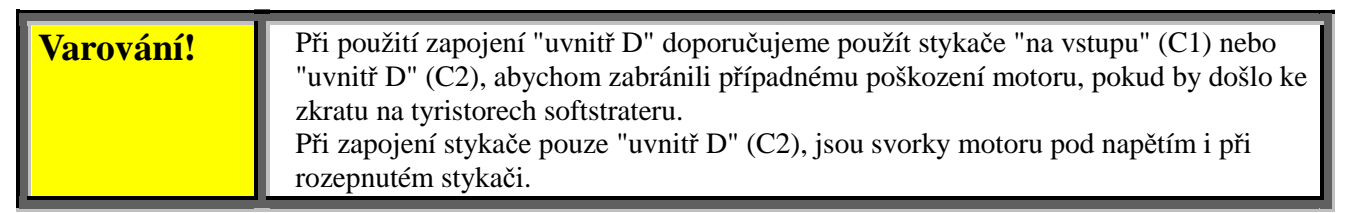

#### **3.6.Poznámky k zapojení**

#### 3.6.1. **Režim uvnitř trojúhelníka ("uvnitř D")**

#### *3.6.1.1. Obecné informace*

Je-li softstarter iStart použit v zapojení "uvnitř D" jsou jednotlivé fáze starteru připojeny v serii s jednotlivými vinutími motoru (6-ti vodičové připojení, jaké je obvyklé při rozběhu D/Y). Proud softstarterem je pouze okolo 67% (=1/1,5) jmenovitého proudu motoru. Tato skutečnost nám dovolí použít výrazně menší jednotku iStart.

#### **Např.**:

Pro motor se jmenovitým proudem 155A potřebujeme pro zapojení v přívodu softstarter o jmenovitém proudu 170A. Pro zapojení toho samého pohonu, ale se softstarterem "uvnitř D" vypočteme (155 x 67% = 104A), a zvolíme jednotku iStart 105.

Kromě cenové úspory jsou dalšími výhodami použití zapojení "uvnitř D" menší rozměry jednotky a méně vyzářeného výkonu formou tepla.

Pozn.: Požadujete-li při startu velmi vysoký rozběhový moment, použijte standardní zapojení " na přívodech".

#### 3.6.1.2. *Poznámky k zapojení "uvnitř trojúhelníka*"

- Zapojení (uvnitř trojúhelníka" předpokládá motor s vyvedenými všemi konci vinutí (6 vodičů).
- Špatné zapojení motoru může způsobit vážné poškození vinutí motoru.
- Je-li softstarter iStart použit v zapojení "uvnitř D" velmi se doporučuje vřadit do serie s iStart stykač (nebo výše ze strany sítě před motorovou ochranu), aby se zamezilo zničení motoru v případě zkratu některého z tyristorů.
- Sinusový průběh proudu (při rozběhu) není dokonalý, protože jednotlivé fáze jsou spínány nezávisle bez ohledu na ostatní. Výsledkem je zvýšená produkce vyšších harmonických. Úroveň vyšších harmonických (THD) může být až dvojnásobná oproti klasickému zapojení softstarteru na přívodech k motoru.
- Vlivem vyšší úrovně THD lze očekávat i vyšší oteplení motoru oproti klasickému zapojení.
- Zapojení sledu fází musí být správné, jinak dojde k okamžité chybě sledu fází ("Phase Sequence fault") (bez poškození ni softstarteru, ni motoru).
- Nelze získat vyšší momenty
- Továrně nastavené hodnoty důležité pro zapojení "uvnitř D":
	- o ... Nelze použít startovací puls
	- o ... Nelze zvolit startovací křivku (pouze křivka 0 !!)
	- o ... Nelze použít pomalou rychlost
	- o ... Nelze zrušit hlídání sledu fází ("Phase sequence" musí být ON)
	- o ... Nelze použít řízení ve dvou fázích

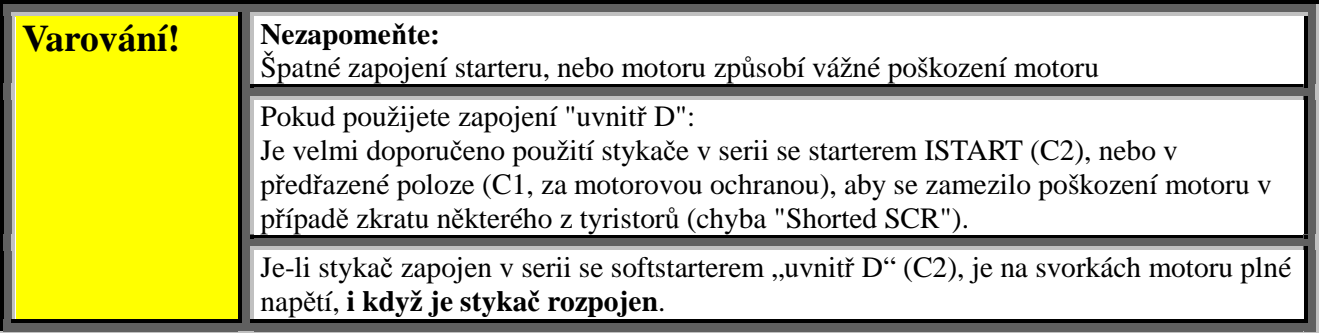

#### **Pozn.:**

Značení svorek motoru:

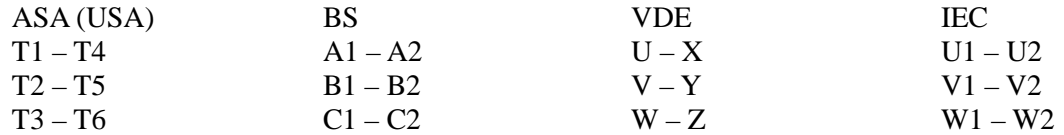

#### *3.6.2. Ochrana proti zkratu*

Pro třídu 2 ochrany starteru proti zkratu použijte pojistky pro jištění výkonové elektroniky s příslušným I<sup>2</sup>t.

3.6.2.1. Při volbě pojistek doporučuje výrobce následující postup:

- (1) **Jmenovité napětí pojistky** použijte pojistky s nejbližším vyšším napětím, než je napájecí napětí starteru
- (2) **Jmenovitá hodnota proudu pojistky**  zvolte pojistky, které snesou 7 násobek jmenovitého proudu starteru po dobu 30s (dvojnásobek maximálního zatížení starteru po nejdelší dobu rozběhu)
- (3) **Kapacita I<sup>2</sup>t pojistky** prověřte, že kapacita pojistky I<sup>2</sup>t je shodná, nebo menší než kapacita tyristoru dle následující tabulky:

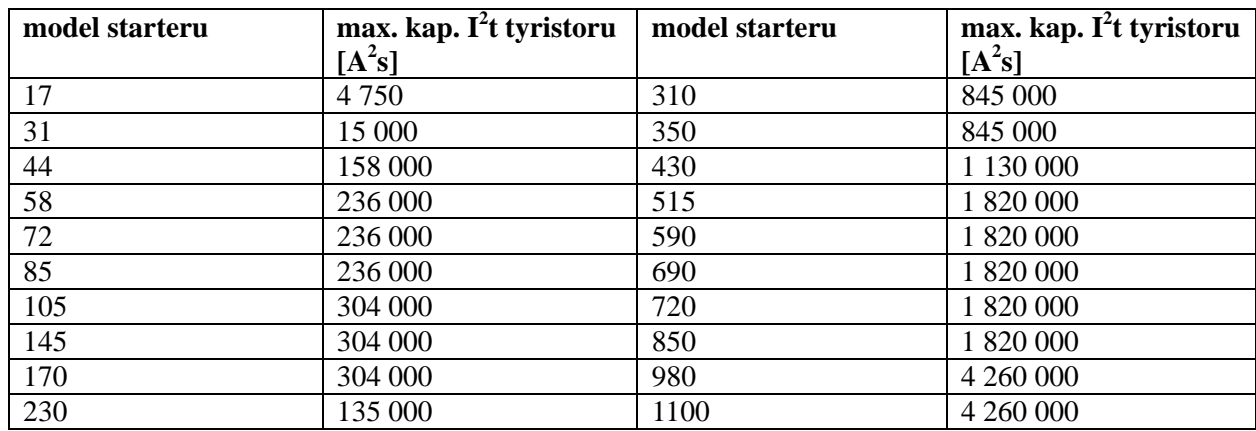

#### **3.7.Připojení volitelných jednotek**

#### *3.7.1. Komunikace Modbus (volba 3M)*

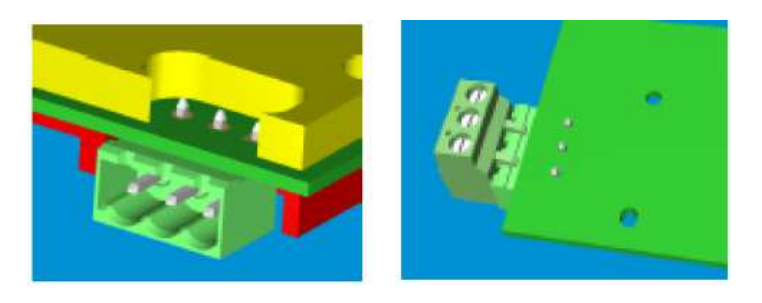

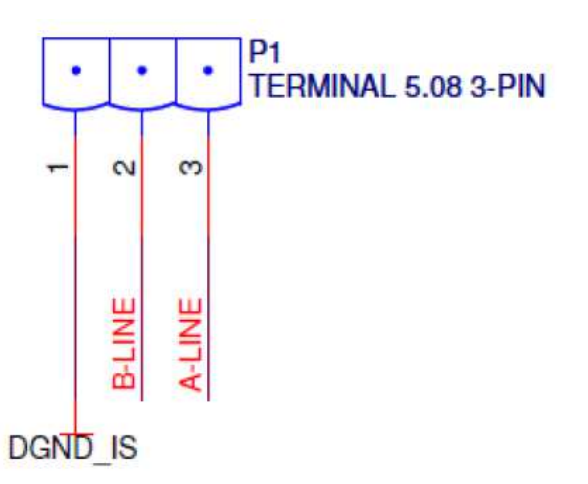

#### Připojení:

 P1.1 – nepřipojujte P1.2 – připojte k A(-) (křížené připojení) P1.3 – připojte k B(+) (křížené připojení)

Pozn.: mezi svorky P1.2 a P1.3 připojte zakončovací odpor 100 - 120Ω.

#### *3.7.2. Komunikace Profibus (volba 3P)*

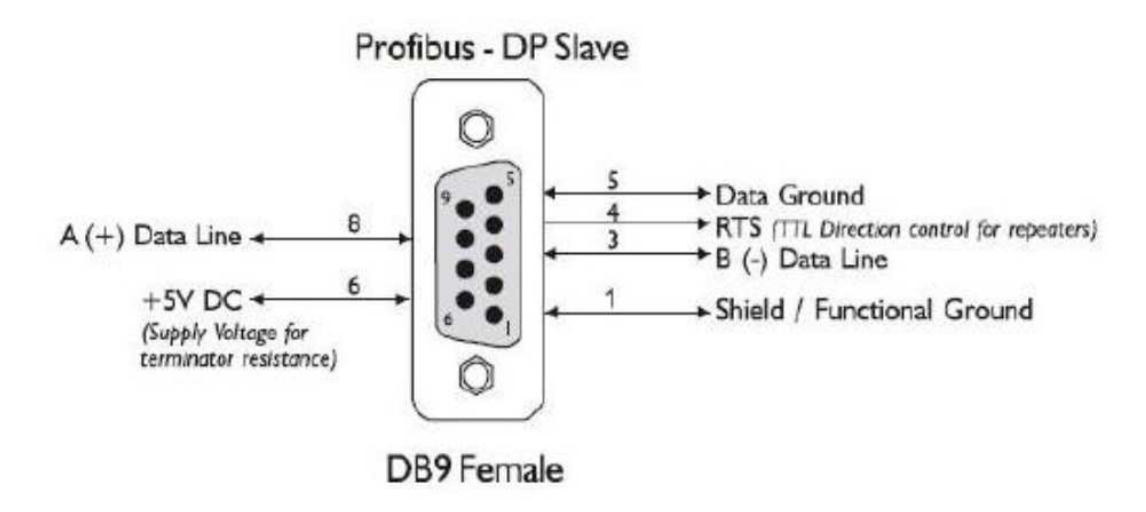

#### *3.7.3. Komunikace DeviceNet (volba 3D)*

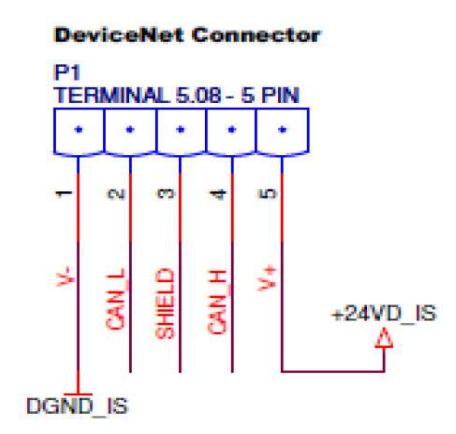

- 3.7.4. Analogové I/O (volba 5)
	- Termistor připojte mezi svorky P1.4 a P1.5
	- analogový výstup je na svorkách P1.1  $(+)$ , a P1.2  $(0)$
	- svorku P1.3 ponechte volnou
		- / nebo k ní připojte stínění kabelu

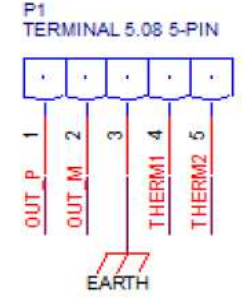

Obrázek 2: Připojení analogové desky volba 5

#### 3.7.5. Analogové I/O (volba 6)

Každý analogový vstup je samostatný

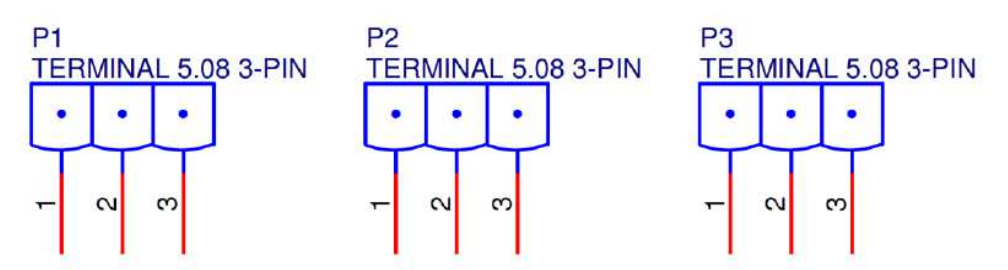

Obrázek 3: Připojení analogové desky volba 6

- Konektor P1: připojte snímač Pt100 mezi svorky P1.1 a P1.2. Svorky P1.2 a P1.3 vzájemně propojte.
- Konektor P2: připojte snímač Pt100 mezi svorky P2.1 a P2.2. Svorky P2.2 a P2.3 vzájemně propojte.
- Konektor P3: připojte snímač Pt100 mezi svorky P3.1 a P3.2. Svorky P3.2 a P3.3 vzájemně propojte.

#### 3.7.5.1. Teplotní vstupy

K přístroji iStart je možné připojit teplotní snímače RTD – platinové, s odporem 100Ω (Pt100). Připojení je třívodičové, aby byl kompenzován vliv vedení.

#### **Pozn.:**

- 1. Použijte vodiče o průřezu alespoň 0,8mm<sup>2</sup> maximální délky 100m.
- 2. Použijte stíněný kabel. Stínění spojte s vnější zemnící svorkou. Maximální dovolený odpor kabelu pro snímače RTD je 25Ω.
- 3. Na displeji je možné odečíst teplotu v °C.
- 4. Je-li některý ze vstupů nepoužitý, ponechejte svorky nezapojeny. Na displeji se zobrazí "---".

### **4. ROZMĚRY**

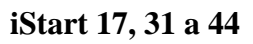

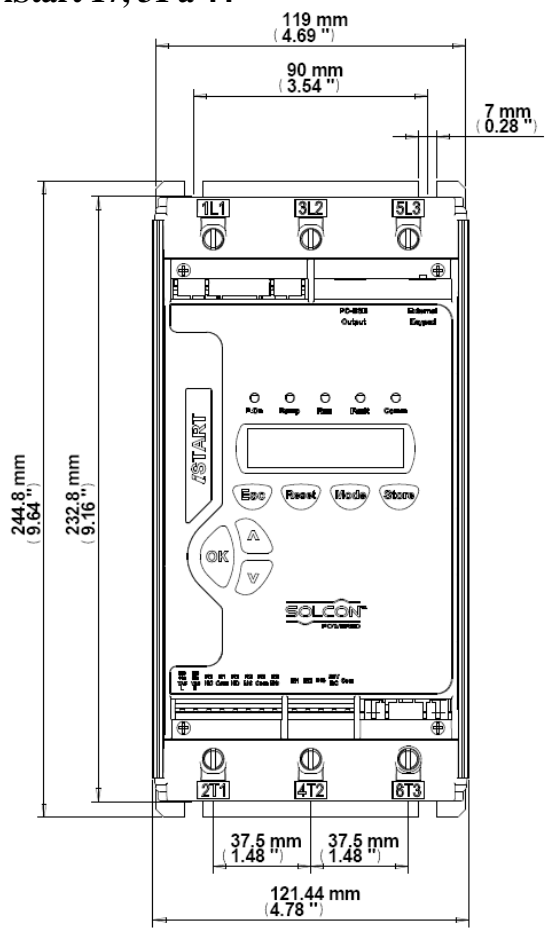

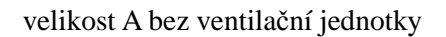

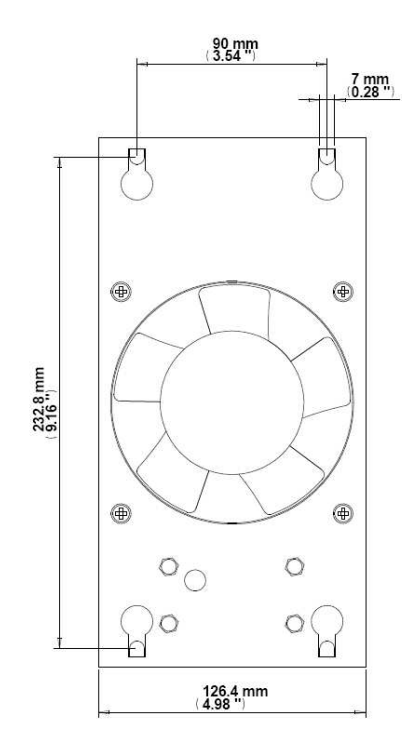

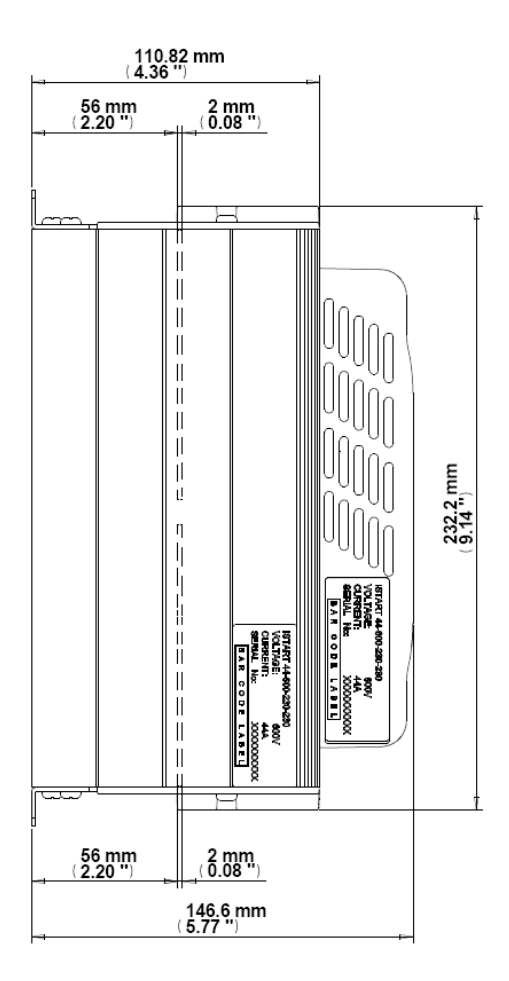

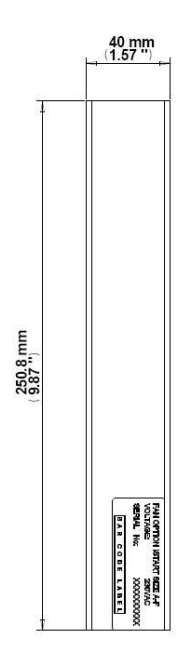

ventilační jednotka pro velikost A

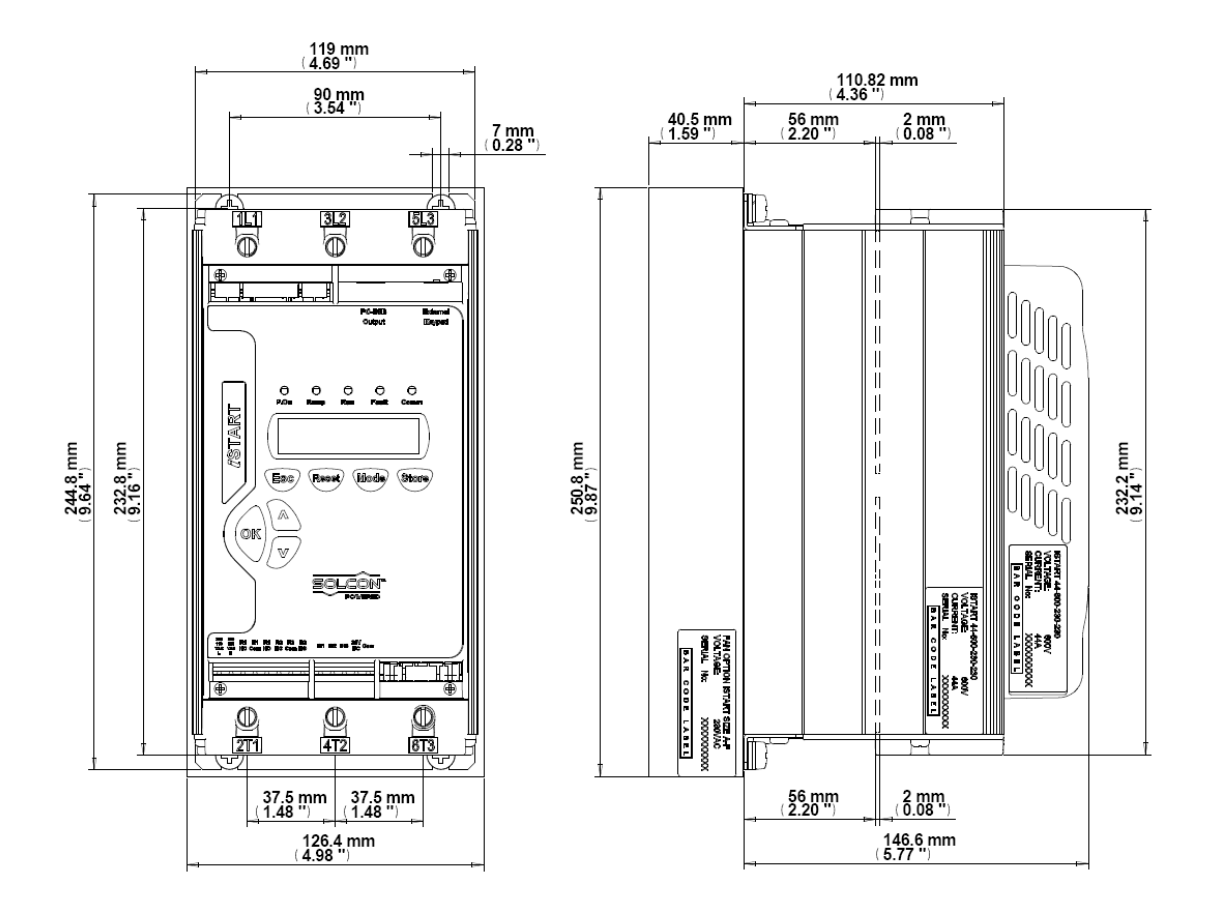

velikost A s ventilační jednotkou

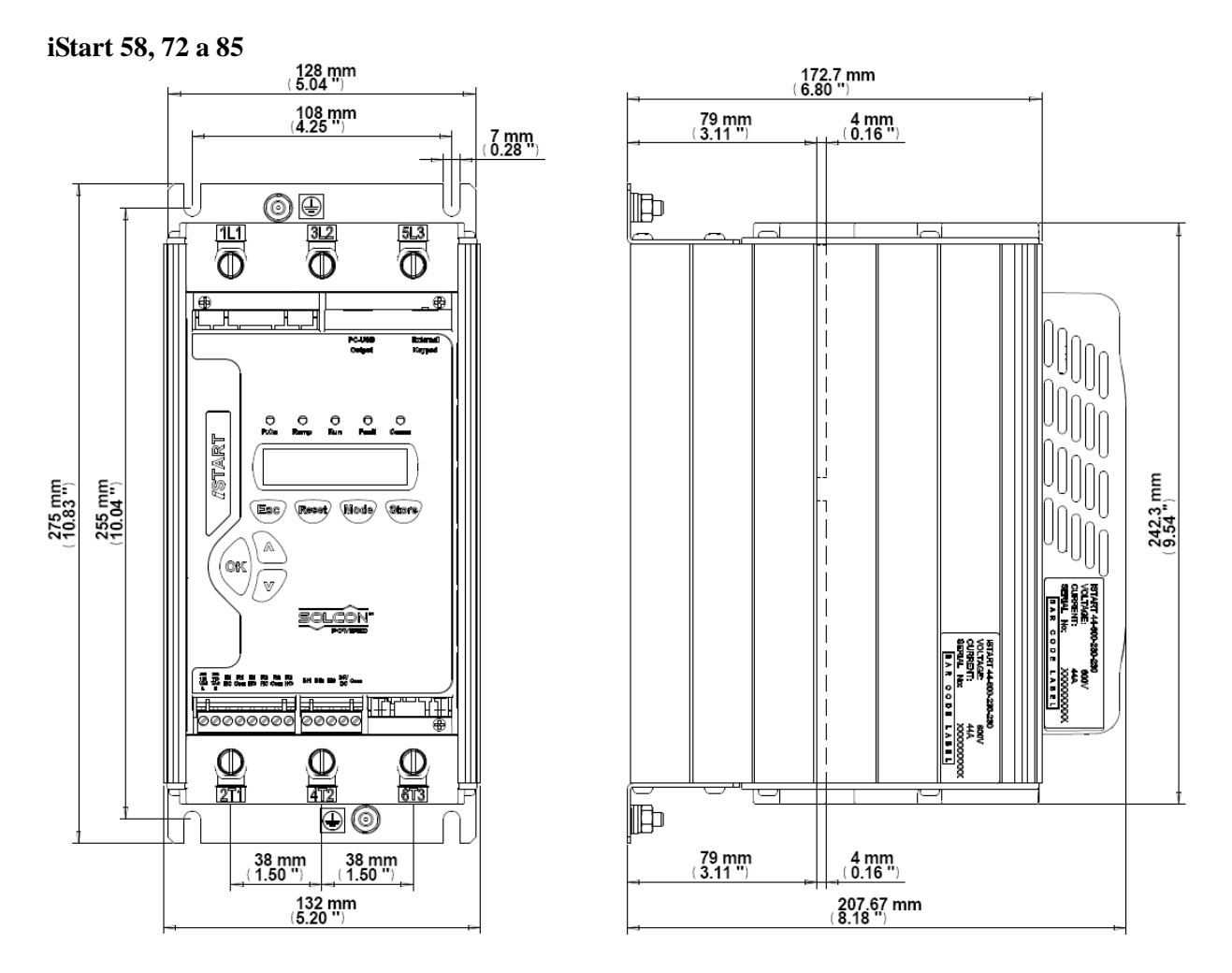

velikost B bez ventilační jednotky

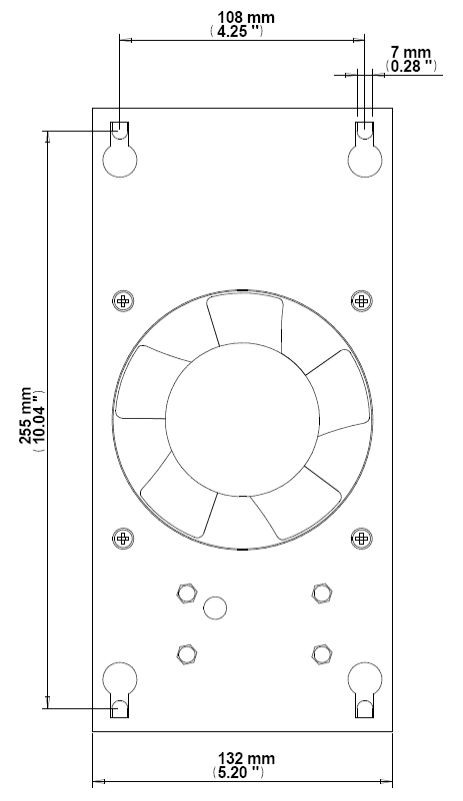

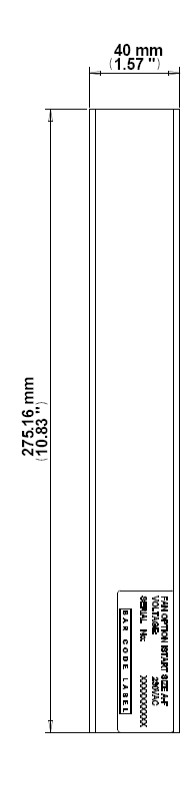

ventilační jednotky pro velikost B

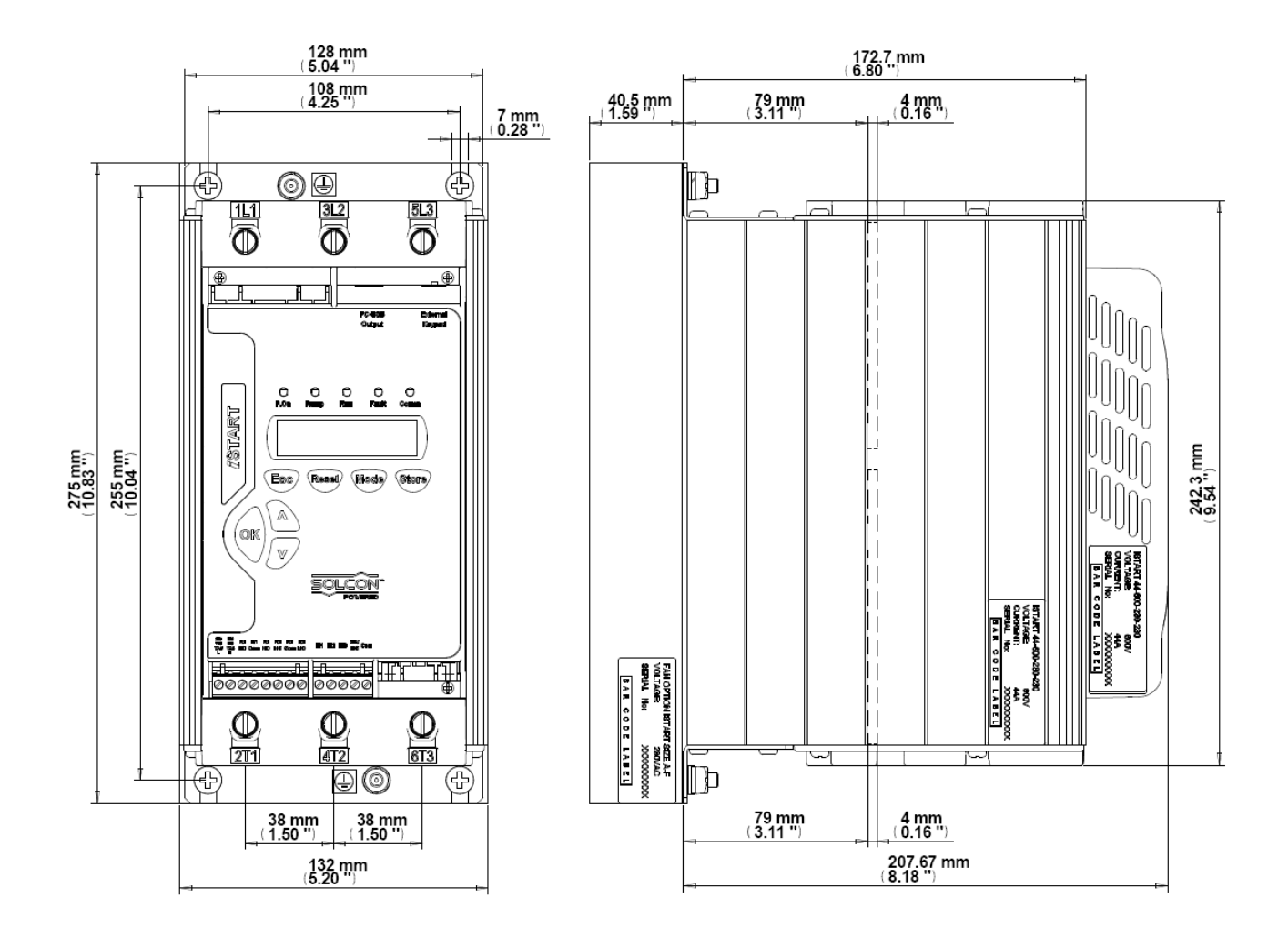

velikost B s ventilační jednotkou

#### **iStart 105, 145 a 170**

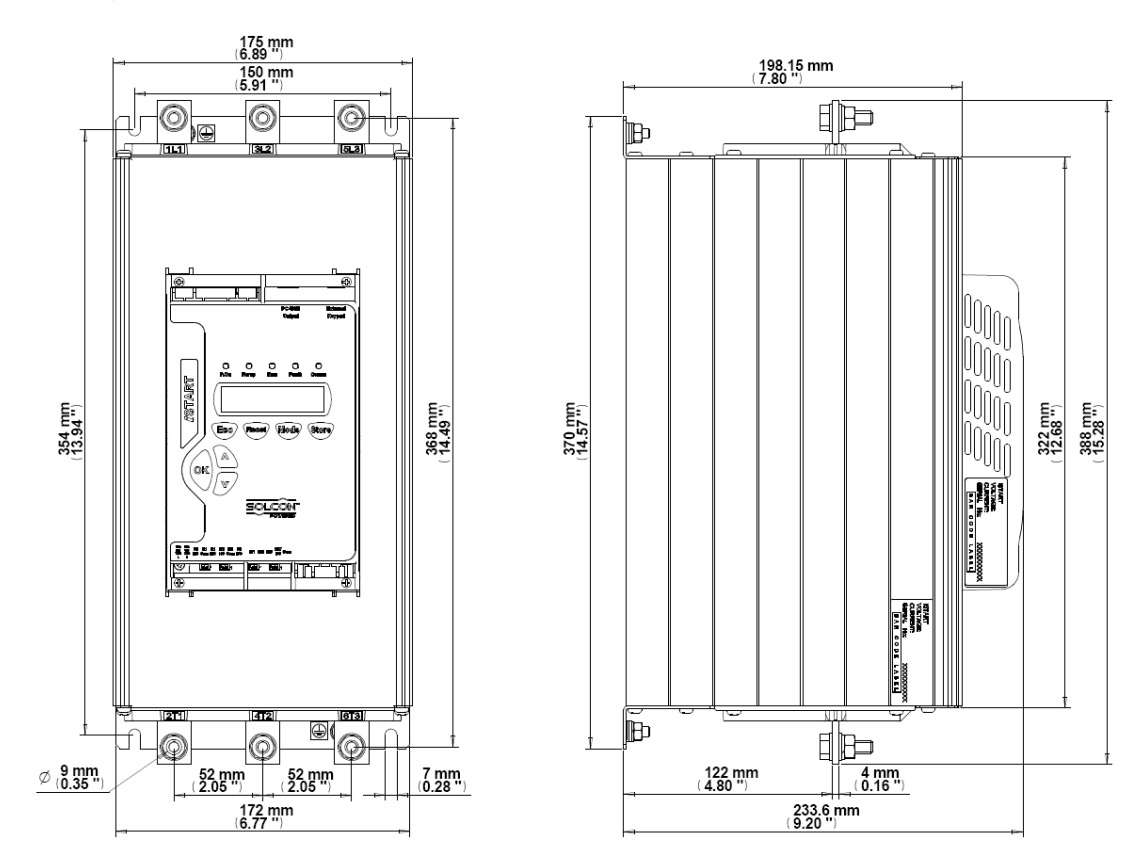

velikost C bez ventilační jednotky

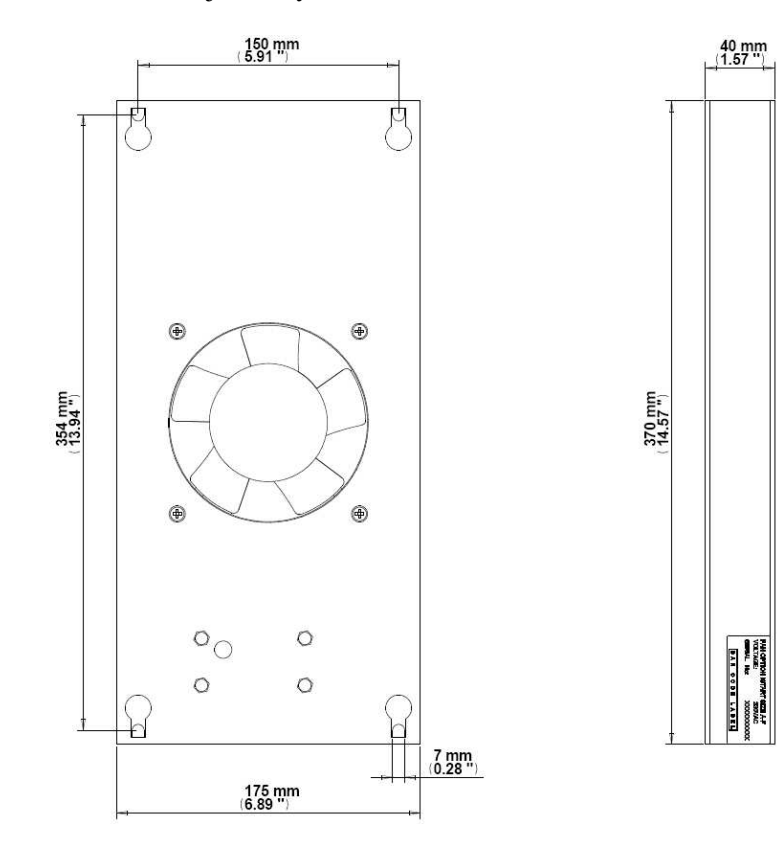

ventilační jednotky pro velikost C

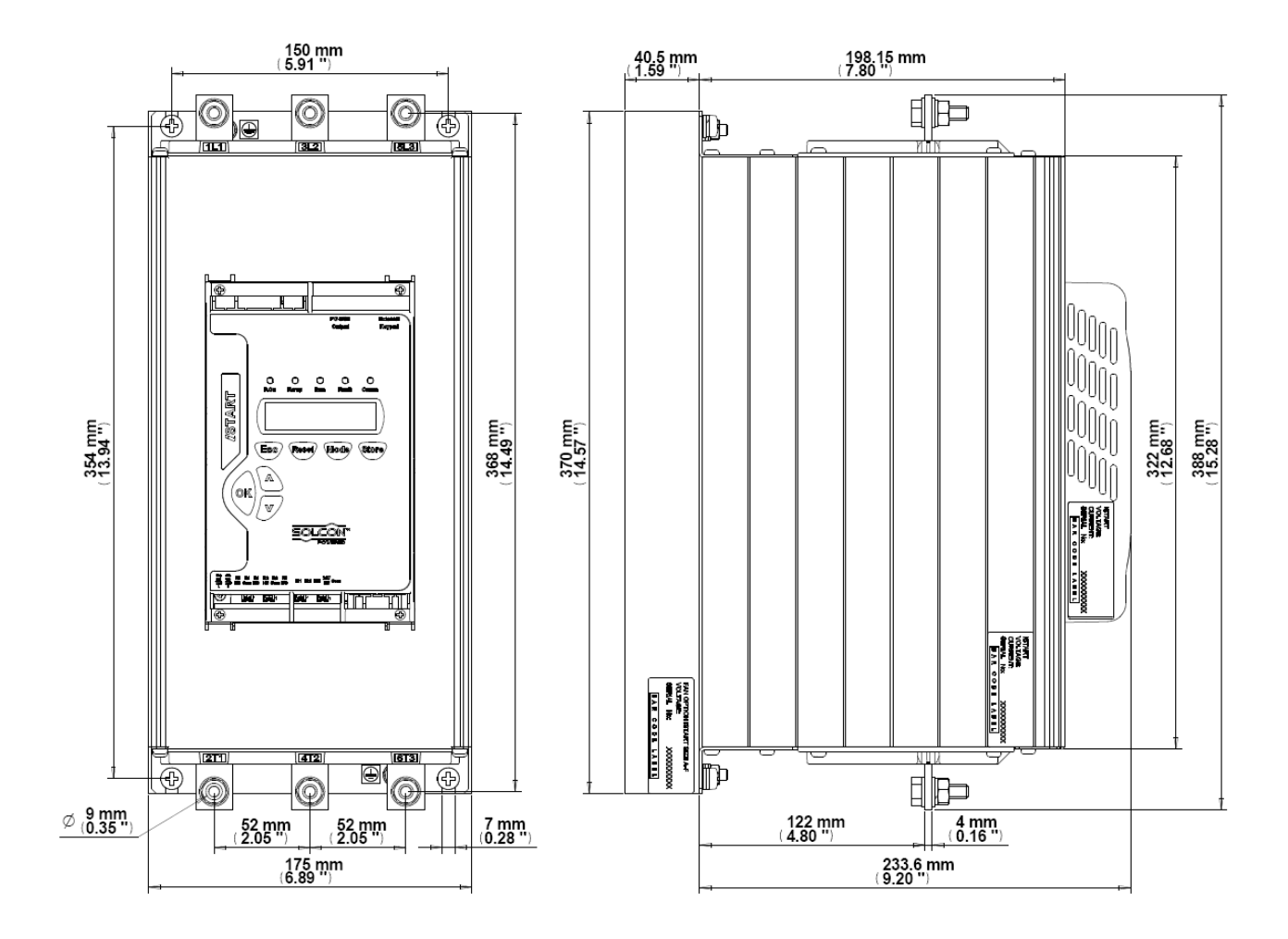

velikost C s ventilační jednotkou

#### iStart 230, 310 a 350

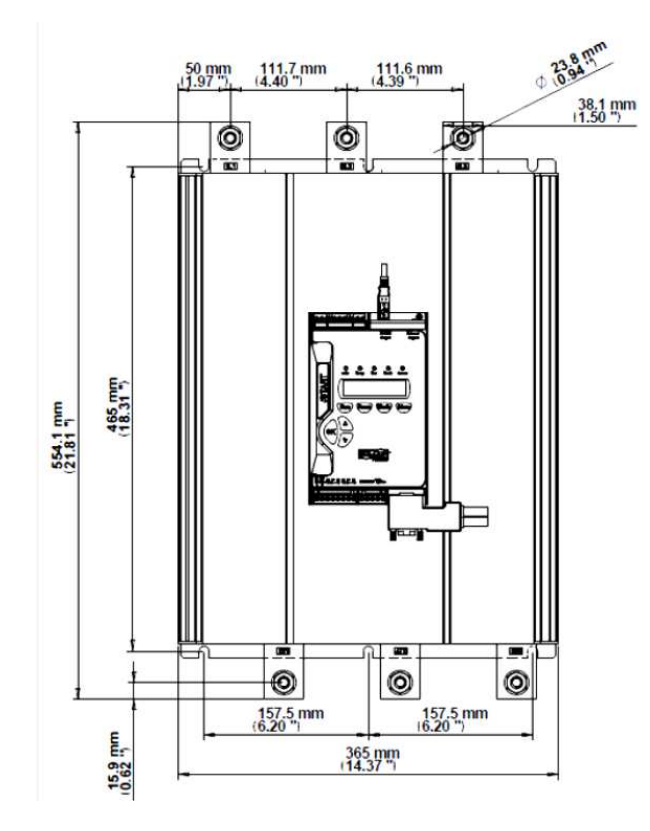

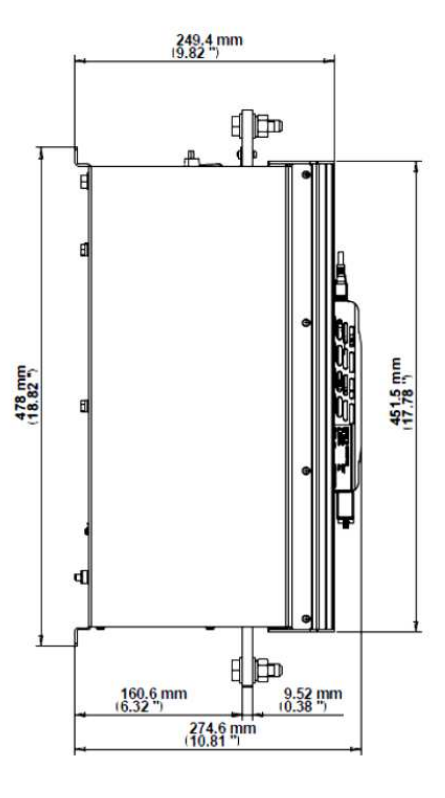

#### iStart 430

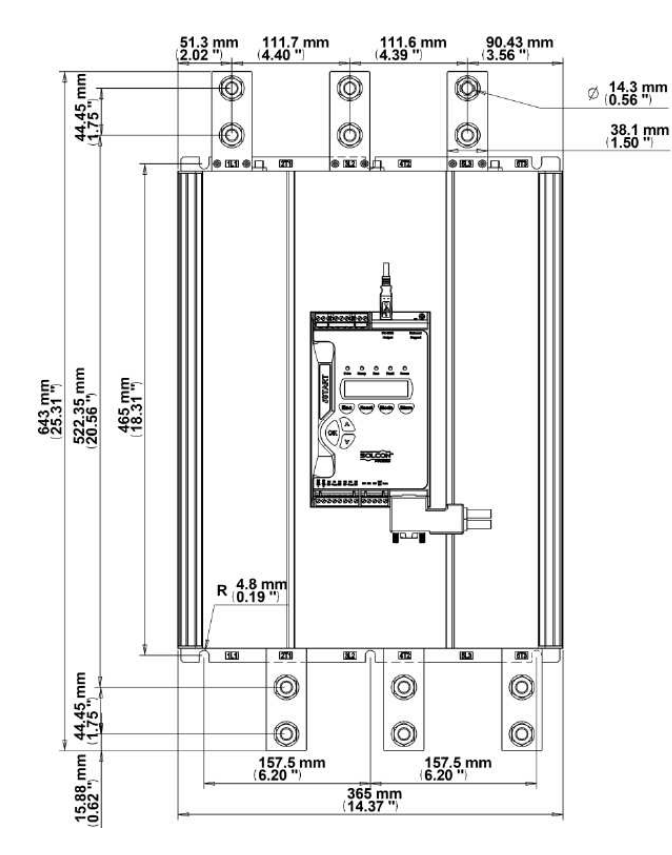

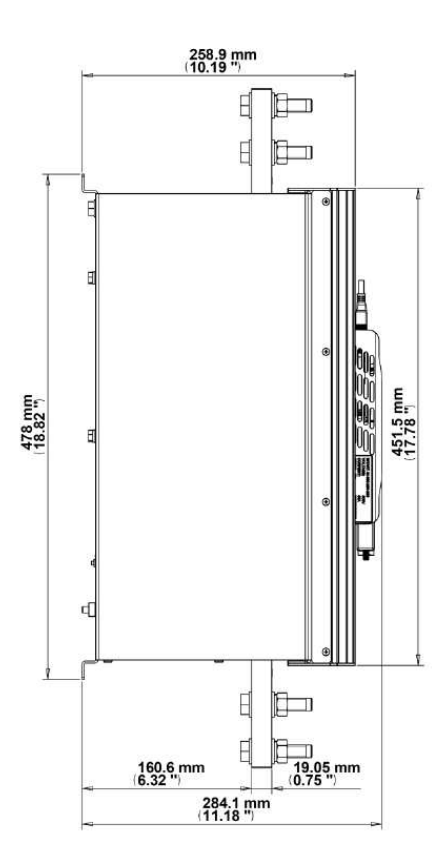

#### iStart 515

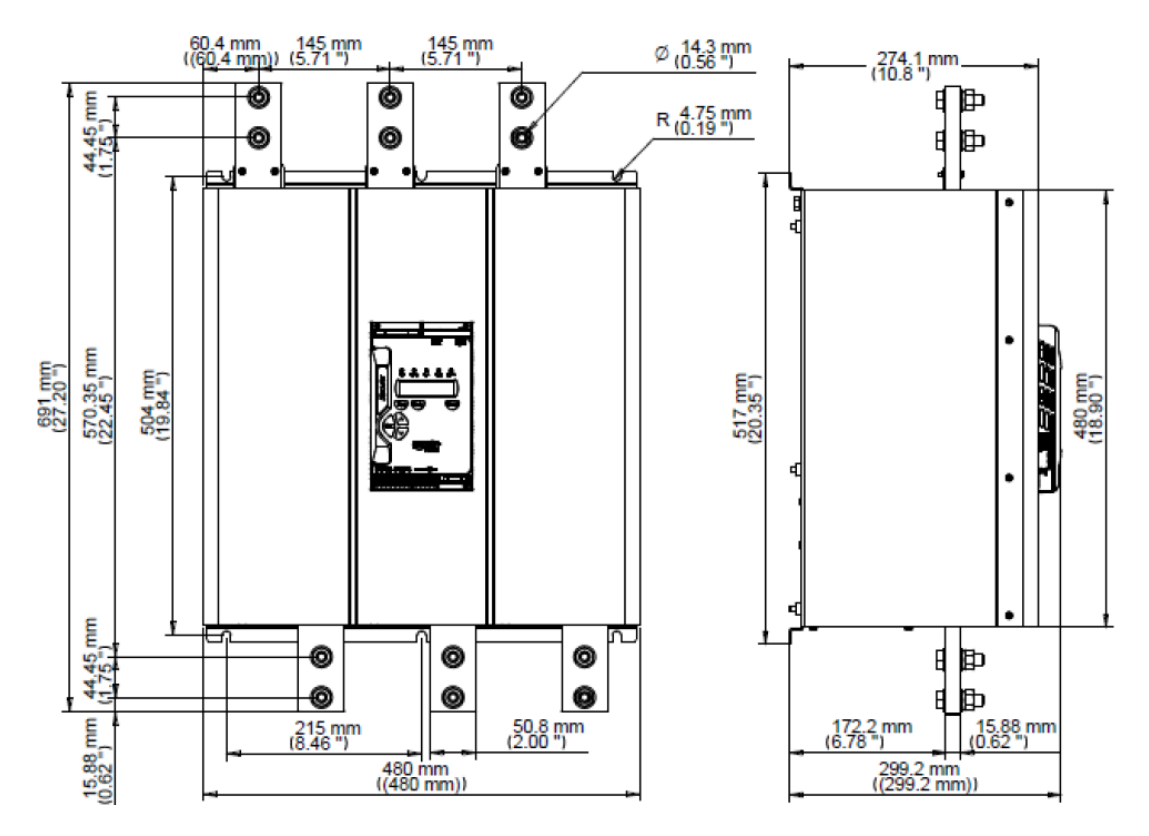

#### **iStart 590 a 690**

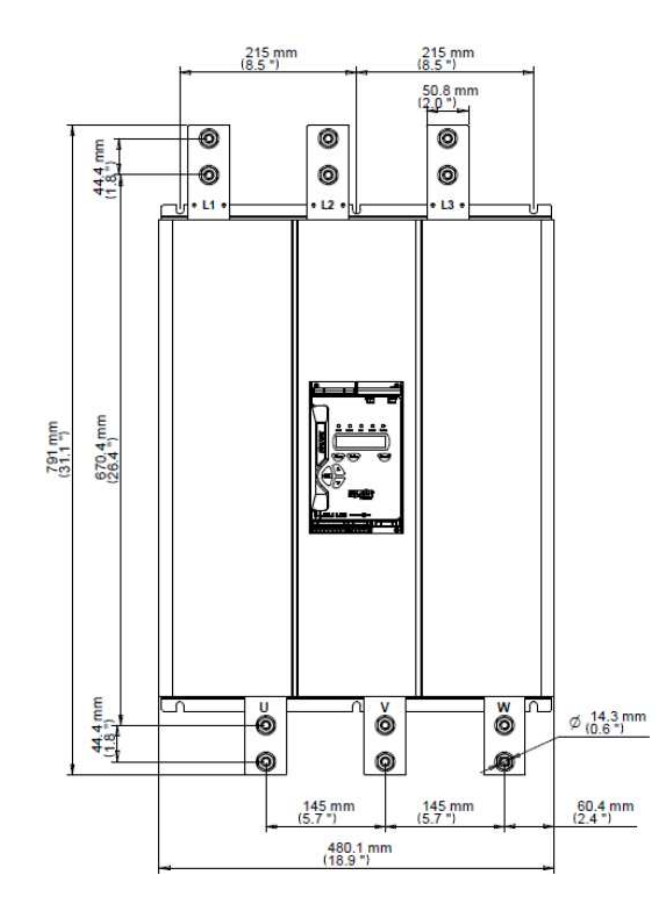

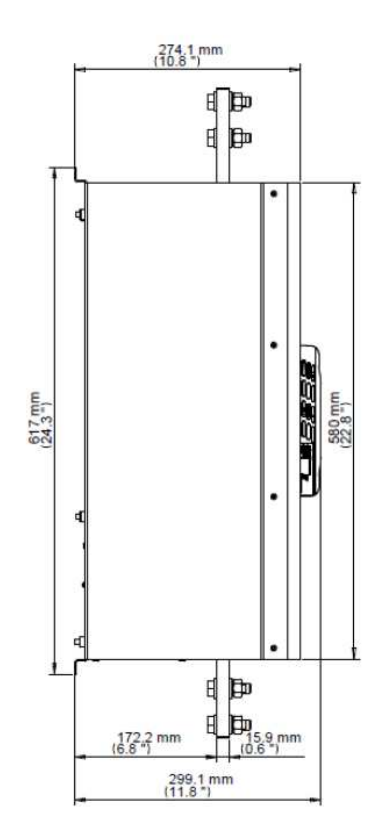

#### **iStart720 a 850**

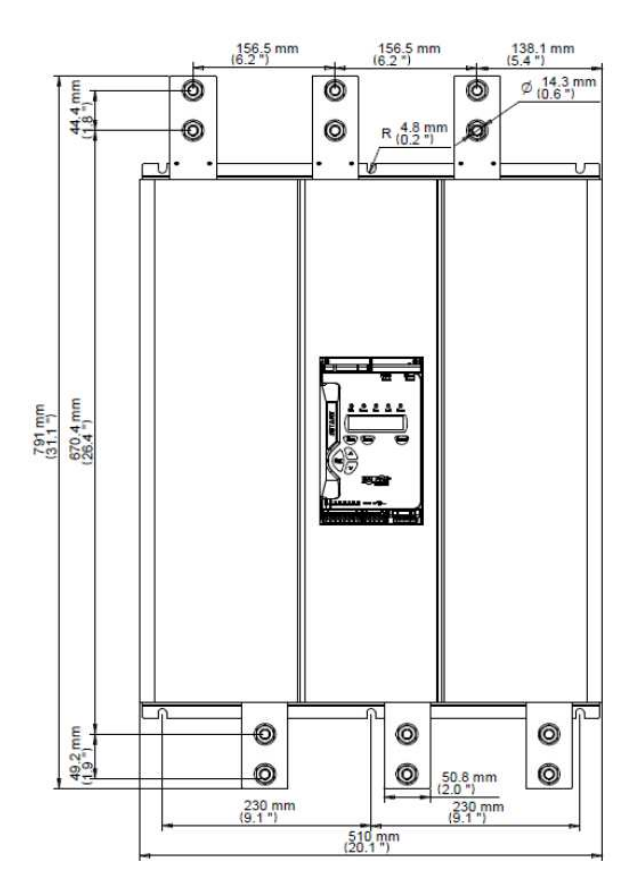

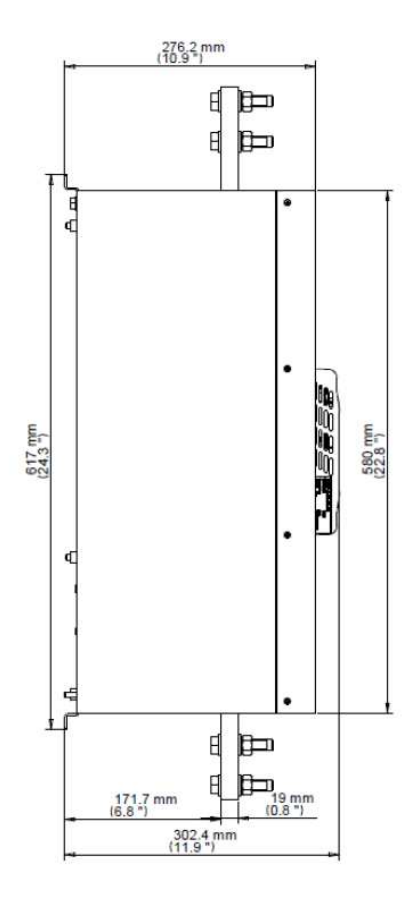

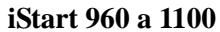

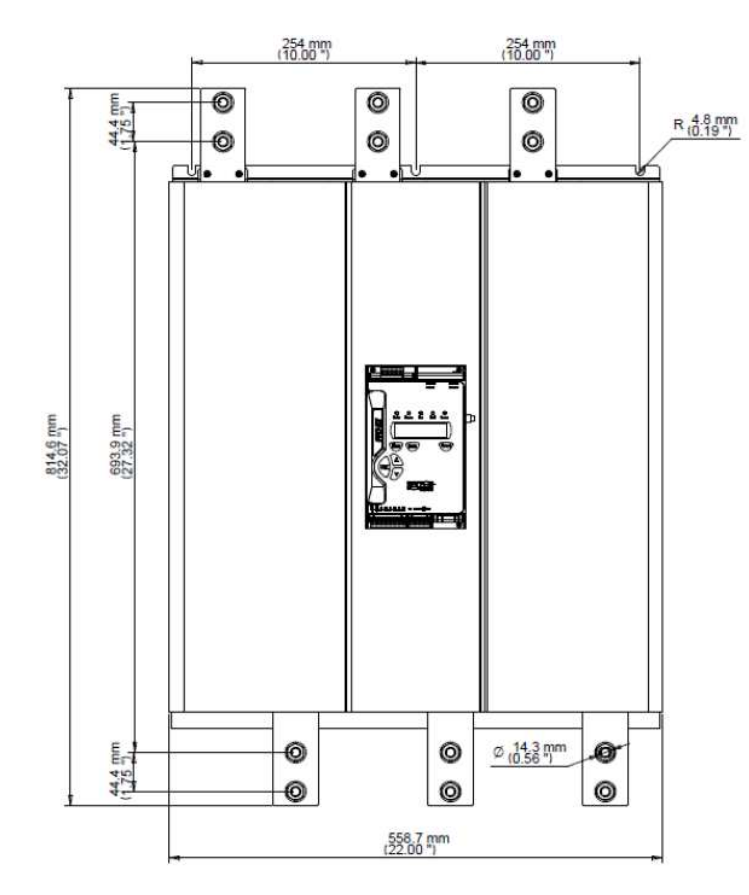

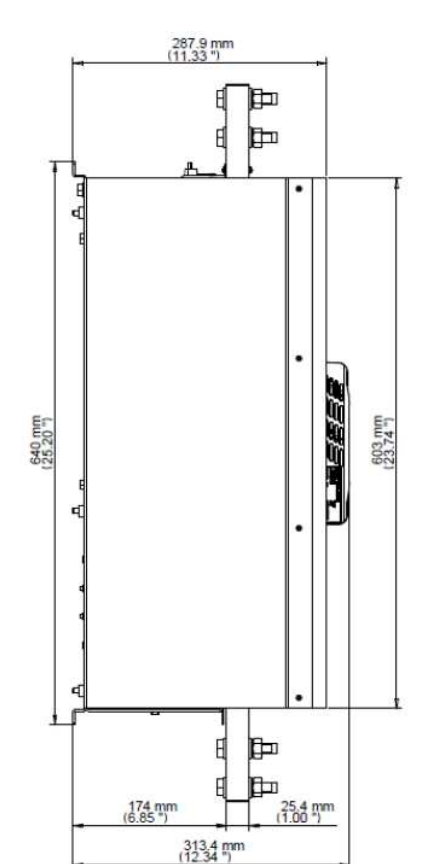

#### **5. INSTALACE**

**Varování!** Nepřipusťte záměnu vstupních a výstupních silových přívodů!

#### **5.1. Než přistoupíme k instalaci**

Prověřte, že proud motoru při plném zatížení (Full Load Ampere – FLA) je stejný, nebo menší než proud softstarteru (Full Load Current – FLC), a že napájecí napětí pro řízení odpovídá údaji na štítku softstarteru.

přesvědčete se že FLC ≥ FLA !

přesvědčete se, že napětí sítě je správné ! přesvědčete se, že řídící napětí je správné !

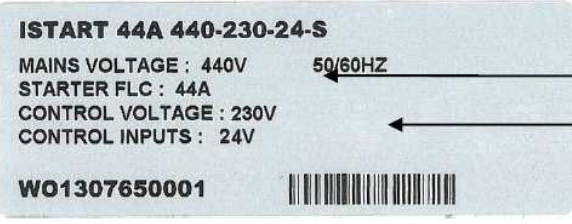

příklad štítku iStart

## **5.2. Montáž**

Starter musí být namontován svisle. Nad a pod přístrojem musí zůstat minimální volný prostor 100mm, aby byl zabezpečen dostatečný průchod chladícího vzduchu. Lepší rozptyl tepla zabezpečíme i přímou montáží přístroje na kovovou montážní desku.

Pozn.: Pokud má přístroj v zadní stěně ventilační otvory, nebo ventilátor, není přímá montáž na kovovou plochu možná.

Nemontujte přístroj do blízkosti tepelných zdrojů. Teplota okolí a teplota v rozvaděči by neměla překročit 40°C Chraňte přístroj před korosivními plyny a prachem

Pozn.: V případě instalace přístroje ve ztížených podmínkách (jako jsou čističky odpadních vod) doporučujeme objednat přístroj se speciálním ochranným nátěrem desek plošných spojů. Blíže v sekci 2.3.3 na straně 10- informace pro objednávku

#### *5.2.1. Instalace vzdáleného ovladače v krytí IP 54*

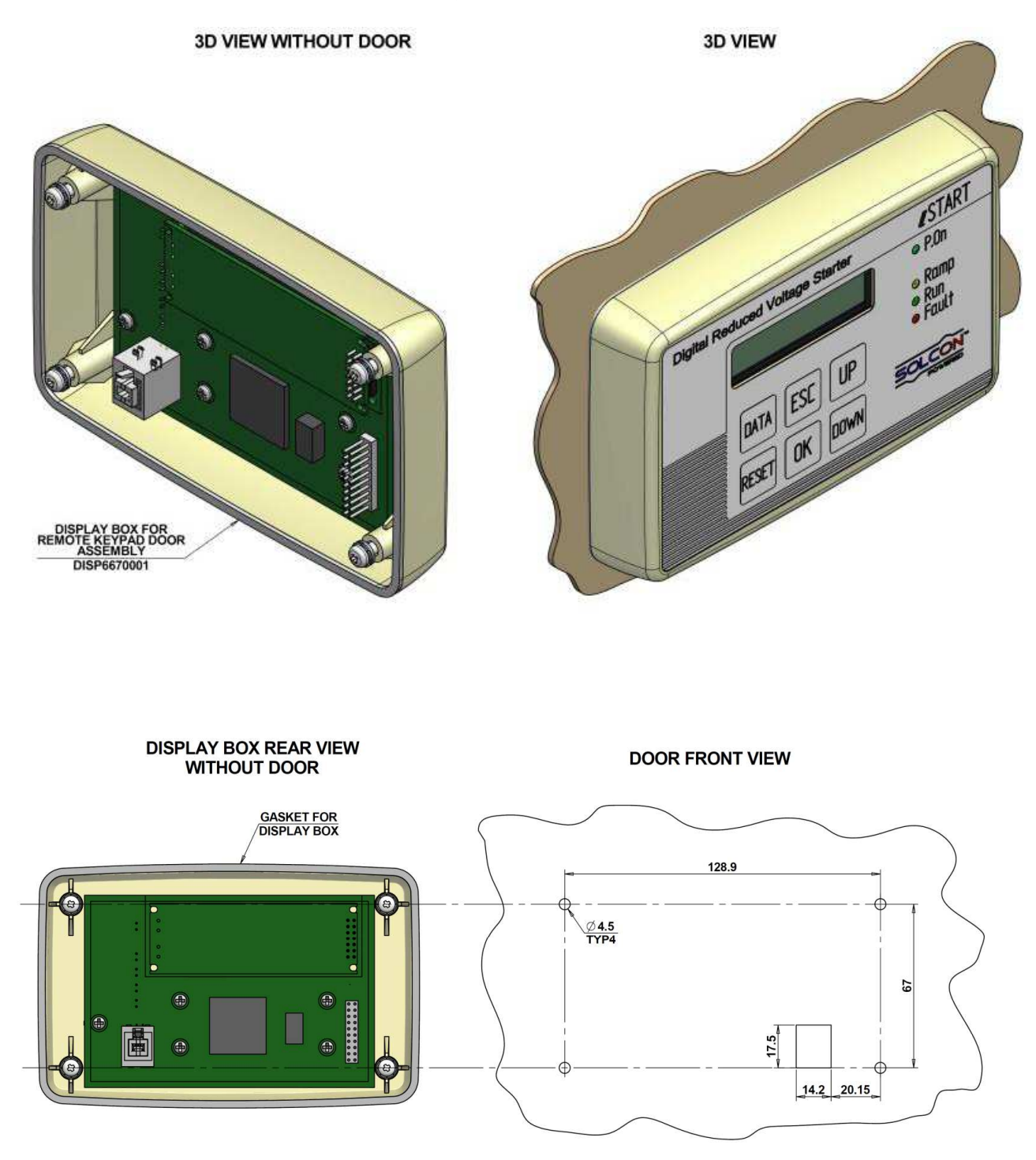

Obrázek 4: Instalace a upevňovací otvory vzdáleného ovladače

#### **5.3. Rozsah provozních teplot, odvod a rozptyl tepla**

Starter je navržen pro provoz v teplotním rozsahu od -10°C do +40°C, uvnitř rozvaděče, v prostředí s relativní vlhkostí do 95%, bez kondenzace.

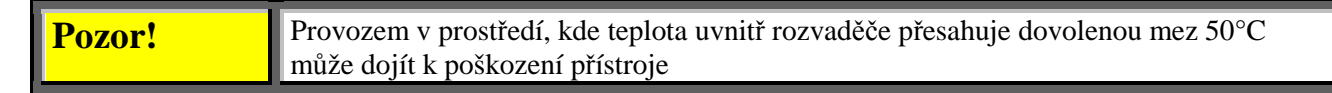

Tepelné ztráty softstarteru ve fázi chodu pohonu (po rozběhu a překlenutí) jsou nižší než 0,4xIn(ve W). V době rozběhu a doběhu, je tepelná ztráta rovna zhruba 3x hodnotě okamžitého proudu (ve W).

Např.: Tepelná ztráta pro 100A motor je za chodu pohonu nižší než 40W, při rozběhu a doběhu (při 350A) je okamžitá tepelná ztráta 1050W.

Důležitá poznámka: Je-li pohon často rozbíhán a zastavován, je potřeba dimenzovat rozvaděč starteru s dostatečným odvodem tepla (přídavná externí ventilace)

#### *5.3.1. Výpočet velikosti kovového rozvaděče bez přídavného ventilátoru*

 0,12 x celková tepelná ztráta [W] plocha (m<sup>2</sup> ) = -------------------------------------------------------------- 60 – vnější teplota okolí  $[^{\circ}C]$ 

Kde: **plocha [m<sup>2</sup> ]** je celková plocha aktivního povrchu rozvaděče

**celková tepelná ztráta [W]** je celková tepelná ztráta softstarteru a všech ostatních přístrojů umístěných v rozvaděči. Je-li pohon často rozbíhán, je nutné použít průměrnou hodnotu.

#### *5.3.2. Dodatečná ventilace*

je-li použita dodatečná ventilace, instalujte ventilátor ve skříni dle následujícího obrázku:

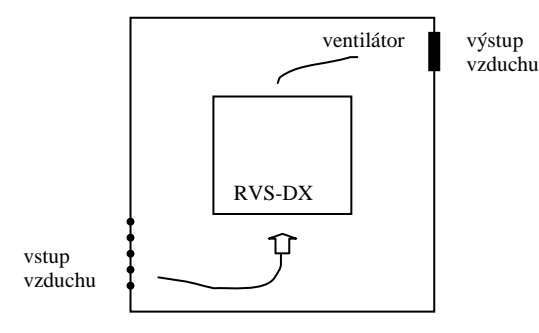

#### **5.4. Instalace volitelné jednotky**

Volitelné jednotky jsou buď instalovány přímo při výrobě, nebo zasílány zvlášť s možností instalace zákazníkem. Pokud dáváte přednost vlastní instalaci, prosím prostudujte následující odstavec.

#### *5.4.1. Než přistoupíte k instalaci volitelné jednotky*

- Krok 1: připravte si následující nářadí
	- řezací nůž
	- ochranu proti statické elektřině
	- volitelnou jednotku **nevyjímejte jednotku z antistatického obalu**

Krok2 : odpojte jednotku iStart ode všech napájecích zdrojů (síťové a řídící napájení) Krok 3 : odpojte kabely a konektory, které jsou připojeny k ovládacímu panelu

#### *5.4.2. Demontáž ovládacího panelu*

- Krok 1 : Odšroubujte 4 šrouby držící plastovou řídící část k tělu jednotky.
- Krok 2 : Uzemněte se proti vlivu statické elektřiny

Krok 3 : Odšroubujte 6 šroubů přidržující řídící desku v plastovém krytu.

#### *5.4.3. Uvolnění průchodu pro konektor*

Než instalujete volitelnou jednotku, je nezbytné v plastovém těle řídící části vyříznout naznačený otvor pro konektor volitelné jednotky. Pro instalaci analogové jednotky vyřízněte otvor v horní části krytu, pro komunikační jednotky vyřízněte otvor ve spodní části.

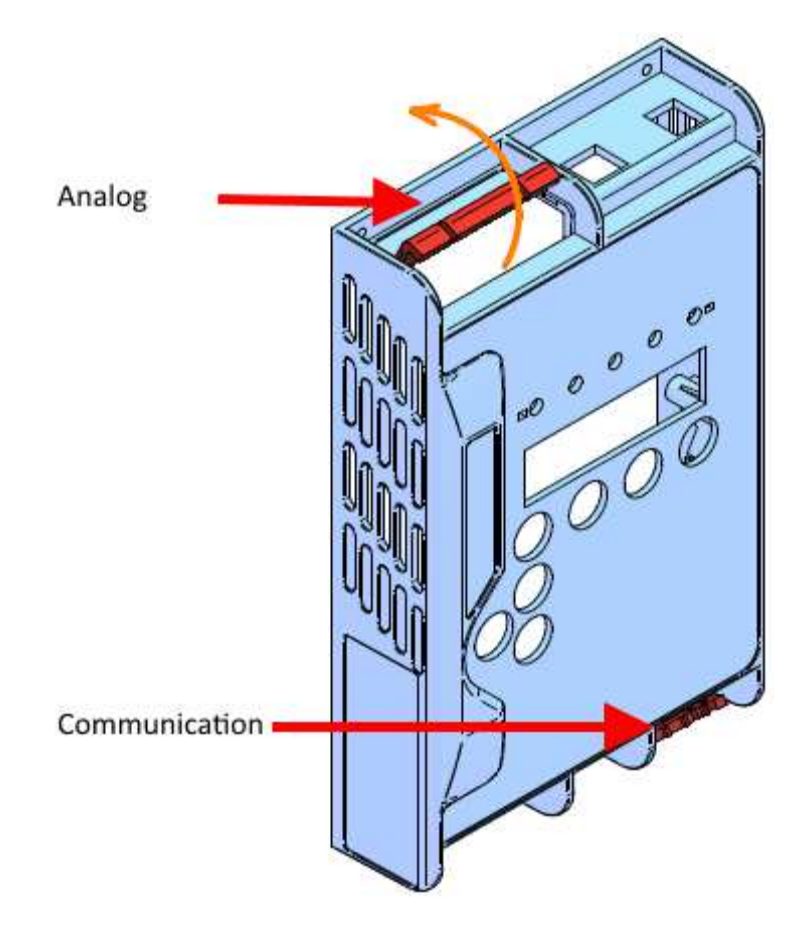

Obrázek 5: Uvolnění otvorů pro konektory

#### *5.4.4. Vložení volitelné jednotky a uzavření přístroje*

- Krok 1 : Vyjměte řídící desku a otočte ji.
- Krok 2 : Vyjměte volitelnou jednotku z antistatického obalu
- Krok 3 : Odpojte od volitelné jednotky odnímatelnou část konektoru
- Krok 4 : Pokud instalujete jednotku **termistorového vstupu a analogového výstupu**, nezapomeňte nastavit správně DIP přepínače na jednotce (sekce 5.5).
- Krok 5 : Zasuňte správně konektor na volitelné jednotce do příslušného protikusu na řídící kartě. Analogové jednotky do J1, komunikační jednotky do J6.
- Krok 6 : Zasuňte sestavu řídící karty s volitelnou jednotkou zpět do plastového krytu.
- Krok 7 : Zajistěte řídící desku v plastovém krytu všemi 6 šrouby (viz sekce 5.4.2 krok 3).
- Krok 8 : Vraťte zpět odnímatelnou část konektoru volitelné jednotky, kterou jste vyjmuli v kroku 3.
- Krok 9 : Vraťte řídící jednotku zpět na tělo starteru a zajistěte ji 4 šrouby, které jste odejmuli (viz sekce 5.2.4 krok 1)

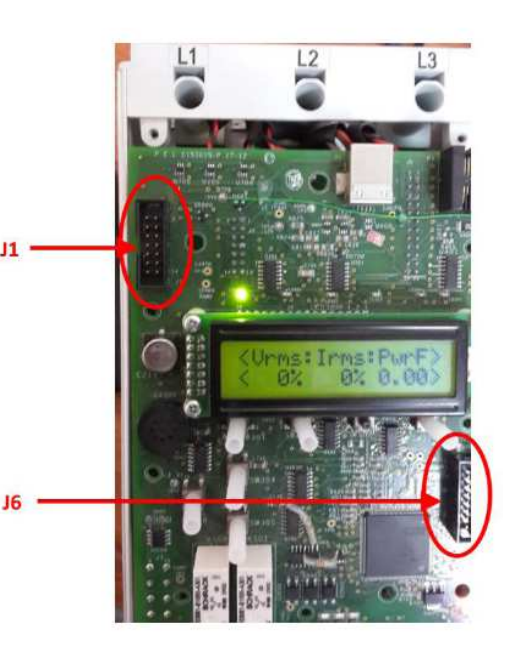

obrázek 6: poloha konektoru J1 a J6

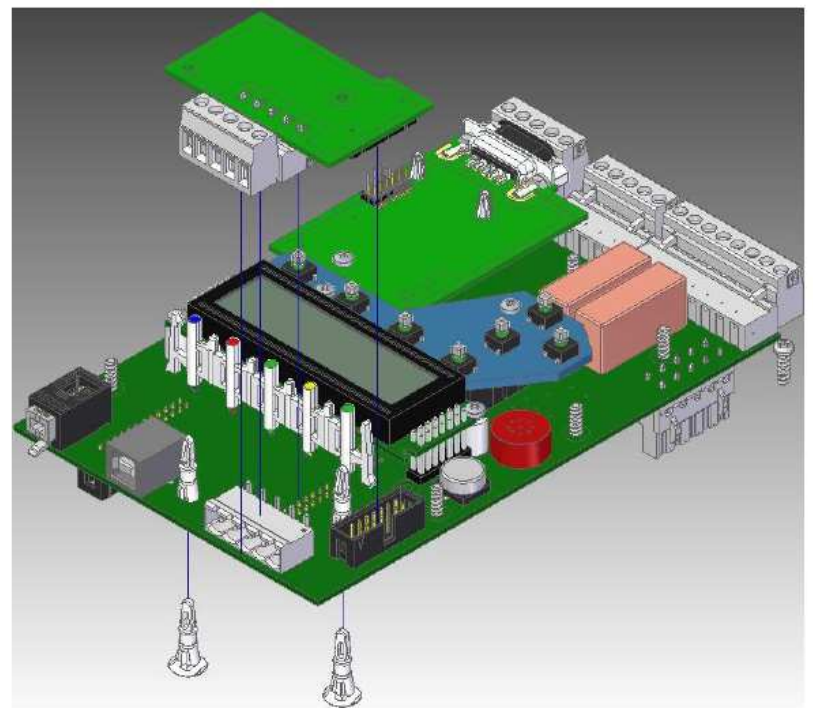

obrázek 7: vložení volitelné jednotky

Krok 10 : Připojte všechny odpojené konektory z řídící jednotky (viz sekce 5.4.1 krok 3)

Krok 11 : Přiveďte příslušné kabely na konektor volitelné jednotky a připojte je (blíže viz sekce 3.7 na straně 18)

#### **5.5. Nastavení jednotky termistorového vstupu a analogového výstupu (volba 5)**

Analogová volitelná jednotka 5 obsahuje dvě nezávislé části, termistorový vstup a analogový výstup. Ve vinutí motoru, nebo v jiných kritických místech může být instalován jeden nebo více termistoru s charakteristikou PTC nebo NTC. Je nutné, aby čidla byla použitá dle pokynů výrobce.

Analogový výstup dovoluje zobrazit následující hodnoty:

- Vrms napětí na motoru (hodnoty RMS), tovární nastavení
- Irms proud motoru (hodnota RMS)
- účiník
- výkon

#### Nastavení:

Krok 1 : Odejměte oranžový plastový kryt DIP přepínačů.

Krok 2 : Nastavte přepínače dle požadavku (viz následující tabulka)

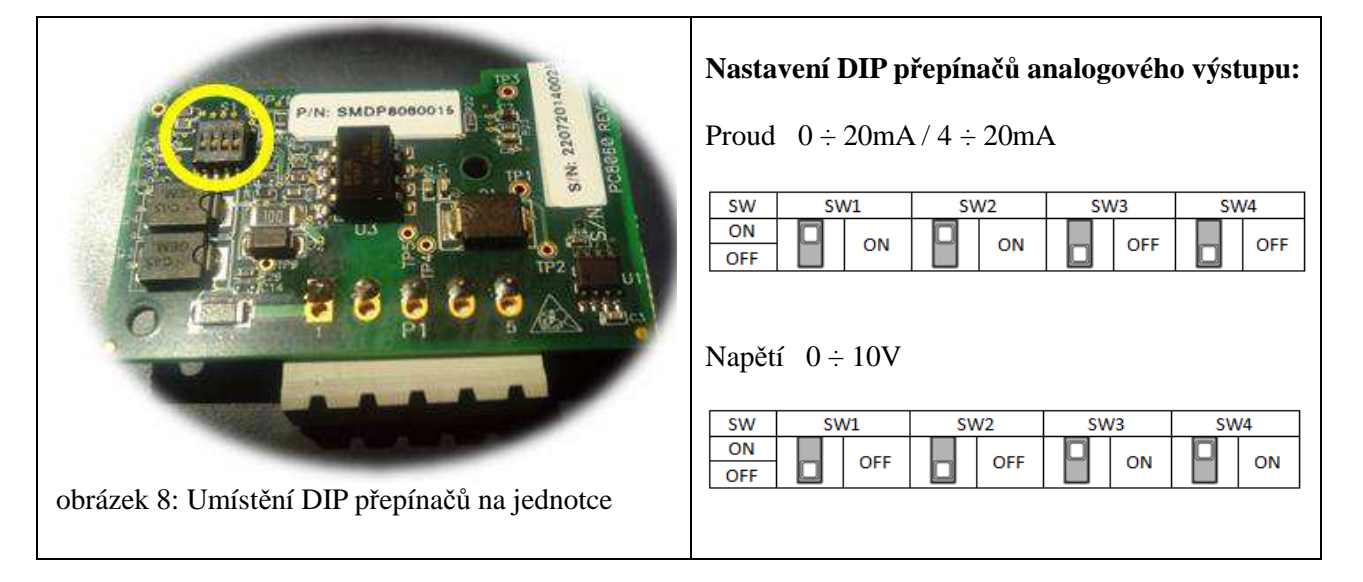

Krok 3 : Přesvědčete se, že silové a řídící napájení je vypnuto

Krok 4 : Instalujte volitelnou jednotku dle instrukcí v sekci 5.4 na straně 32.

Krok 5 : Nastavte parametry

1. Zapněte napájení řízení, stiskněte tlačítko DATA a šipku dolů Zobrazí se:

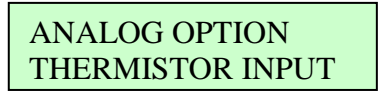

2. Stiskněte ENTER

zobrazí se

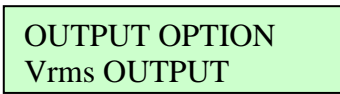

- 3. Zvolte požadovaný analogový výstup. Další parametr je proudový rozsah (CURRENT RANGE)
- 4. Zvolte proudový rozsah: 0 20mA
	- 4 20mA

#### **Důležité! Používáte-li napěťový výstup, je nutné zvolit rozsah 0 – 20mA**

5. Další parametr je typ termistoru THERMISTOR TYPE. Nastavte dle skutečnosti PTC nebo NTC.

6. Následující parametr je hraniční odpor (LIMIT RESISTANCE). Jestliže odpor dosáhne max./min. hodnoty starter hlásí chybu. Rozsah nastavení je od 100 do 30000Ω.
### **5.6. Nastavení jednotky teplotních čidel 3XRTD (volba 6)**

Volitelná analogová jednotka 3XRTD umožňuje připojit a **3 teplotní čidla typu Pt100** umístěná ve vinutí motoru nebo v jiných kritických místech. Je nutné, aby čidla byla použitá dle pokynů výrobce.

- Krok 1 : Přesvědčete se, že silové a řídící napájení je vypnuto
- Krok 2 : Instalujte volitelnou jednotku dle instrukcí v sekci 5.4 na straně 32.
- Krok 3 : Zapněte napájení řízení, stiskněte tlačítko DATA a šipku dolů

Zobrazí se:

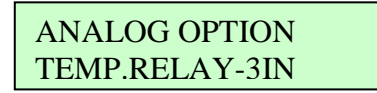

Krok 4 : Stiskněte ENTER

zobrazí se

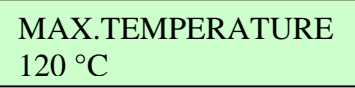

- Krok 5 : Zvolte maximální teplotu. Tento parametr určuje maximální dovolenou měřenou teplotu. Pokud aktuální hodnota překročí nastavenou, pak jednotka iStart vyhlásí chybu. Rozsah nastavitelných hodnot je od -20 do 200°C.
- Krok 6 : Připojte čidlo Pt100 mezi svorky P1.1 a P1.2 a propojte vzájemně svorky P1.2 a P1.3. Používáte-li další čidla, připojte je na svorkovnice P2 a P3 (viz sekce 3.7.5 na straně 19).
- Krok 7 : Zobrazení měřené teploty je obsaženo v sekci menu DATA. Pomocí šipek najděte zobrazení RTD TEMPERATUR, na displeji bude zobrazeno (např.):

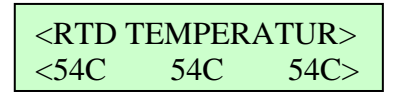

Nejsou-li použity všechny 3 vstupy, jsou na displeji místo chybějícího čidla zobrazen 3 čárky (---).

5.6.1. Tabulka hodnot teploty a odpovídajícího odporu pro Pt100 ( ${}^{\circ}C/\Omega$ )

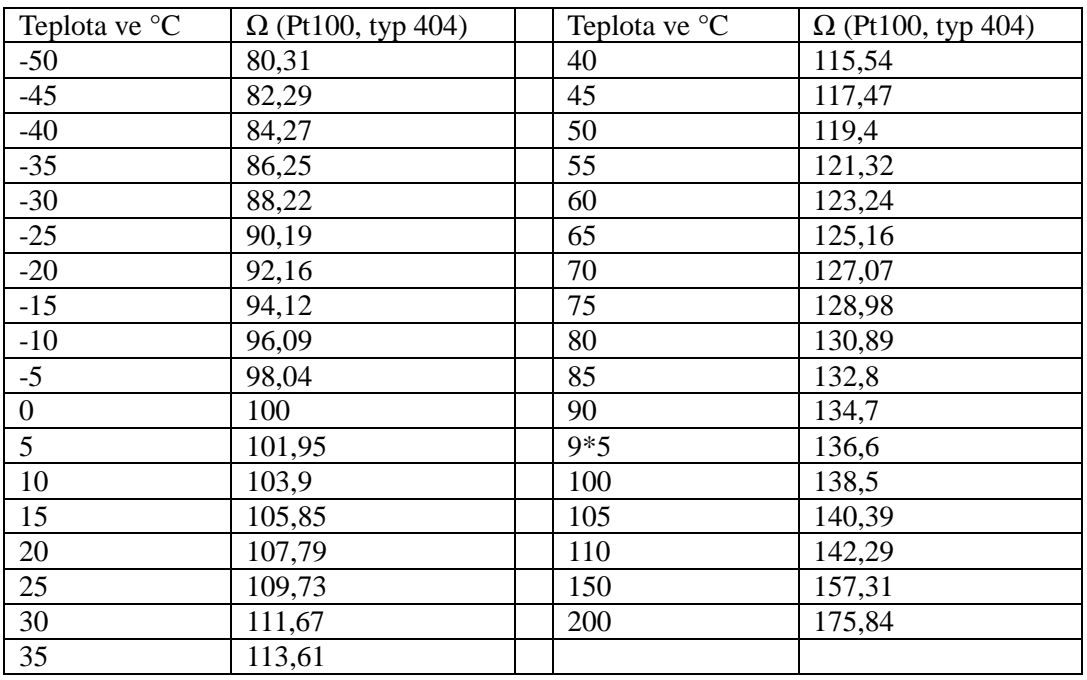

# **6. OVLÁDACÍ PANEL**

Ovládací panel je spojovací zařízení mezi uživatelem a softstarterem.

OP softstarterů iStart nabízí:

- (1) Indikační LED *On* (zapnuto), *Ramp* (rozběh-doběh), *Run* (chod –rozběh již ukončen), *Fault* (chyba) a *Comm* (probíhá komunikace)
- (2) Dvouřádkový alfanumerický displej o 16 znacích v každém řádku. Lze zvolit komunikační jazyky, Angličtinu, Francouzštinu, Němčinu a Španělštinu, a Turečtinu (Ruština a Čínština jsou volitelné a musí být specifikovány při objednávce).
- (3) Šest tlačítek (**Data, Reset, Esc, Enter,** nahoru(▲) a dolů(▼)).

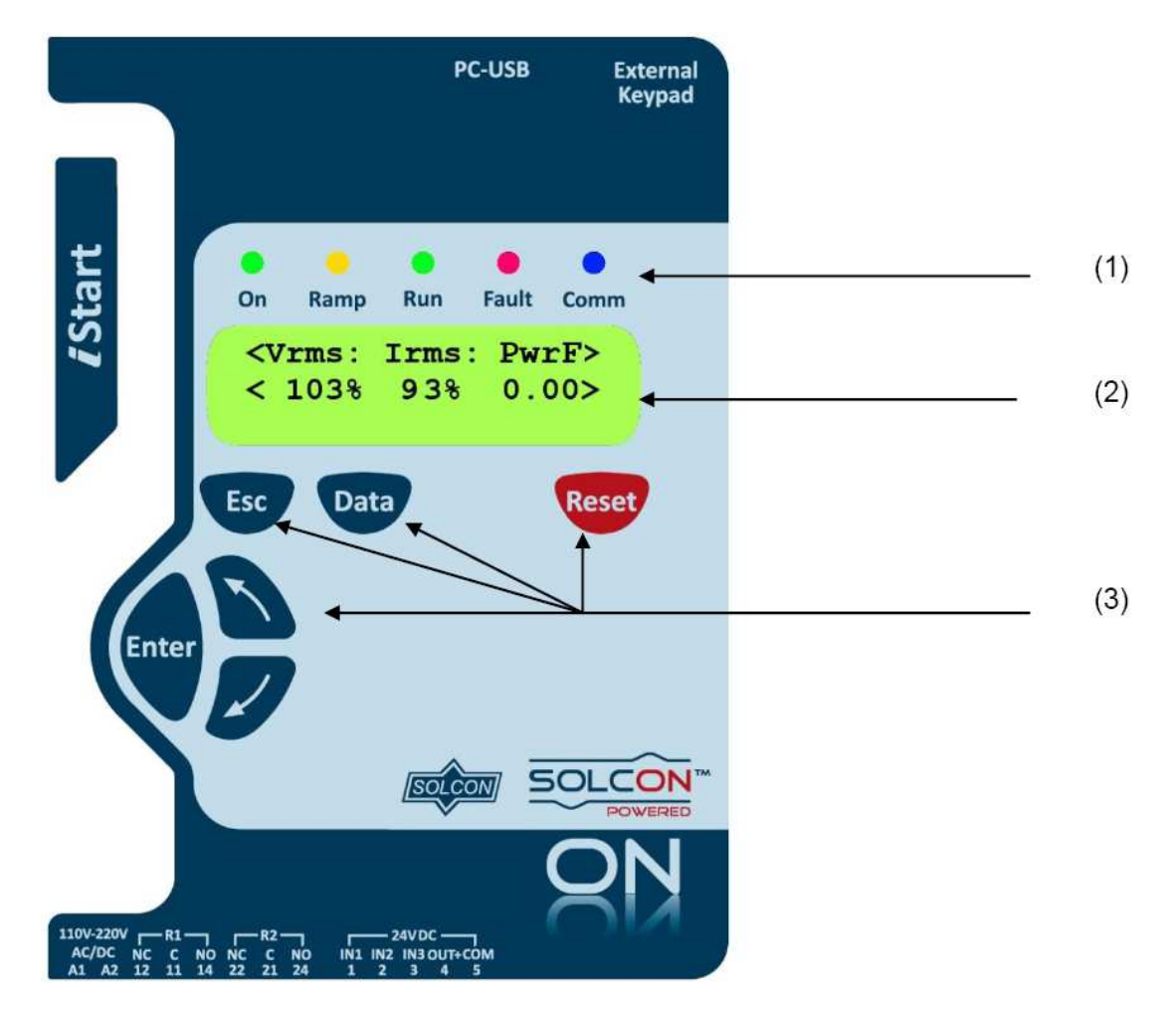

Obrázek 9: Ovládací panel iStart

# **6.1. Uspořádání displeje**

CURRENT LIMIT 390%

v horním řádku je zobrazena funkce

ve spodním řádku je zobrazena nastavovaná nebo měřená hodnota

< > režim zobrazení aktuálních hodnot

# **6.2. Tlačítka**

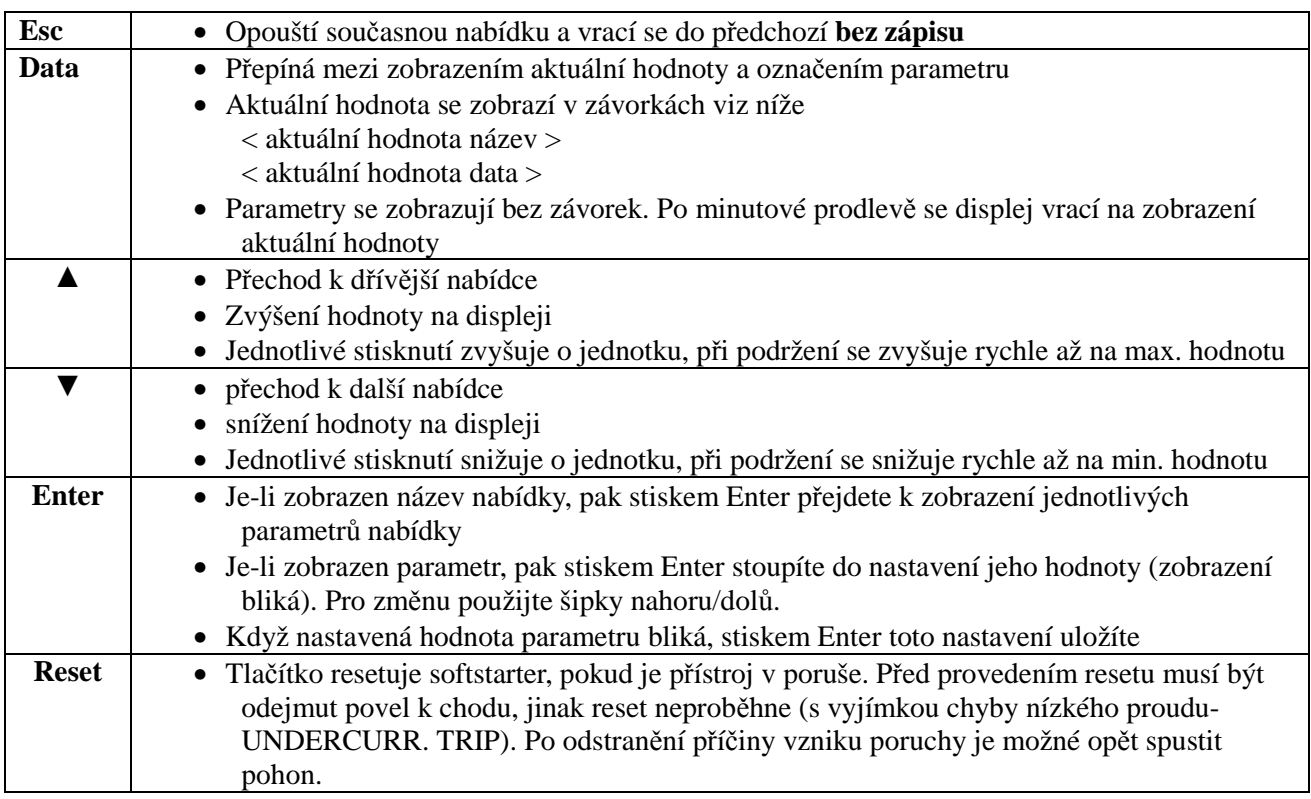

## **6.3. Stavové LED indikátory**

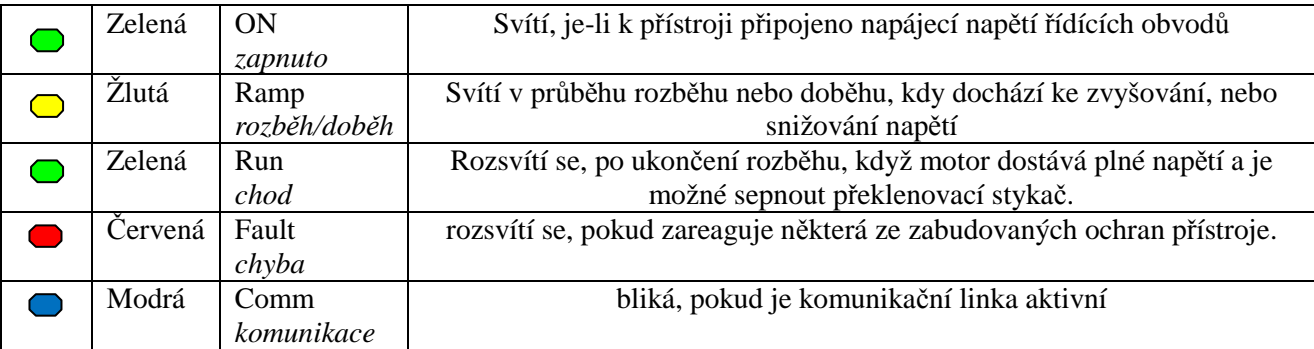

### **6.4. Zobrazení parametrů**

- Stiskněte **Data** pro přechod od zobrazení aktuálních hodnot k nabídce parametrů
- Dvojnásobným stiskem **Esc** se dostanete do Hlavní nabídky
- Tlačítky ▲nebo ▼ proveďte přechod na požadovanou nabídku parametrů
- Stiskněte **Enter** pro vstup do nabídky
- Tlačítky ▲nebo ▼ proveďte volbu požadovaného parametru

### *6.4.1. Změna hodnoty parametru*

- Stiskem **Enter** vstupte do parametru (hodnota bliká)
- Tlačítky ▲nebo ▼ proveďte požadovanou změnu
- Stiskem **Enter** uložte nastavenou hodnotu.

# **6.5. Speciální možnosti v režimu testování a údržby (TEST/MAINTENANCE)**

### *6.5.1. Zobrazení verze firmware,data a verze CRC16*

- stiskněte **Data** a přejděte do nabídky
- stiskněte 2x **Esc** a vejděte do nabídky hlavních parametrů
- stiskněte a držte ▼ až dosáhnete poslední nabídky (TEST/MAITENANCE). Na displeji se objeví hlášení:

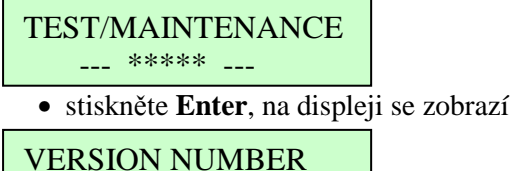

*ČÍSLO*

• Stiskněte tlačítko ▼ . Na displeji se zobrazí:

# VERSION DATE

*XX / XX / XXXX*

• Stiskněte tlačítko ▼ . Na displeji se zobrazí:

VERSION CRC16: *XXXX*

• stiskněte **Esc**

## *6.5.2. Návrat k továrnímu nastavení*

- proveďte proces popsaný v předchozím odstavci
- stiskněte **Enter** a vejděte do nabídky
- tlačítkem ▼ nastavte položku RESET SETTING!!! . Na displeji se zobrazí:

# RESET SETTING!!! ENTER TO DEFAULT

• Stiskněte **Enter** a vstupte do nabídky. Na displeji se zobrazí:

RESET SETTING!!! \* \* \* NO \* \* \*

• Stiskněte tlačítko ▲ . Na displeji se zobrazí:

RESET SETTING!!! \* \* \* YES \* \* \*

• Stiskněte na chvíli **Enter**, na displeji se zobrazí:

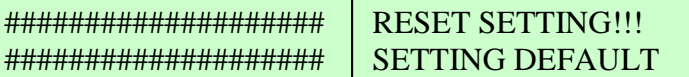

• Stiskněte **Esc** a opusťte nabídku.

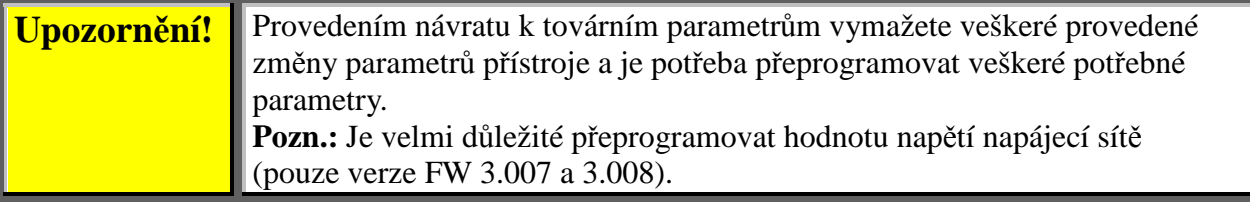

## *6.5.3. Vymazání statistických dat*

- stiskněte **Data** a přejděte do nabídky
- stiskněte 2x **Esc** a vejděte do nabídky hlavních parametrů
- stiskněte a držte ▼ až dosáhnete poslední nabídky (TEST/MAITENANCE). Na displeji se objeví hlášení:

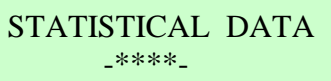

• stiskněte **Enter**

• tlačítkem ▼ nastavte položku RESET STATISTICS!!! . Na displeji se zobrazí

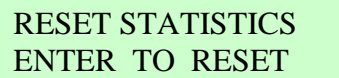

• Stiskněte **Enter** a vstupte do nabídky. Na displeji se zobrazí:

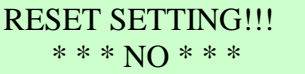

• Stiskněte tlačítko ▲ . Na displeji se zobrazí:

RESET SETTING!!! \* \* \* YES \* \* \*

• Stiskněte na chvíli **Enter**, na displeji se zobrazí:

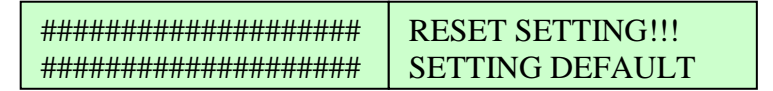

• Stiskněte **Esc** a opusťte nabídku.

## **6.6. Přehled veškerých stránek nabídky a továrního nastavení**

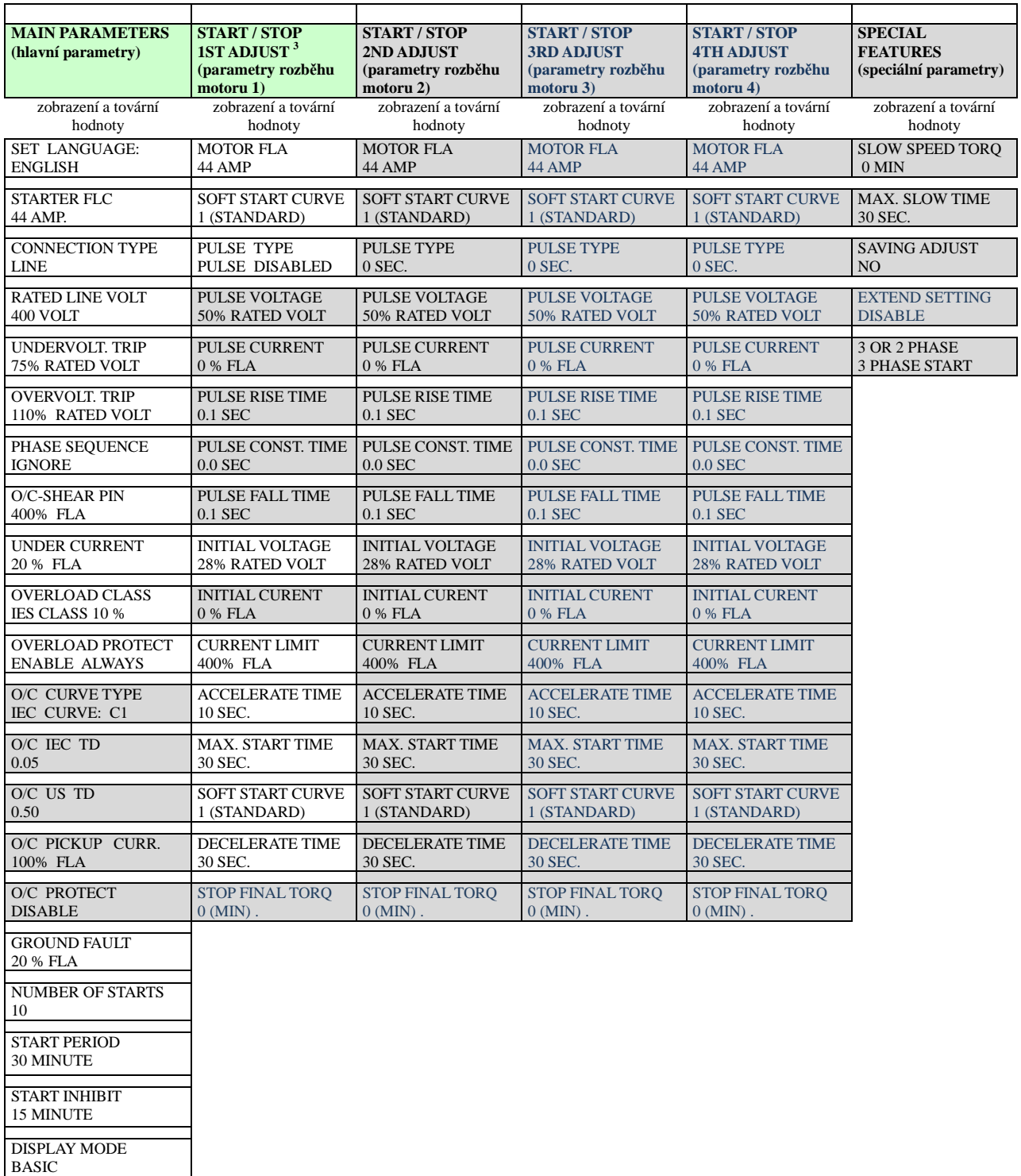

<sup>2</sup> Parametry přístupné v základní (BASIC) režimu jsou v nevybarvených polích Parametry přístupné v režimu PROFESSIONAL a EXPERT jsou v šedých polích Parametry přístupní pouze v režimu EXPERT jsou v šedých polích modrým písmem <sup>3</sup> Základní režim (BASIC) je určen pro rozběh jednoho motoru, PROFESSIONAL pro 2 a EXPERT pro 4 motory

4 nabídka START / STOP pro motor 3 a 4 se zobrazí pouze v režimu EXPERT

;

PARAMETER LOCK NOT LOCKED

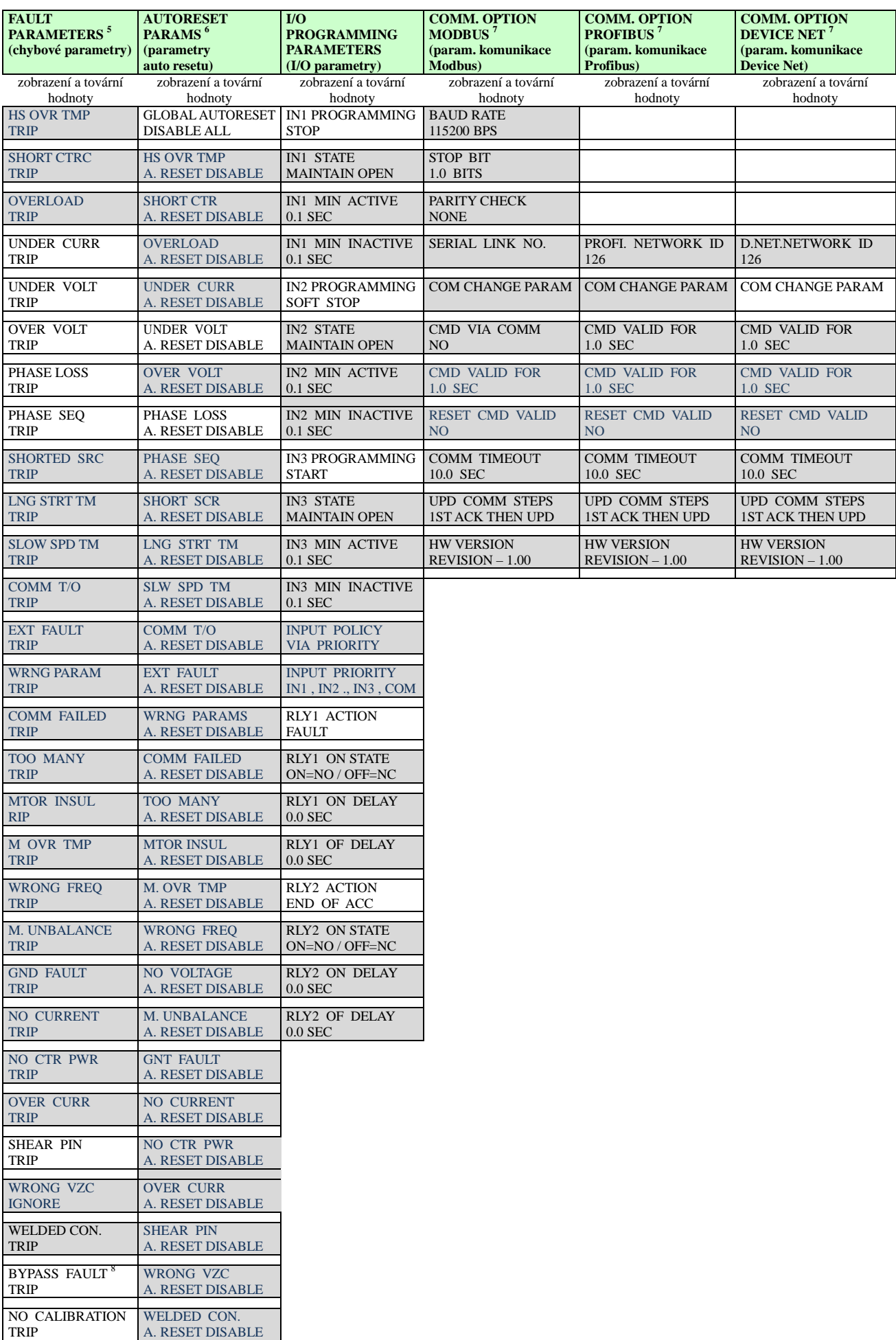

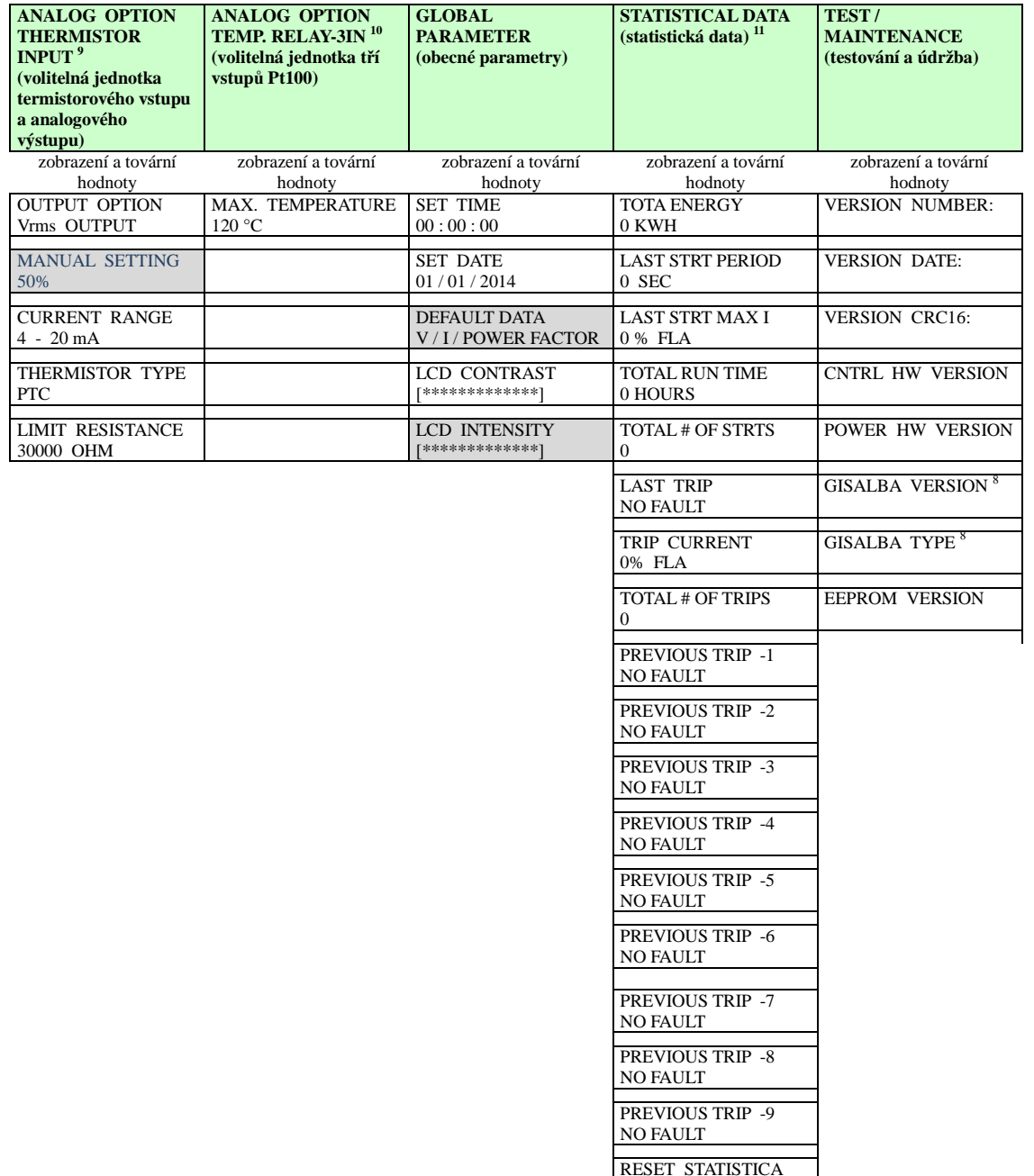

Pozn.: <sup>5</sup> pro každé chybové hlášeni se volí další 3 parametry (FLT, DLY a AFTR)<br><sup>6</sup> pro každý z parametrů automatického resetu se volí dalších 7 podmínek (MODE, TRY, 1ST, DLY, SLVD, DRYD, RNEN)

ENTER TO RESET

<sup>7</sup> parametry se zobrazí, pouze s instalovanou příslušnou komunikační jednotkou<br><sup>8</sup> tento parametr se zobrazí pouze pro velikosti D a vyšší

9 nabídka pouze s instalovanou přídavnou jednotkou termistorový vstup a analogový výstup

<sup>10</sup> nabídka pouze s instalovanou přídavnou jednotkou 3XRTD

<sup>11</sup> parametry se zobrazí pouze, jsou-li použity

# *6.6.1. Hlavní parametry - strana nabídky 1*

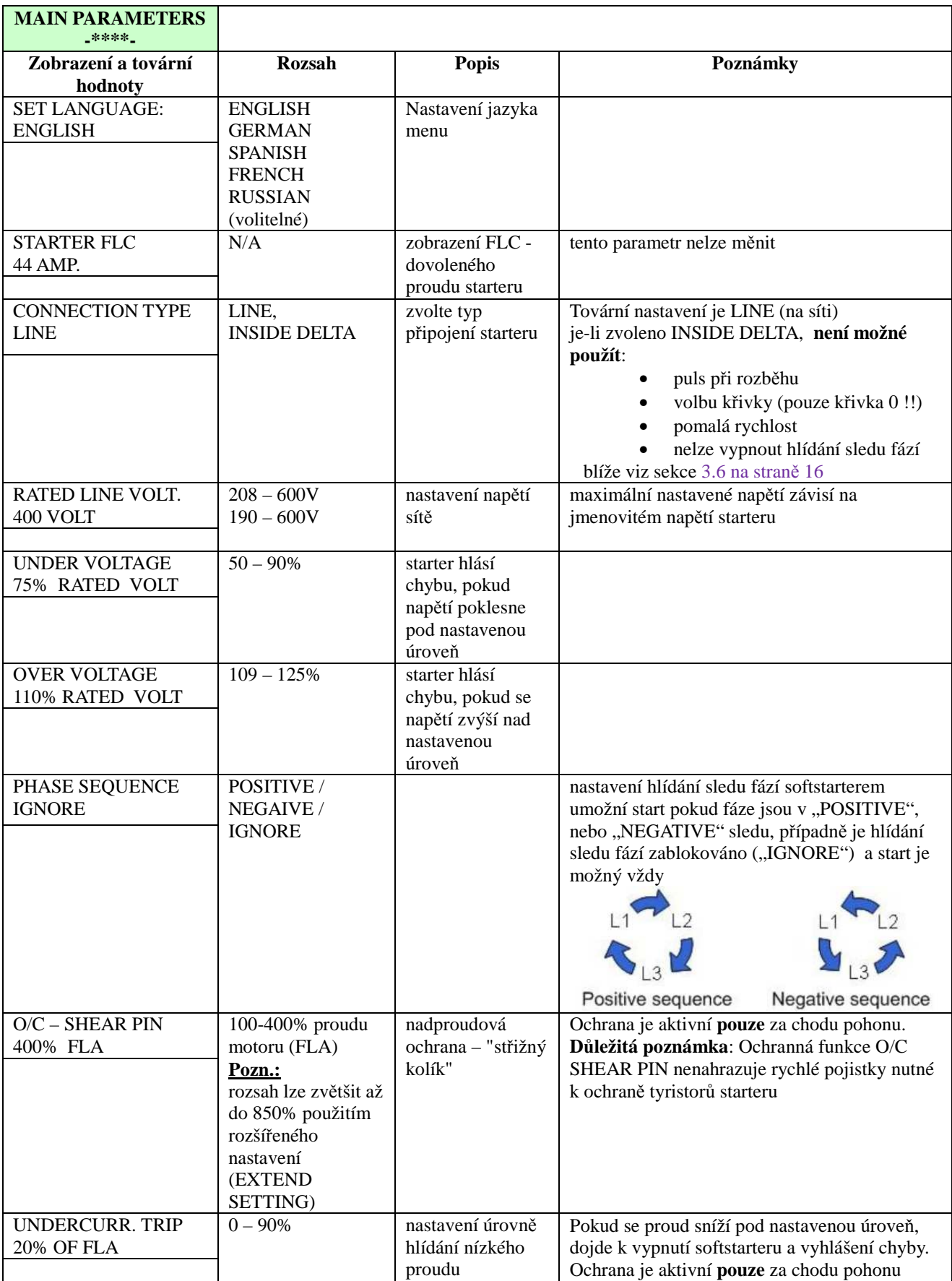

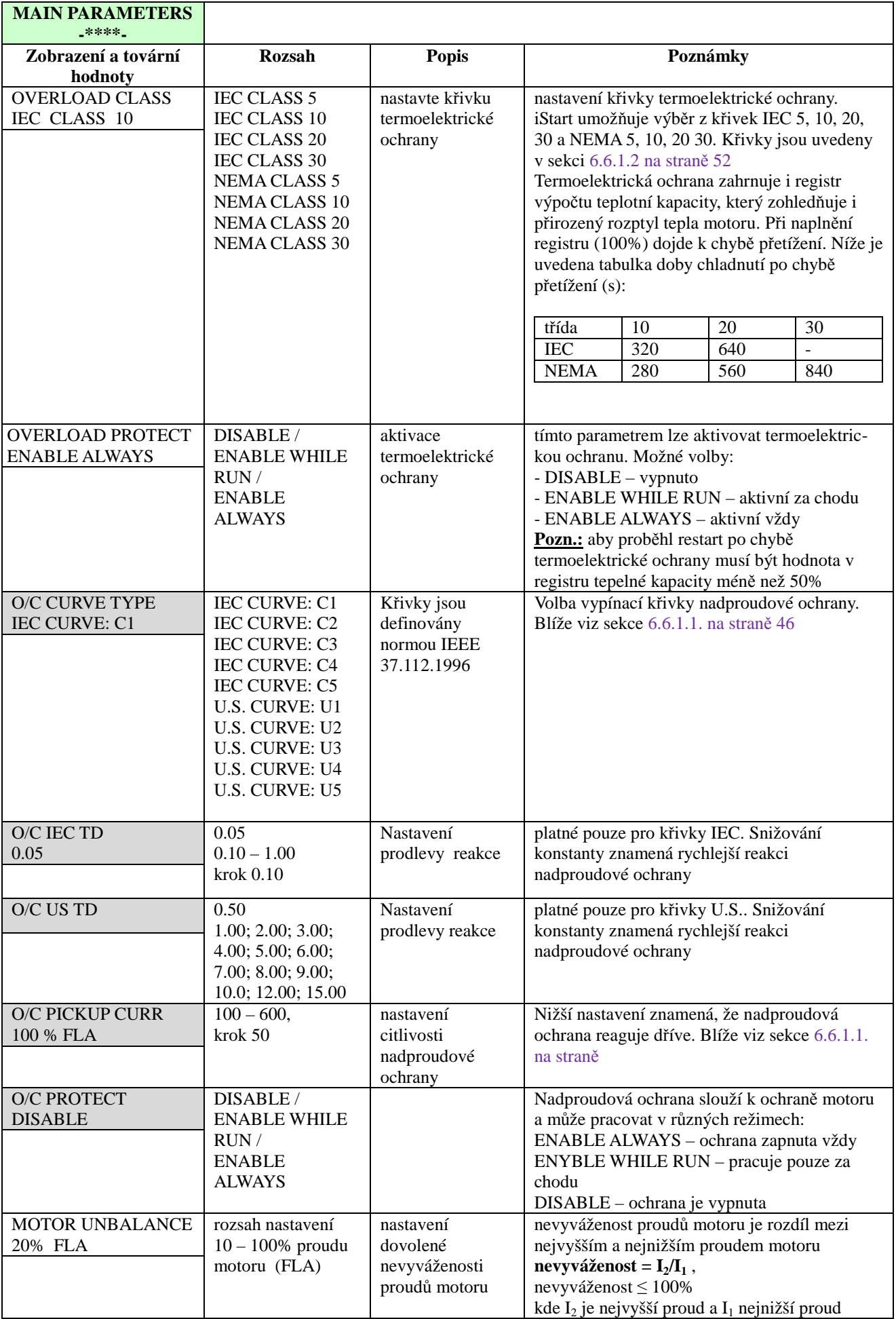

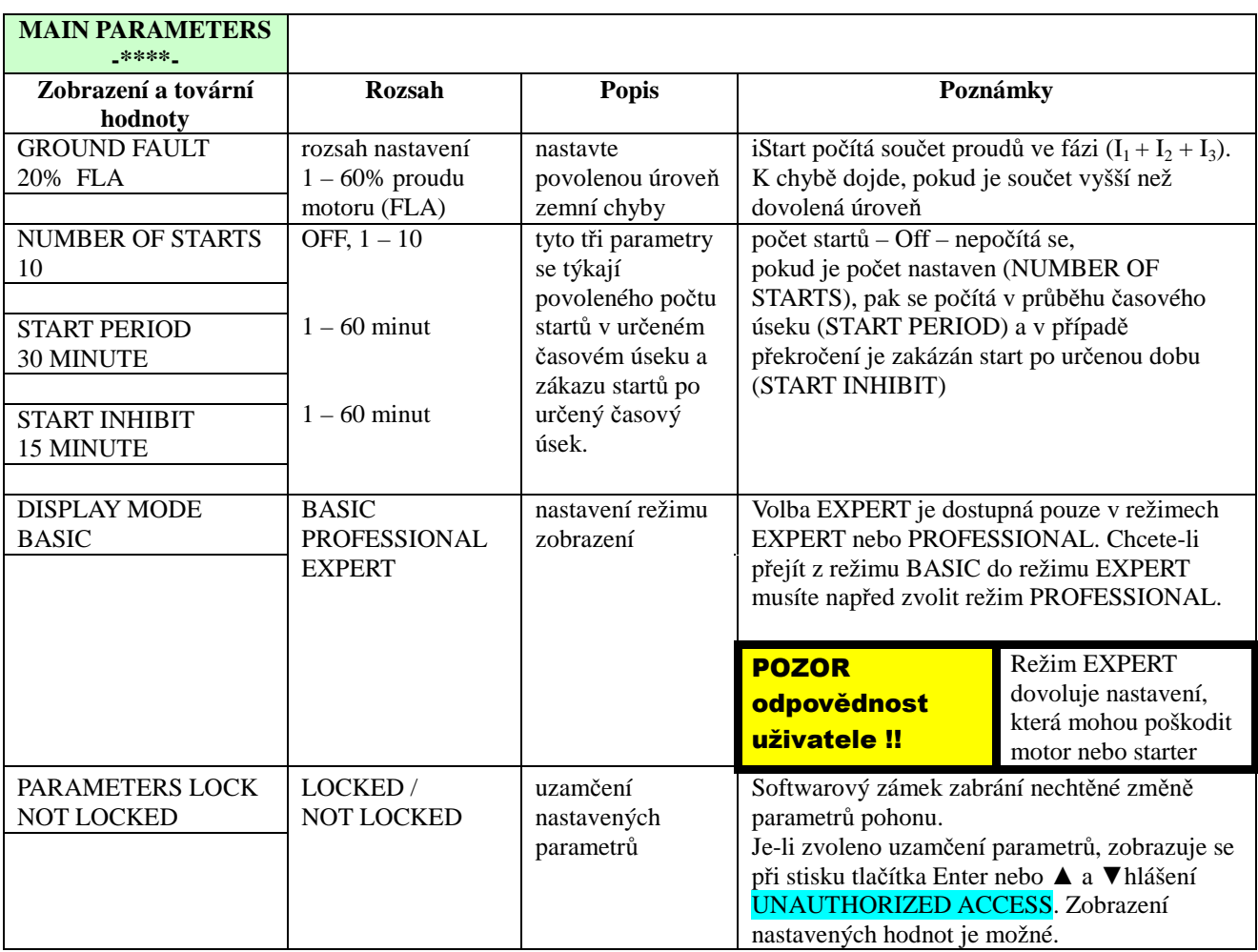

### *6.6.1.1. Integrovaná ochrana proti nadproudu – vybavovací křivky*

iStart umožňuje chránit motor dle křivek IEC třídy C1, C2, C3, C4, a C5 (TD = 0,05 – 1,00) nebo dle křivek U.S. třída U1, U2, U3, U4 a U5 (TD = 0,50 – 15,00) Na vodorovné ose jsou vyneseny hodnoty poměru [proud starteru / pickup curent] Např.. proud starteru je 250% FLA a OC PICKUP CURR = 100% FLA – poměr je 2,5 Na svislé ose jsou hodnoty času vybavení ochrany.

Příklad vybavení ochrany nadproudu:

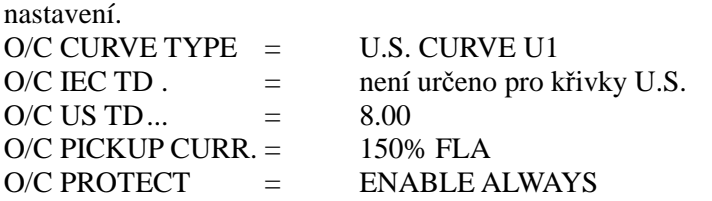

Dosáhne-li proud starteru 450% FLA pak bude vypínací čas ochrany  $450=$  FLA  $/ 150\%$  FLA = 3 Z křivky U1 uvedené dále vyplývá při TD 8.00 a poměru 3 vypínací proud 4s.

### **Vypínací charakteristiky nadproudové ochrany dle U.S.:**

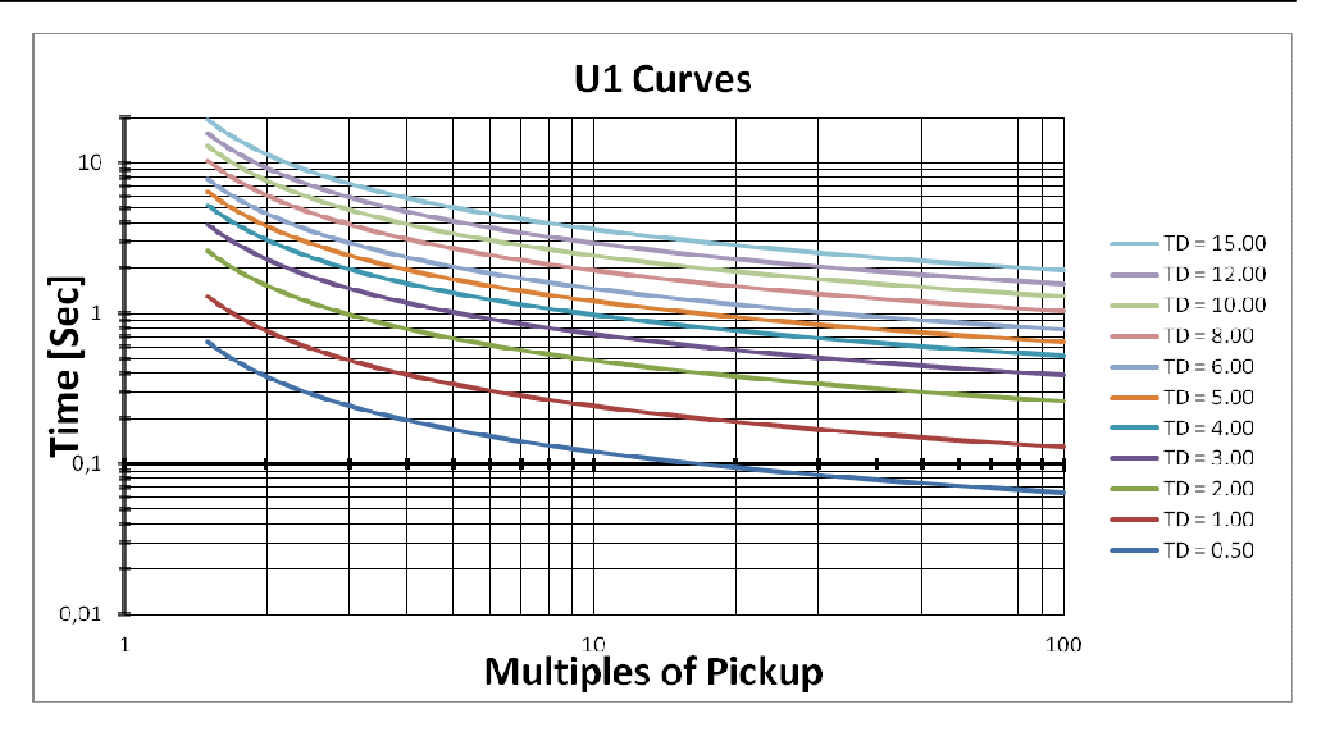

Obrázek 10: křivka nadproudové ochrany U1

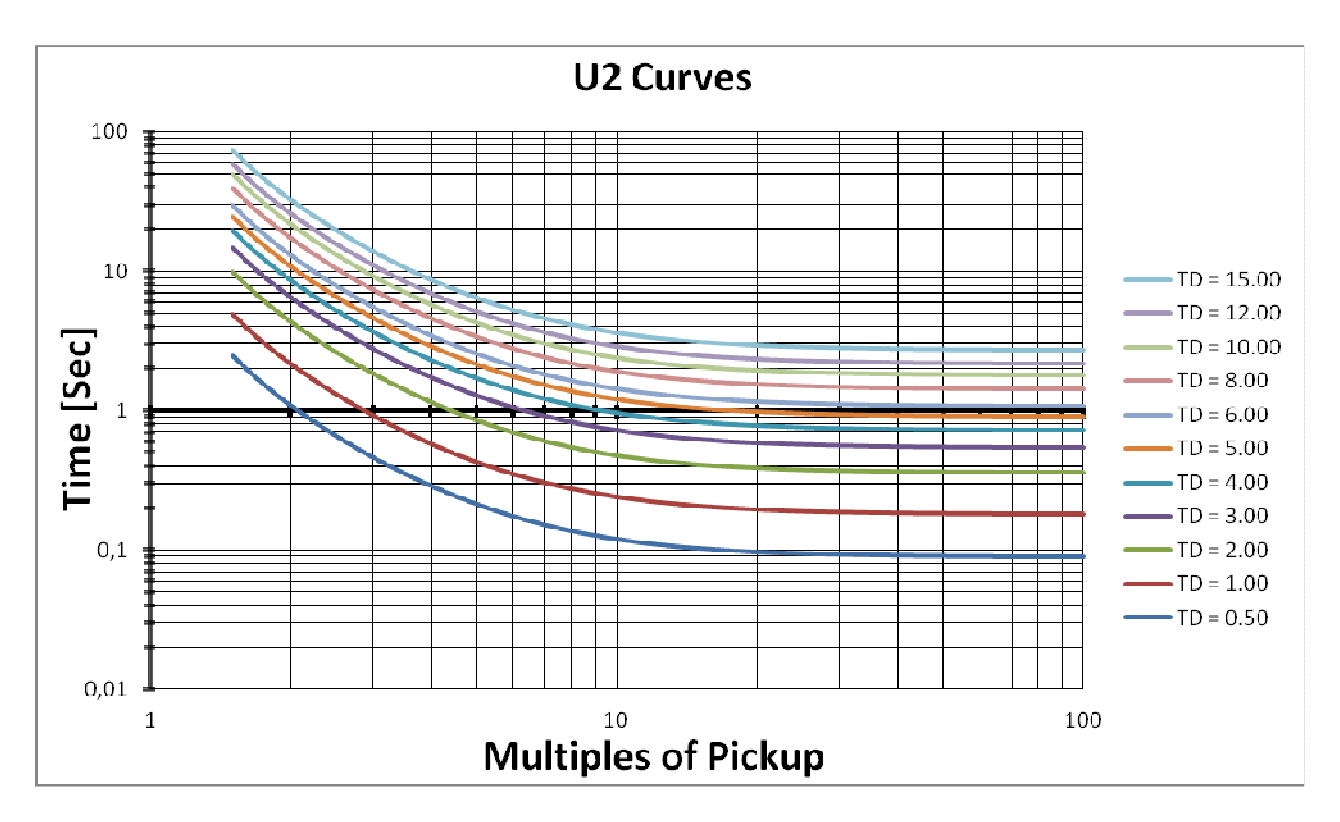

Obrázek 11: křivka nadproudové ochrany U2

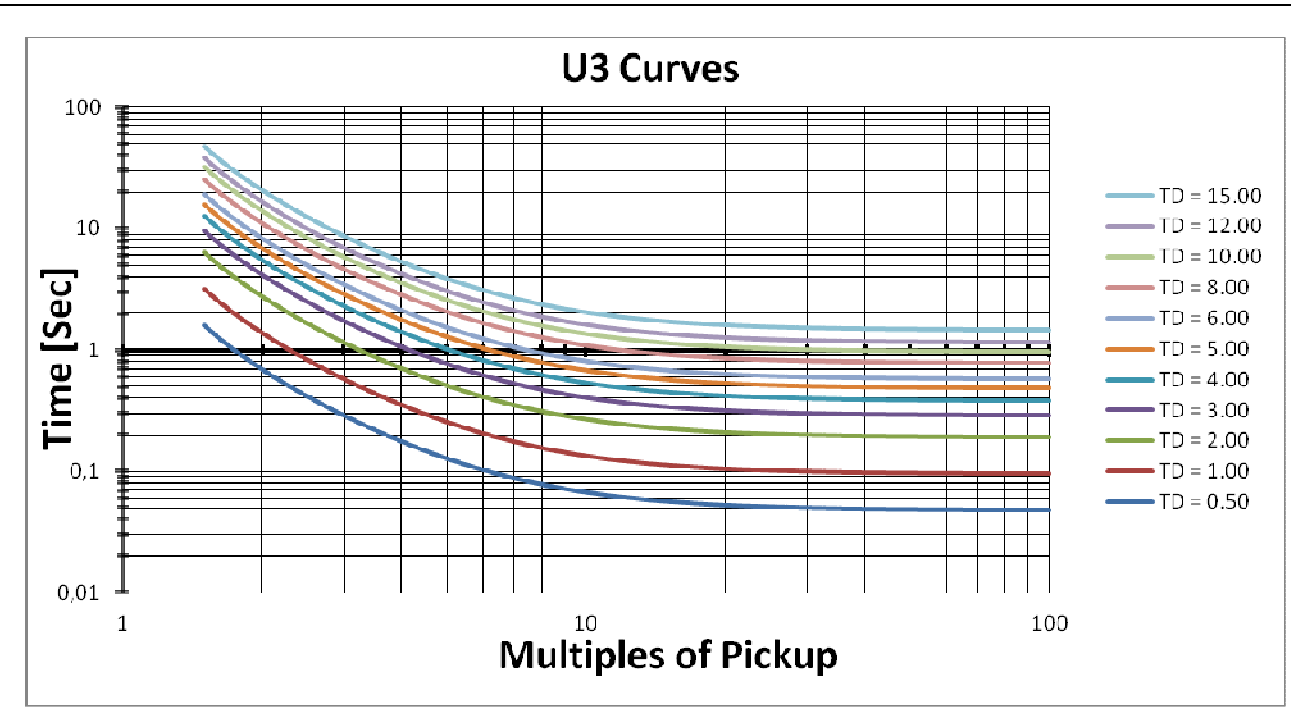

Obrázek 12: křivka nadproudové ochrany U3

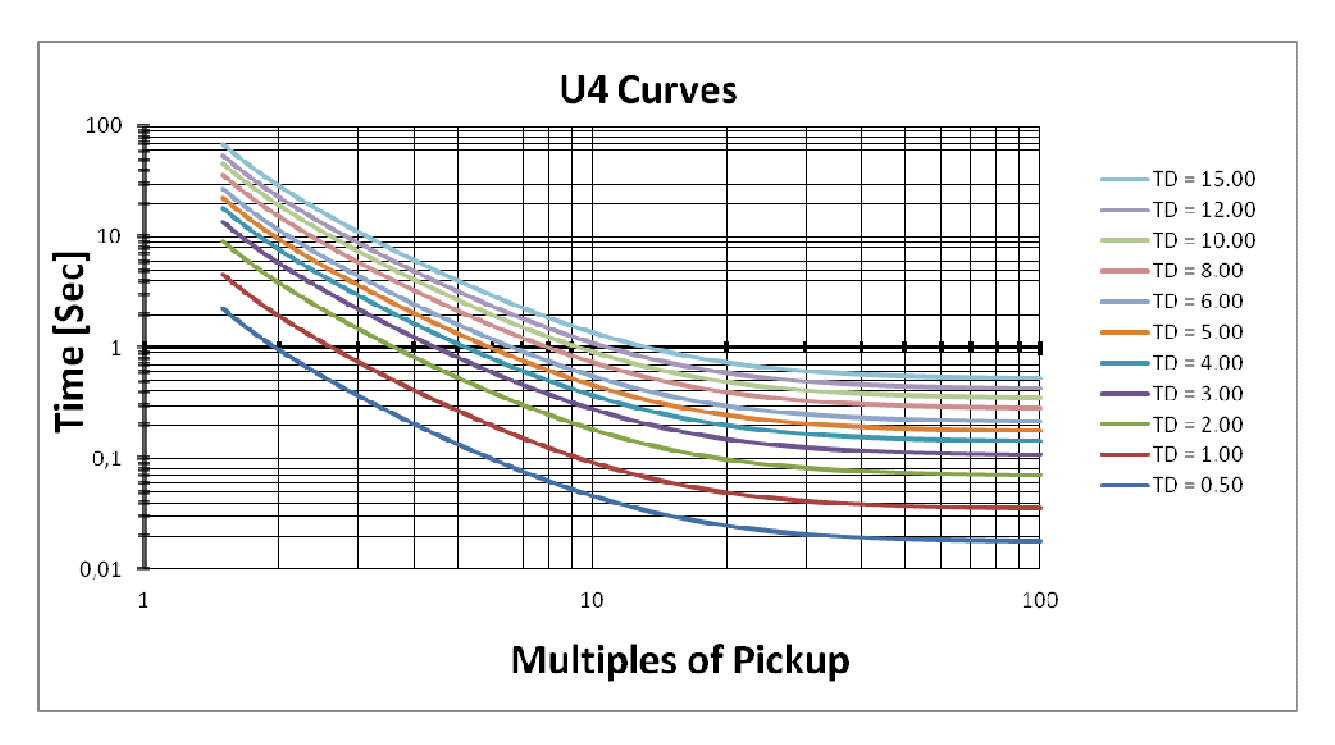

Obrázek 13: křivka nadproudové ochrany U4

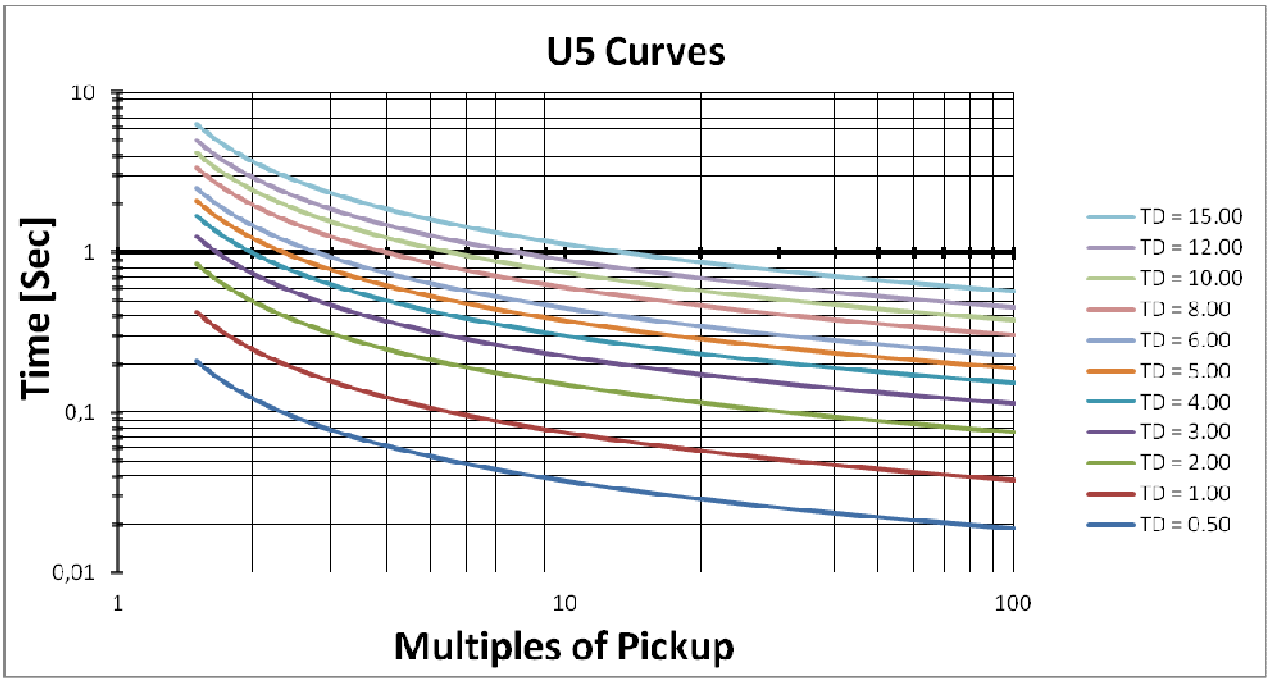

Obrázek 14: křivka nadproudové ochrany U5

# **Vypínací charakteristiky nadproudové ochrany dle IEC:**

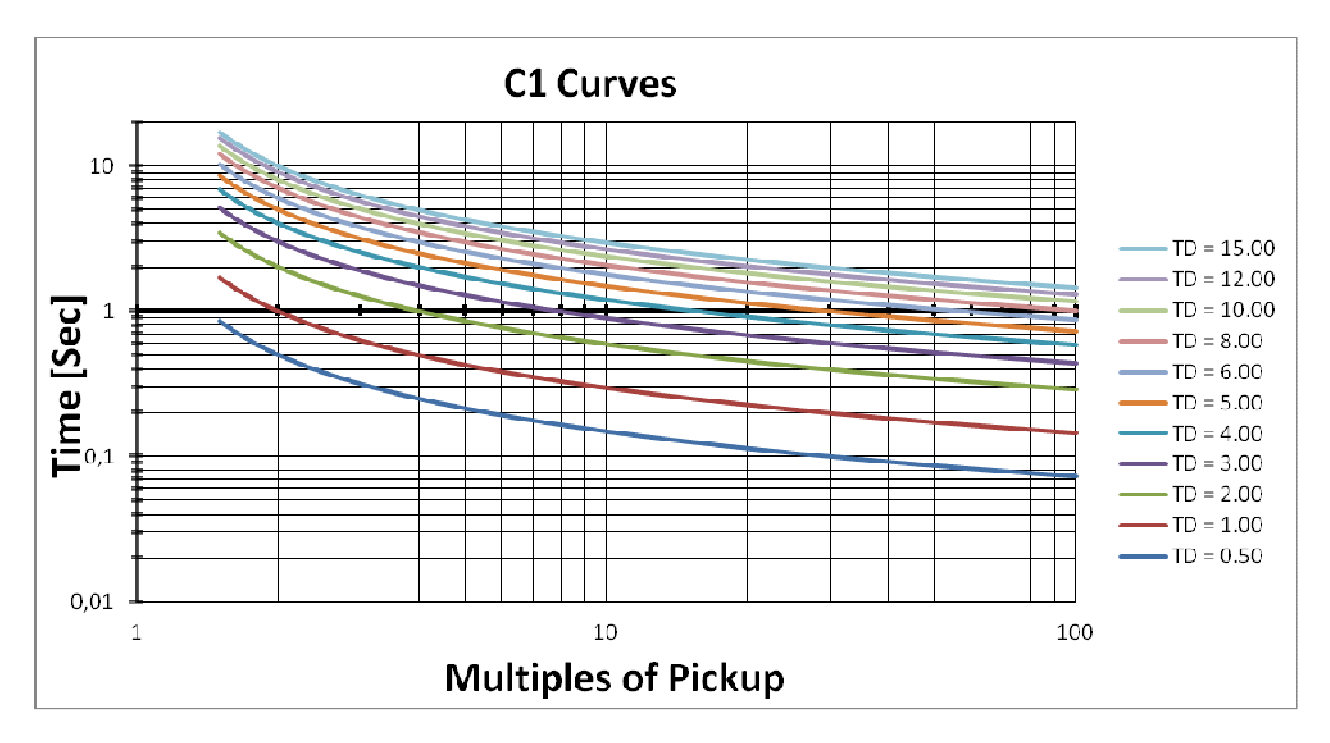

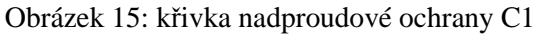

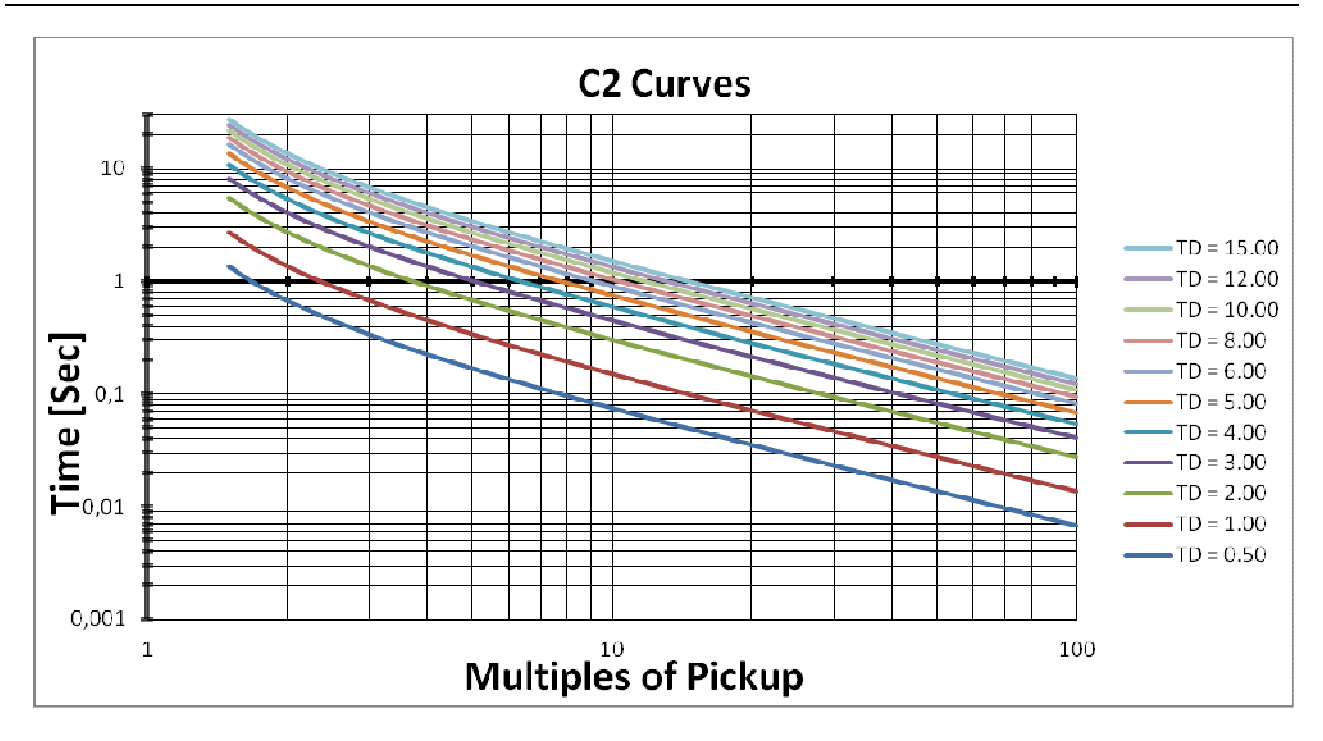

Obrázek 16: křivka nadproudové ochrany C2

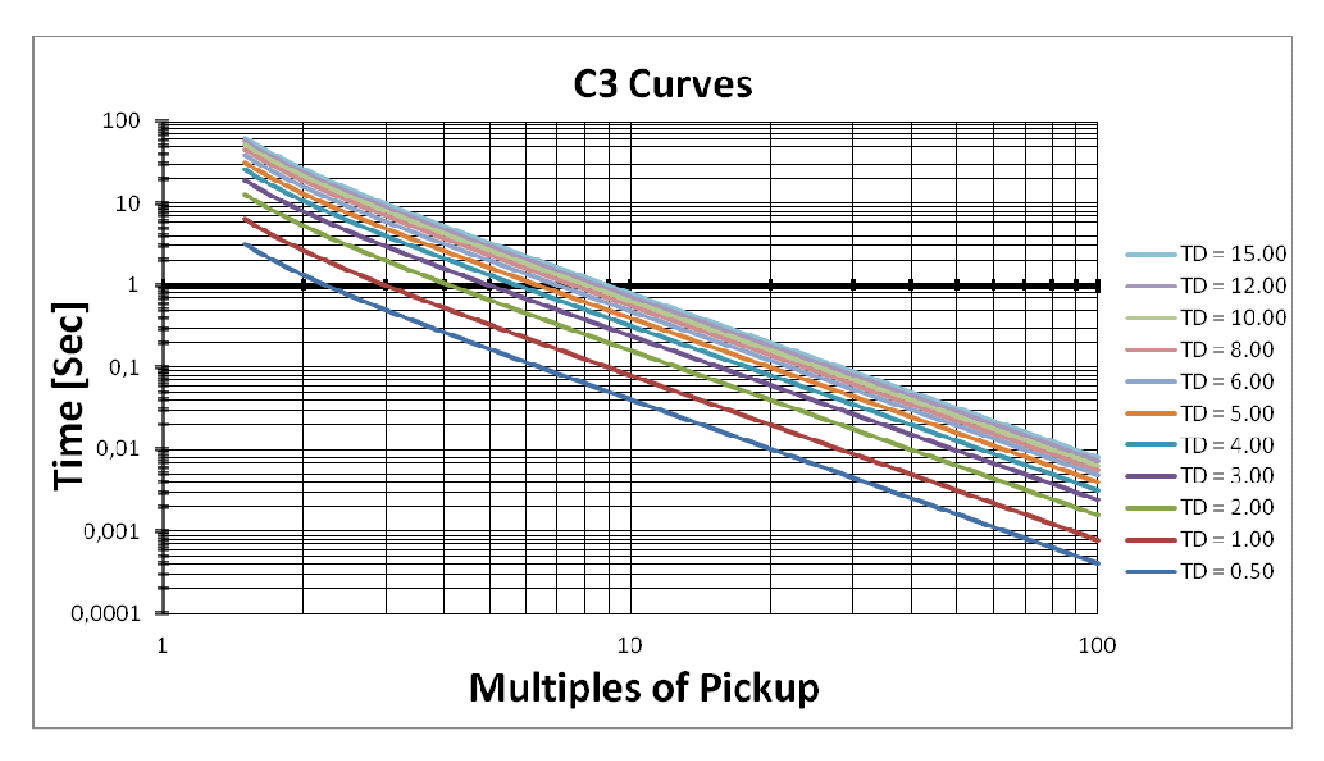

Obrázek 17: křivka nadproudové ochrany C3

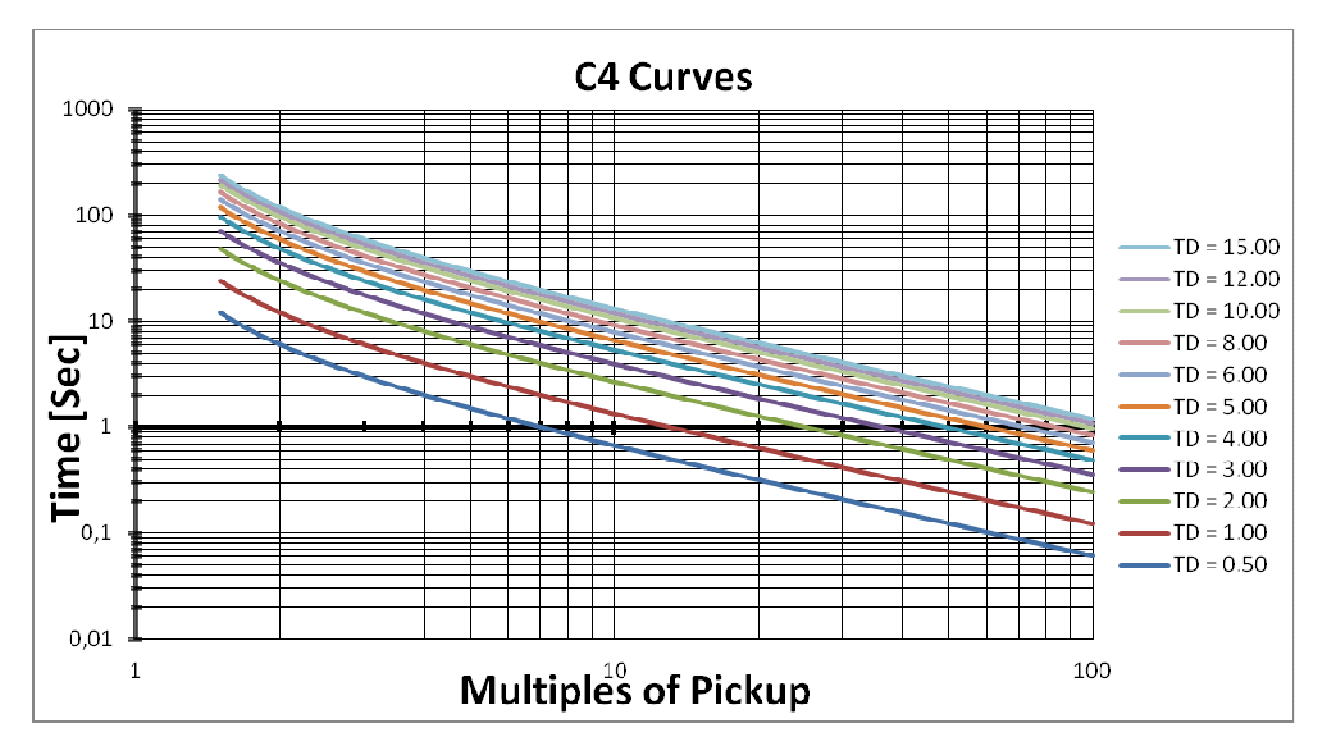

Obrázek 18: křivka nadproudové ochrany C4

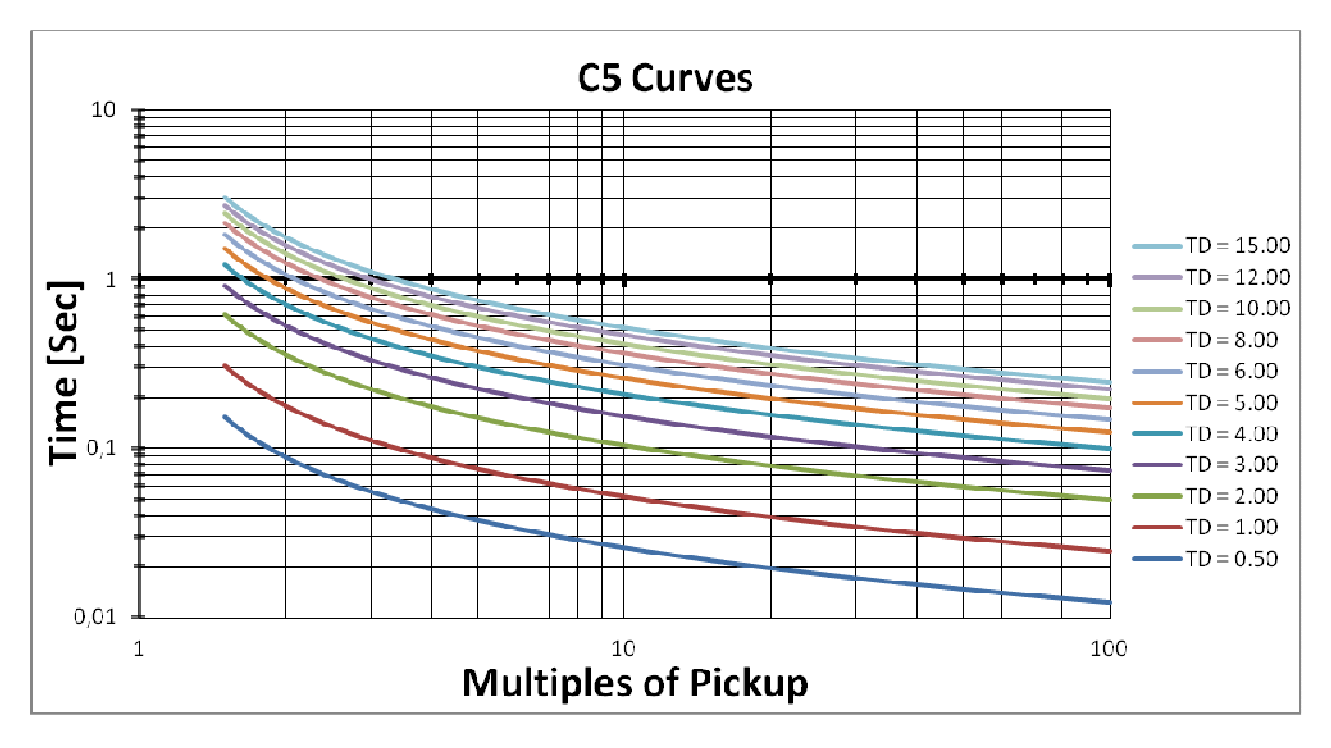

Obrázek 19: křivka nadproudové ochrany C5

### *6.6.1.2. Integrovaná ochrana proti přetížení - vypínací křivky*

Softwarové vybavení jednotek iStart obsahuje ochranu motoru proti přetížení účinnou dle křivek IEC 5, 10, 20 a 30, nebo podle NEMA 5, 10, 20 a 30.

Křivky vybavení ochrany proti přetížení dle IEC:

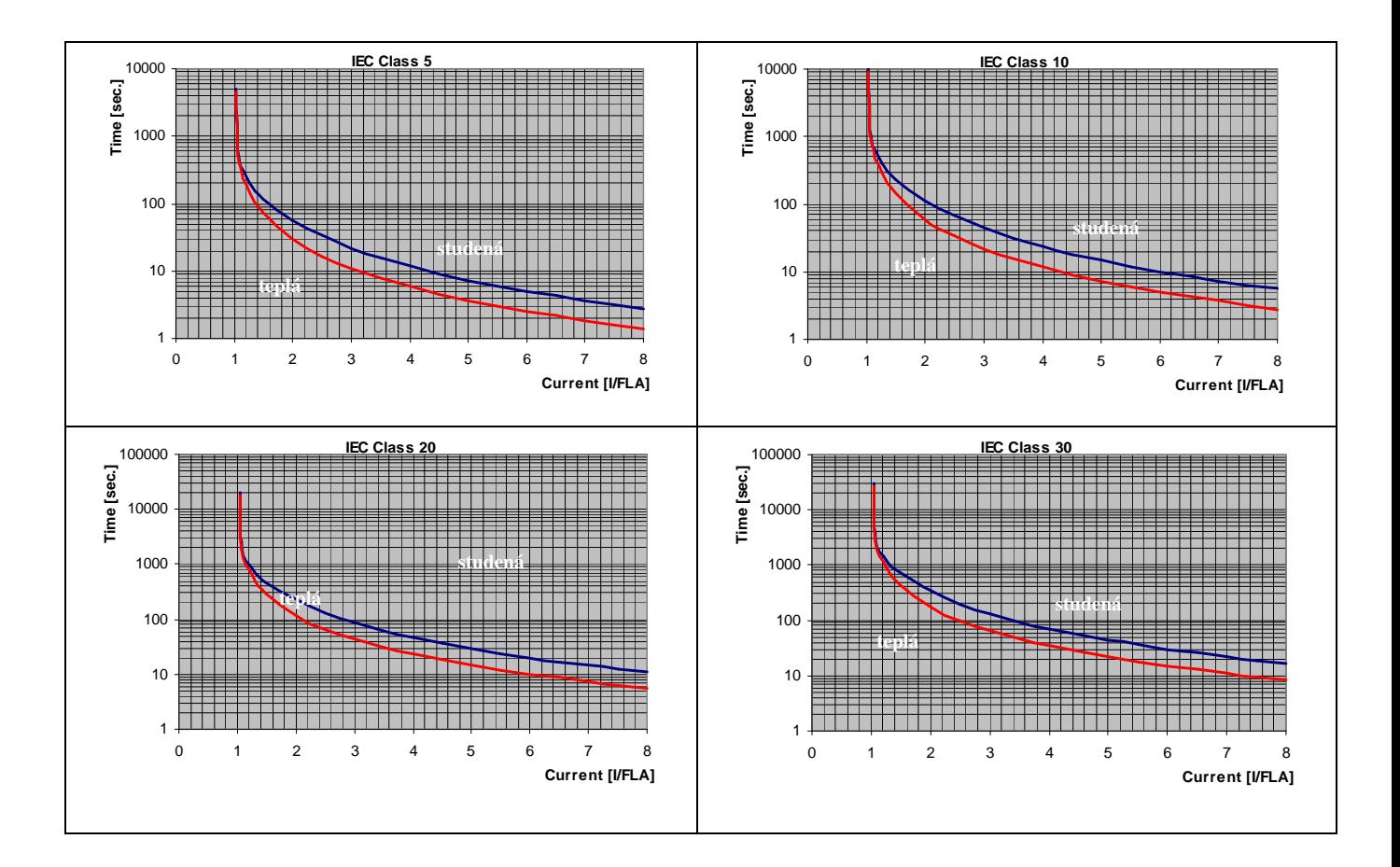

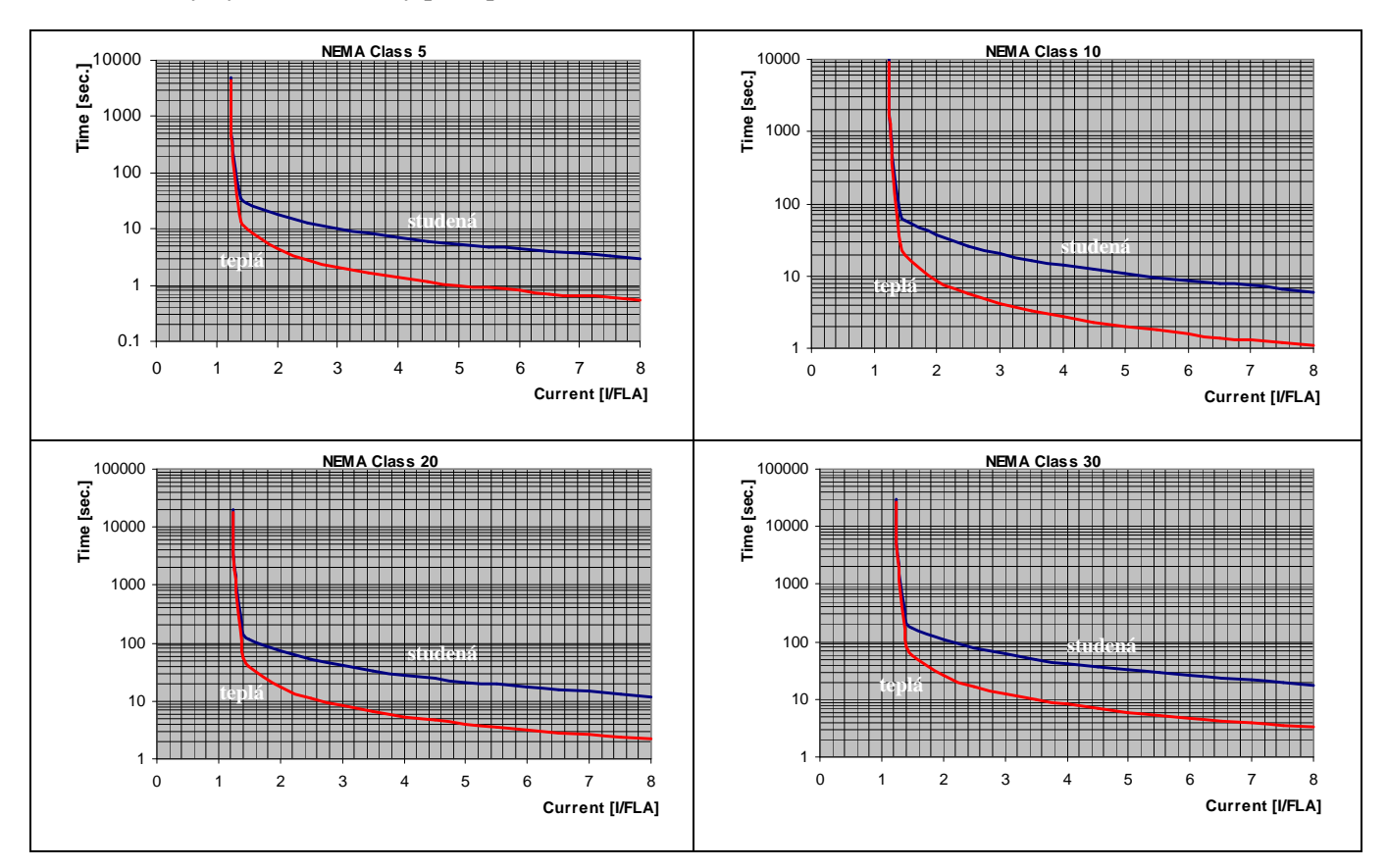

Křivky vybavení ochrany proti přetížení dle NEMA:

# *6.6.2. Parametry rozběhu a doběhu<sup>2</sup> motoru, strana 2 nabídky režimu BASIC (str. 2-3 nabídky režimu PROFESSIONAL a str. 2-5 nabídky režimu EXPERT)*

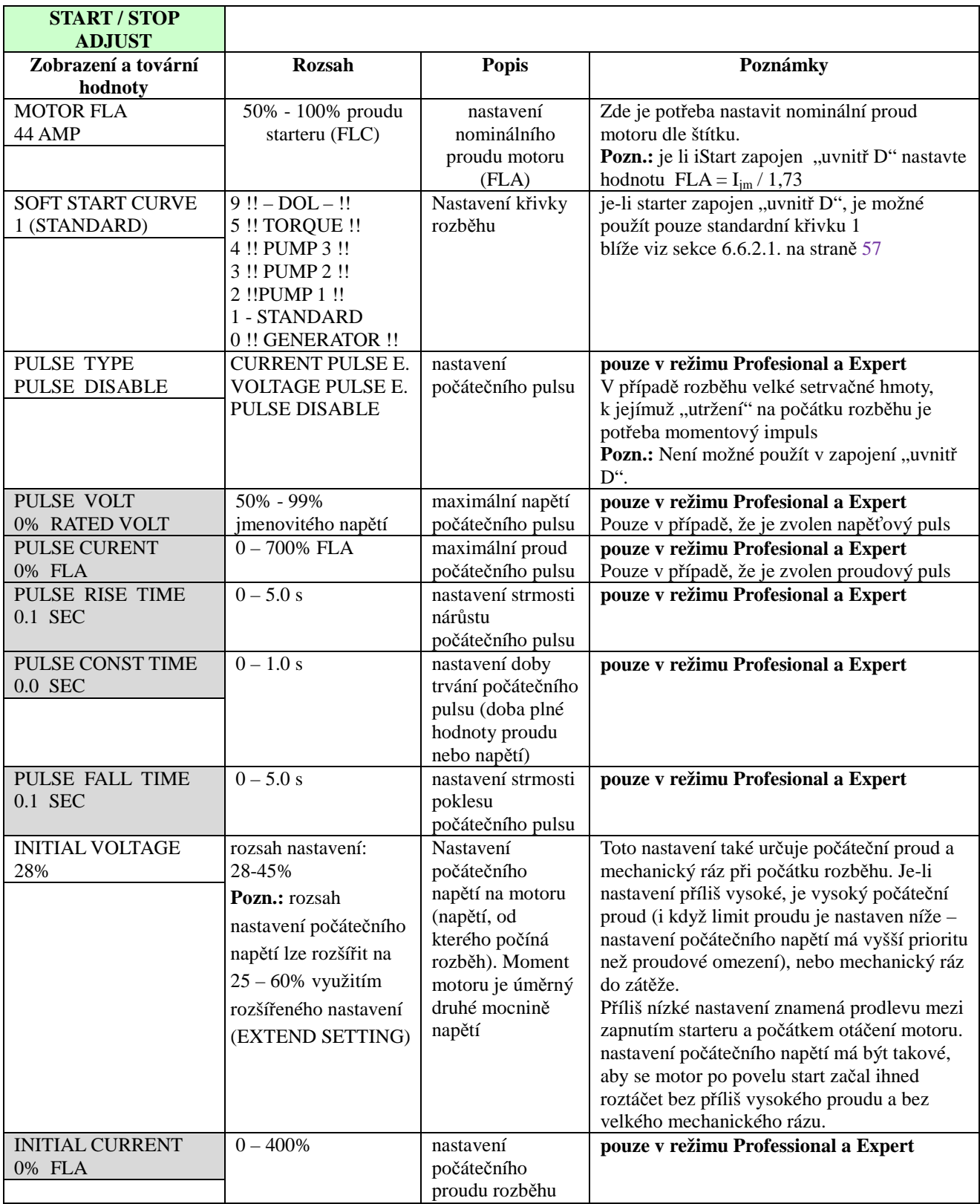

<sup>2</sup> parametry dostupné v režimu BASIC jsou v nevybarvených polích parametry dostupné v režimech PROFESSIONAL a EXPERT jsou v šedých polích parametry dostupné pouze v režimu EXPERT jsou barevně v šedých polích

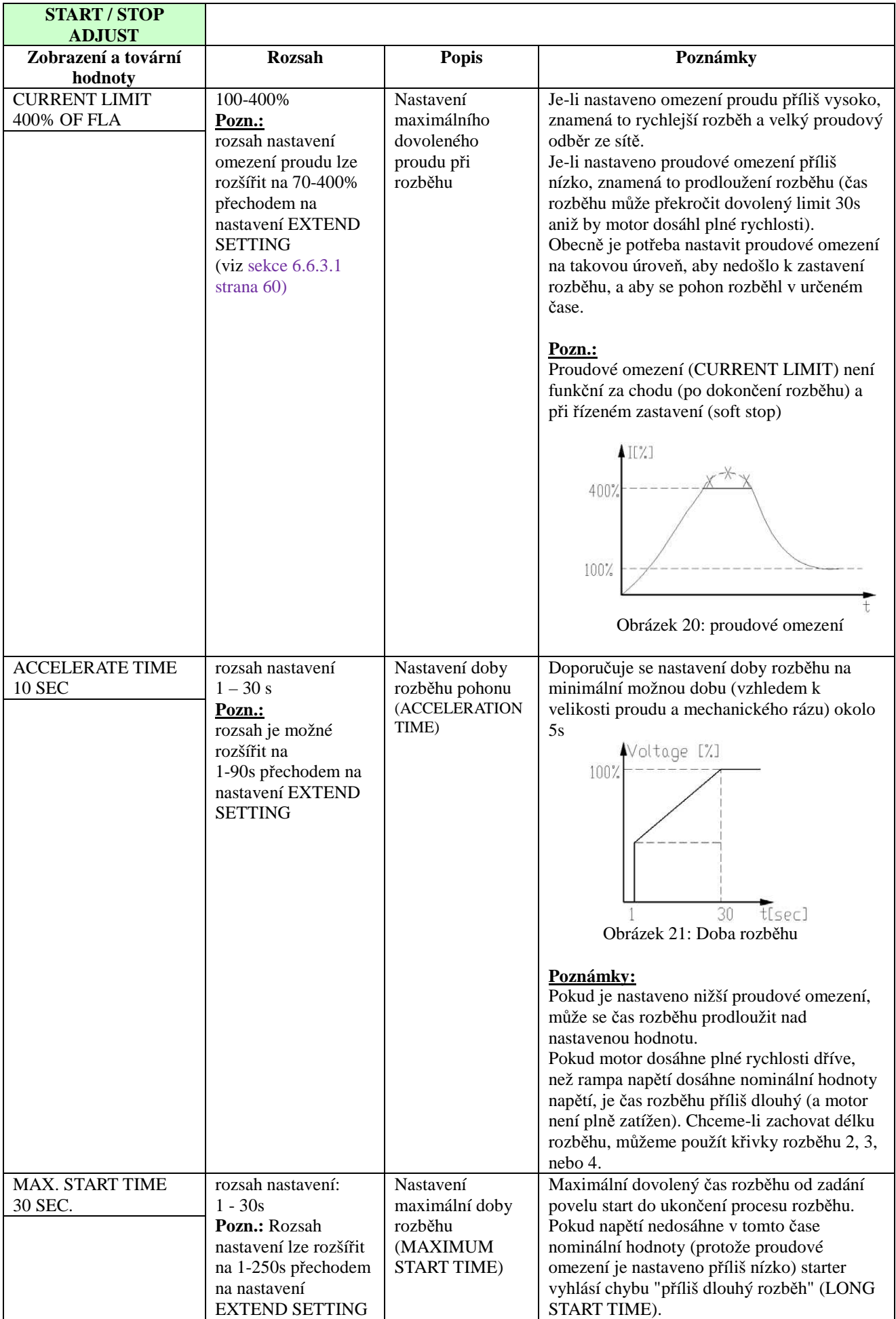

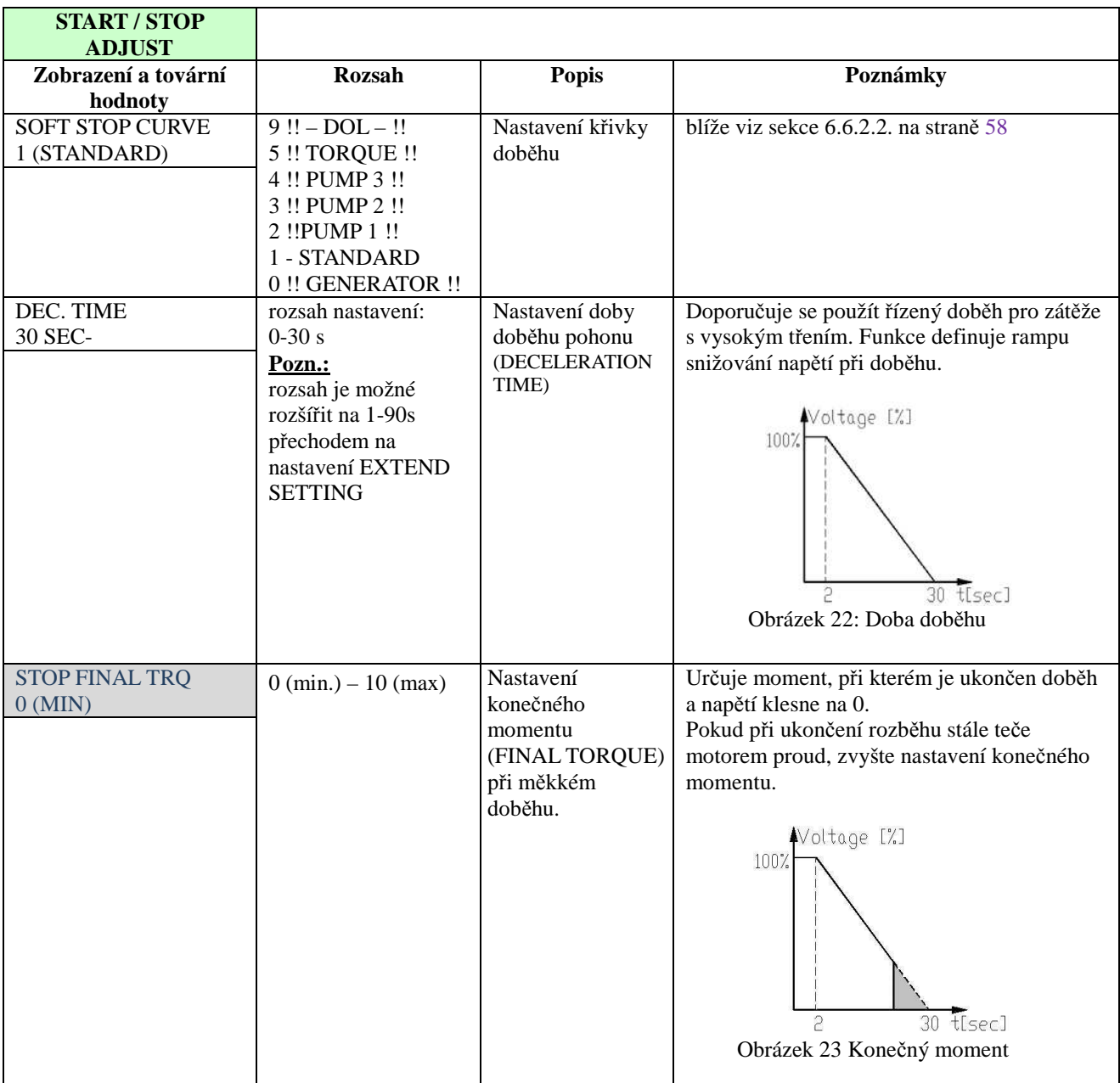

 $2$  parametry dostupné v režimu BASIC jsou v nevybarvených polích parametry dostupné v režimech PROFESSIONAL a EXPERT jsou v šedých polích parametry dostupné pouze v režimu EXPERT jsou barevně v šedých polích

# *6.6.2.1. Parametry měkkého rozběhu*

Softstarter iStart umožňuje použití 5 "křivek rozběhu", aby bylo dosaženo optimálního průběhu momentu při rozběhu:

**Rozběhová křivka 0** – se použije pouze v případě, když dochází k chybě SHORTED SCR (zkrat na tyristoru) a **pokud jste si jisti**, že všechny tyristory, motor a spojení k motoru jsou v pořádku.

**Rozběhová křivka 1** – standardní rozběhová křivka (továrně nastaveno). Nejvíce stabilní křivka, vhodná pro motor s ohledem na co nejkratší optimální start a oteplení.

#### **Pozn.:**

Je-li softstarter iStart zapojen "uvnitř D", pak je možné použít pouze tuto rozběhovou křivku 1.

**Rozběhové křivky 2 až 4** – křivky pro rozběh čerpadel ("pump control"). Indukční motor je schopen vyvinout až trojnásobek jmenovitého momentu v oblasti končícího rozběhu. Tato vlastnost může vést u některých aplikací u čerpadel k nechtěnému zvýšení tlaku v potrubí.

Rozběhové křivky 2, 3 a 4 mají za úkol automatickou regulaci tohoto zvýšeného momentu.

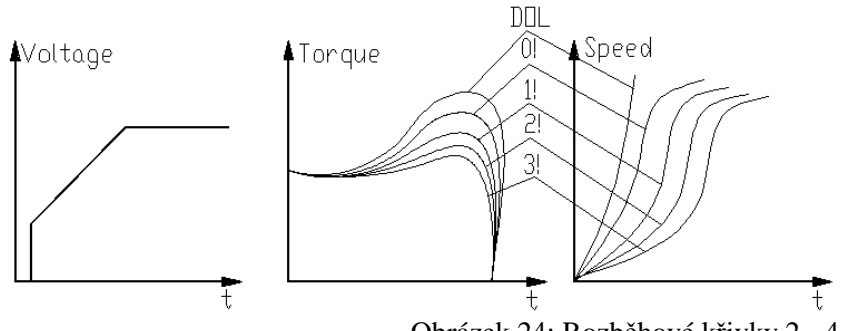

Obrázek 24: Rozběhové křivky 2 - 4

Pro rozběh čerpadla zvolte nejvhodnější z křivek 1!, 2!, 3! a 4!

**Rozběhová křivka 5 (momentová)** – rozběh s řízeným momentem, provede měkký rozběh po rampě se zvyšujícím se momentem – vhodná pro čerpadla

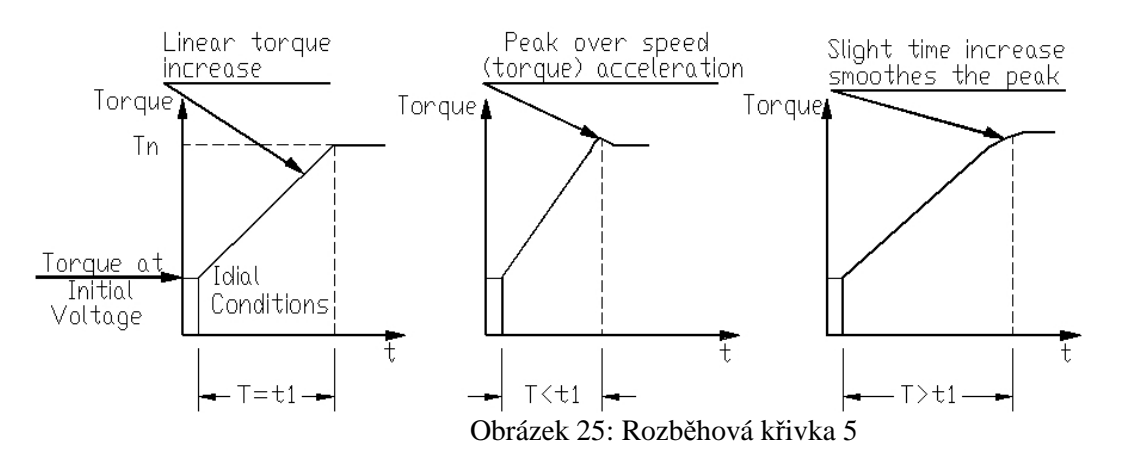

**Rozběhová křivka 9 (DOL)** – sepne překlenovací stykač a připojí motor přímo k síti

### **Pozn.:**

Při prvém nastavování pohonu vždy začínejte křivkou 1. Pokud je tlak při ukončení rozběhu příliš vysoký, pak teprve volte křivky 2, 3, 4 nebo 5.

# *6.6.2.2. Parametry měkkého doběhu*

Softstarter iStart umožňuje použití 5 "křivek doběhu", aby bylo dosaženo optimálního průběhu momentu při doběhu:

**Doběhová křivka 0** – se použije pouze v případě, když dochází k chybě SHORTED SCR (zkrat na tyristoru) a pokud jste si jisti, že všechny tyristory, motor a spojení k motoru jsou v pořádku.

**Doběhová křivka 1** – standardní doběhová křivka (továrně nastaveno). Nejvíce stabilní křivka, vhodná pro motor s ohledem na co nejkratší optimální doběh a oteplení.

**Doběhové křivky 2 až 4 pro řízení čerpadel** – v některých aplikacích s čerpadly, při čerpání do větší výšky, je značná část momentu konstantní a nezávislá na otáčkách.

Může se stát, že při doběhu, kdy se snižuje napětí na motoru, spadne prudce moment motoru pod potřebný moment zátěže (místo pomalého snižování k zastavení) a projeví se tzv. efekt "vodního kladiva", kdy se prudce uzavře zpětná klapka na výtlačném potrubí.

Křivky 2, 3 a 4 jsou uzpůsobeny k tomu, aby zabránily zpětnému rázu klapky. V aplikacích s čerpadly se moment snižuje s druhou mocninou otáček. Správné řízení napětí při doběhu musí zajistit adekvátní snižování momentu tak, aby došlo k měkkému doběhu a zastavení zařízení.

#### **Pozn.:**

Pro standardní aplikace (mimo čerpadel) je doporučeno použít doběhovou křivku 1 (standardní nastavení) Aby se zmenšil efekt zpětného rázu klapky, je možné použít doběhových křivek 2, 3, nebo 4.

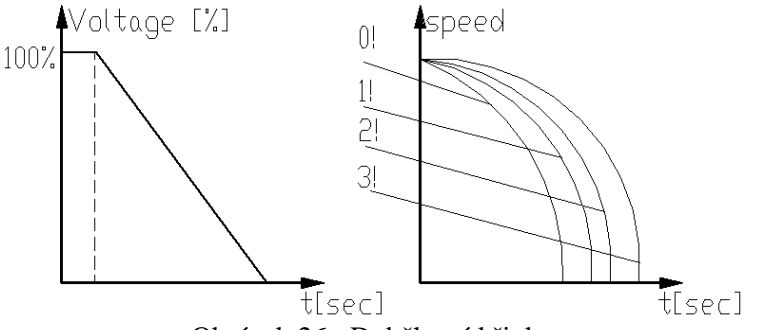

Obrázek 26: Doběhové křivky

**Křivka 5 – momentová křivka** – při použití této křivky klesá moment lineárně. V některých aplikacích může být lineární pokles momentu téměř shodný s lineárním snižováním otáček.

Momentové řízení starteru iStart nevyžaduje žádné externí čidlo momentu nebo rychlosti (tacho-generátor, apod.)

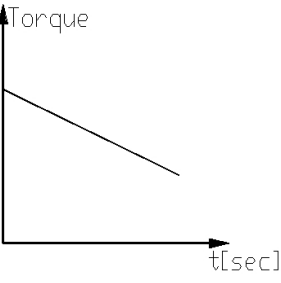

Obrázek 27: Momentová doběhová křivka

**Doběhová křivka 9 (DOL)** – rozepne překlenovací stykač a odpojí motor od sítě okamžitě

**Upozornění!** Při použití křivky rozběhu 1 může dojít k vibracím v konečné fázi rozběhu, pokud není motor zatížen

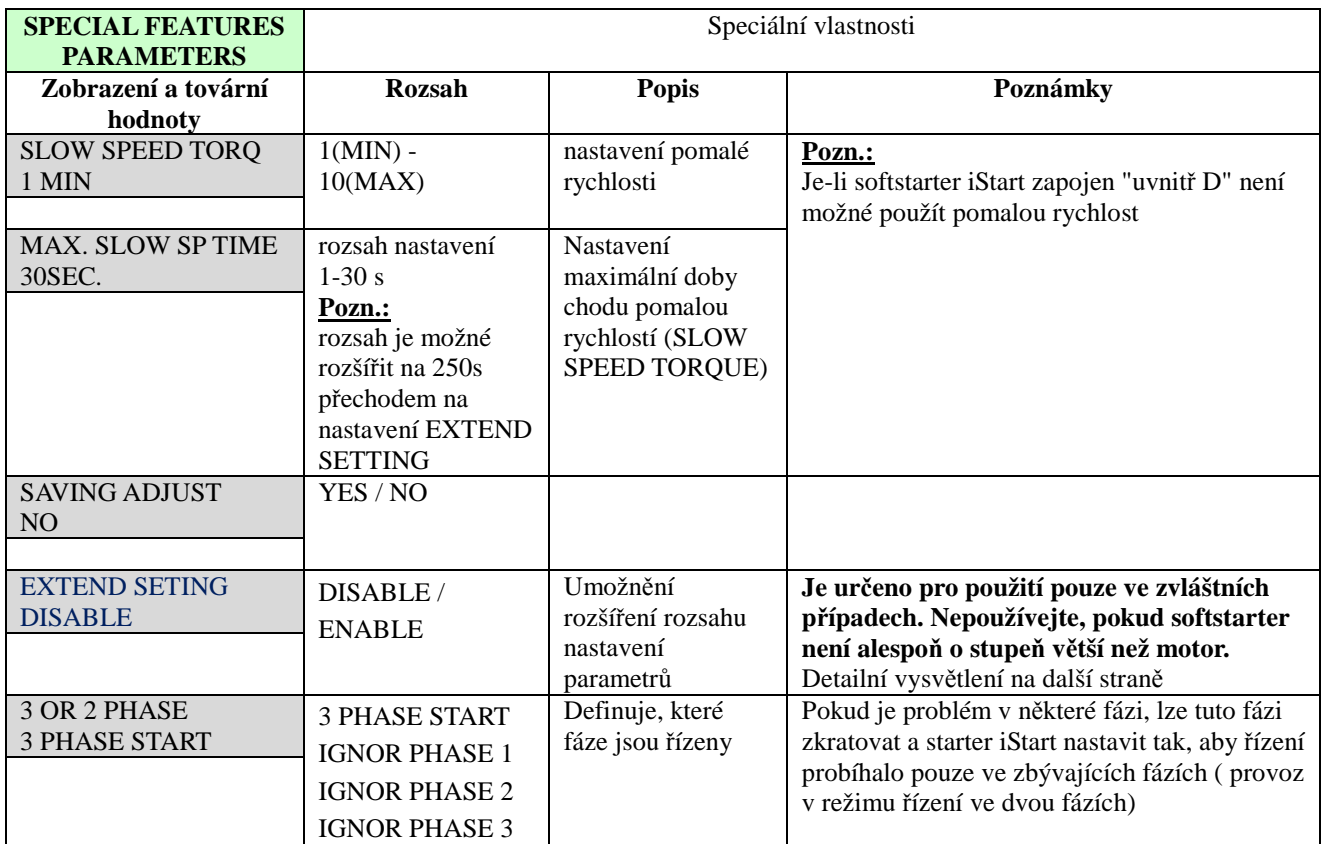

# *6.6.3. Parametry speciálního určení <sup>8</sup> – strana menu 6 v režimu Professional a Expert*

<sup>8</sup> parametry dostupné v režimu BASIC jsou v nevybarvených polích parametry dostupné v režimech PROFESSIONAL a EXPERT jsou v šedých polích parametry dostupné pouze v režimu EXPERT jsou barevně v šedých polích

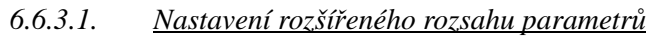

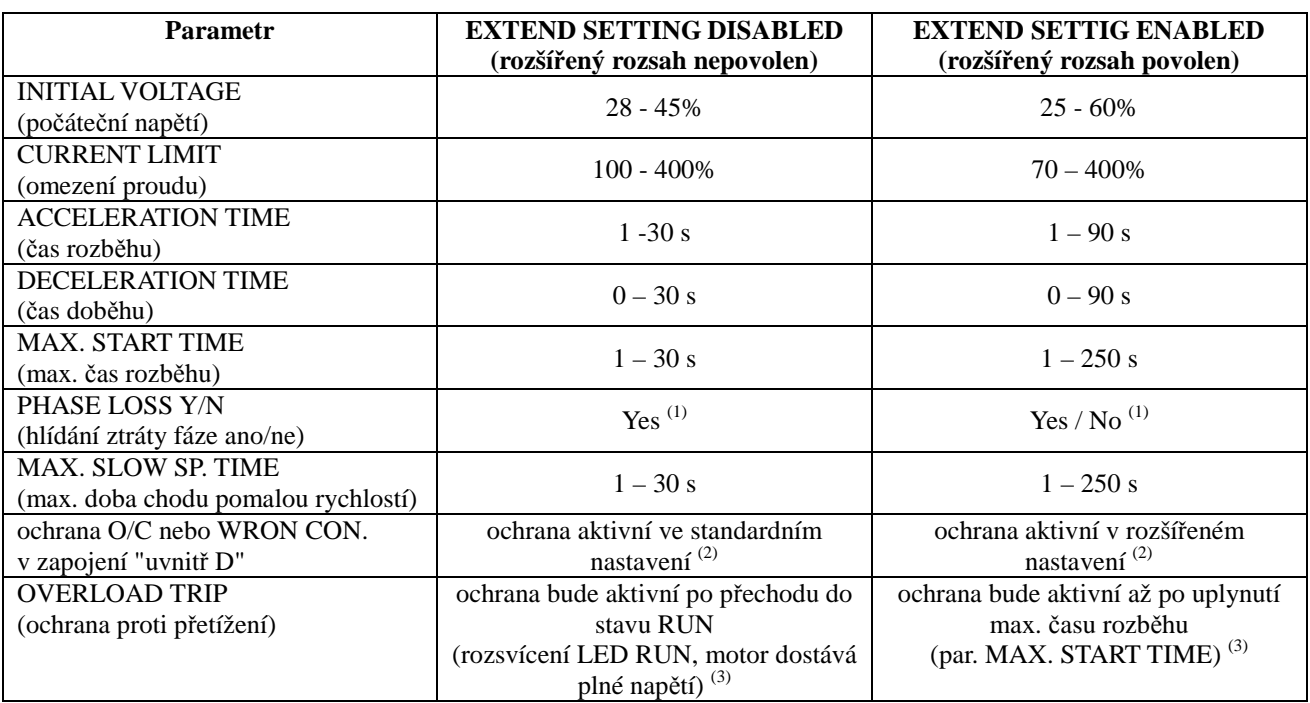

### **Poznámky:**

- (1) blíže viz sekce 6.6.3.2 na straně 61. Viz ochrana proti výpadku fáze (PHASE LOSS) a varování uvedená níže
- (2) blíže viz sekce 10 na straně 115. viz ochrana O/C a WRONG CON.
- (3) aby bylo možné zabránit chybě přetížení (OVERLOAD TRIP) ve zvláštních případech (velmi vysoký moment setrvačnosti zátěže), kdy při ukončení rozběhu dostává motor síťové napětí (svítí LED RUN), ale proud se nesnižuje na jmenovitý. Nastavte rozšíření rozsahu (EXTEND SETTING) aby byla ochrana přetížení aktivována až po uplynutí max. doby rozběhu (MAX. START TIME).

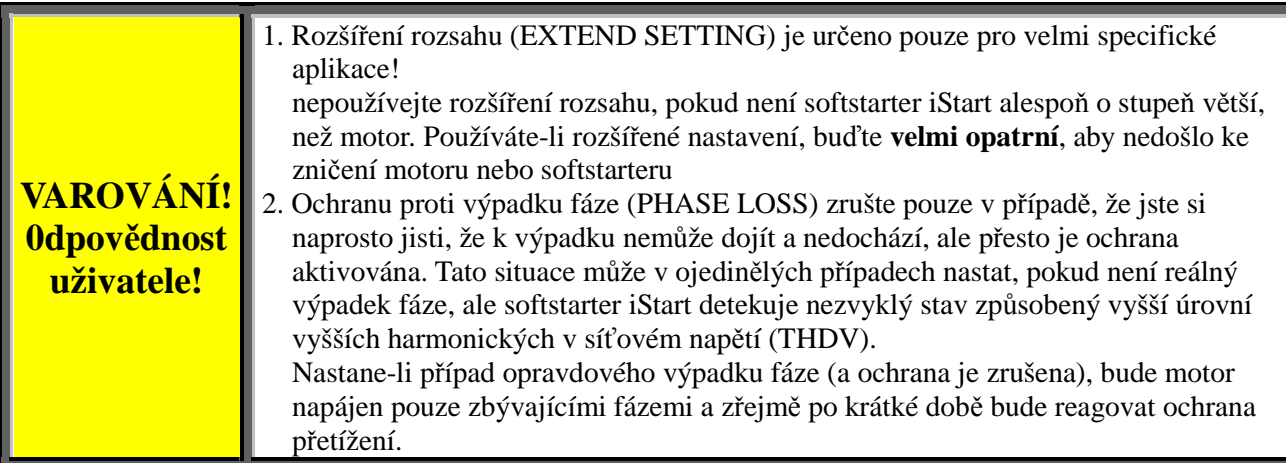

### *6.6.3.2. Provoz s řízením ve dvou fázích*

Pro aktivací provozu s řízení ve dvou fázích je potřeba provést následující úkony" • zkratovat fázi, kterou nepožadujete řídit – viz níže

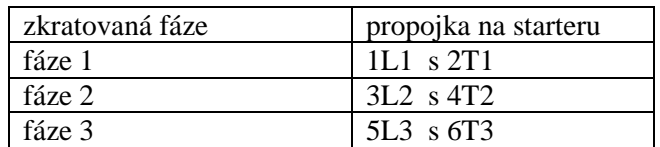

- v nabídce SPECIAL FEATURES nastavte fázi, kterou jste zkratovali
- v nabídce STAR/STOP MOTOR nastavte křivku rozběhu 0 (SOFT START CURVE) a křivku doběhu 0 (SOFT STOP CURVE). Rozbíháte-li jedním iStartem více motorů, pak nastavení opakujte pro každý z nich
- v nabídce chybové parametry (FAULT PARAMETERS) zrušte hlídání nevyváženosti proudů motoru (M. UNBALANCE FLT = IGNORE)
- ve stejné nabídce zrušte hlídáni zemní chyby (GND FAULT FLT= IGNORE)
- ve stejné nabídce zrušte hlídáni zkrat tyristoru (SHORTED SCR FLT = IGNORE)
- zkuste rozběhnout postupně všechny motory a přesvědčete se, že se rozbíhají.

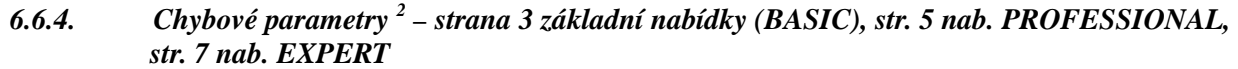

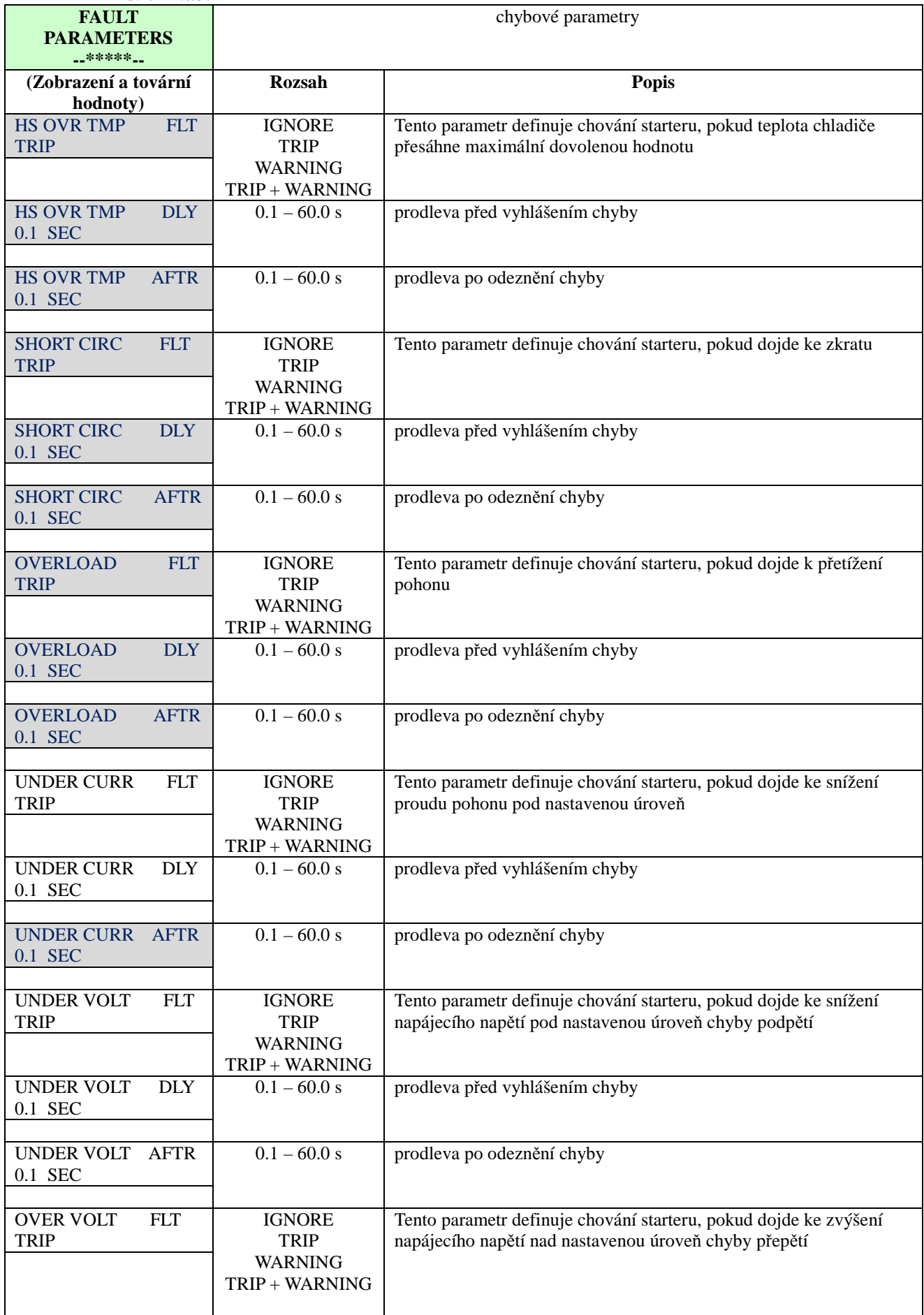

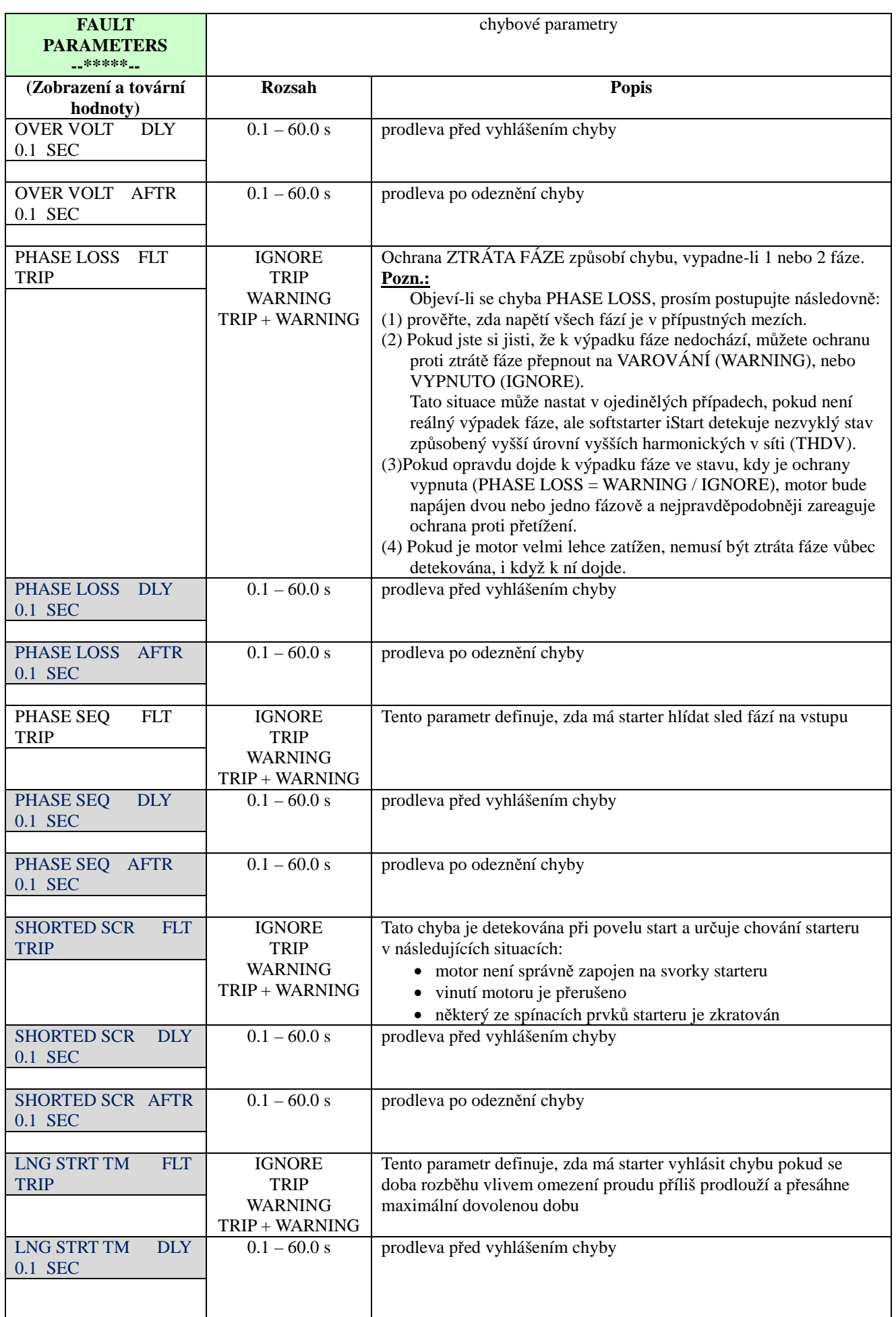

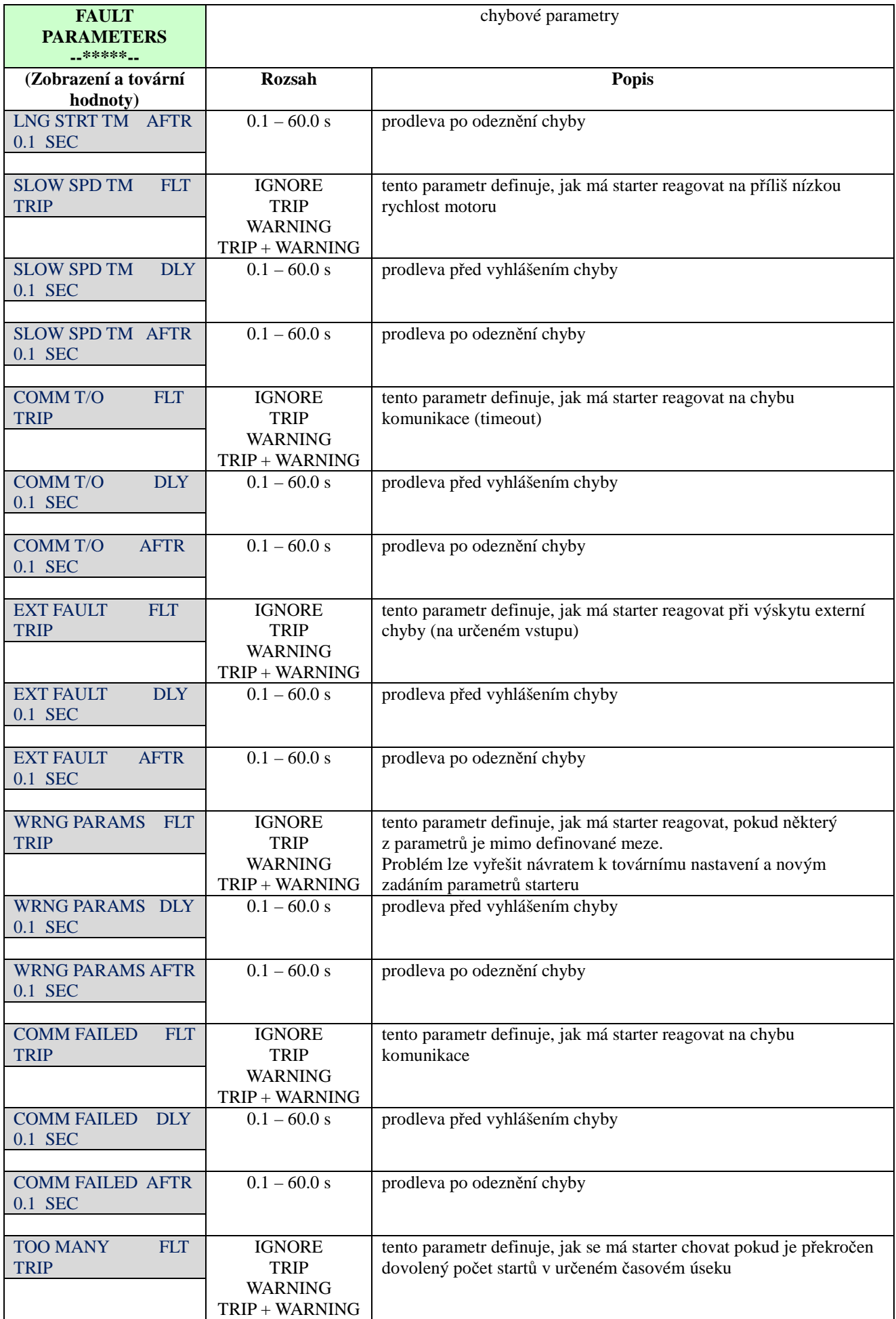

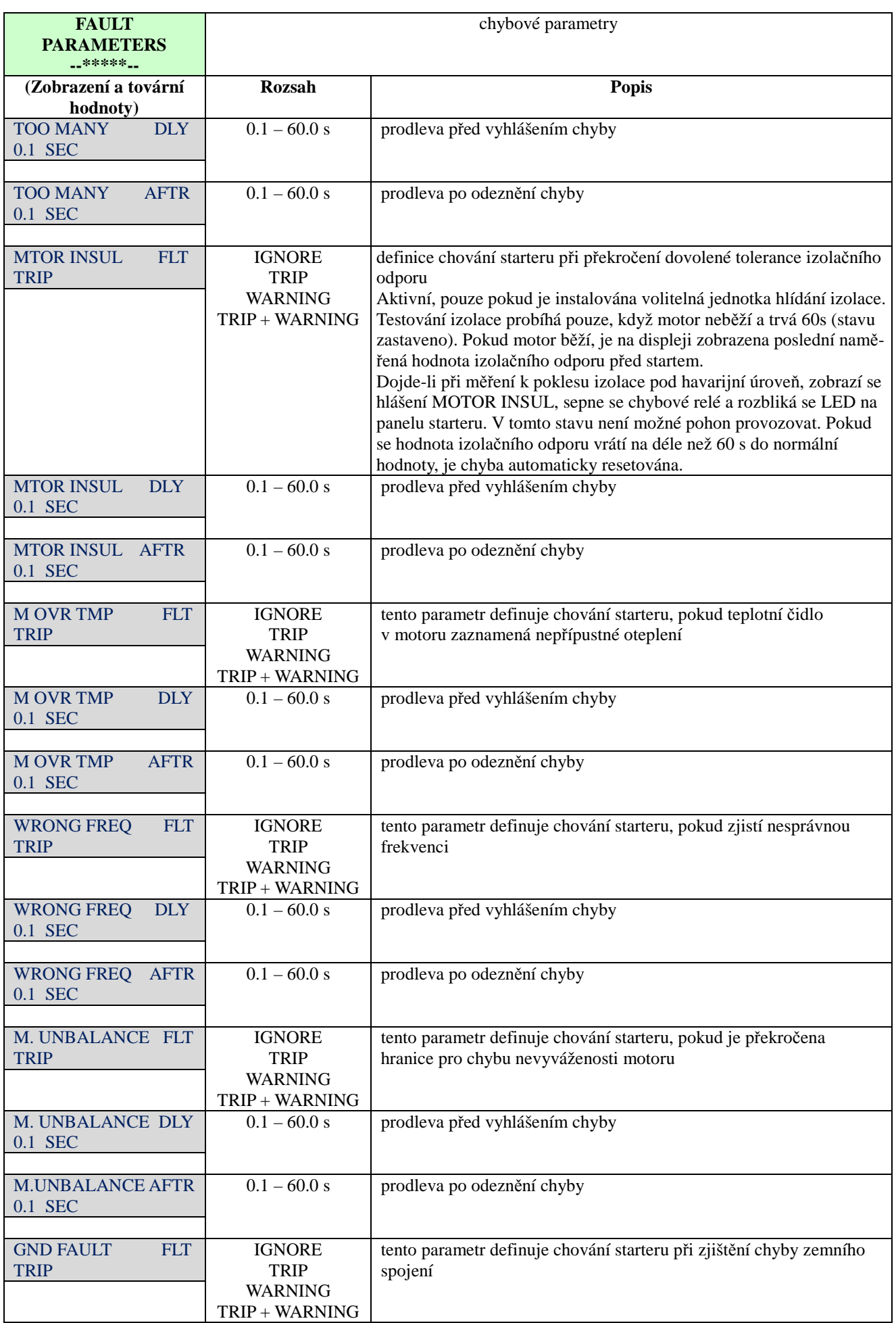

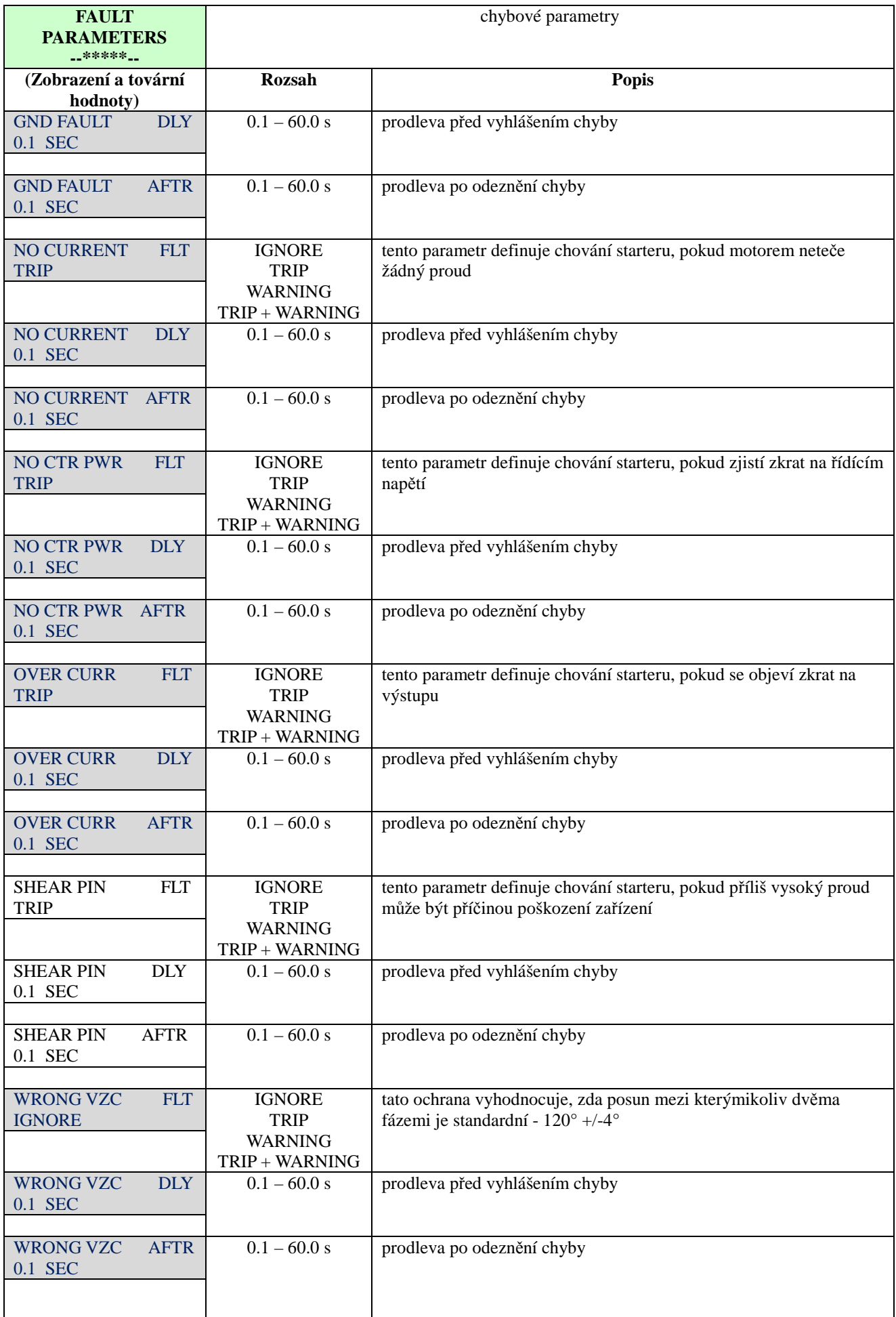

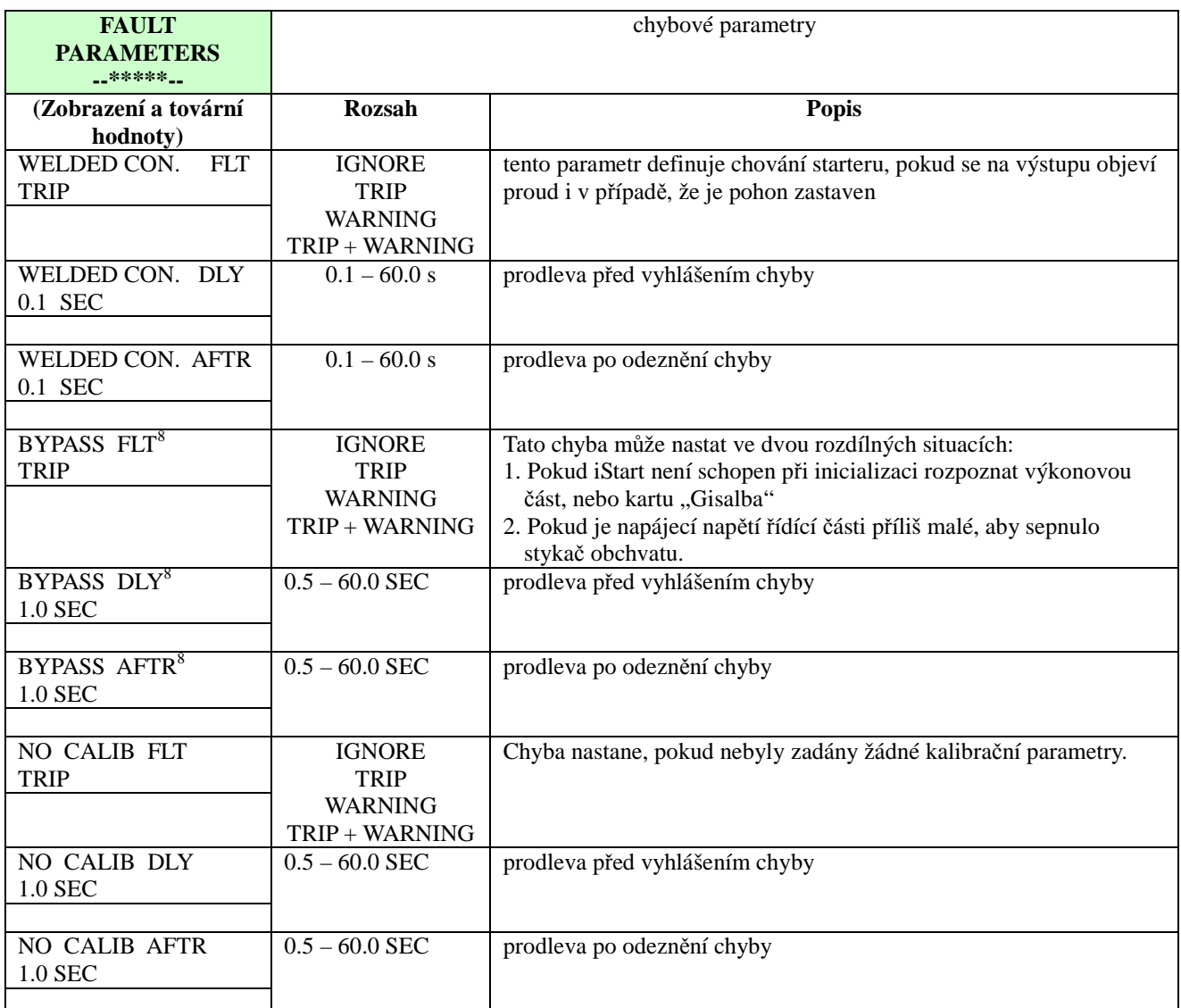

<sup>2</sup> parametry dostupné v režimu BASIC jsou v nevybarvených polích parametry dostupné v režimech PROFESSIONAL a EXPERT jsou v šedých polích parametry dostupné pouze v režimu EXPERT jsou barevně v šedých polích

### *6.6.5. Parametry automatického resetu <sup>2</sup> – strana 4 základní (BASIC) nabídky (str. 6 nab. PROFESSIONAL, str.8 nab. EXPERT)*

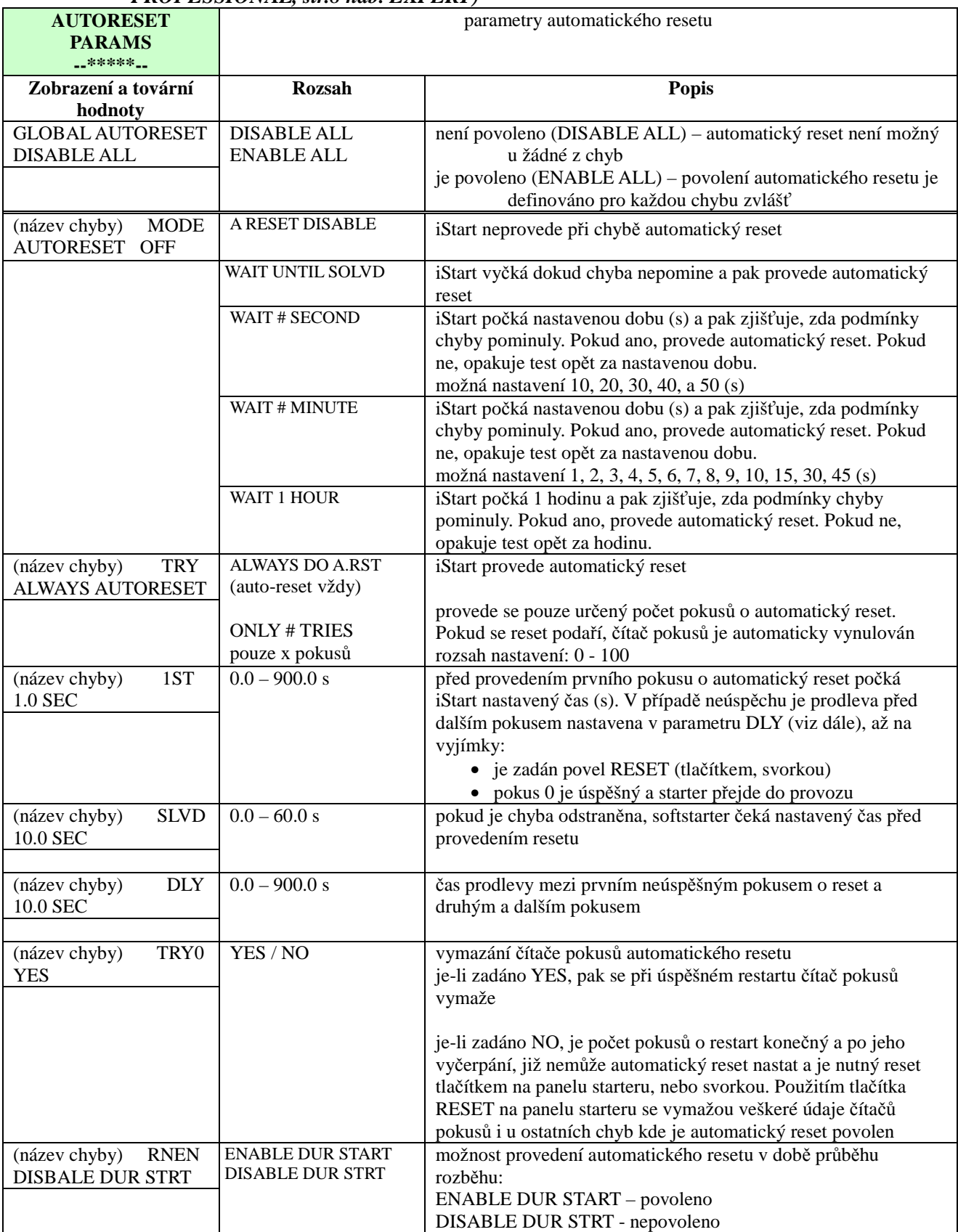

<sup>2</sup> parametry dostupné v režimu BASIC jsou v nevybarvených polích parametry dostupné v režimech PROFESSIONAL a EXPERT jsou v šedých polích parametry dostupné pouze v režimu EXPERT jsou barevně v šedých polích

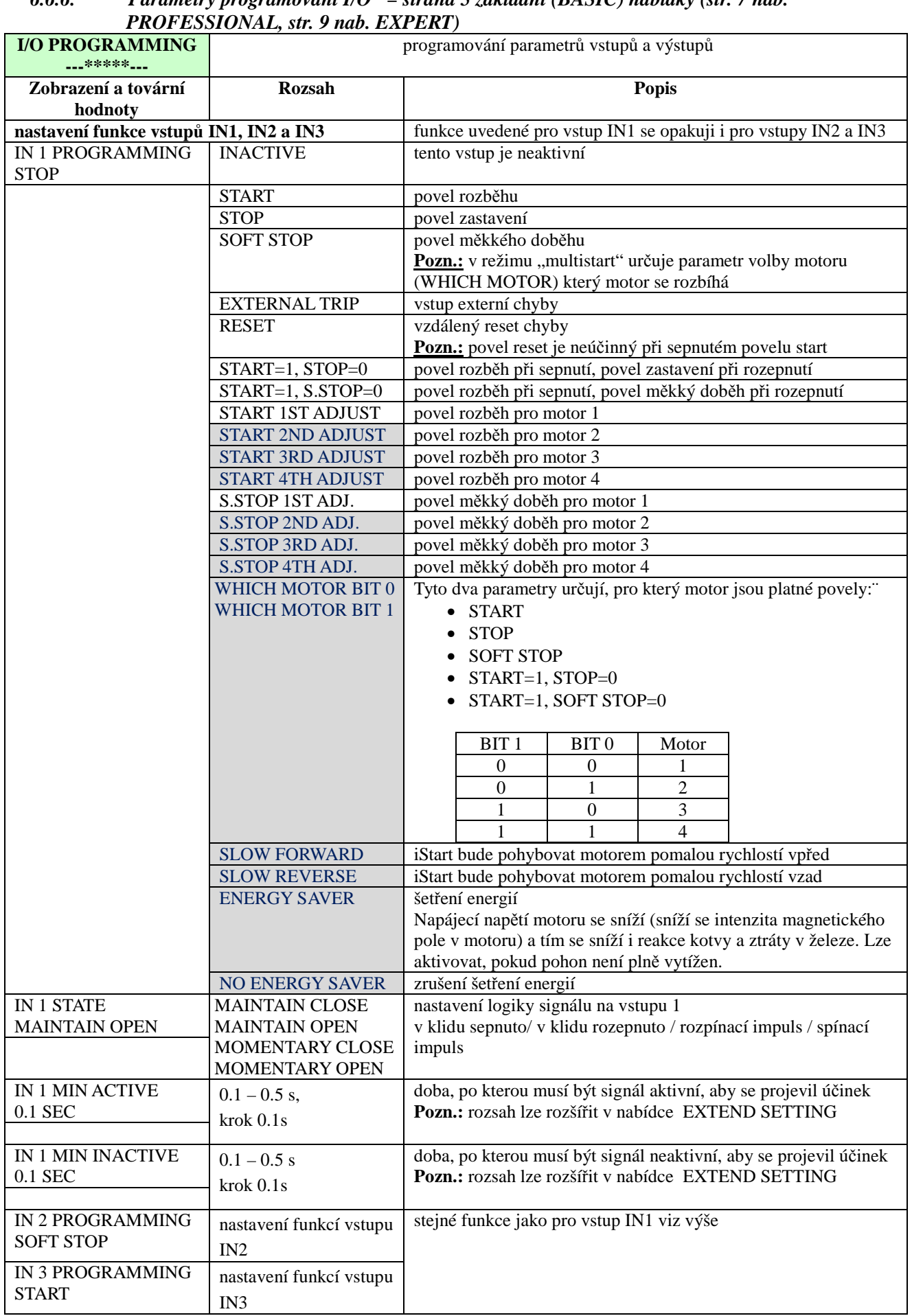

# *6.6.6. Parametry programování I/O <sup>2</sup> – strana 5 základní (BASIC) nabídky (str. 7 nab.*

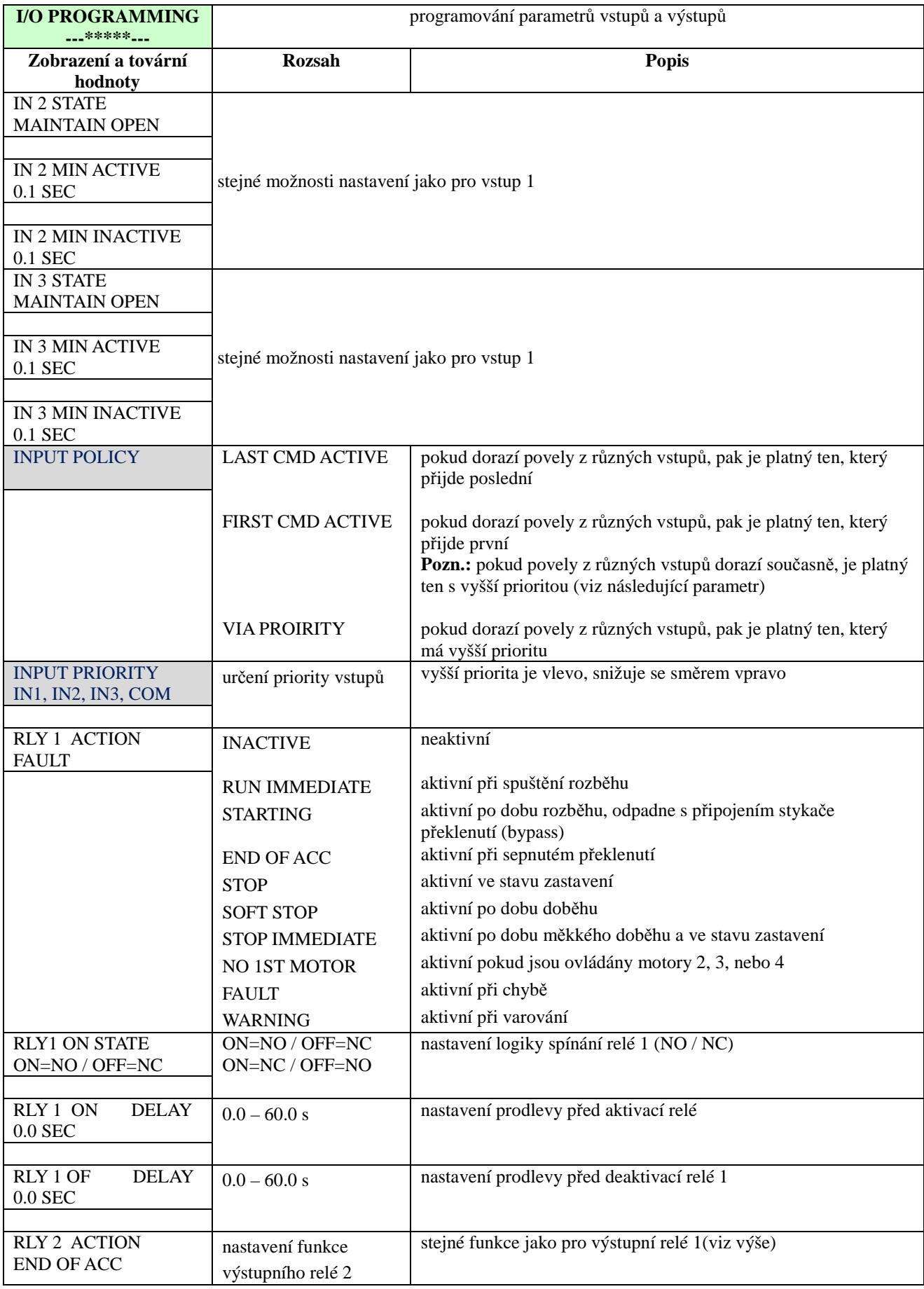

# *6.6.7. Komunikační parametry – strana 6 základní (BASIC) nabídky (str. 8 nab. PROFESSIONAL, str. 10 nab. EXPERT)*

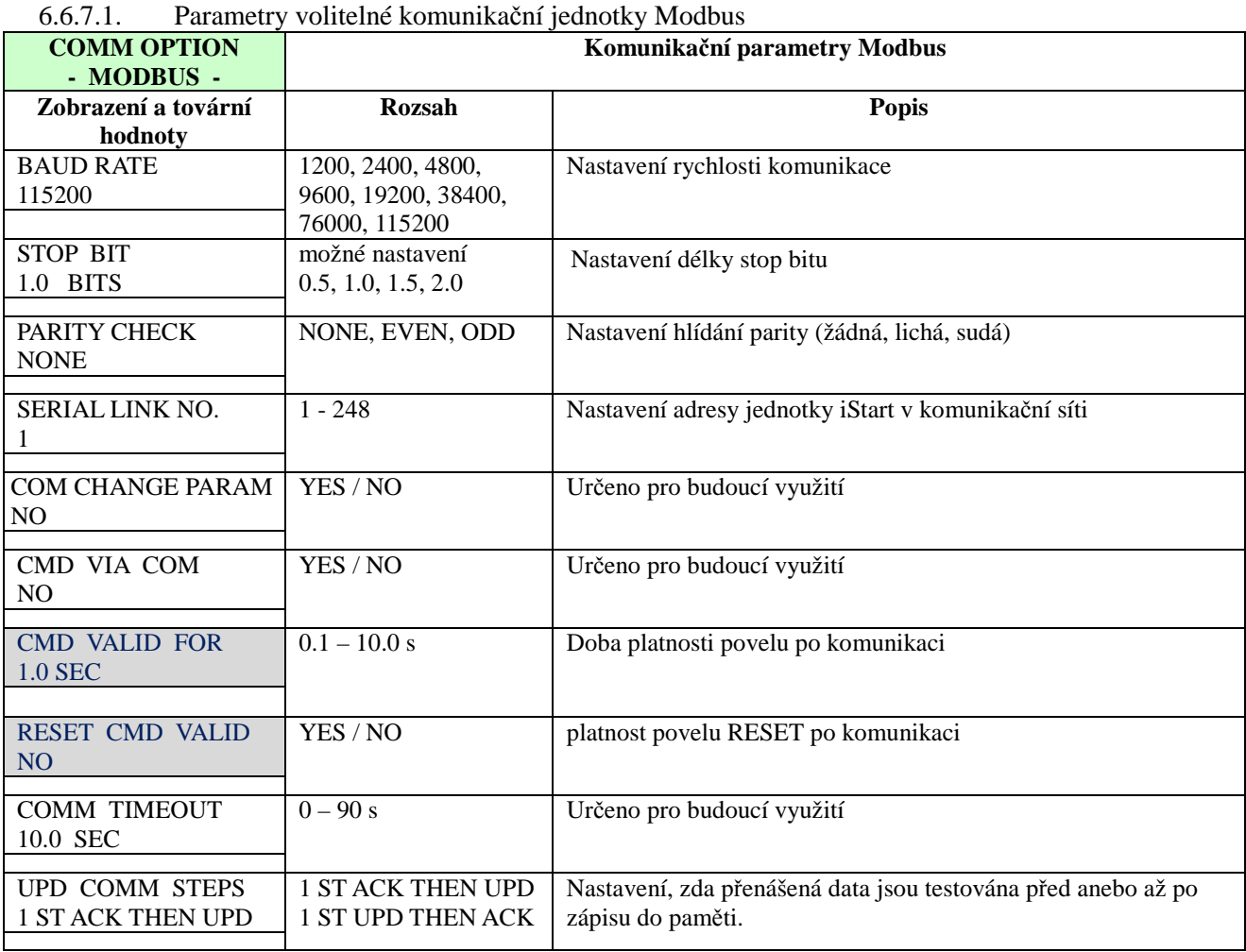

# 6.6.7.2. Parametry volitelné komunikační jednotky Profibus

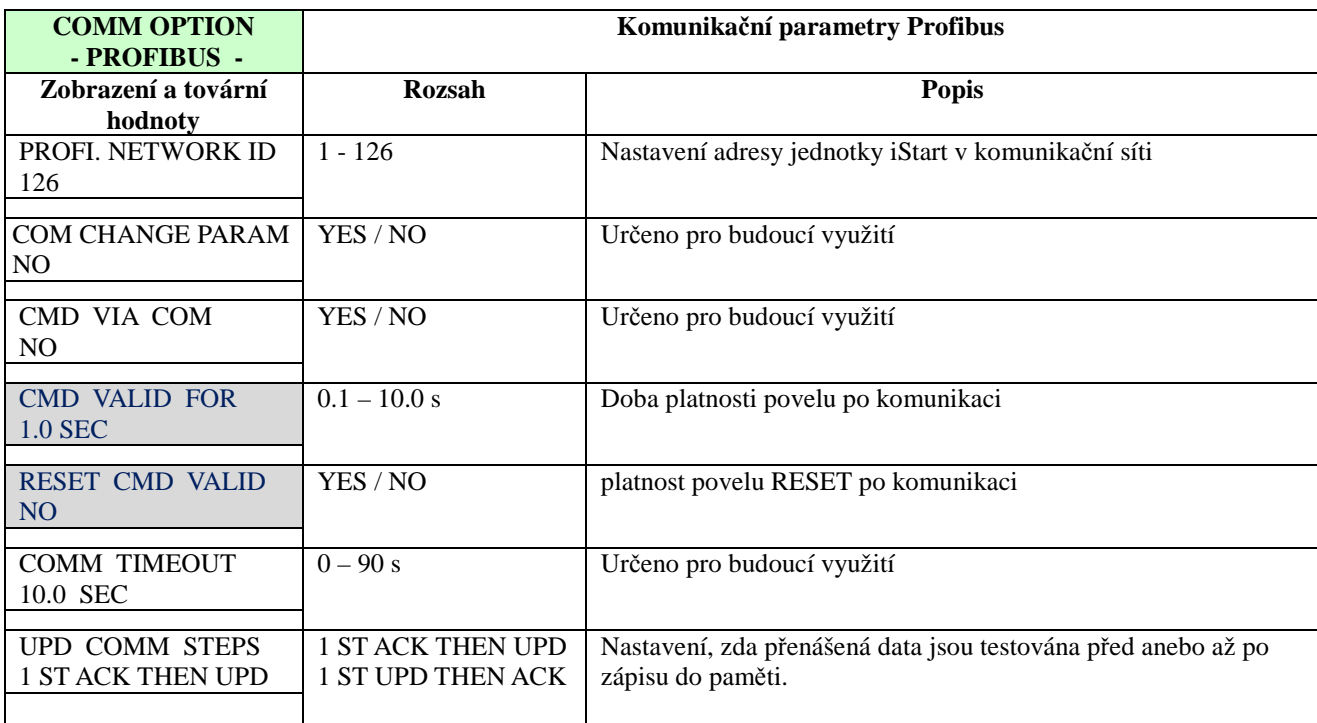
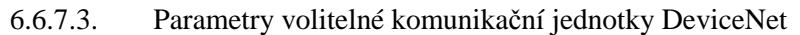

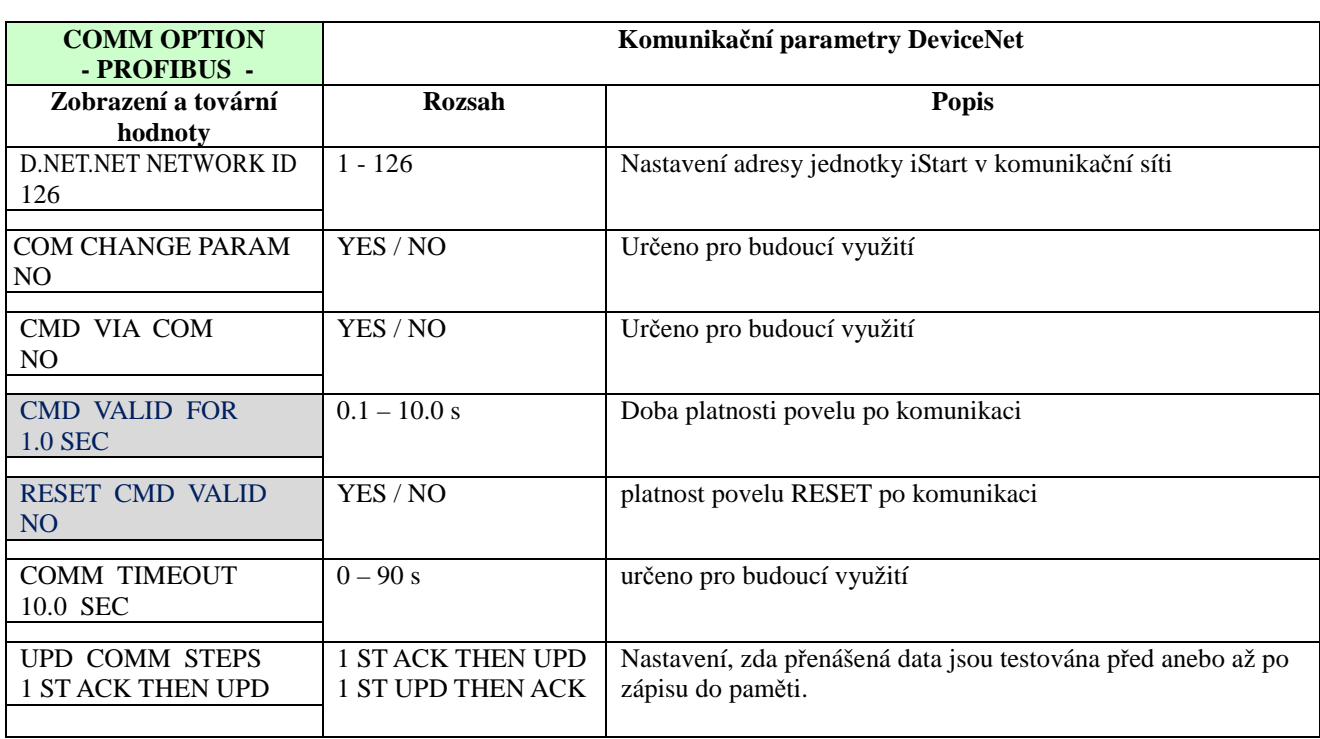

# 6.6.7.4. Parametry volitelné jednotky termistorového vstupu a analogového výstupu

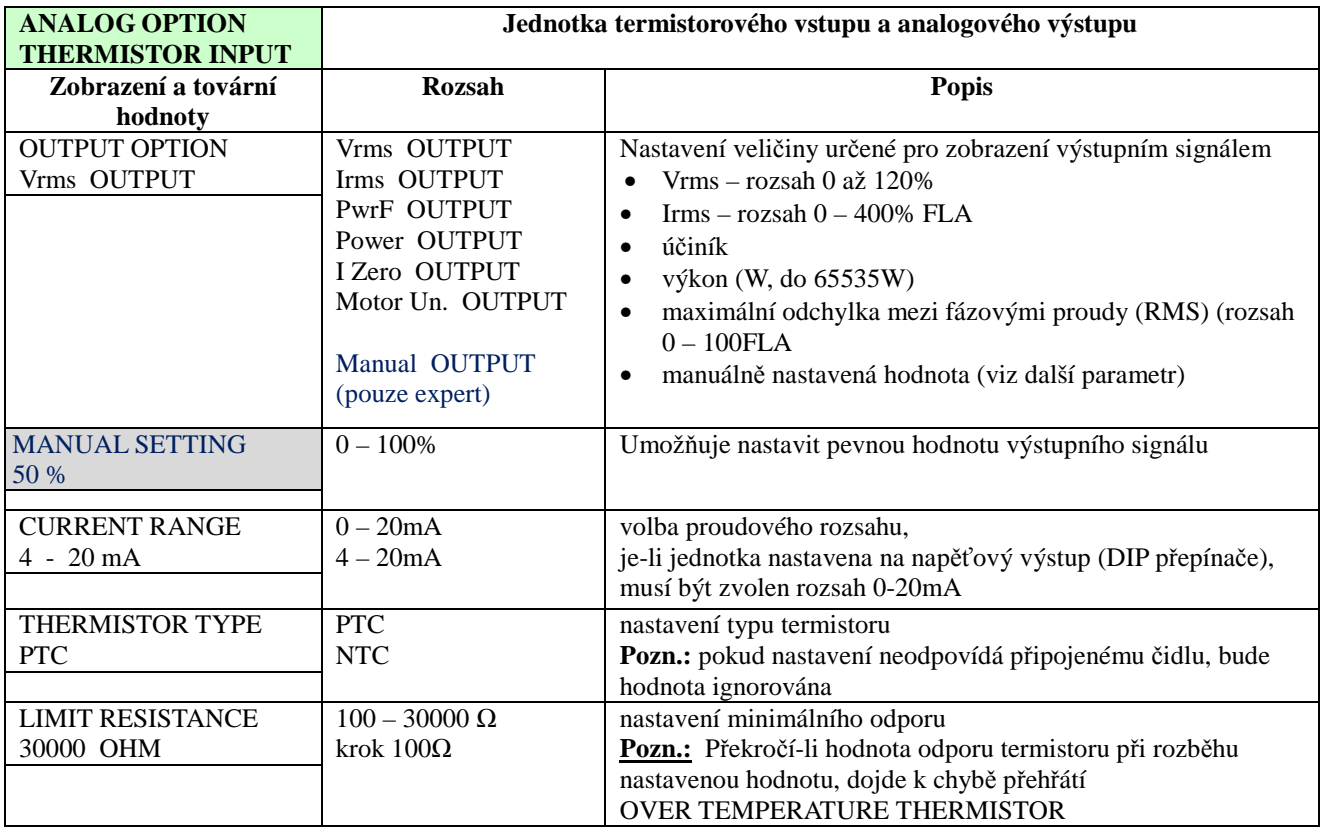

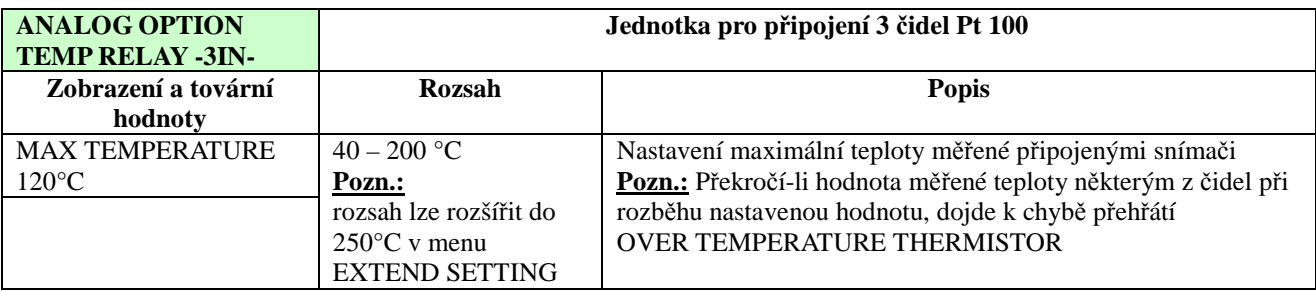

### 6.6.7.5. Parametry volitelné jednotky 3XRTD

### *6.6.8. Obecné parametry – strana 7 základní (BASIC) nabídky (str. 9 nab. PROFESSIONAL, str.11 nab. EXPERT*

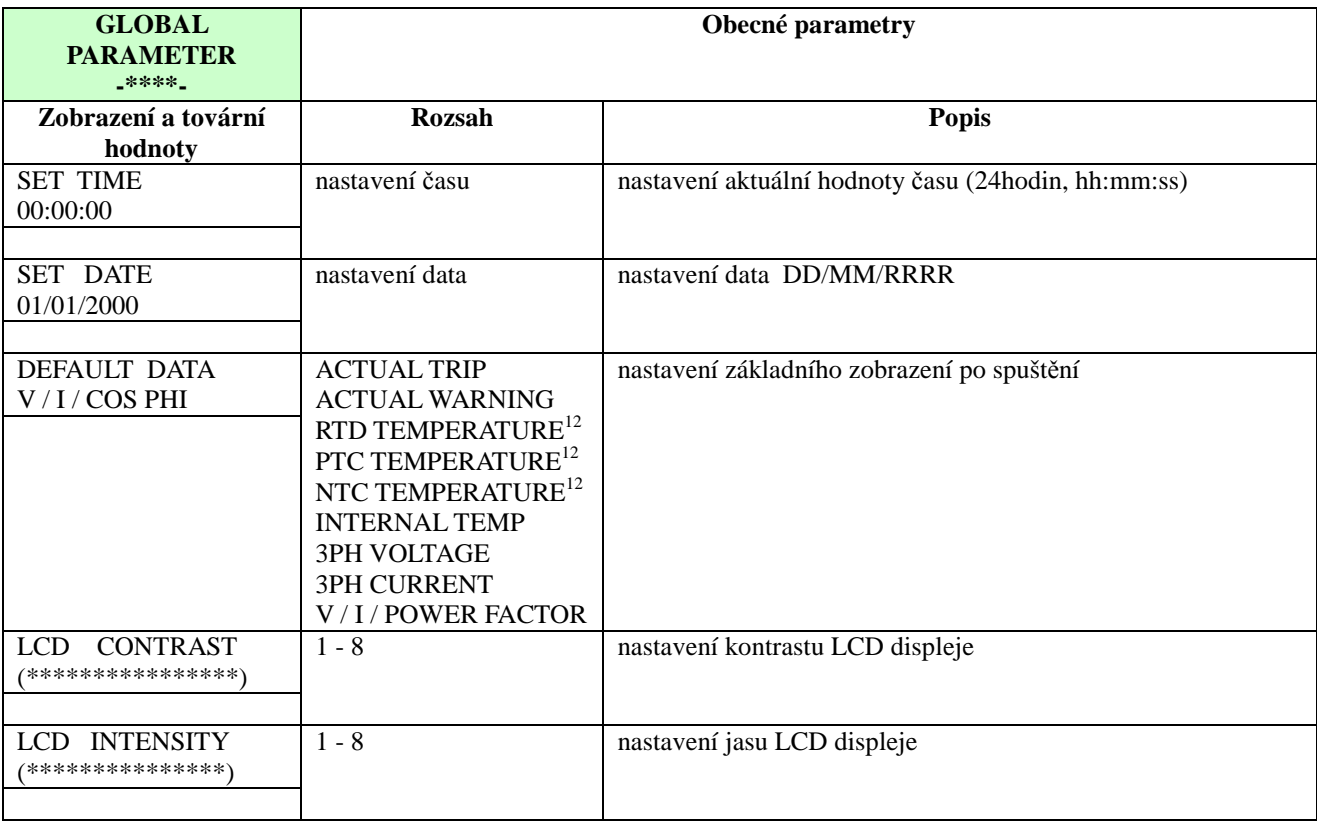

 $^{\rm 12}$ pokud je příslušná volitelná jednotka instalována

#### *6.6.9. Statistické údaje – strana 8 základní (BASIC) nabídky (str.11 nab. PROFESSIONAL, str. 12 nab. EXPERT)*

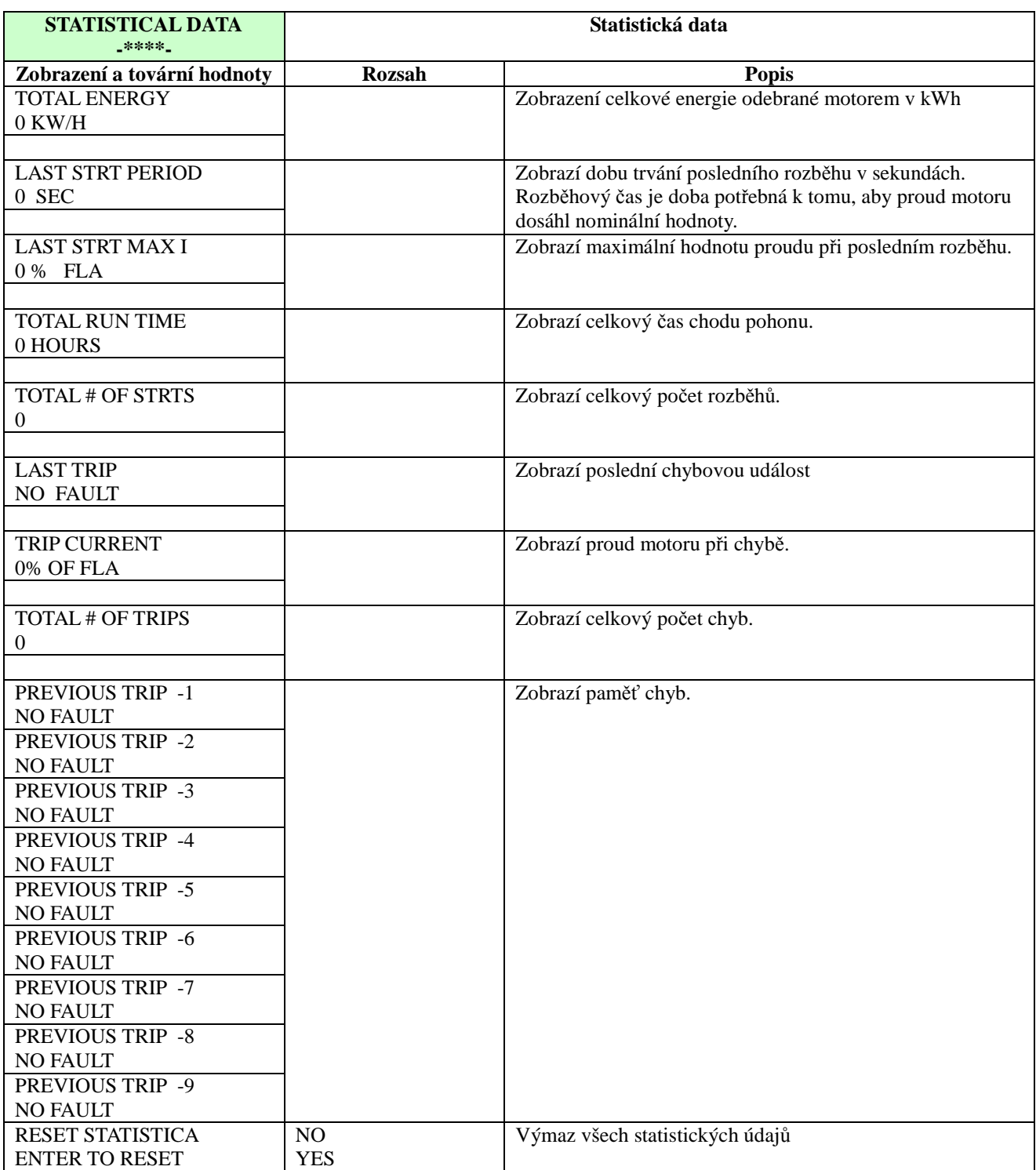

### **6.7. Záznam událostí (Event Logger)**

V záznamu událostí může být uloženo až 100 záznamů. Právě probíhající stav není v záznamu. 01 je nejčerstvější událost, 02 je další dříve zaznamenaná ...... až po událost 99, kde je poslední záznam.

#### *6.7.1. Přehled událostí*

Nejvyšší nabídka obsahuje dva řádky, kde:

- řádek č. 1 je zobrazení čísla události a typ
- řádek č. 2 je datum (dd/mm) a čas události (hh:mm:ss)

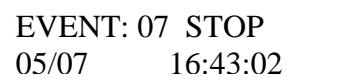

Příklad výše uvádí, že:

- událost č.7 byl příkaz STOP
- událost se stala 5.července v 16:43:02

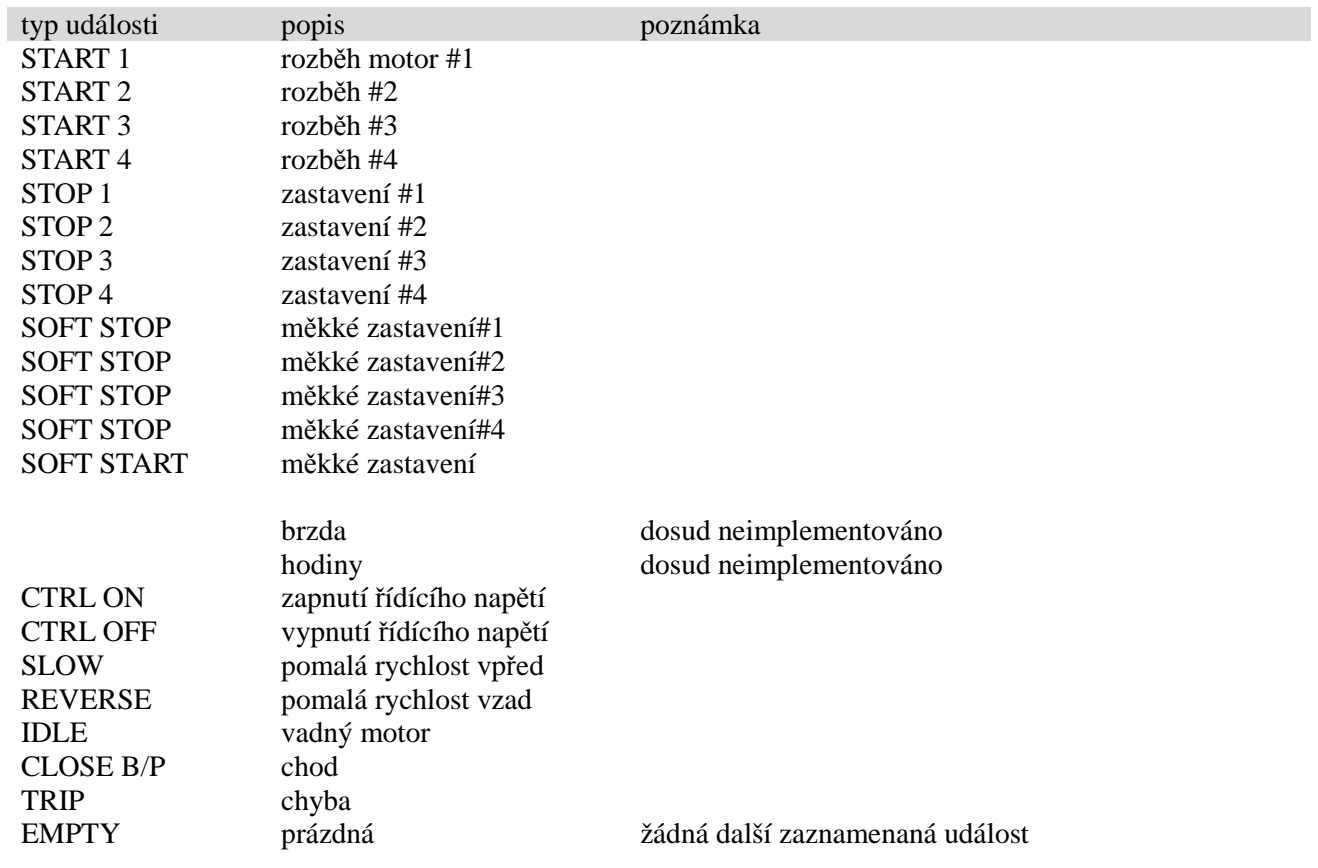

Pro zobrazení detailů události je potřeba stisknout tlačítko **Enter**

### *6.7.2. Detailní zobrazení události*

nabídka detailního zobrazení obsahuje dva řádky:

- řádek 1 trvale se opakující číslo, typ události, datum a čas
- řádek 2 lze pomocí tlačítek nahoru(▲) a dolů(▼) rolovat a zobrazovat další dodatečné údaje

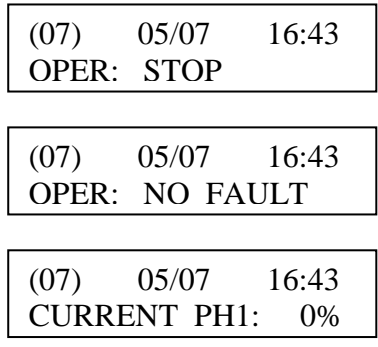

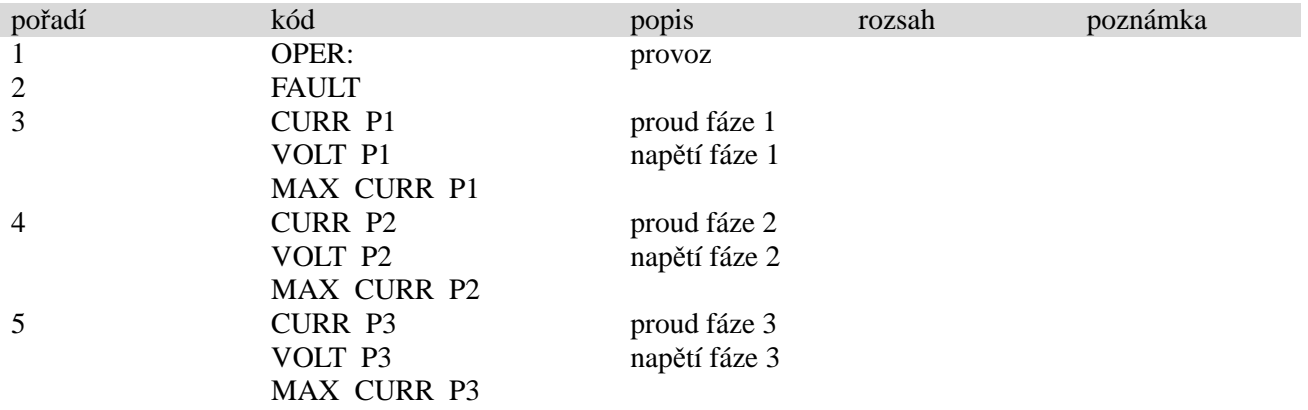

### **6.8. Prohlížení aktuálních hodnot**

Aktuální hodnoty se vždy zobrazují v závorkách ‹ ›, aby bylo rozlišeno, že se nejedná o nastavitelné hodnoty. Pomocí šipek ▲ a ▼ lze aktuální hodnoty listovat.

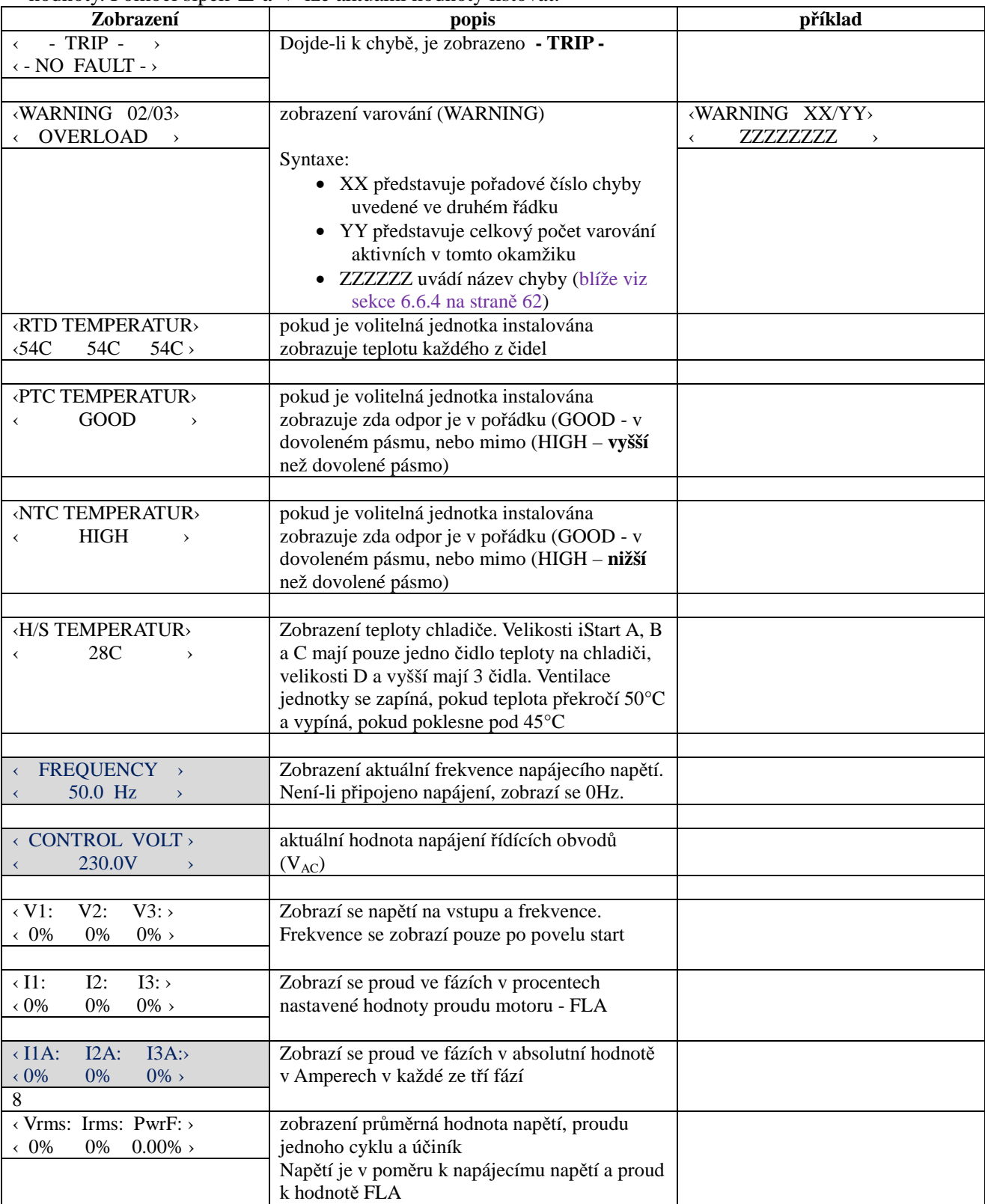

**¨** 

### *6.8.1. Nastavení základního zobrazení*

kterékoliv ze zobrazení lze nastavit jako základní (zobrazí se při zapnutí starteru). Výběr provedeme jednoduše nastavením požadovaného zobrazení a stiskem tlačítka Enter. Totéž lze provést v nabídce Obecné parametry (GLABAL PARAMETERS), v parametru DEFAULT DATA.

# **7. PROCES ROZBĚHU**

### **Pozn.:**

Je nutné mít motor připojen na silových svorkách softstarteru, jinak bude aktivováno hlášení "zkrat tyristoru nebo špatné zapojení" (S.SRC or WRONG CONNECTION). Jiné zátěže jako žárovky, odpory apod. mohou také způsobit chybu "špatné zapojení".

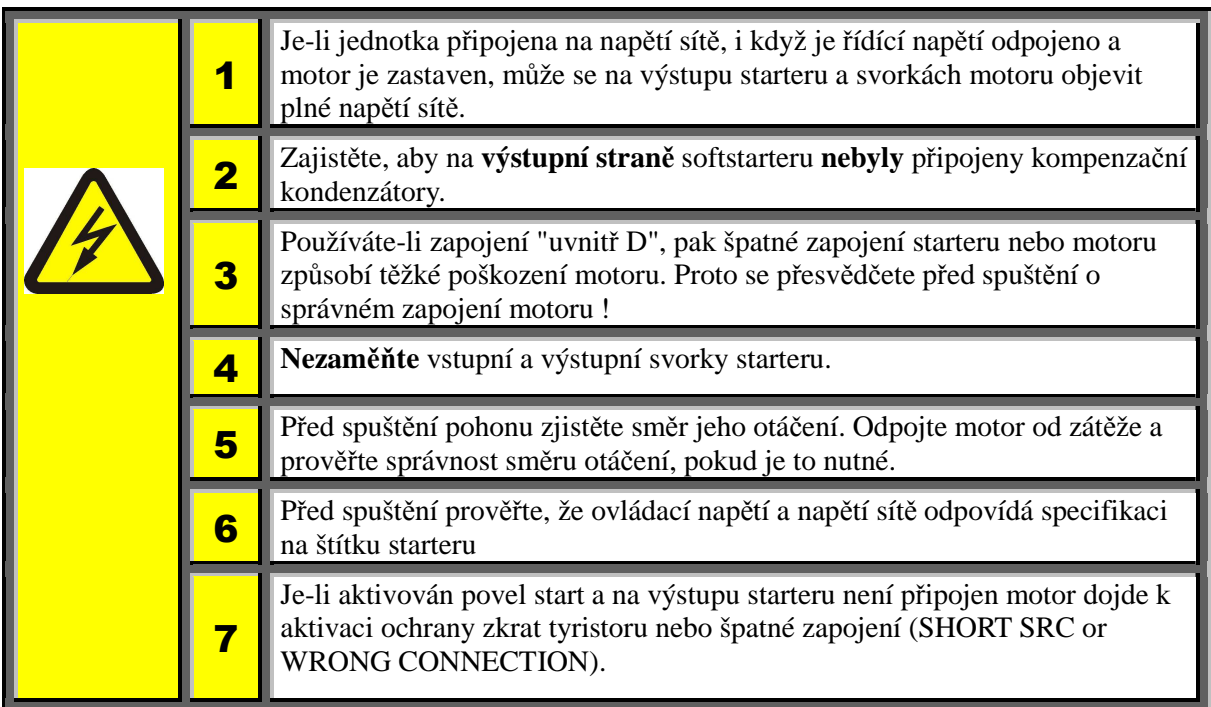

### **7.1. Standardní proces rozběhu**

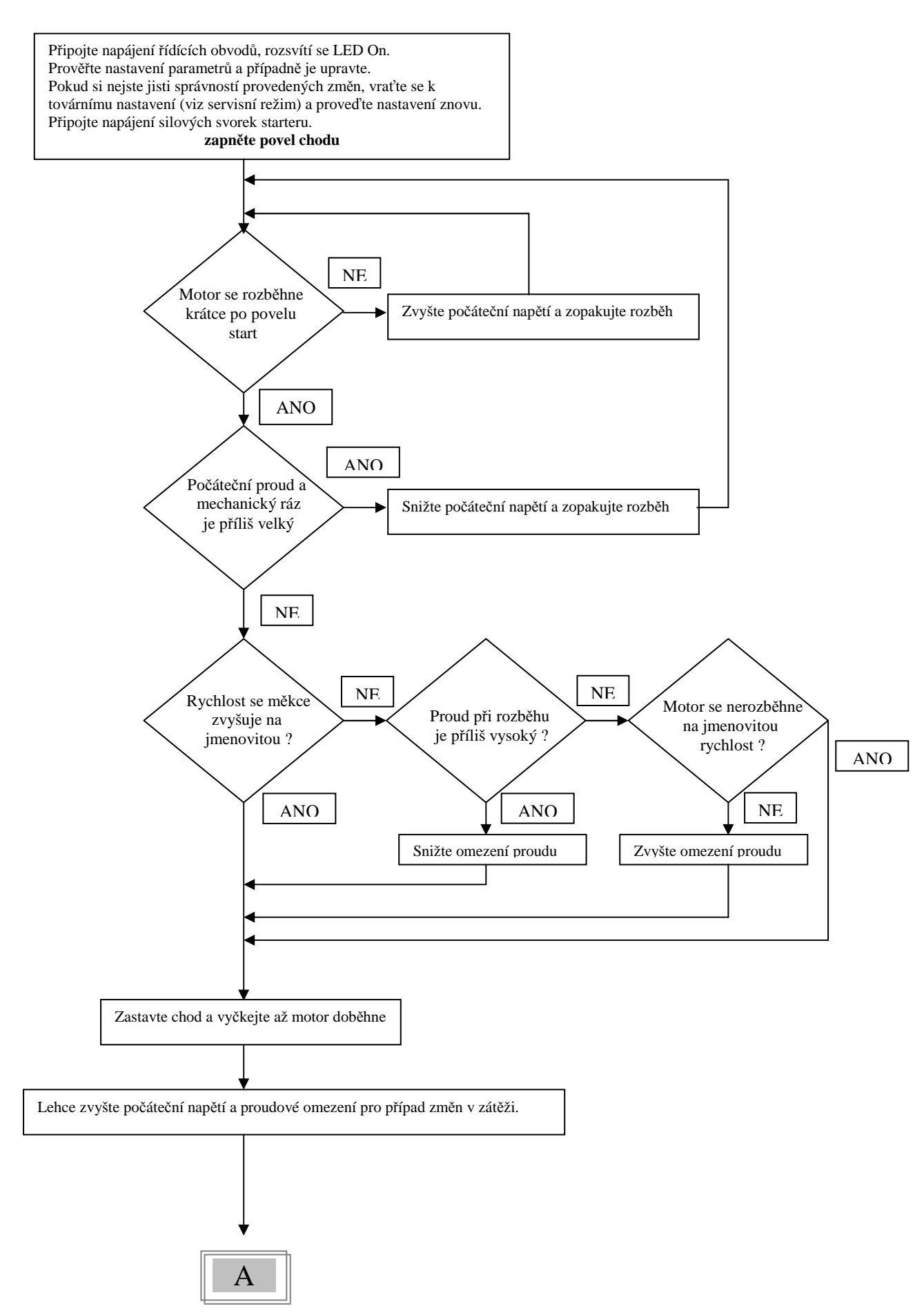

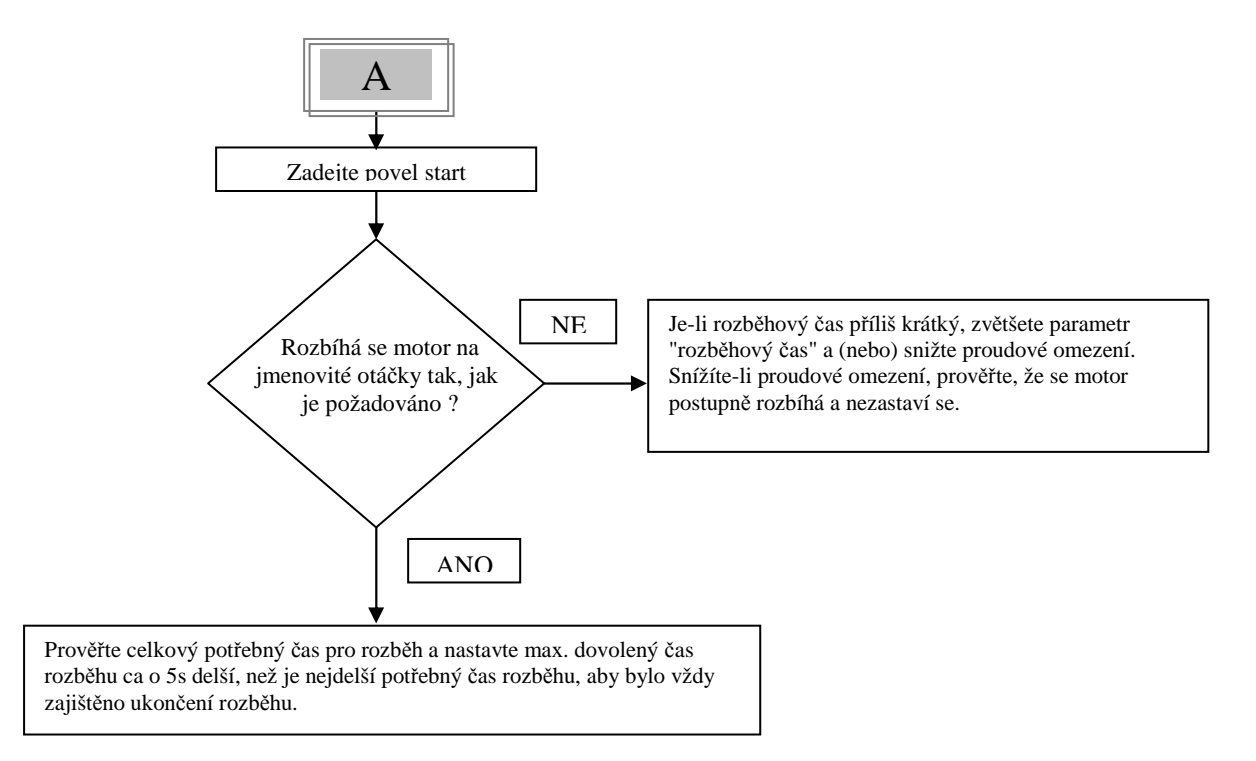

### **7.2. Příklady rozběhových křivek**

#### *7.2.1. Lehká zátěž – čerpadla, ventilátory apod.*

INITIAL VOLTAGE (počáteční napětí) - nastavte 30% (tovární nastavení) CURRENT LIMIT (proudové omezení) - nastavte 300% ACCELERATION TIME (čas rozběhu) - nastavte 5s

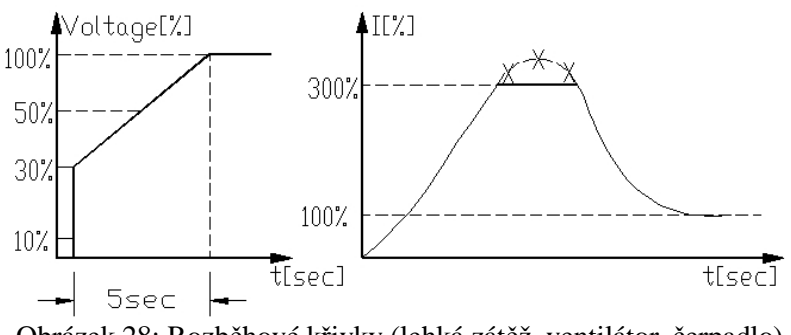

Obrázek 28: Rozběhové křivky (lehká zátěž, ventilátor, čerpadlo)

Napětí rychle stoupne na úroveň počátečního napětí, a pak se postupně zvyšuje dle nastavené časové rampy rozběhu ku jmenovité hodnotě. Proud se současně měkce zvyšuje až do hodnoty proudového omezení (nebo níže) a následně poklesne na provozní hodnotu. Motor se rozbíhá na plnou rychlost rychle a měkce.

#### *7.2.2. Zátěž s vysokým momentem setrvačnosti – ventilátory, centrifugy apod.*

INITIAL VOLTAGE (počáteční napětí) - nastavte 50% (tovární nastavení) CURRENT LIMIT (proudové omezení) - nastavte 400% ACCELERATION TIME (čas rozběhu) - nastavte 20s

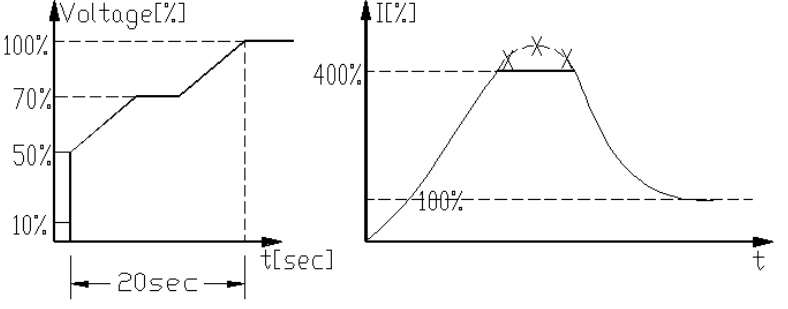

Obrázek 29: Průběh rozběhu, zátěž s vysokým momentem setrvačnosti

Napětí a proud se zvyšuje až do dosažení proudového omezení. Napětí zůstává na dosažené úrovni, dokud se motor nepřiblíží nominální rychlosti, proud začíná klesat. Starter dokončí zvyšování napětí na nominální hodnotu. Motor se měkce rozbíhá na plnou rychlost.

### *7.2.3. Výběr vhodné křivky pro čerpadlo (odstředivé čerpadlo)*

#### *7.2.3.1. Křivky rozběhu*

- o .. Je-li potřeba, nastavte hlavní parametry (FLA, FLC atd.)
- o Nastavte tovární hodnoty pro parametry rozběhová křivka, doba rozběhu, proudové omezení a počáteční napětí (STARTING CURVE - 1, ACCELERATION TIME – 10s, CURRENT LIMIT – 400% a INITIAL VOLTAGE – 30%)
- o Rozbíhejte čerpadlo a sledujte ukazatel tlaku. Sledujte, zda dojde k přetlaku a jak vysoké je špičkové překročení tlaku. Pokud dochází k přetlaku, zvolte křivku s redukcí špičkového momentu (křivka 2!)
- o Zvolte křivku 2! (START CURVE 2!), prodlužte dobu rozběhu (ACCELERATION TIME) na 15s a snižte proudové omezení (CURRENT LIMIT) na 350%. Rozběhněte čerpadlo a opakujte pozorování tlaku.
- o Ve většině případů je nyní překmit tlaku potlačen. Pokud přetlak přetrvává, prodlužte dobu rozběhu na 25s (konzultujte s výrobcem motoru) a opakujte rozběh.
- o Pokud i nadále dochází k překmitu tlaku využijte rozběhové křivky 3! nebo 4!. Čím vyšší číslo křivky, tím hlubší potlačení špičkového momentu a tlakového překmitu.
- o Je-li potřeba prodloužit dobu rozběhu nad maximální dovolenou, použijte speciální rozběh (konzultuje s výrobcem).

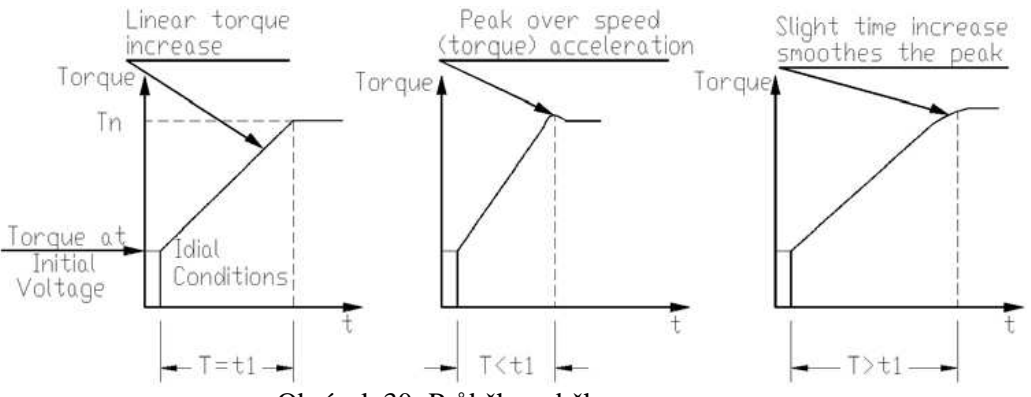

Obrázek 30: Průběh rozběhu

#### *7.2.3.2. Křivky doběhu*

- o Je-li potřeba, nastavte hlavní parametry (FLA, FLC atd.)
- o Nastavte tovární hodnoty pro doběhovou křivku a dobu doběhu (STOP CURVE 1, DECELERATION TIME – 10s)
- o zastavte čerpadlo a sledujte měření tlaku a chování zpětné klapky, zda při zastavení nedojde k efektu "vodního kladiva" (mechanickému rázu klapky) a okamžitému zastavení čerpadla.
- o Je-li potřeba, zvolte křivku doběhu 2! a prodlužte dobu doběhu na 15s. Zastavte čerpadlo a proveďte opět pozorování.
- o Ve většině případů by měl být mechanický ráz klapky eliminován. Není-li tomu tak, prodlužte dobu doběhu na 25s (konzultujte s výrobcem motoru).
- o Pokud "vodní kladivo" přetrvává, použijte doběhu křivky 3! případně 4!. Přechod k vyšším křivkám snižuje možnost vzniku mechanického rázu klapky.

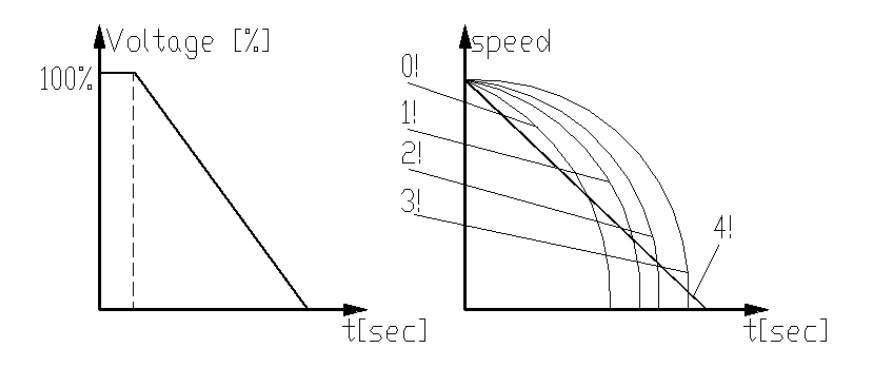

Obrázek 31: doběhové křivky

#### *7.2.3.3. Konečný moment při měkkém doběhu motoru čerpadla*

Při zastavení čerpadla může zpětná klapka uzavřít výtlak dříve, než vyprší nastavený doběhový čas (DECELERATION TIME). Proud procházející nadále motorem způsobuje nechtěný ohřev. Nastavte parametr konečný moment (FINAL TORQUE) na hodnotu 1 a opakujte zastavení. Sledujte, zda proud motorem přestane téct krátce po dosednutí klapky. Pokud proud i nadále teče (déle než 3-5s po dosednutí klapky), zvyšte nastavení konečného momentu (až na hodnotu 10).

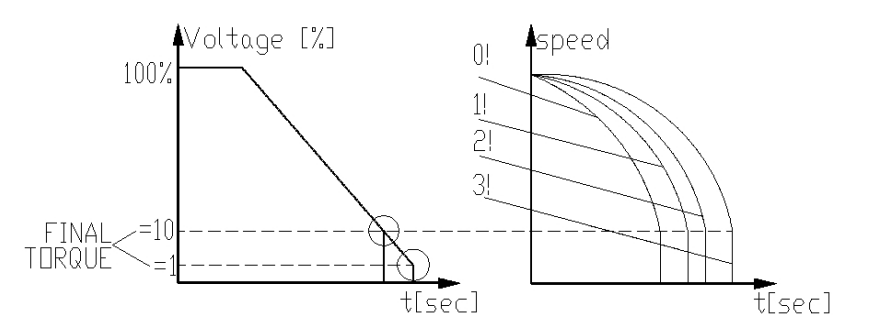

Obrázek 32: Měkký doběh se zadaným konečným momentem

## **8. KOMUNIKACE**

### **8.1. Komunikace Modbus**

### *8.1.1. Vlastnosti*

- fyzické rozhraní RS485
- asynchronní seriová linka
- poloduplex
- formát Modbus RTU (Remote Terminal Unit)
	- o ... binární
	- o ... každá zpráva má 9.5 až 12 bitů
		- **start bit**
		- 8 datových bitů první je LSB
		- 1 paritní bit, sudá/lichá/žádná (volitelné)
		- 0.5, 1, 1.5, nebo 2 stop bity (volitelné)
	- o ... CRC (Cycllical Redundancy Check) bloku, 16bitů
- přenosová rychlost: 1200 až 115200bps (volitelné)
- čas odezvy jednotky iStart
	- o ... normální: 1ms <= doba odezvy < =40ms
	- o ... prodloužená doba odezvy < =100ms
- **Nastavení parametrů není možné v době rozběhu, měkkého doběhu a chodu motoru.**

#### **Pozn.: Je nezbytné propojit zem řídícího zařízení se zemí jednotky iStart dříve, než zapojíte seriovou linku, pokud tak neučiníte, hrozí nevratné poškození komunikačního hardware.**

- Pro zajištění správné funkce komunikační linky RS485 doporučujeme připojit na komunikační linku mezi vodiče + a – odpor 120Ω.
- Při změně nastavení přenosové rychlosti, parity nebo adresy (čísla) seriové linky proveďte vypnutí a zapnutí řídícího napájení. Tyto parametry nelze změnit pomocí komunikace.

### *8.1.2. Základní struktura komunikačního rámce*

Komunikace Modbus má stejnou strukturu pro obě přenášené zprávy, jak pro dotaz M-S tak pro odpověď S-M.

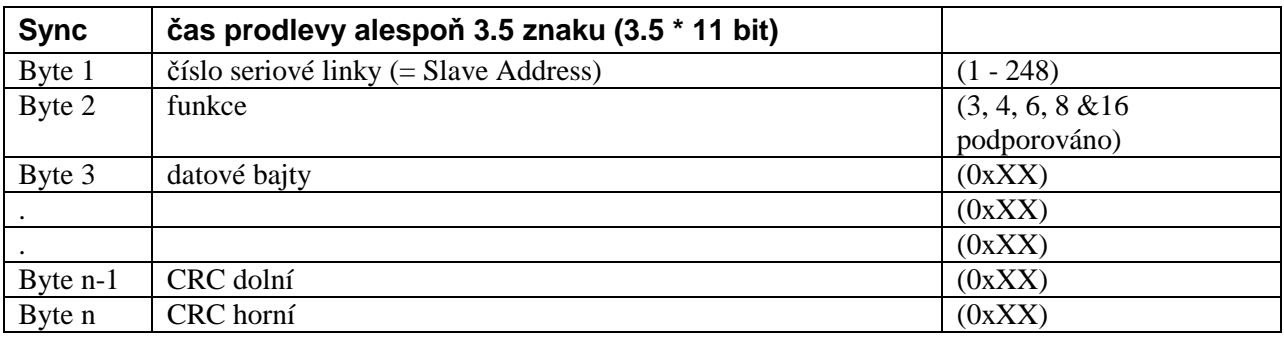

### *8.1.2.1. Sync. (čas prodlevy)*

V režimu Modbus RTU odděluje prodleva 3.5 prázdného znaku přenosový rámec od synchronizační části. Celý rámec musí být přenášen jako souvislý proud. Přerušení přenosu delší než 3.5 znaku způsobí, že přijímací strana bude ignorovat nekompletní rámec a následný byte bude považován za číslo seriové linky (počáteční část dalšího rámce).

Je-li další zpráva vyslána s kratší prodlevou než 3.5 prázdného znaku, přijímací strana ji bude považovat za pokračování předchozího rámce, což způsobí neshodu v CRC a přijímací strana bude druhou zprávu ignorovat.

### *8.1.2.2. Číslo seriové linky (adresa podřízeného zařízení - slave)*

Označuje pozici zařízení iStart v komunikační síti (1 – 248). Tovární nastavení je 1. Adresa je obsažena vždy v prvním byte v obou zprávách, jak v "dotazu" nadřízeného zařízení (master), tak v "odpovědi" podřízeného zařízení (slave).

**Pozn.:** Adresa 0 není jednotkou iStart podporována a nelze ji využít.

#### *8.1.2.3. Funkce*

Funkční kód zadává jednotce iStart jakou akci má provést. Funkce je u obou zpráv (M-S, S-M) obsažena v druhém byte.

### *8.1.3. Přehled funkcí podporovaných iStartem*

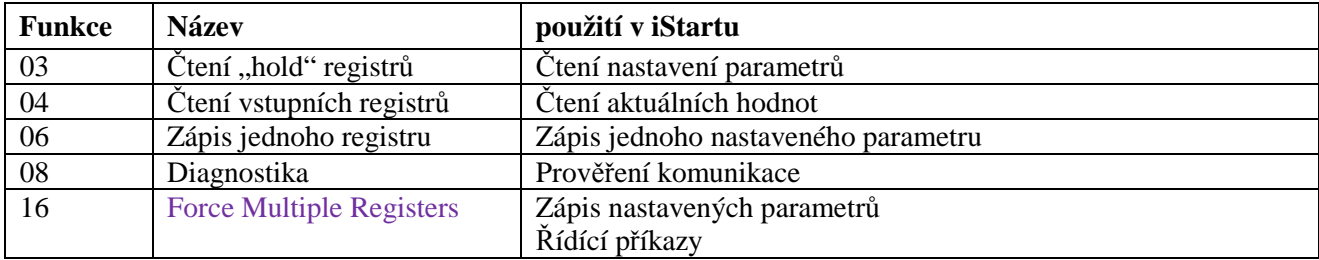

### *8.1.3.1. Data*

Oddíl dat obsahuje informace, které mají být přeneseny z nebo do jednotky iStart. Formát dat závisí na zvolené funkci. Jsou-li přenášení a slova (Word), pak je horní byte přenášen jako první a dolní jako druhý.

### *8.1.3.2. CRC*

CRC (Cyclic Redundancy Check) má dva byty (16 bitů) které ověřují správnost přenášeného rámce. CRC generuje řídící jednotka (master) a přenáší se v posledních dvou bytech rámce. Nižší byte se přenáší jako první, vyšší jako druhý. Podřízená jednotka (slave) vygeneruje CRC znovu a porovnává jej s přijatou hodnotou. Pokud nejsou obě čísla totožná, zpráva je vymazána a řídící jednotce se neodesílá žádná odpověď.

### *8.1.3.3. Organizace paměti jednotky iStart*

Paměť iStartu je organizována dle adresace Modbus následovně:

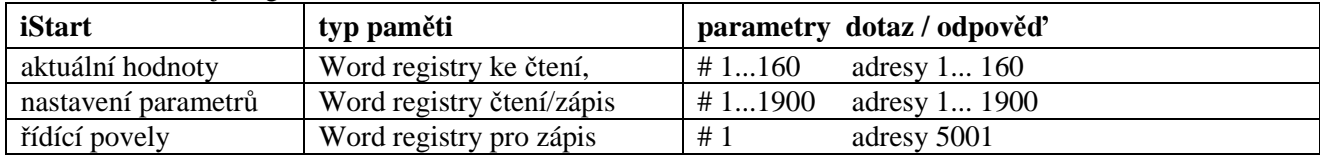

### **8.2. Aktuální hodnoty (word registry pro čtení)**

Aktuální hodnoty obsahují měřené veličiny jako napětí, proud, izolační odpor a další. Obsahují též logické a statistické informace. Všechny parametry jsou ve tvaru slova (word) o dvou bytech. Protokol podporuje pouze čtení těchto hodnot.

Adresy parametrů aktuálních hodnot mají posun (-1).

Např.: aby byl přečten parametr #5 – musí být volána adresa 30004

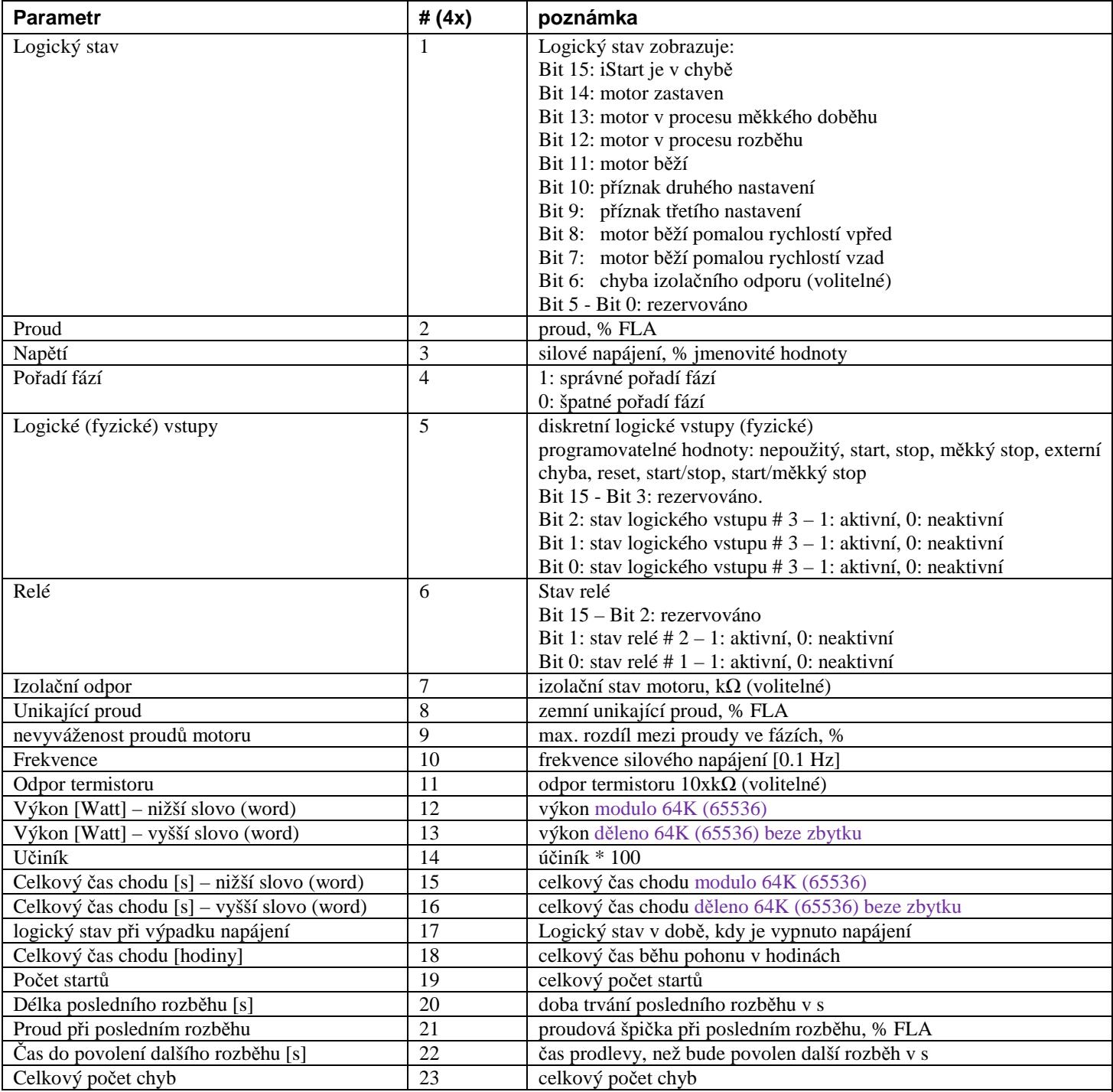

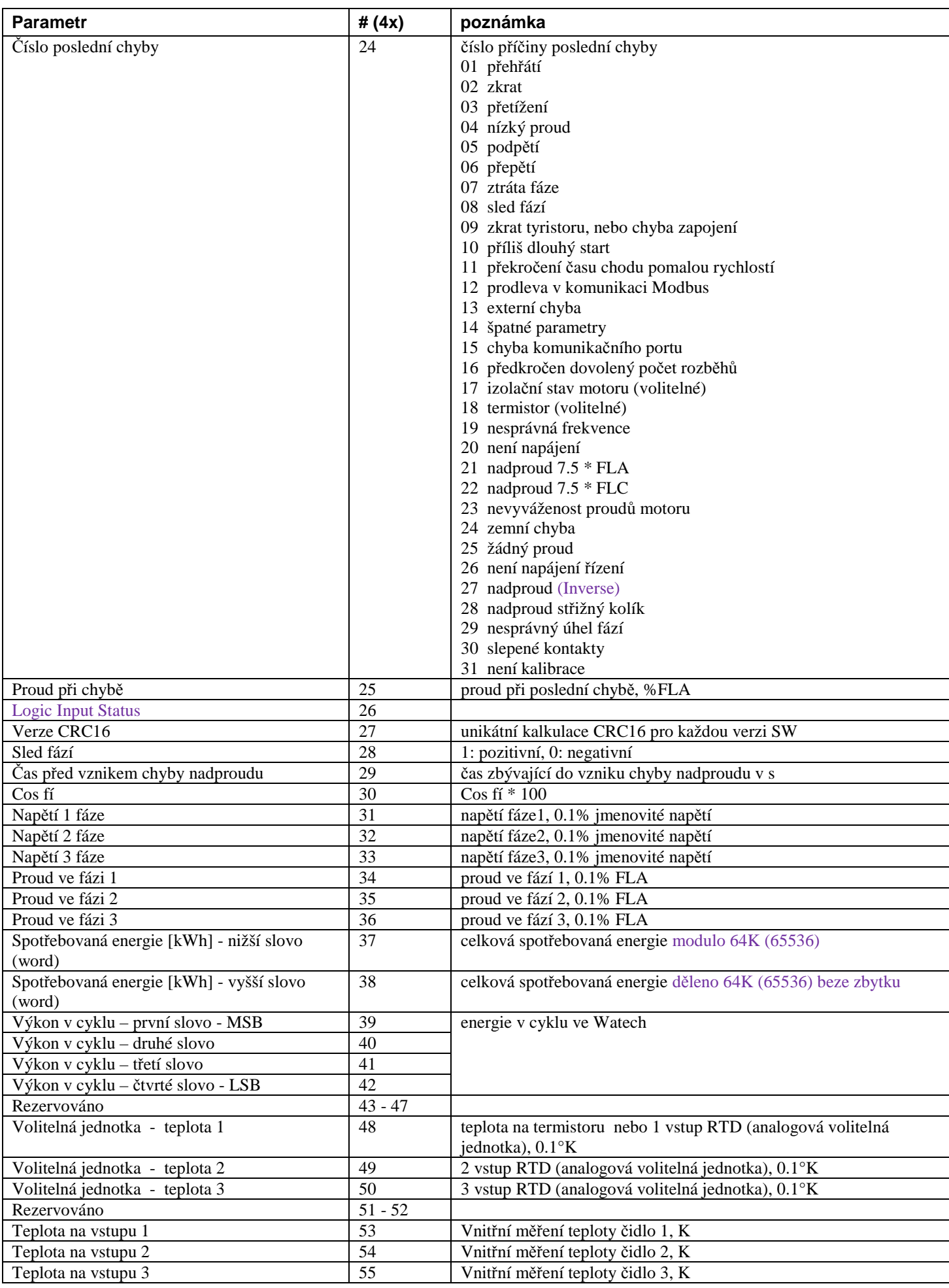

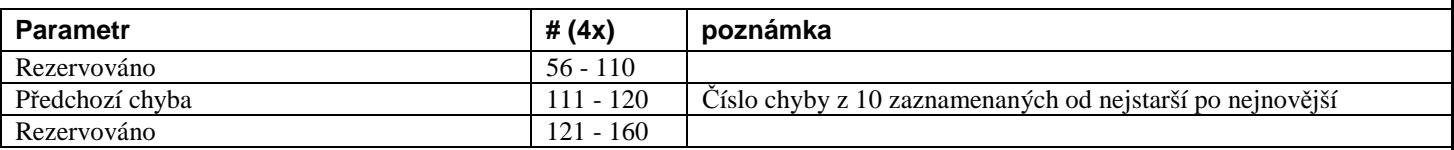

#### *8.2.1. Příklad 1: čtení aktuálních hodnot*

Čtení aktuálních hodnot v parametrech 2 a 3 (proud a napětí – adresováno jako 1 a 2) z jednotky iStart s označením # 18:

Dotaz:

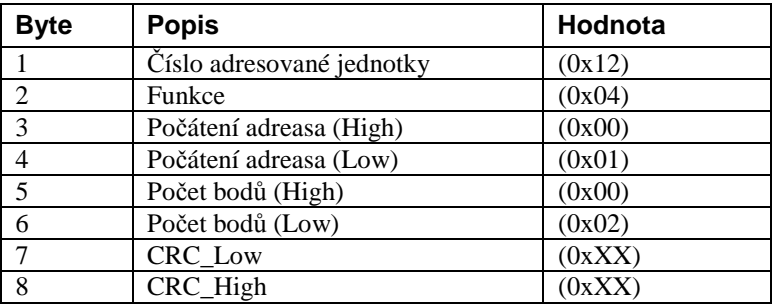

Odpověď jednotky iStart: proud 400%FLA, napětí 420V

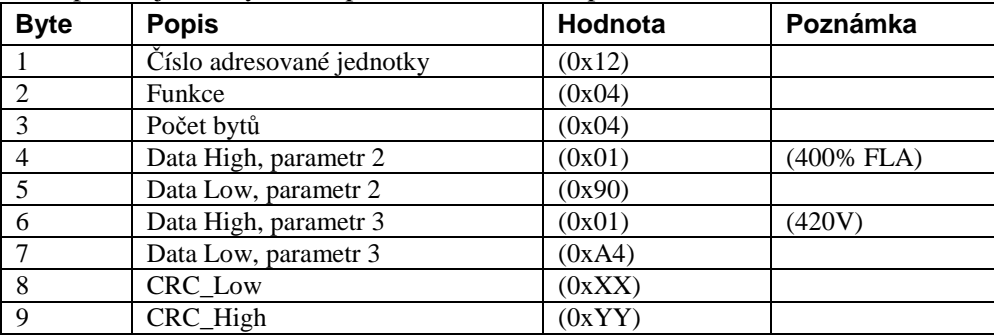

Adresa parametrů aktuálních hodnot má posun -1. Např: aby byl čten parametr #5, je nutné zadat adresu 304

### **8.3. Nastavení parametrů (word registry čtení/zápis)**

Nastavení parametrů umožňuje změnu všech parametrů, které lze měnit ručně. Všechny parametry jsou ve formátu slova (word – 2 byty). Protokol podporuje čtení i zápis (většiny) těchto parametrů. Adresy všech nastavovaných parametrů mají posun (-1).

Např.: pro čtení parametru #10, je nutné použít adresu 9.

Pozn.:

- 1. Pro čtení parametrů použijte funkci 3.
- 2. Pro zápis parametrů použijte funkce 6 a 16.
- 3. Každé zapsání parametru provádějte s rozvahou. Nesprávné nastavení může poškodit jak starter tak i motor.

#### *8.3.1. Hlavní parametry*

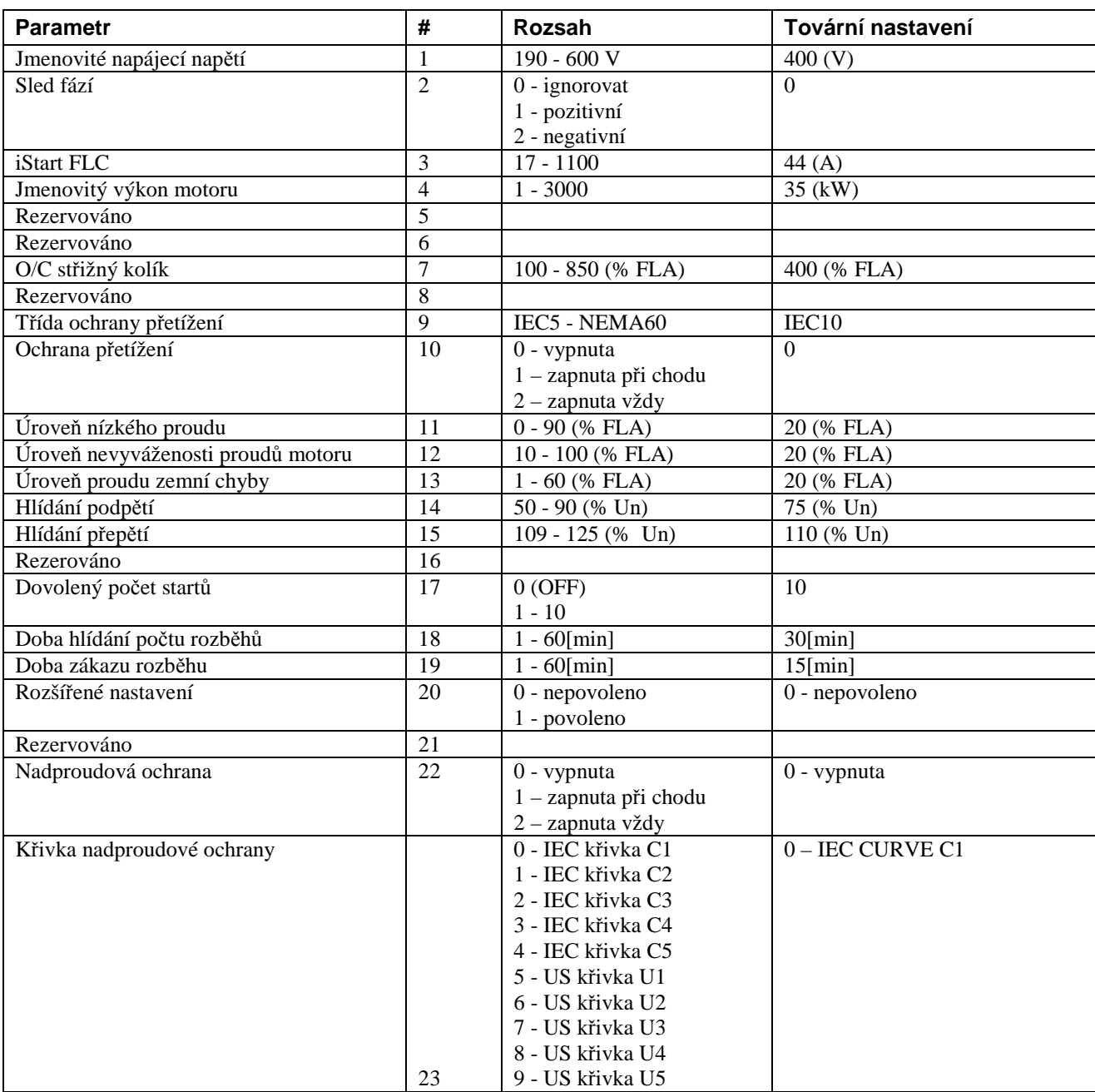

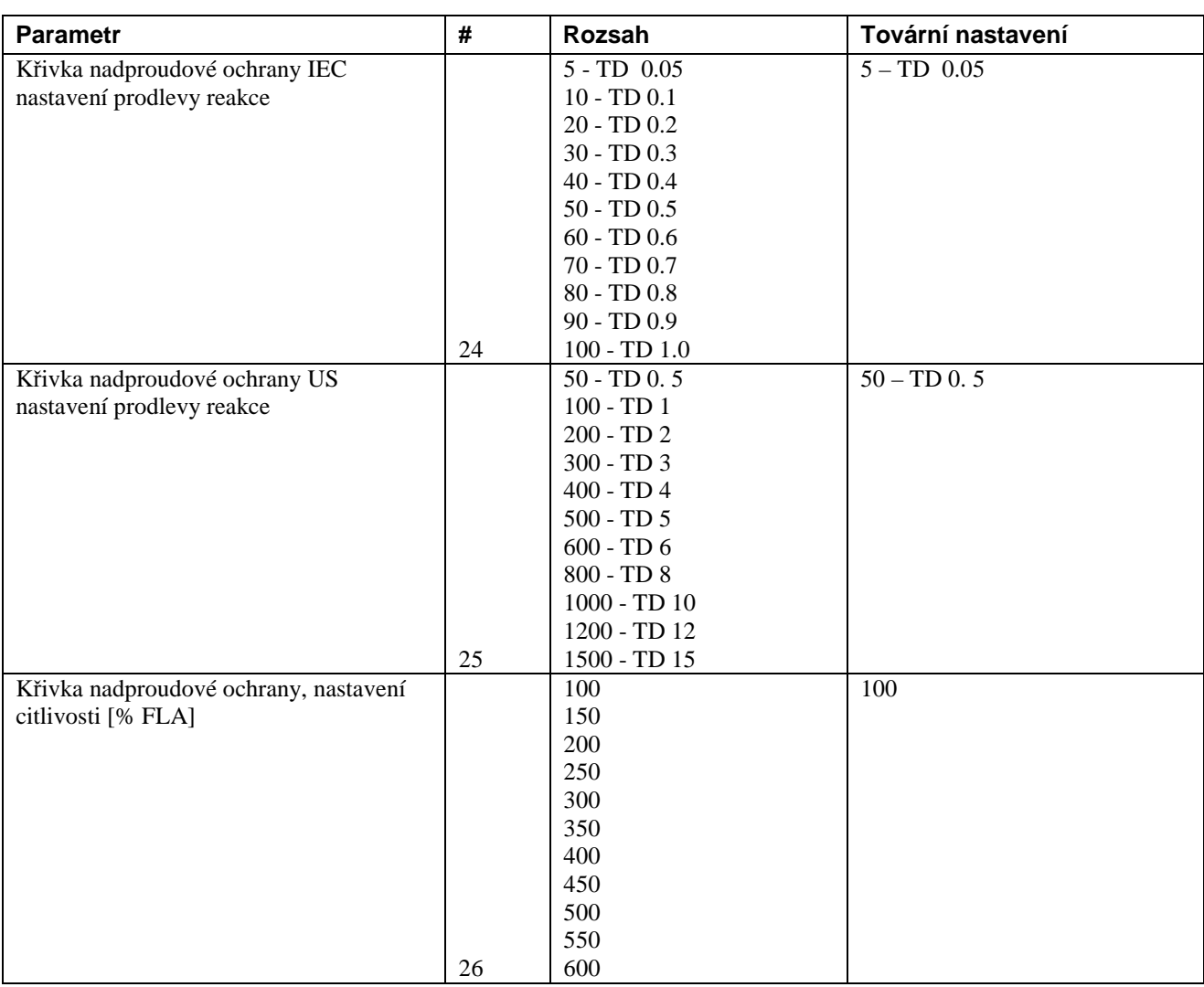

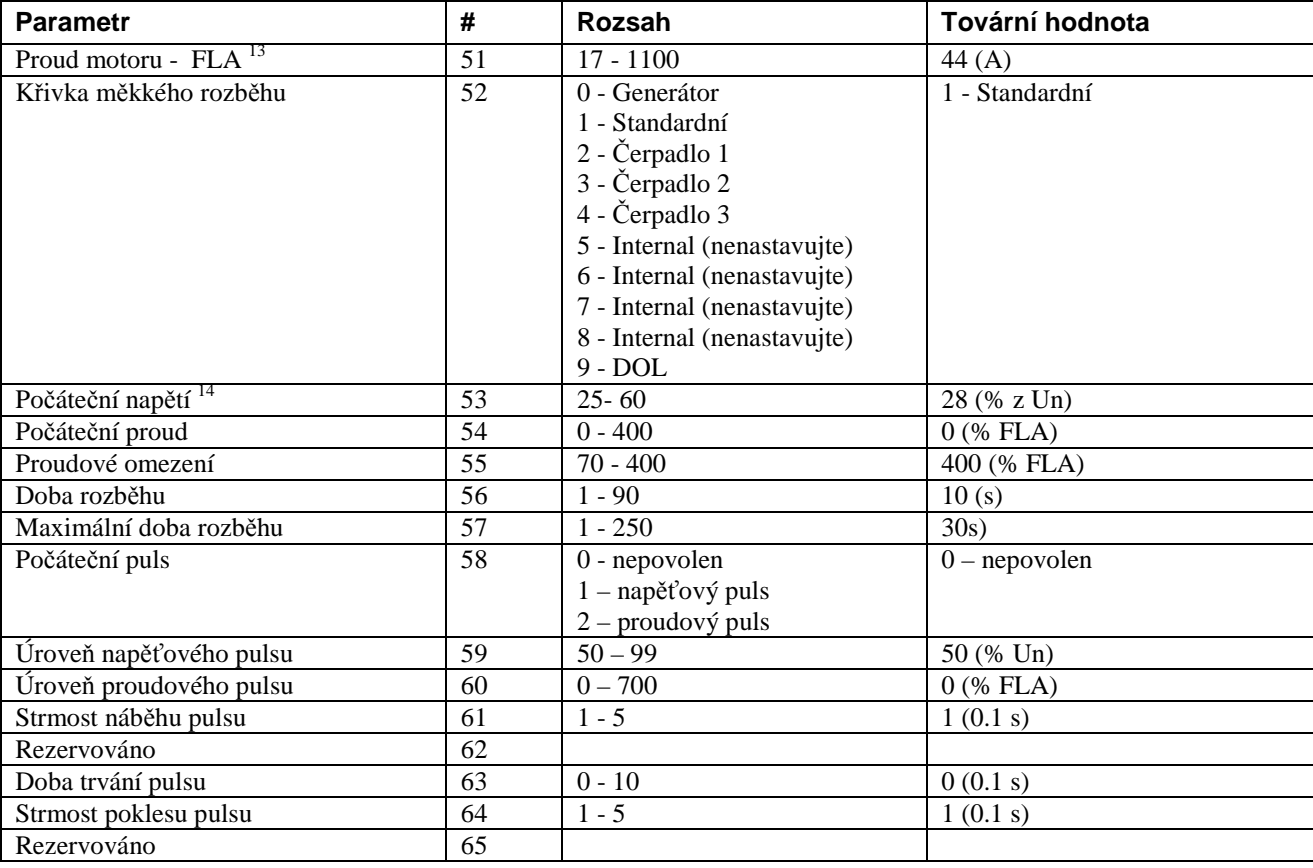

### *8.3.2. Parametry rozběhu (první nastavení)*

**Pozn.:** Nastavení pro druhy, třetí a čtvrtý motor mají stejné parametry. Jejich adresy jsou posunuty oproti prvnímu nastavení následovně: ((číslo nastavení -1)\*40).

Např.: nastavení strmosti pulsu pro třetí motor má adresu:

(# nastavení strmosti pro první motor + ((nastavení 3) -1)\*40 + posun (-1) =  $61+2*40 -1=140$ 

 $13$  Proud motoru FLA je omezen intervalem 0,5FLC $<=$  FLA $<=$  FLC. nastavení mimo tento rozsah způsobí chybu komunikace

<sup>14</sup> Pokud to není nutné neměňte hodnotu počátečního napětí. Pokud je změna potřebná postupujte nahoru v malých krocích.

### *8.3.3. Parametry měkkého zastavení (první nastavení)*

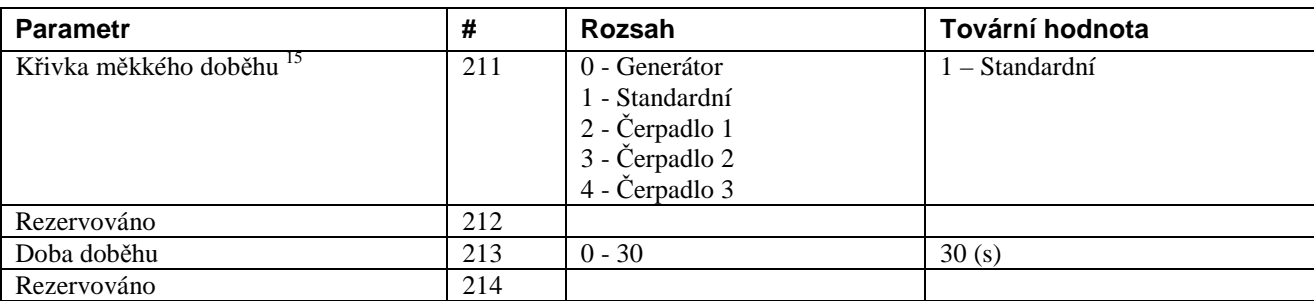

**Pozn.:** Nastavení pro druhy, třetí a čtvrtý motor mají stejné parametry. Jejich adresy jsou posunuty oproti prvnímu nastavení následovně: ((číslo nastavení -1)\*20).

**Např.:** nastavení doby doběhu pro čtvrtý motor má adresu:

(# nastavení doby doběhu pro první motor + ((nastavení 4) -1)\*40 + posun (-1) =  $213+3*20-1=272$ 

#### *8.3.4. Spaciální parametry*

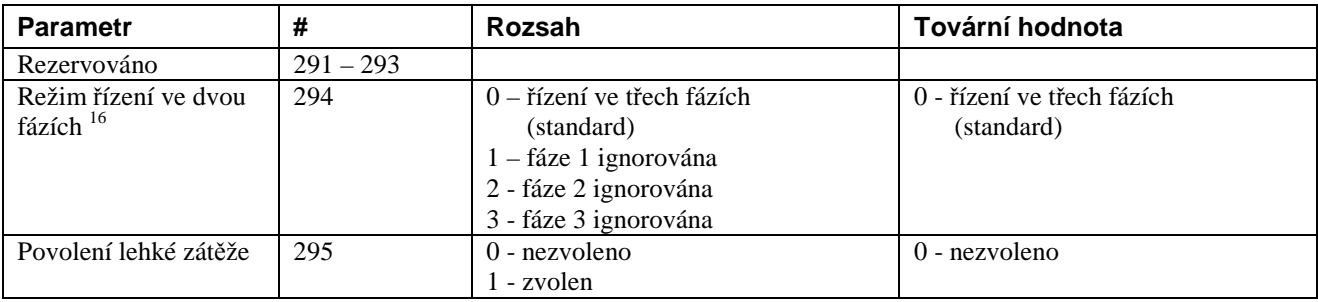

<sup>15</sup> Je doporučeno používat pro rozběh i doběh stejnou křivku

 $16$  Než změníte parametr "řízení ve dvou fázích" prosím prostudujte sekci 6.6.3

### *8.3.5. Chybové parametry*

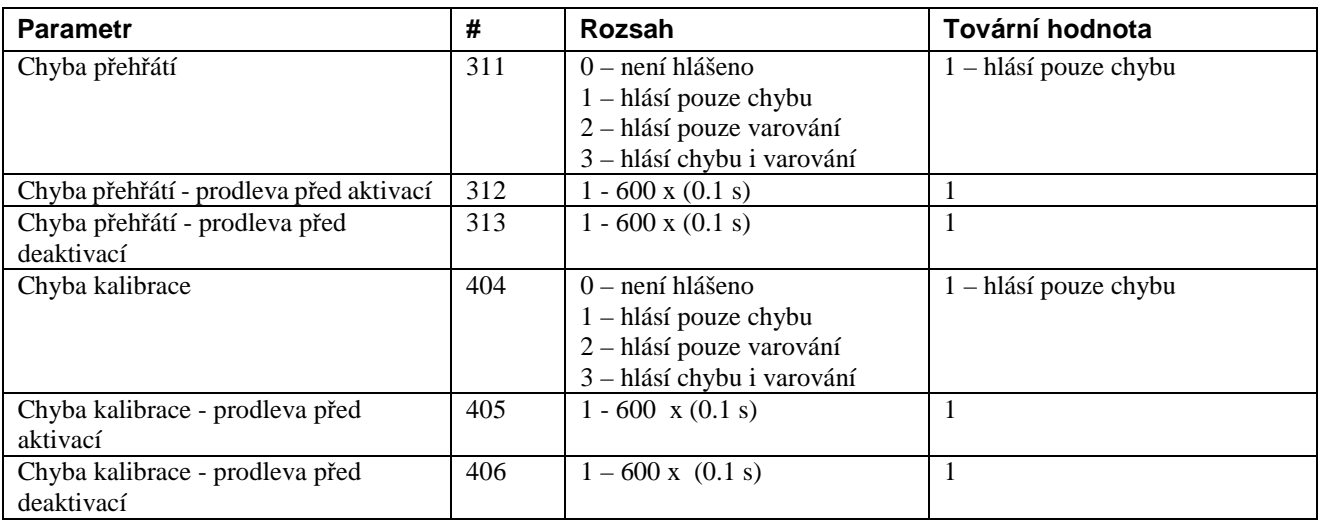

Pozn.:

Další parametry chyb jsou stejné, jak je uvedeno výše, kromě několika vyjímek<sup>17</sup>. Adresace je posunuta oproti první sadě parametrů o ((číslo chyby -1)\*3).

Např.:chyba "příliš mnoho startů – čas deaktivace je na adrese:

(#chyba přehřátí – čas deaktivace) + (číslo chyby – 1)\*3 + posun o -1 = 313+(16-1)\*3 -1 = 357

<sup>17</sup> Vyjímky z chybových parametrů:

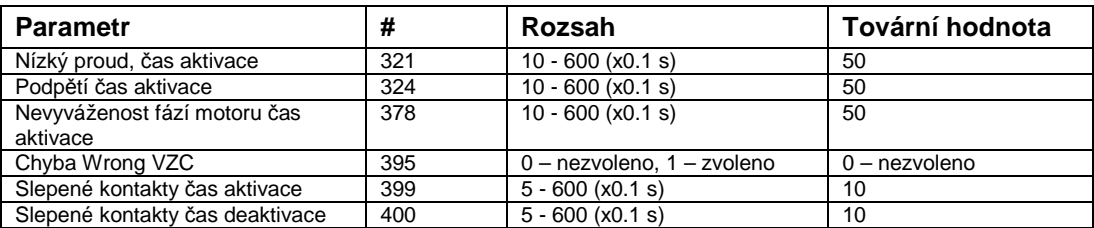

### *8.3.5.1. Přehled chyb a jejich čísla*

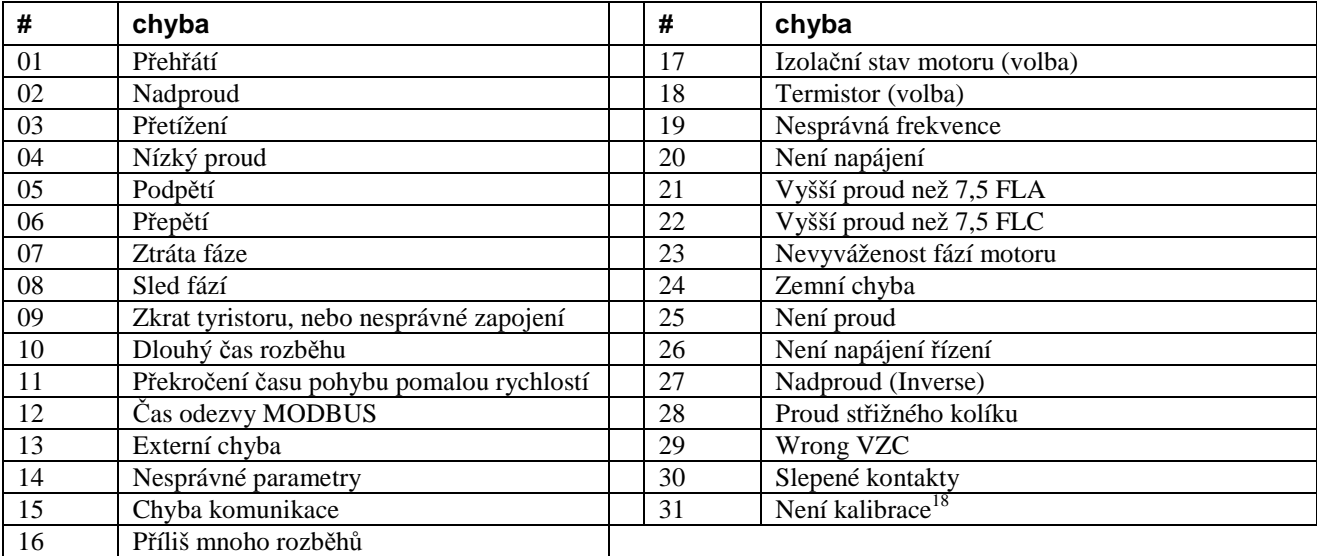

<sup>18</sup> nemá parametry automatického resetu

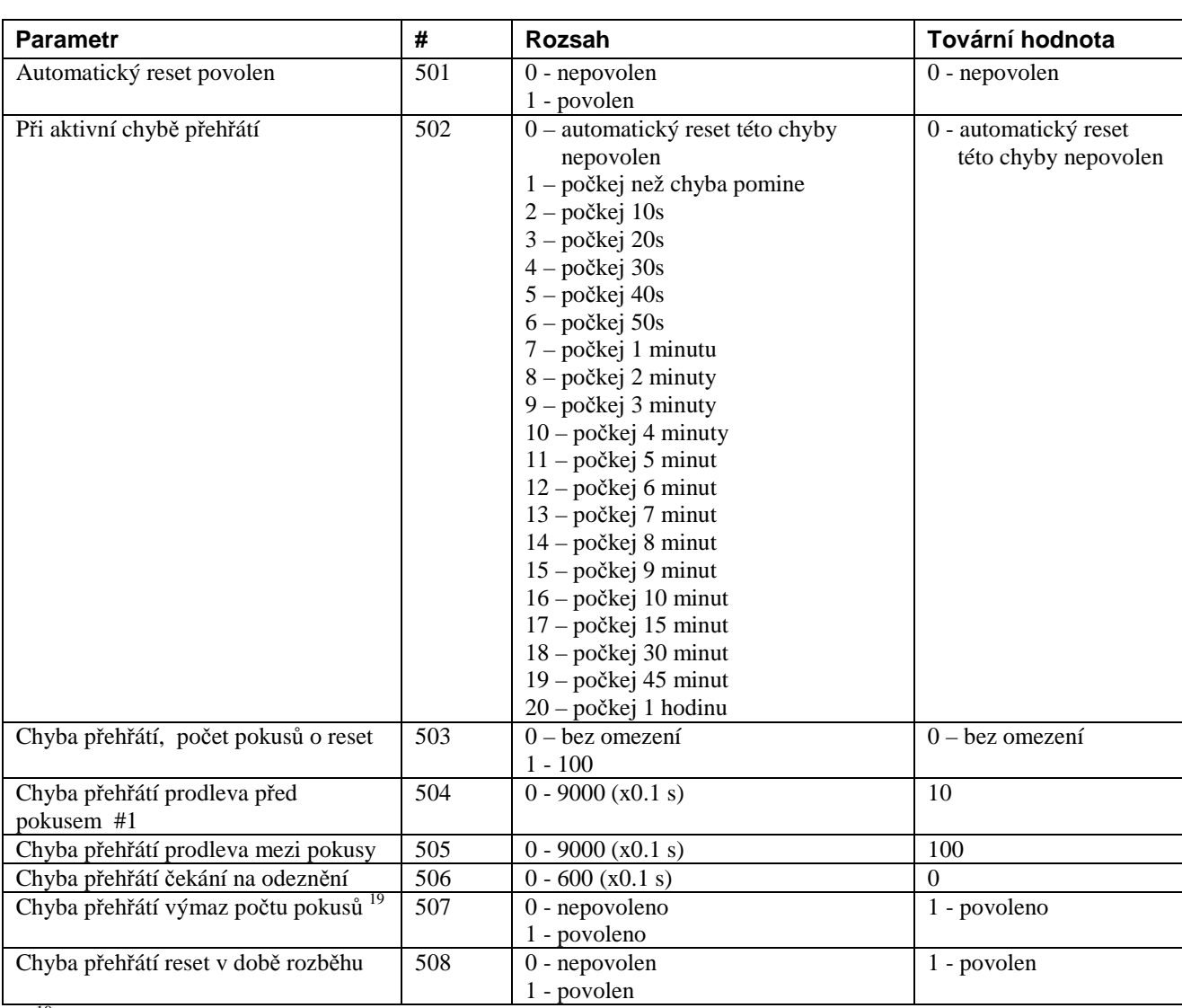

### *8.3.6. Parametry automatického resetu*

<sup>19</sup> i při volbě povoleno dojde k výmazu počtu pokusů pouze při ručním resetu, nebo resetu z komunikace

#### **Pozn.:**

Další parametry automatického resetu jiných chyb jsou stejné, jak je uvedeno výše. Adresace je posunuta oproti první sadě parametrů o ((číslo chyby -1)\*7).

Např.:restart chyby ztráta řídícího napájení – čekání na odeznění je na adrese:

(#chyba přehřátí – čekání na odeznění) + (číslo chyby – 1)\*7 + posun o -1 = 506+(26-1)\*7-1 = 680

# *8.3.7. Parametry I/O*

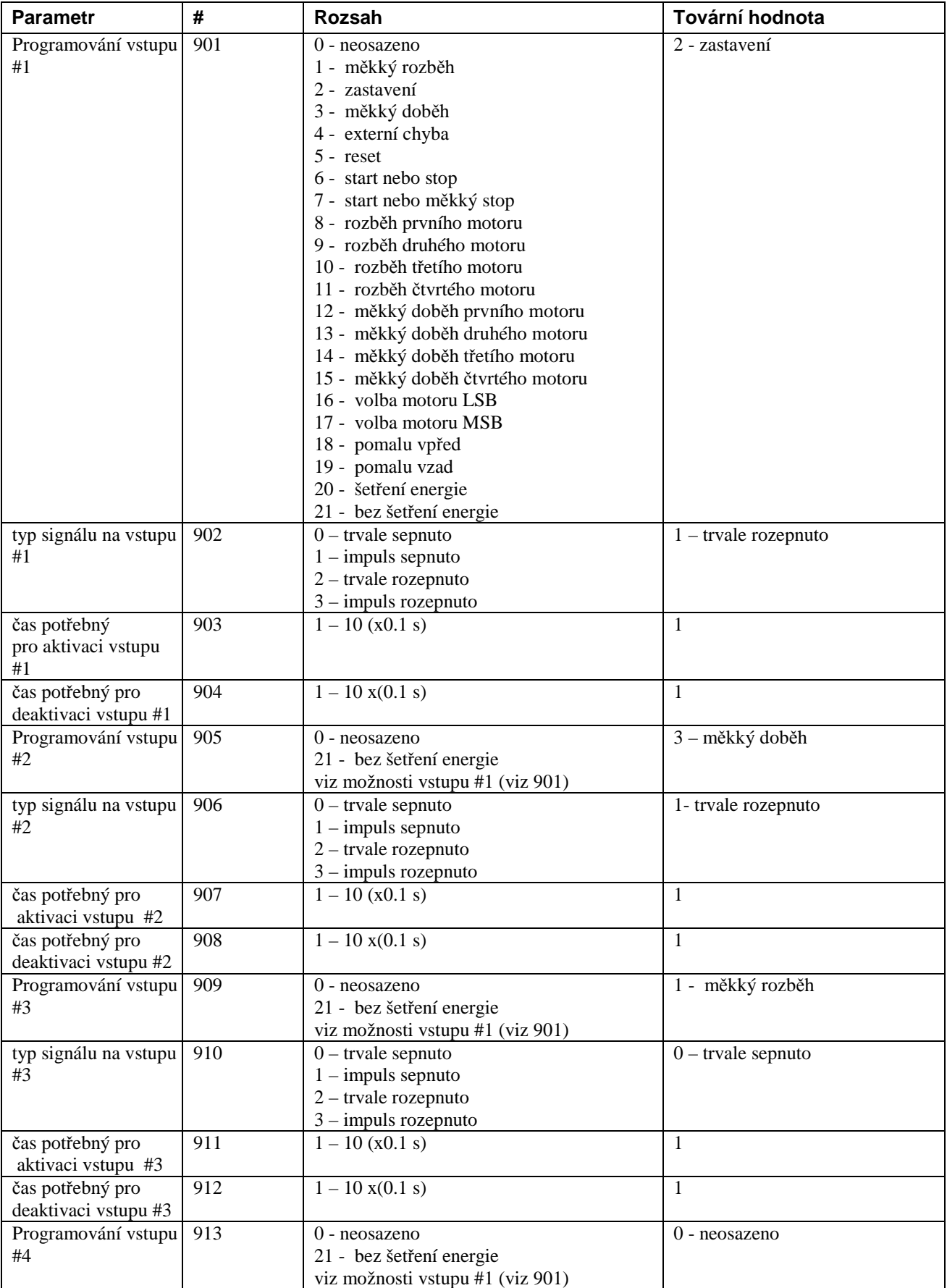

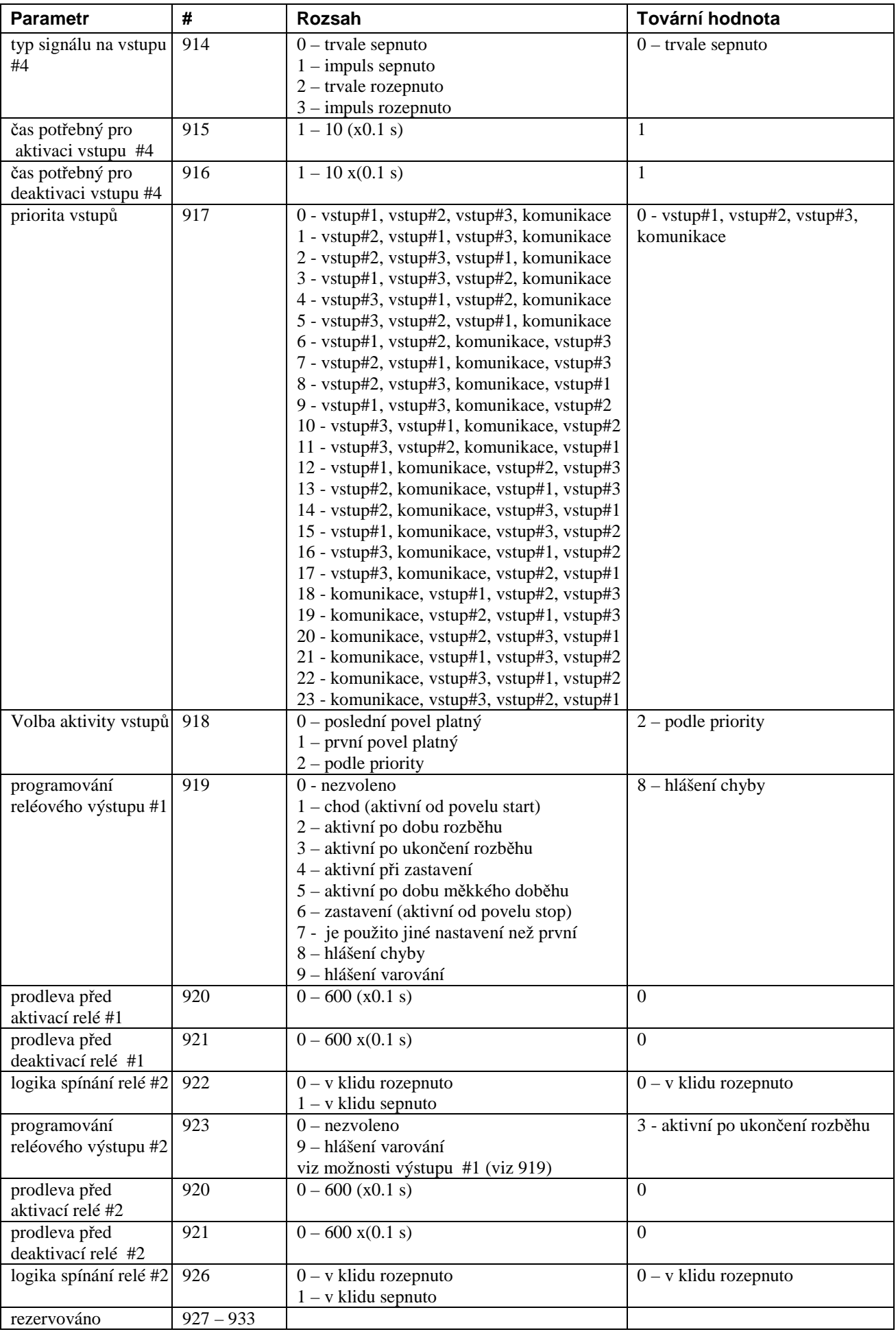

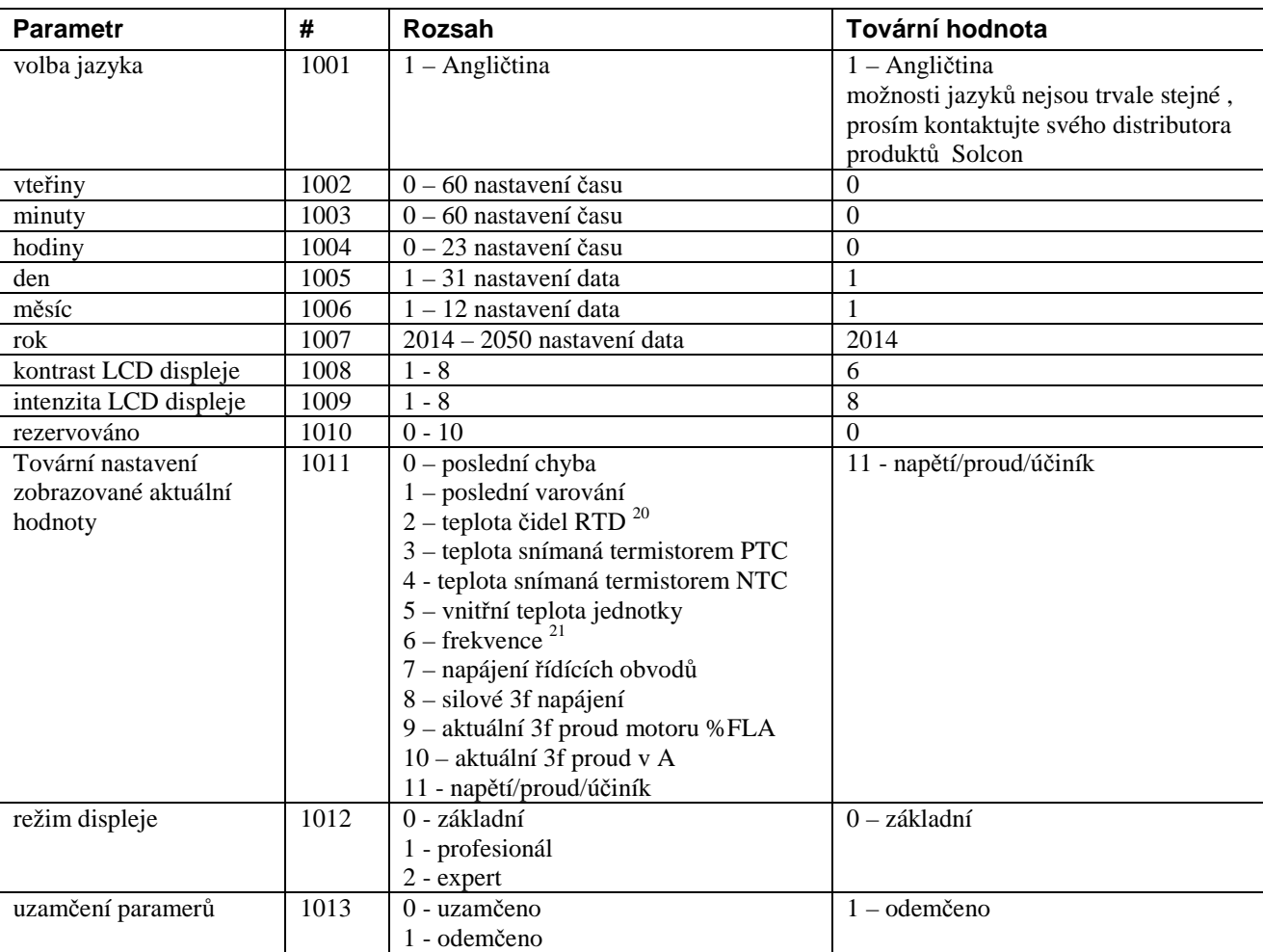

### *8.3.8. Obecné parametry*

<sup>20</sup> volby 2, 3 a 4 jsou platné pouze s instalovanou volitelnou jednotkou

<sup>21</sup> volby 6 a 7 jsou možné pouze u některých režimů displeje

### *8.3.9. Komunikační parametry*

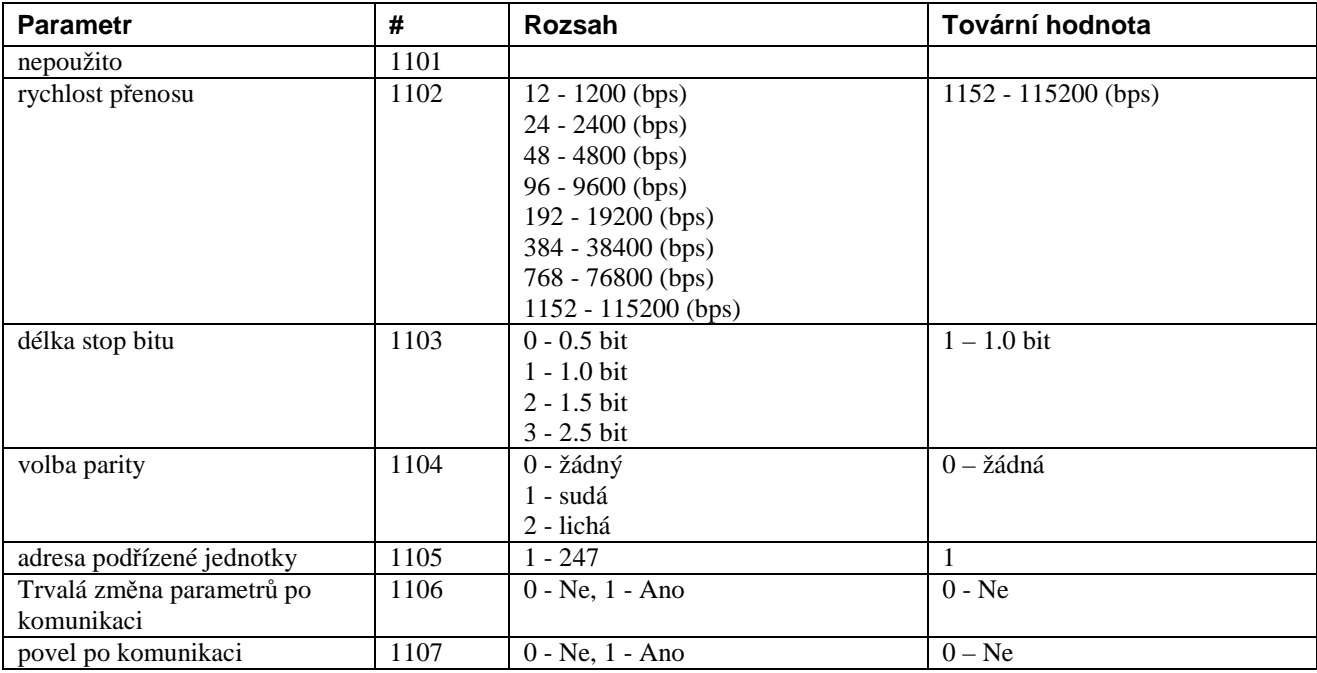

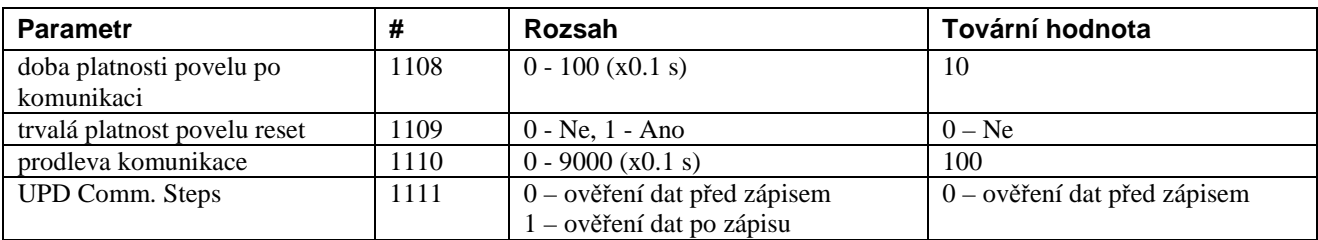

#### **Pozn.:**

- 1. Číslo parametru # má posun 1. Adresa je vždy posunuta o -1 než číslo parametru. Např.: parametr # 1 má adresu 0.
- 2. Je-li pouit příkaz vícenásobného zápisu registrů (16) a některá hodnota je mimo rozsah, nebo pod dovoleným omezením, je v odpovědi hlášena chyba Illegal\_Data\_Address (kód vyjímky 0x02).
- 3. Změna parametrů je možná pouze při zastaveném pohonu. Je-li pohon ve stavu měkkého rozběhu, měkkého doběhu, chodu na nízké rychlosti, jednotka iStart ignoruje povel vícenásobného zápisu registrů a v odpověď odešle hlášení Illegal\_Function (kód vyjímky 0x01).
- 4. Při opakovaném vícenásobném zápisu registrů (funkce 16) do stejné jednotky vyčkejte alespoň 0,5s
- 5. Aby byla platná změna jednoho, nebo více komunikačních parametrů je nutné vypnout a zapnout napájení řídících obvodů jednotky iStart.
- 6. Po změně parametrů jednotky iStart je na zodpovědnosti uživatele, aby provedl jejich ověření a testování.

### *8.3.10. Přiklad 2: čtení nastavení parametrů*

Čtení parametrů #173 – 175 (adresy 172 – 174) (počáteční napětí, počáteční proud, proudové omezení) pro motor č 4 z jednotky iStart s adresou #1:

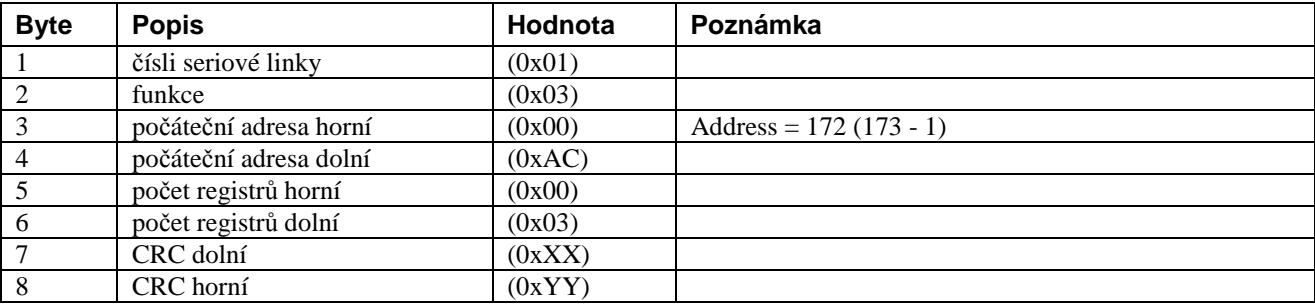

#### Normální odpověď jednotky iStart

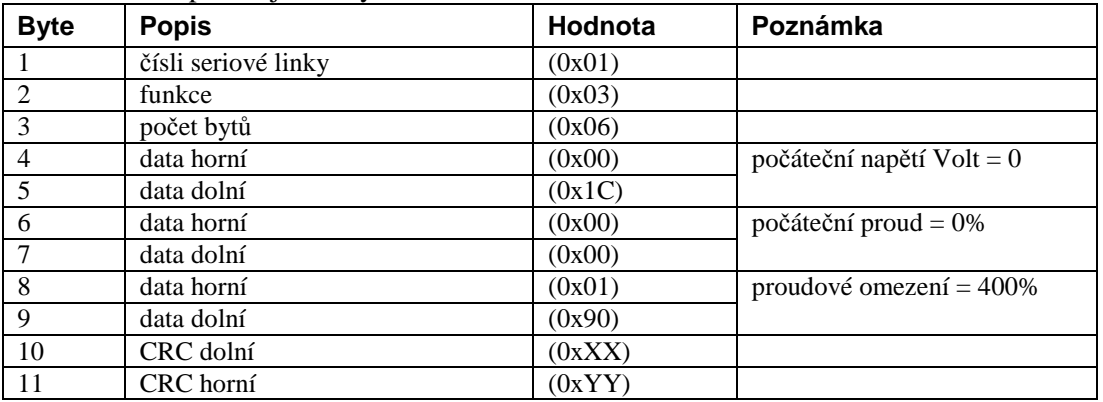

### *8.3.11. Příklad 3: zápisu jednoho parametru*

Zápis parametru #14 (úroveň podpětí = 80% , adresa 13) do jednotky iStart s adresou #7:

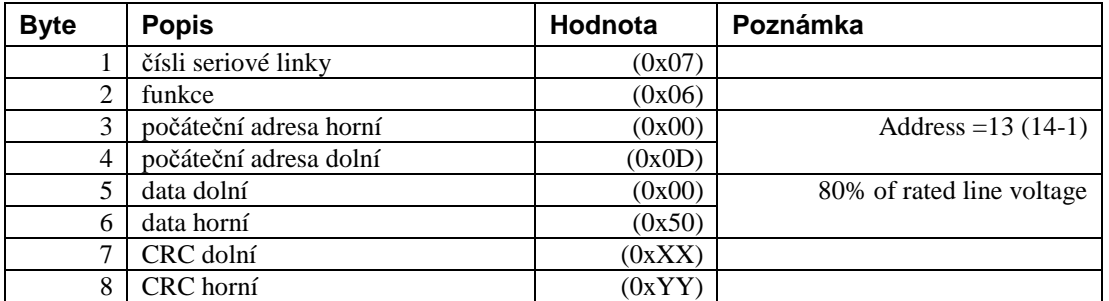

Normální odpověď jednotky iStart

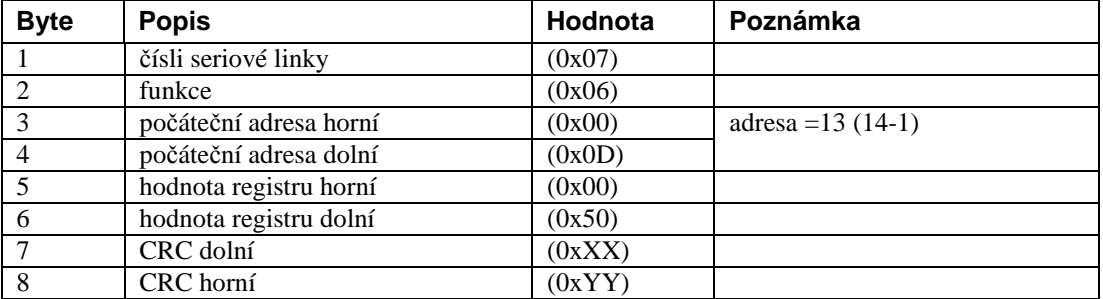

#### *8.3.12. Příklad 4: vícenásobný zápis parametrů*

Zápis parametrů #13 – 15 (zemní proud = 75%, úroveň podpětí =40%, úrověň přepětí = 120% adresy 12 – 14) do jednotky iStart s adresou #128.

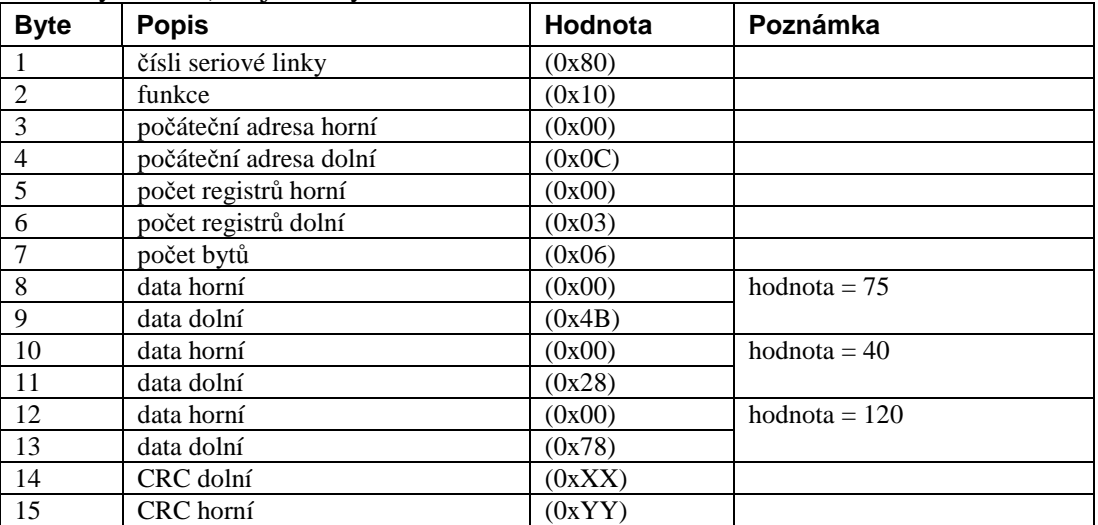

Normální odpověď jednotky iStart

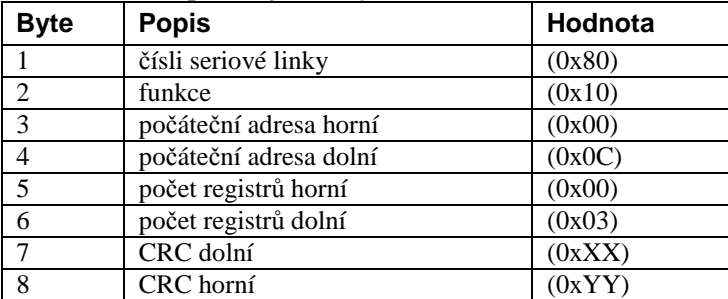

### **Pozn.:**

Po změně parametrů jednotky iStart je na zodpovědnosti uživatele, aby provedl jejich ověření a testování. Vyjímečná odpověď Illegal\_Data Adress (kód 0x02) nastaven pokud:

- . některý z parametrů je mimo rozsah
- . Funkce vícenásobného zápisu registrů (16) je mimo rozsah

### **8.4.Zápis řídícího registru (Word Registr)**

Jednotka iStart obsahuje jeden řídící registr určený pro zápis povelu. Registr má číslo #1 a je na adrese 45000. Pro řízení jednotky pomocí řídícího registru použijte:

- pouze funkci 16
- adresa horní  $= 0x13$
- adresa dolní  $= 0x88$
- zápis pouze jednoho registru
- použijte data horní (MS-byte of data) = 0x5a
- dolní bity řídícího registru (LS-Byte of data)

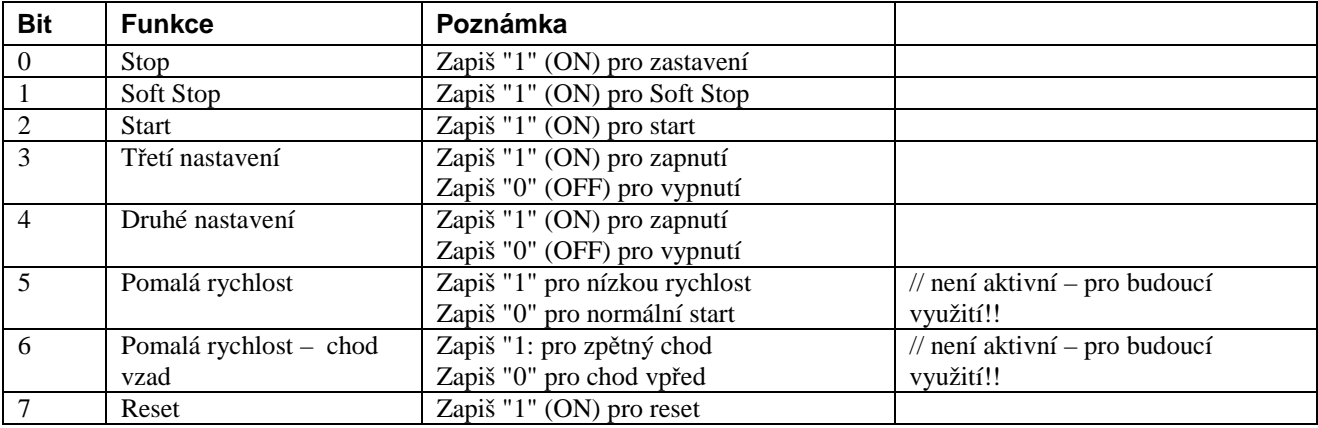

#### **Pozn.:**

- 1. Není možné číst řídící registr. Aby jste zjistili stav starteru, přečtěte "logický stav" (aktuální parametr #1 – adresa 0).
- 2. Byty 2 8 řídícího rámce musí být přesně jako v příkladu 5 Zápis řídícího registru na straně 113 jinak je hlášena chyba.
- 3. **Varování:** Než vyšlete po komunikaci povel start, prověřte, že máte alespoň na jednom logickém vstupu hodnotu stop a tento vstup má vyšší prioritu než komunikace.

### *8.4.1. Příklad 5: zápis řídícího registru*

Povel rozběhu jednotce iStart #1

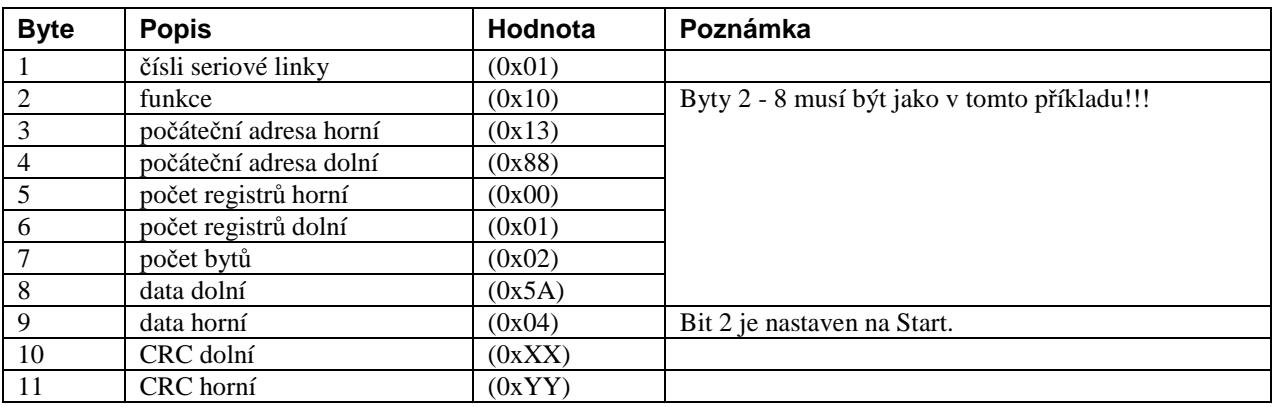

Normální odpověď jednotky iStart

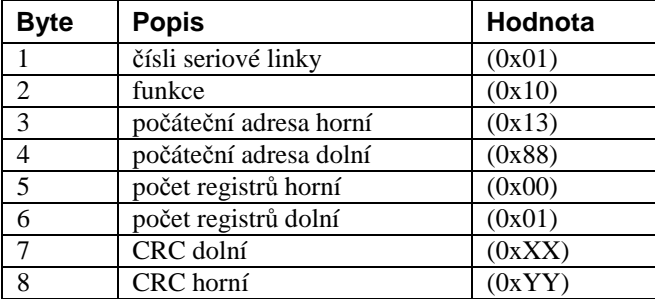

### **8.5. Diagnostika**

Funkce komunikace Modbus č. 08 implementovaná v jednotce iStart prověřuje komunikační linku mezi nadřízeným a podřízeným zařízením.

Jednotka iStart opakuje data dotazu (dílčí funkce 0x00) Dotaz na jednotku #1:

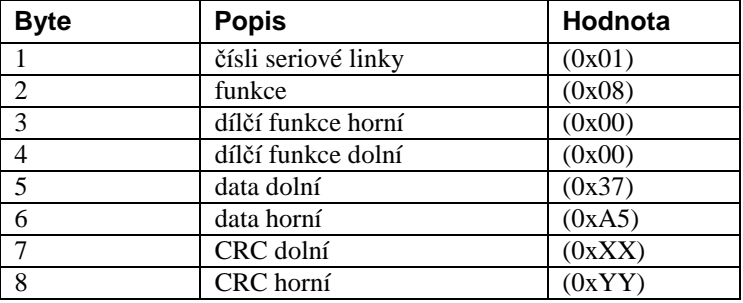

Normální odpověď jednotky iStart

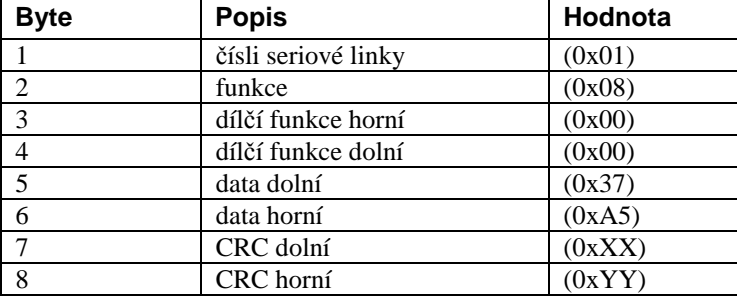

### **8.6. Vyjímkové odpovědi**

Je-li vyslána řídícím zařízením zptáva jednotce iStart je možná některá z uvedených odpovědí:

- 1. Není-li v dotazu indikována žádná komunikační chyba a není žádná chyba v programu komunikace v jednotce iStart, je odeslána normální odpověď.
- 2. Pokud jednotka iStart neobdrží zprávu, např. kvůli přerušení komunikační linky, jednotka neodpoví. Řídící zařízení vyhlásí chybu komunikace – příliš dlouhá prodleva.
- 3. Obdrží-li jednotka iStart zprávu s chybným CRC kódem nebo paritou, neodpoví. Řídící zařízení vyhlásí chybu komunikace – příliš dlouhá prodleva.
- 4. Je-li zpráva přenesena správně, ale jednotka iStart zjistí chybu ve funkci, přenesených hodnotách, nebo je-li jednotka zaneprázdněna, vyšle vyjímkovou odpověď. Vyjímková odpověď obsahuje kód, který informuje řídící zařízení o typu chyby.

#### *8.6.1. Vyjímkový odpovědní blok*

Vyjímková odpověď má pevnou délku 5 bytů. První obsahuje číslo zařízení, druhý vrací funkční pole stejné jako v dotaze, ale MSB je nastaven na 1 (přičteno 0x80). Třetí byte obsahuje vyjímkový kód. Poslední dva byte přenášení CRC.

| $\cdots$ | ryjuniwo re wowy poupororane islan leni |                                                                              |
|----------|-----------------------------------------|------------------------------------------------------------------------------|
| Kód      | Typ                                     | Poznámka                                                                     |
| 01       | nesprávná funkce                        | požadovaná funkce není podporována.                                          |
|          |                                         | Podporované funkce jsou 3, 4, 6, 8 a 16.                                     |
| 02       | nesprávná datová adresa                 | adresa dat je mimo dovolený rozsah                                           |
| 03       | nesprávná hodnota dat                   | hodnota dat je mimo dovolený rozsah                                          |
| 04       | chyba podřízeného                       | Datová hodnota čtená z externí EEPROM není platná.                           |
|          | zařízení                                |                                                                              |
| 06       | podřízená jednotka je                   | jednotka iStart je zaneprázdněna, řídící zařízení musí odeslat dotaz později |
|          | zaneprázdněna                           | znovu                                                                        |

*8.6.2. Vyjímkové kódy podporované iStartem* 

### *8.6.3. Příklad 6: vyjímková odpověď*

Chcete-li zapsat nesprávnou hodnotu do parametru #14 (úrověň podpětí = 128%, adresa 13) do jednotky s číslem #10.

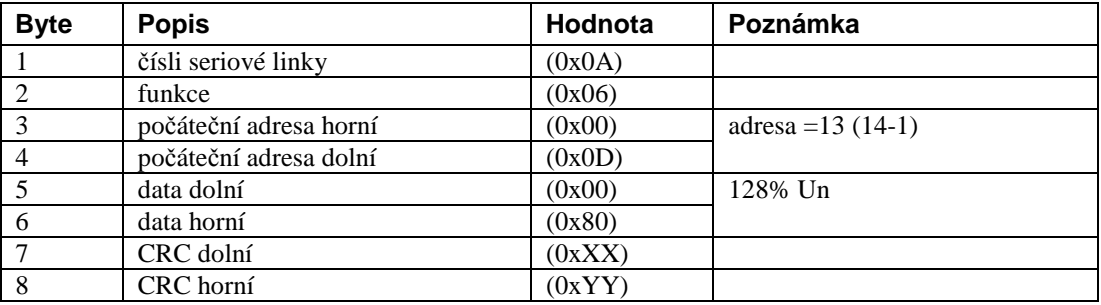

#### vyjímková odpověď

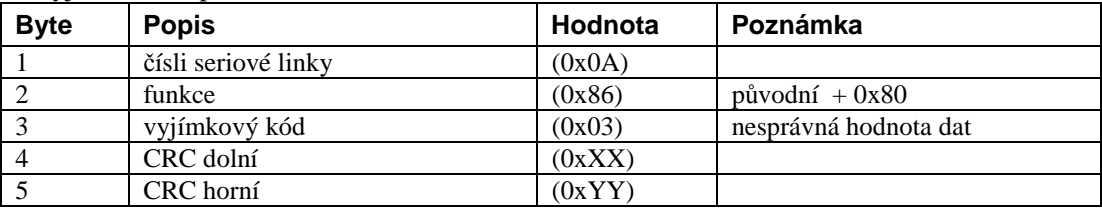

Pozn.:

Může nastat situace, kdy iStart vyšle správnou odpověď, ale požadovaná akce nemůže být provedena.

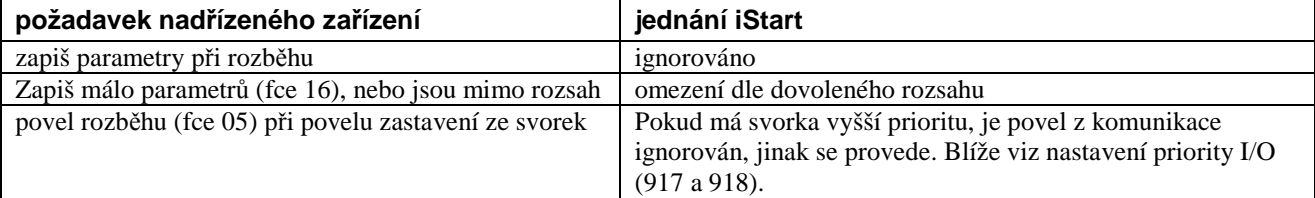

### **8.7.Komunikace Profibus**

#### *8.7.1. Obecné parametry*

Příklad kódů 1: obecné parametry v GDS souboru

```
33: ;============================================= 
 34: ;==== General DP Keywords ==================== 
 35: ;============================================= 
36: 
 37: GSD_Revision = 5 
 38: Vendor_Name = "Solcon Ltd" 
 39: Model_Name = "iStart" 
 40: Revision = "1.00" 
41: Ident_Number = 0xAFFE
42: Protocol_Ident = 0
43: Station_Type = 0
44: FMS_supp = 0 45: Hardware_Release = "V1.00" 
 46: Software_Release = "V1.00" 
47: Redundancy = 048: Repeater Ctrl Sig = 2
 49: 24V_Pins = 0
```
### *8.7.2. Provozní režim komunikace Profibus*

iStart podporuje DPV0 a DPV1

- . DPV0(cyklicky) umožňuje:
	- rozběh a zastavení
	- čtení parametrů (zápis není dovolen)
- . DPV1 umožňuje
	- Vše co umožňuje DPV0
	- Změnu cyklických parametrů zobrazených v DPV0
	- zápis do registrů

### *8.7.3. Popis rámce DPV0 (cyklický)*

z řídící jednotky jsou přeneseny 2 byte (16bitů) do jednotky iStart z jednotky iStart je vysláno do řídící jednotky 40bytů.

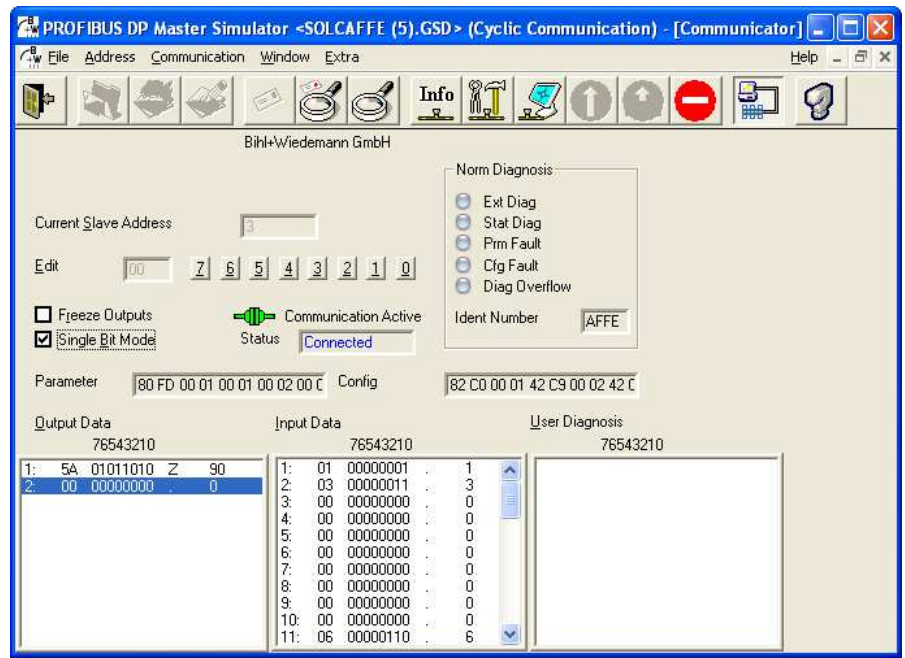

Obrázek 33: Parametry DPV0 (cyklické parametry)

### *8.7.3.1. Struktura rámce vyslaného pro iStart*

iStart umožňuje 4 různá nastavení pro rozběh/doběh. Na displeji jsou zobrazeny jako 4 různá nastavení.

- . první byte musí být 0x5A (desítkově 90)
- . druhý byte je následující

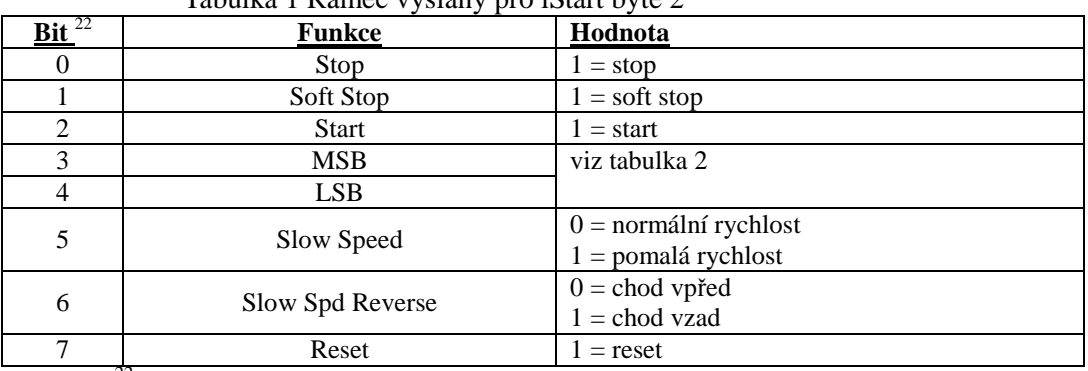

#### Tabulka 1 Rámec vyslaný pro iStart byte 2

 $^{22}$  bit 0 je LSB

#### Tabulka 2: Kódování nastavení pomocí LSB a MSB

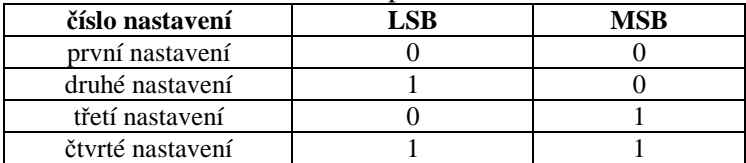

#### Příklad:

zadání resetu pošlete 0x50 následně 0x80

#### *8.7.3.2. Struktura přenášeného rámce pro iStart*

Odpovědní rámec obsahuje 20 párů bytů (40byte). Každý pár představuje jeden registr o délce 16 bitů (word). První byte je MSB (nejvyšší hodnota)

#### *8.7.3.3. Jak pracovat s odpovědní zprávou*

Existují dva způsoby jak editovat pořadí registrů, které jsou zobrazeny v DPV0:

- Změna parametrů v GDS souboru
- poslat požadavek na data (pouze v DPV1)

### *8.7.3.3.1. Změna parametrů v souboru GDS*

Řádky 503 až 534 v GDS souboru obsahují výpis parametrů. Parametry se zobrazují v blocích. Každý blok má 4 řádky a odpovídá jednomu registru (20 bloků představuje 20 registrů).

Druhý řádek každého bloku začíná "Unsigned 16" následováno číslem registru (zobrazeno zeleně). Blíže viz sekce 8.7.7 čísla registrů aktuálních hodnot (desítkove) na straně 123.

Příklad kódů 2: Část, ve které jsou uvedeny registry zobrazené v DPV0 (cyklicky)

```
190: ExtUserPrmData = 1001 "INDIREC PAR 1" 
191: Unsigned16 1 1-1000 
192: Prm_text_Ref = 100 
193: EndExtUserPrmData 
194: 
196: ExtUserPrmData = 1002 "INDIREC PAR 2" 
197: Unsigned16 2 1-1000 
198: Prm_text_Ref = 100 
199: EndExtUserPrmData 
200: 
201: ExtUserPrmData = 1003 "INDIREC PAR 3" 
202: Unsigned16 3 1-1000 
203: Prm_text_Ref = 100
```

```
204: EndExtUserPrmData 
205: 
  ………………
   ……………… 
284: 
285: ExtUserPrmData = 1020 "INDIREC PAR 20" 
286: Unsigned16 22 1-1000 
287: Prm_text_Ref = 100 
288: EndExtUserPrmdata
```
8.7.3.3.2. Použití datového dotazu (DPV1) pro výběr registrů zobrazených v DPV0 Editací čísla slotu 1 a indecu 2 můžete změnit registr zobrazený v DPV0. Každý registr má 16 bitů (dva byte/1 slovo). První byte představuje MSB registru.

V ukázce použijeme jednoduchý "Profibus master" ke změně parametrů tak, že budeme v DPV0 vidět (cyklicky) následující registry:

- 1. logický stav
- 2. proud
- 3. napětí
- 4. výkon
- 5. násobitel výkonu
- 6. účiník
- 7. řídící vstupy
- 8. řídící výstupy
- 9. odpor termistoru
- 10 izolační odpor

Krok 1. nejprve musíme najít číslo registru v sekci 8.7.7. 8.7.7 čísla registrů aktuálních hodnot (desítkove) na straně 123.

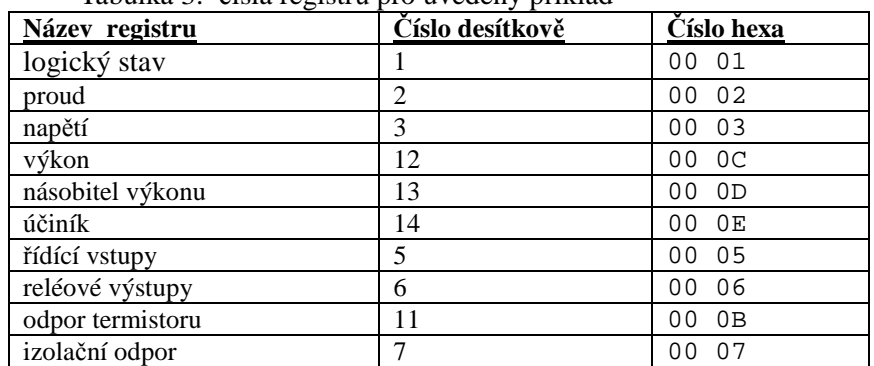

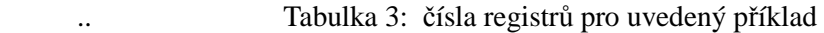

#### Krok 2. obměna čísel registrů

Změna zobrazovaných registrů v DPV0 zápisem výše uvedených čísel do slotu 1 a index 2 pomocí datového dotazu DPV1

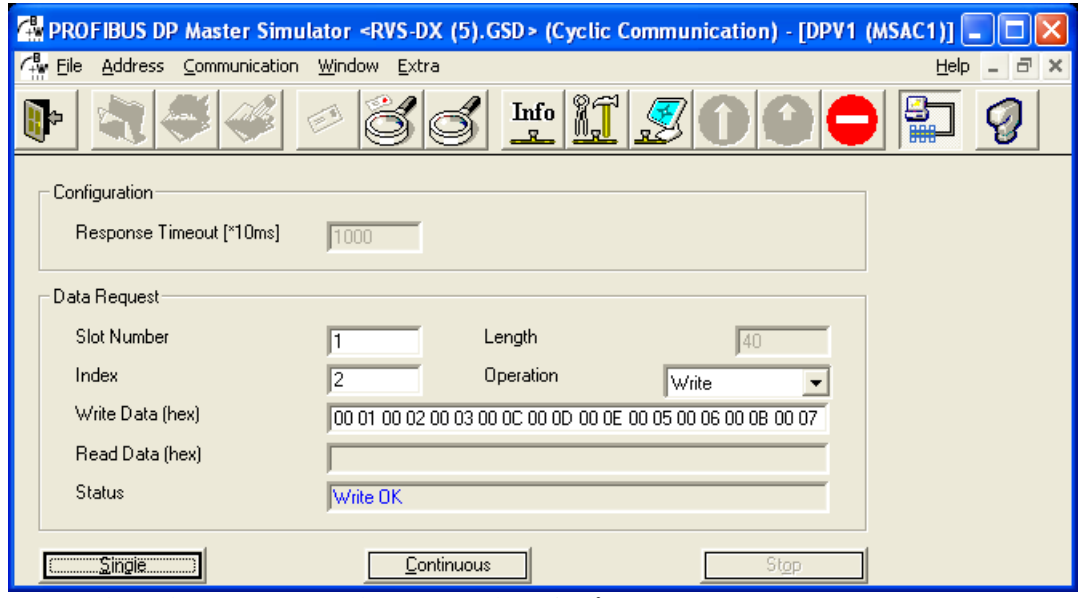

Obrázek 34: Změna zobrazovaných registrů v DPV0

Seznam registrů je možné lehce přečíst ze slotu 1 a indexu 2 pomocí datového dotazu DPV1

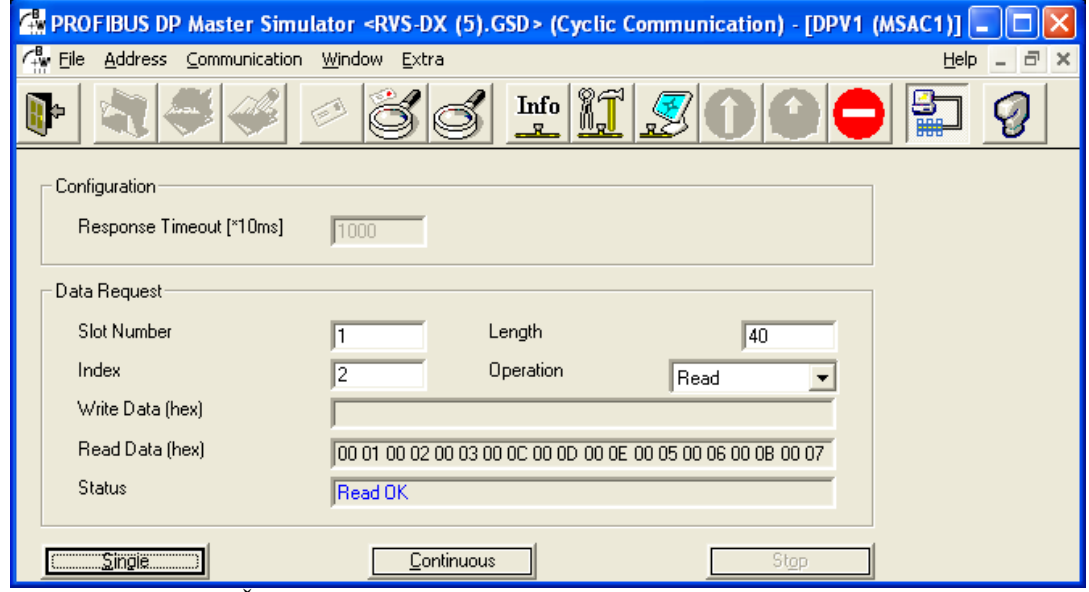

Obrázek 35 Čtení čísel registrů , které se zobrazí v DPV0

### *8.7.4. Operace dostupné v datovém dotazu DPV1*

- Volba registrů zobrazených v DPV0 (cyklicky) viz předchozí sekce.
- Čtení a zápis libovolného registru

### *8.7.4.1. Čtení a zápis libovolného registru*

Čtení a zápis pomocí datového dotazu DPV1 umožňuje číst a zapsat skupinu 20 registrů v jednom cyklu. Tyto registry musí být následně za sebou viz sekce 8.7.7 na straně 123.

Jinými slovy registry 2 až 18 je možné načíst v jednom cyklu, ale potřebujeme dva cykly, pokud chceme načíst registry 4 a 9 bez načtení registrů 5 až 8.

Cyklus čtení a zápisu pomocí datového dotazu DPV1 je definován v následujících krocích:

 Krok 1: Definice čísla prvního registrů pro čtení a zápis Krok 2: Editace počtu registrů následujících

Například chceme-li číst registry 2 až 18 definujeme registr 2 jako první registr a 16 jako počet následujících registrů.

Číslo registru musí vždy být ve tvaru slova (1 word), proto je registr 0x80 definován jako 00 80.

8.7.4.1.1. Příklad datového dotazu na čtení registrů 2 až 6 Registr ke čtení je 0x80.

Krok 1: Definice čísla prvního registrů pro čtení

 vložte číslo 2 do pole čísla slotu a do pole indexu vložte 00 80 do definice prvního registru (0x80)

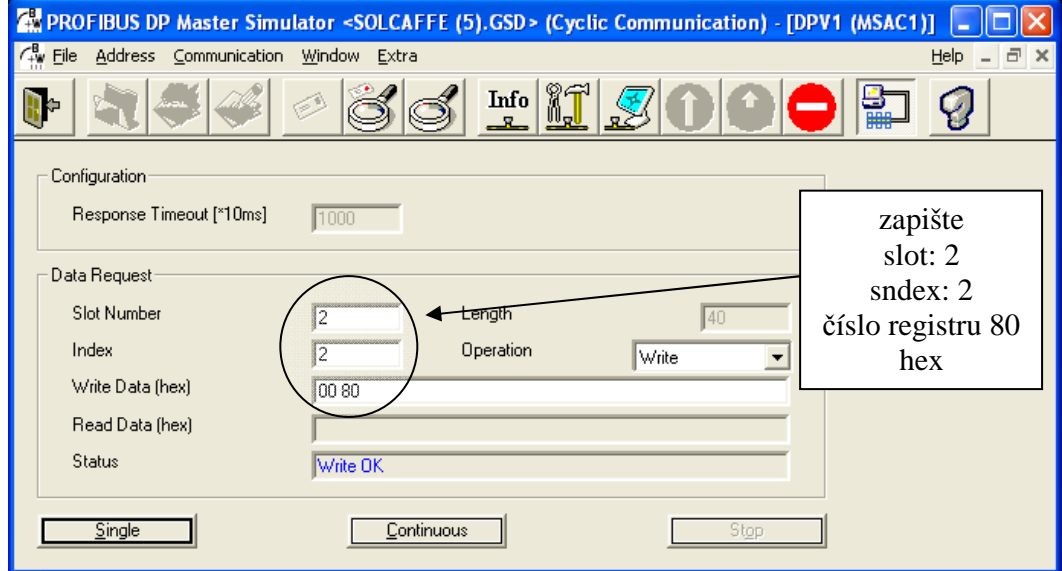

Obrázek 36: volba čísla registru

Krok 2: Nastavení počtu následujících registrů

vložte 3 do pole počtu slotů

vložte 2 do pole index

vložte 8 do pole délky

Délka je 8, protože každý ze 4 čtených registrů má délku 2 byte

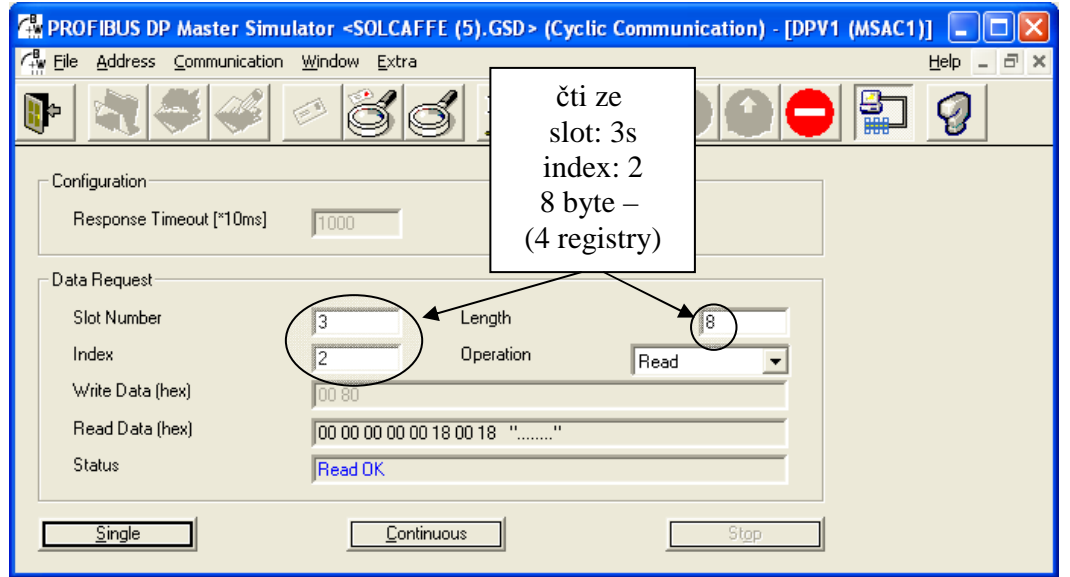

Obrázek 37. Čtení 4 následujících registrů
#### *8.7.5. Konfigurace komunikace Profibus v jednotce iStart*

Veškeré potřebné parametry pro nastavení komunikace Profibus jsou obsaženy v nabídce "Nastavení komunikace Profibus" v 5 krocích:

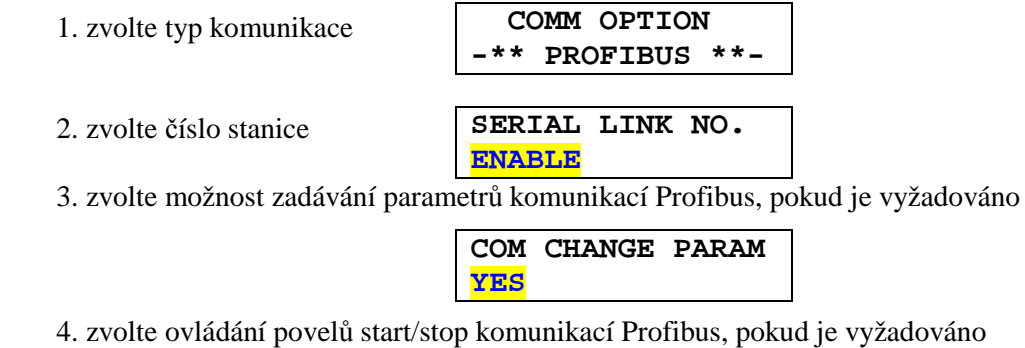

*8.7.6. Definice hlídání plynulosti komunikace - watch dog* 

Mechanismus Watch -Dog povoluje, nebo zakazuje řídícímu zařízení Profibus vykonávat výlučnou kontrolu nad jednotkou iStart.

**CMD VIA COMM**

Je-li zvoleno hlídání Watch –Dog, pohon se zastaví, pokud dojde ke ztrátě komunikace.

**YES**

# *8.7.7. Čísla registrů aktuálních hodnot (desítkově)*

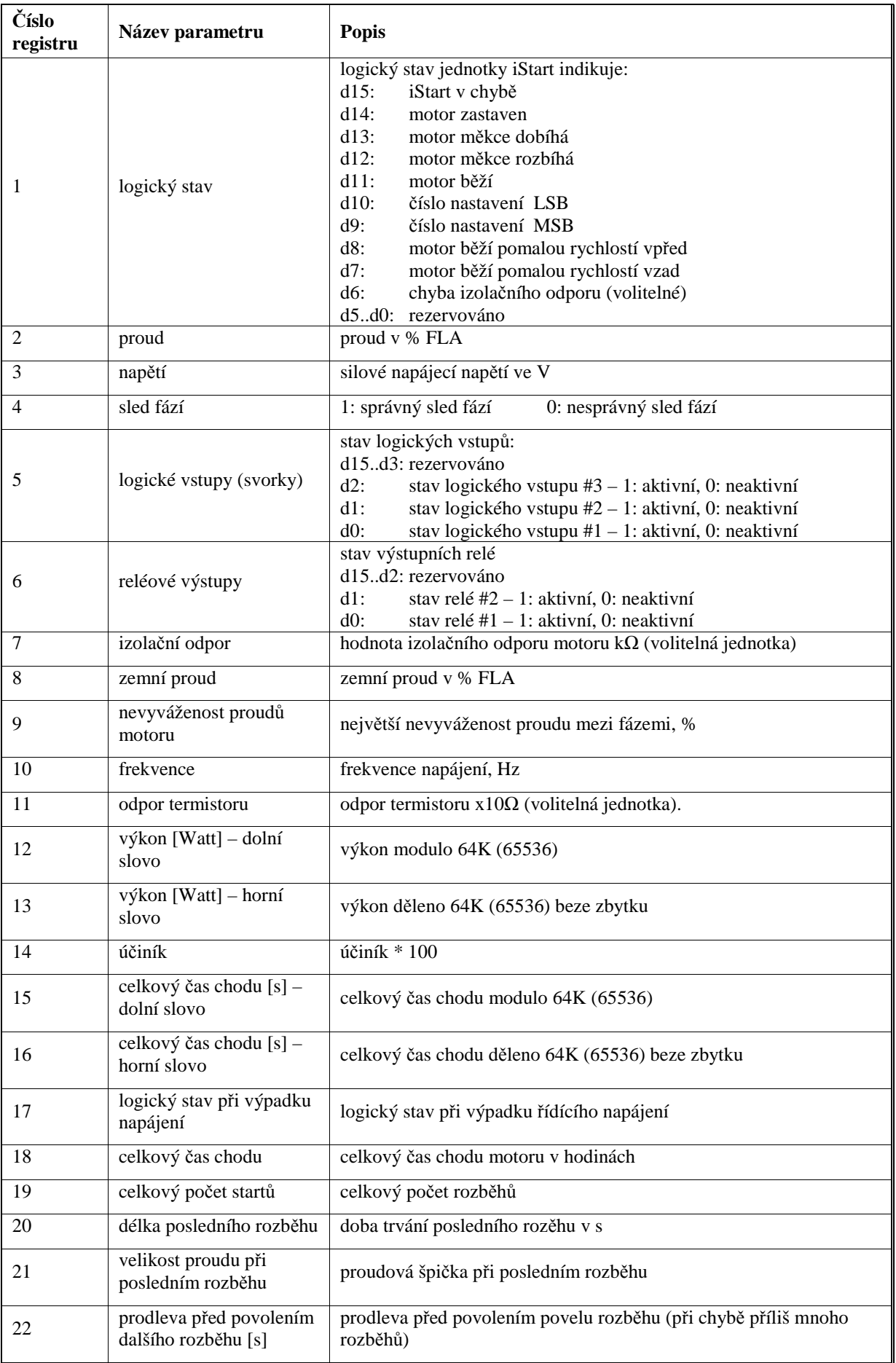

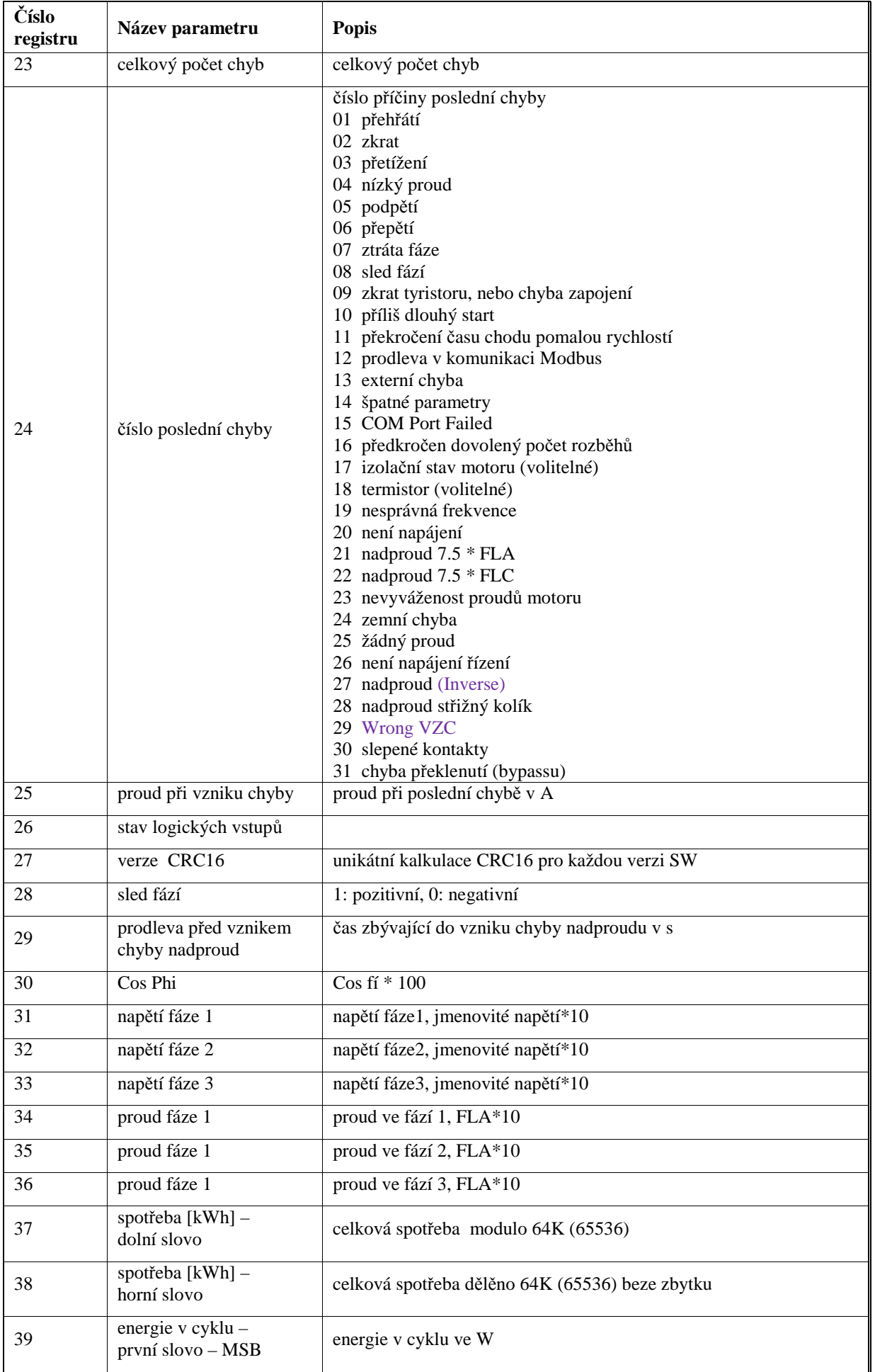

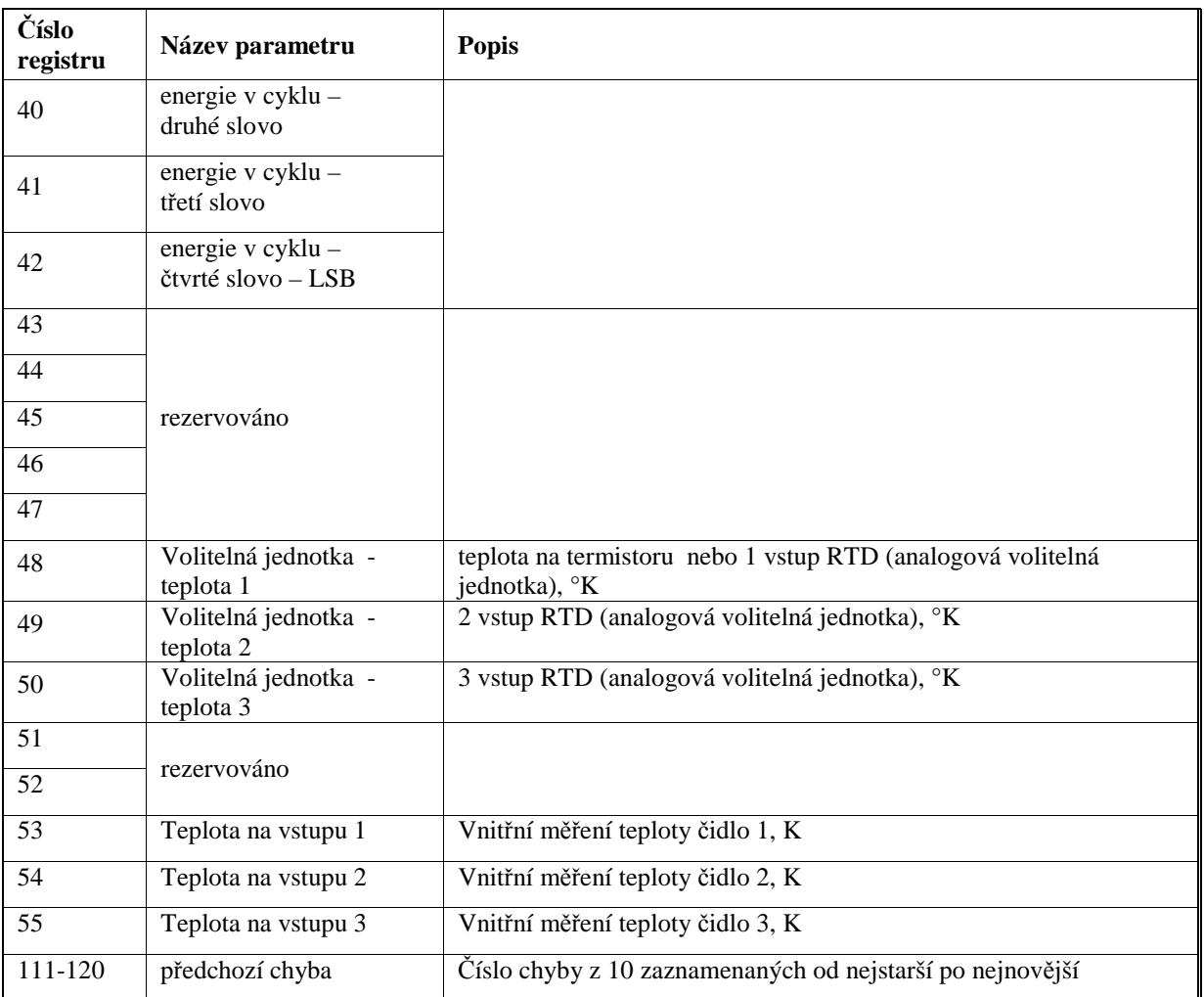

### *8.7.8. Tovární nastavení pořadí čísel registrů*

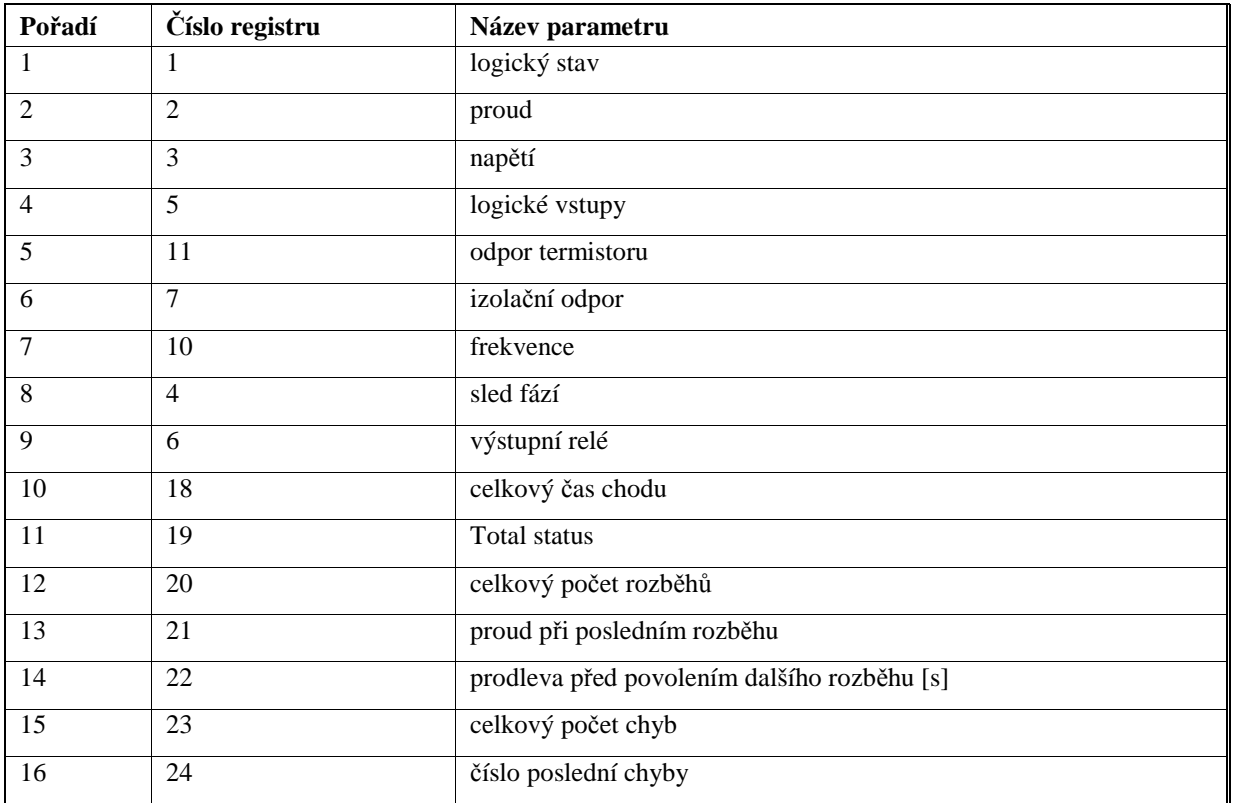

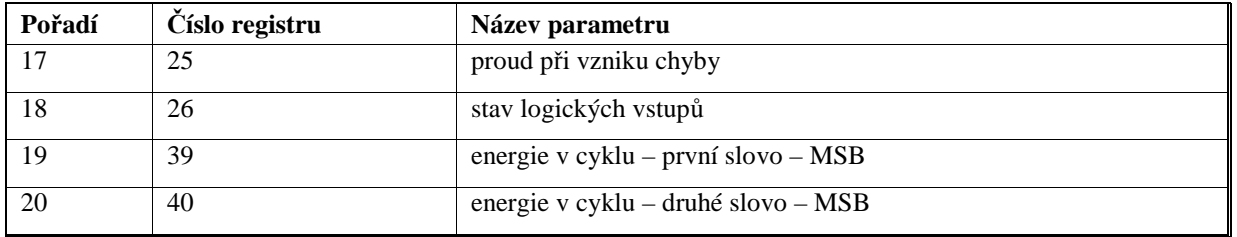

#### *8.7.9. Nastavení parametrů datovým dotazem*

#### *8.7.9.1. Hlavní parametry*

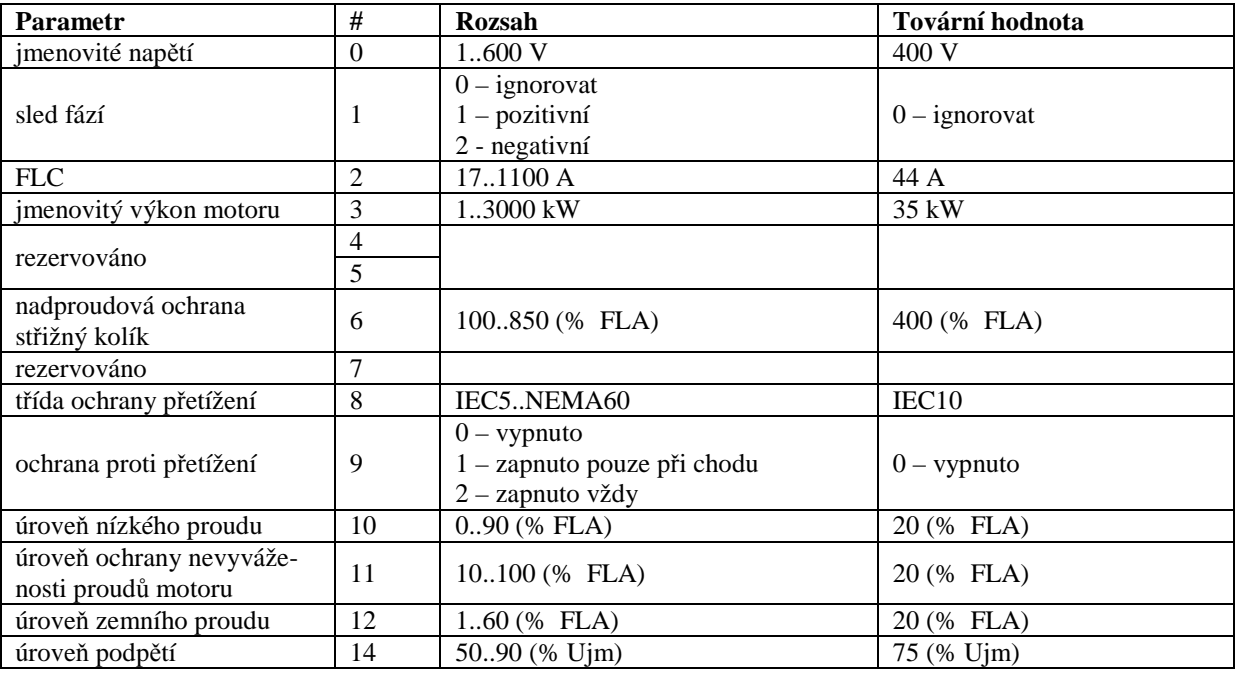

#### *8.7.9.2. Parametry rozběhu*

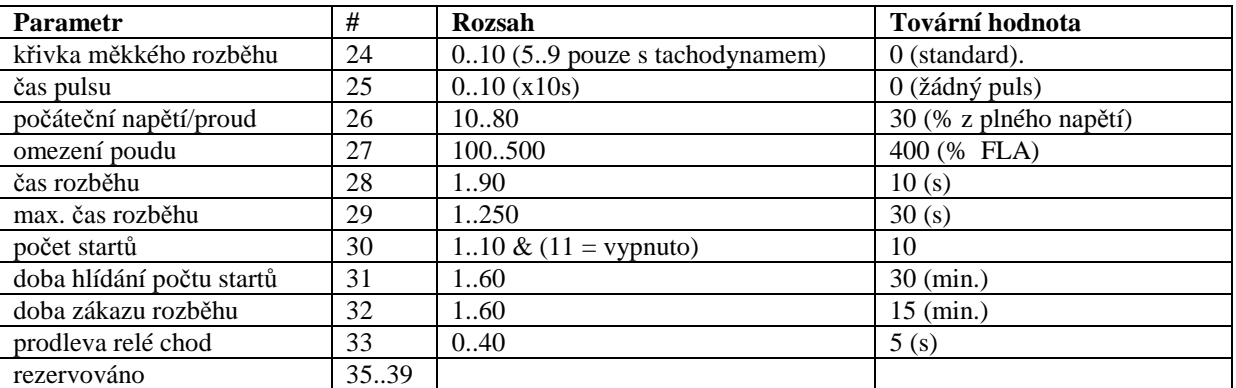

## *8.7.9.3. Parametry doběhu*

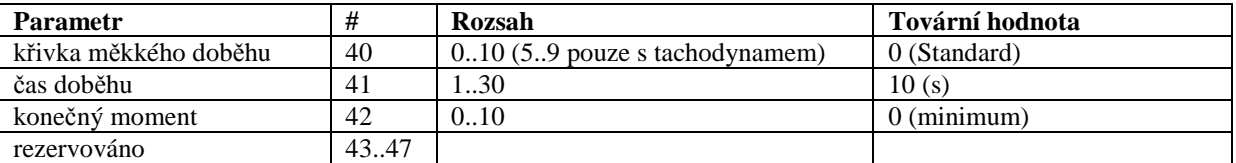

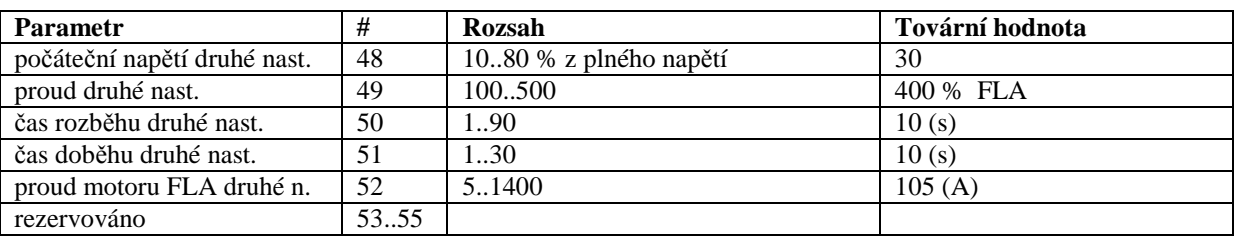

## *8.7.9.4. Parametry druhého nastavení*

## *8.7.9.5. Šetření energií a pomalá rychlost*

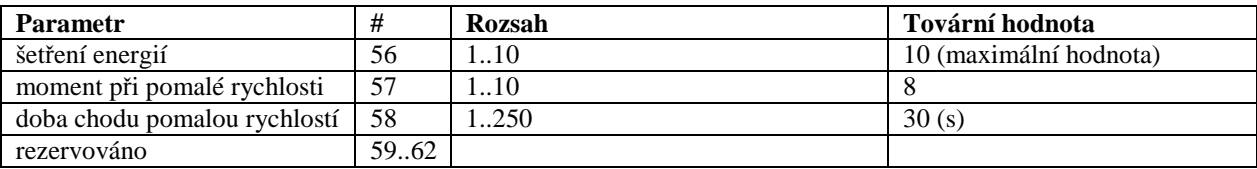

# *8.7.9.6. Chybové parametry*

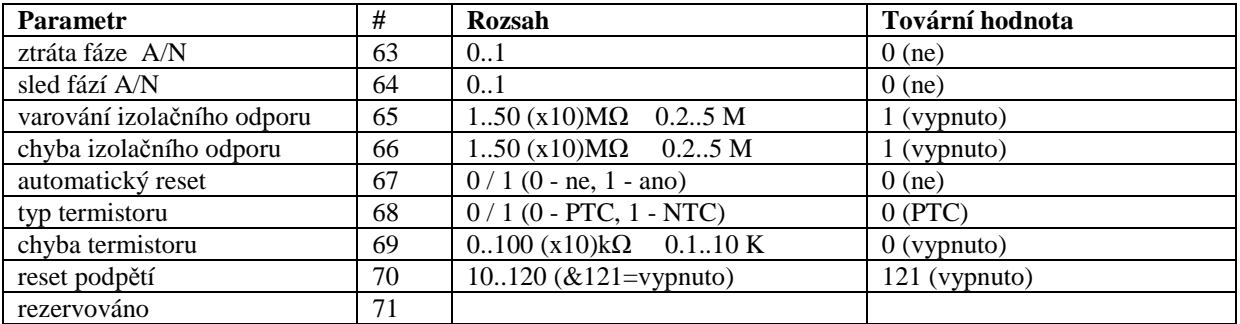

### *8.7.9.7. Parametry I/O*

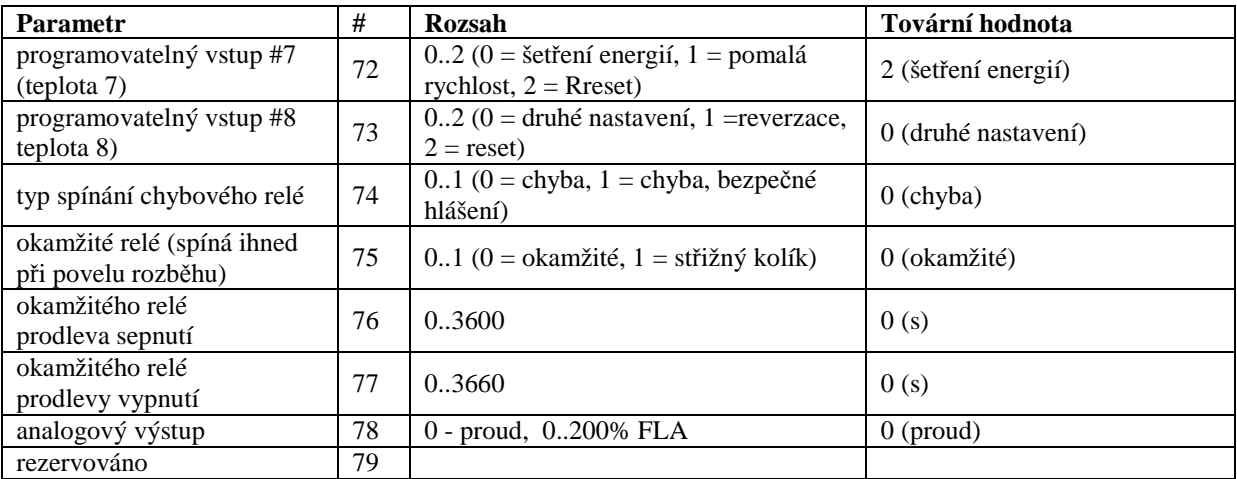

# **9. INSTALACE VENTILAČNÍ JEDNOTKY PRO VELIKOSTI A AŽ C**

- Krok 1: odpojte veškerá napájení (síťové i řídící napájení)
- Krok 2: Odmontujte jednotku iStart z podložky
- Krok 3: Namontujte na stejné místo na podložku ventilační jednotku příslušné velikosti. Použijte stejné montážní otvory.
- Krok 4: Namontujte jednotku iStart na ventilační jednotku.

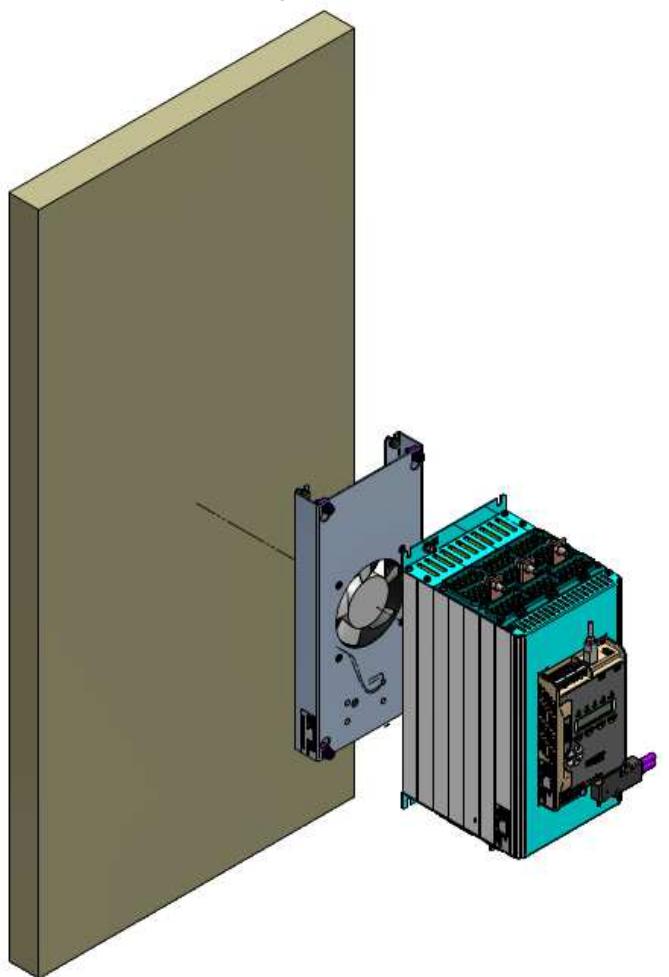

Obrázek 38: Instalace ventilační jednotky

Krok 5: Připojte napájení ventilační jednotky, viz obrázek 39. Připojte fázi na AC1 a pracovní nulový vodič na AC2.

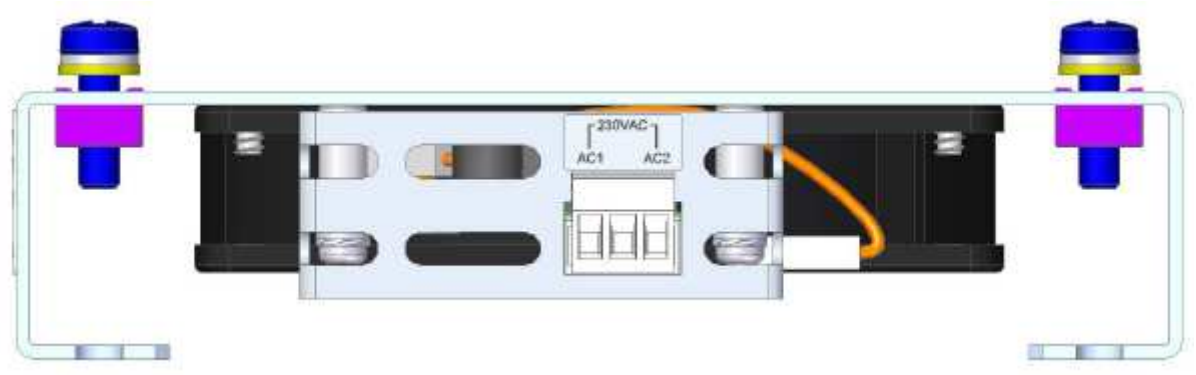

Obrázek 39: Svorkovnice napájení ventilační jednotky

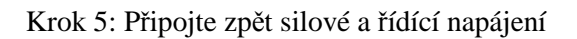

# **10. NESNÁZE A JEJICH ŘEŠENÍ**

Při chybě se motor zastaví, LED kontrolka FAULT se rozsvítí a chybové relé se sepne. Na displeji se zobrazí chyba (TRIP:) a její popis (TRIP: UNDER CURRENT)

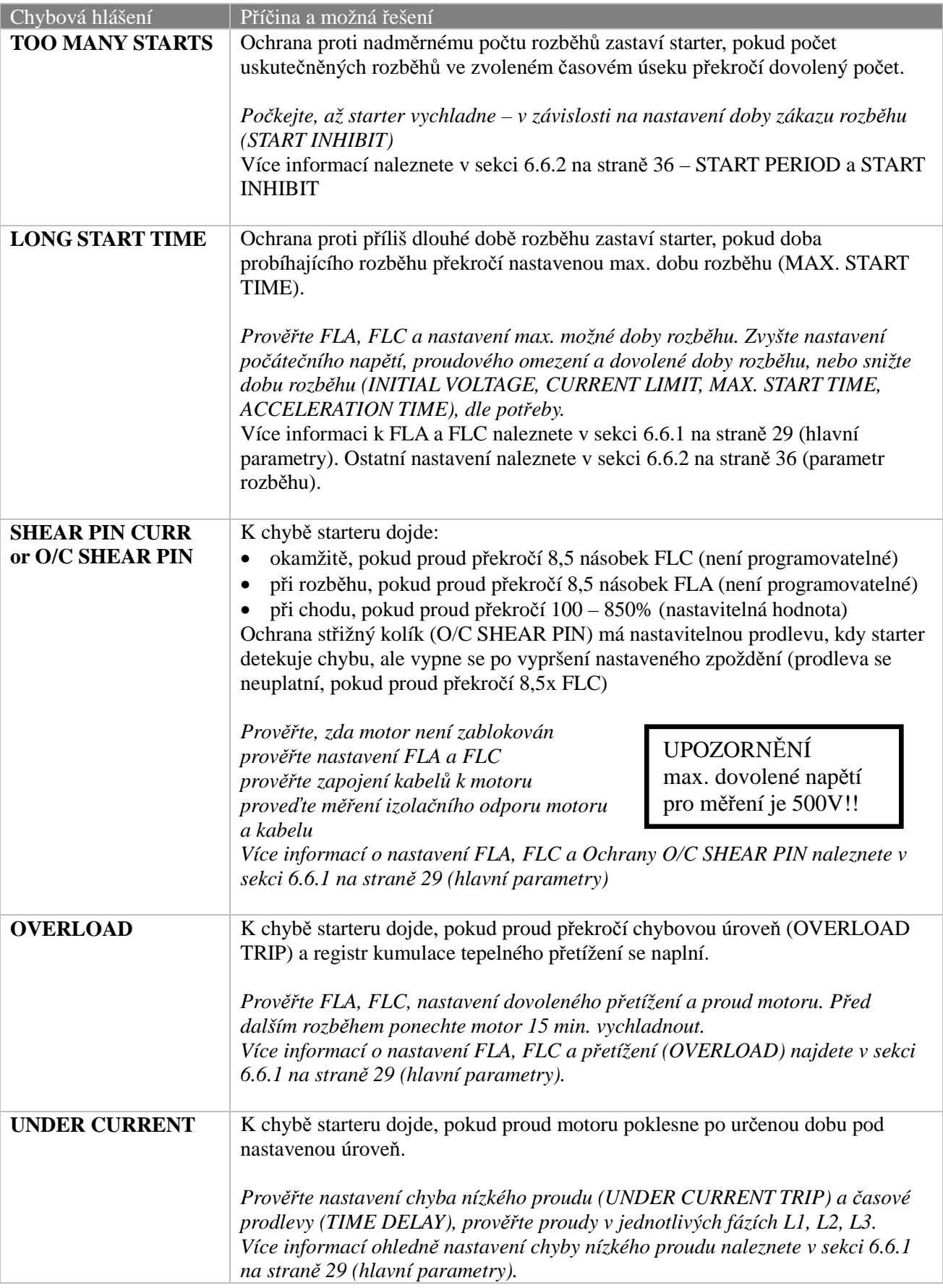

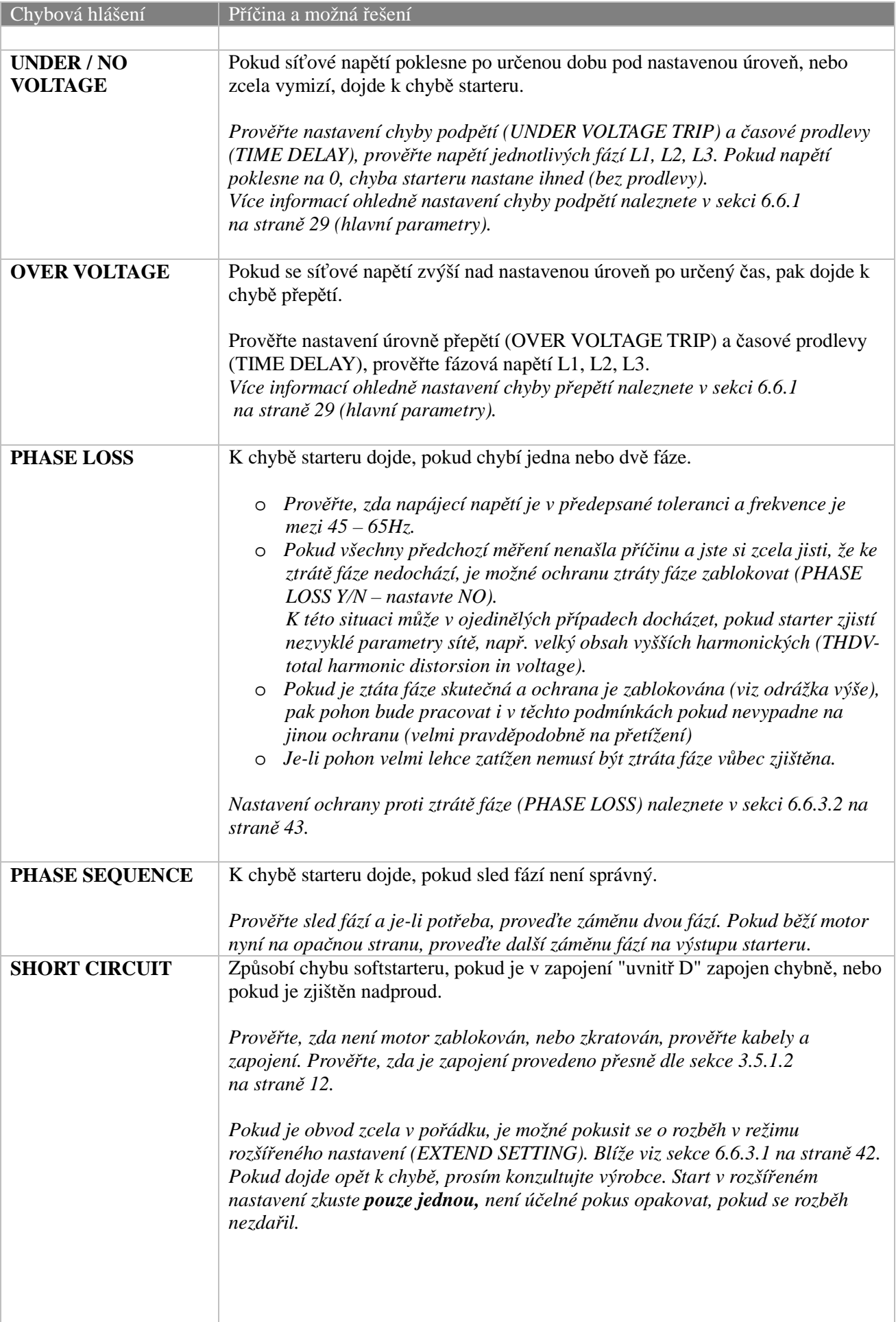

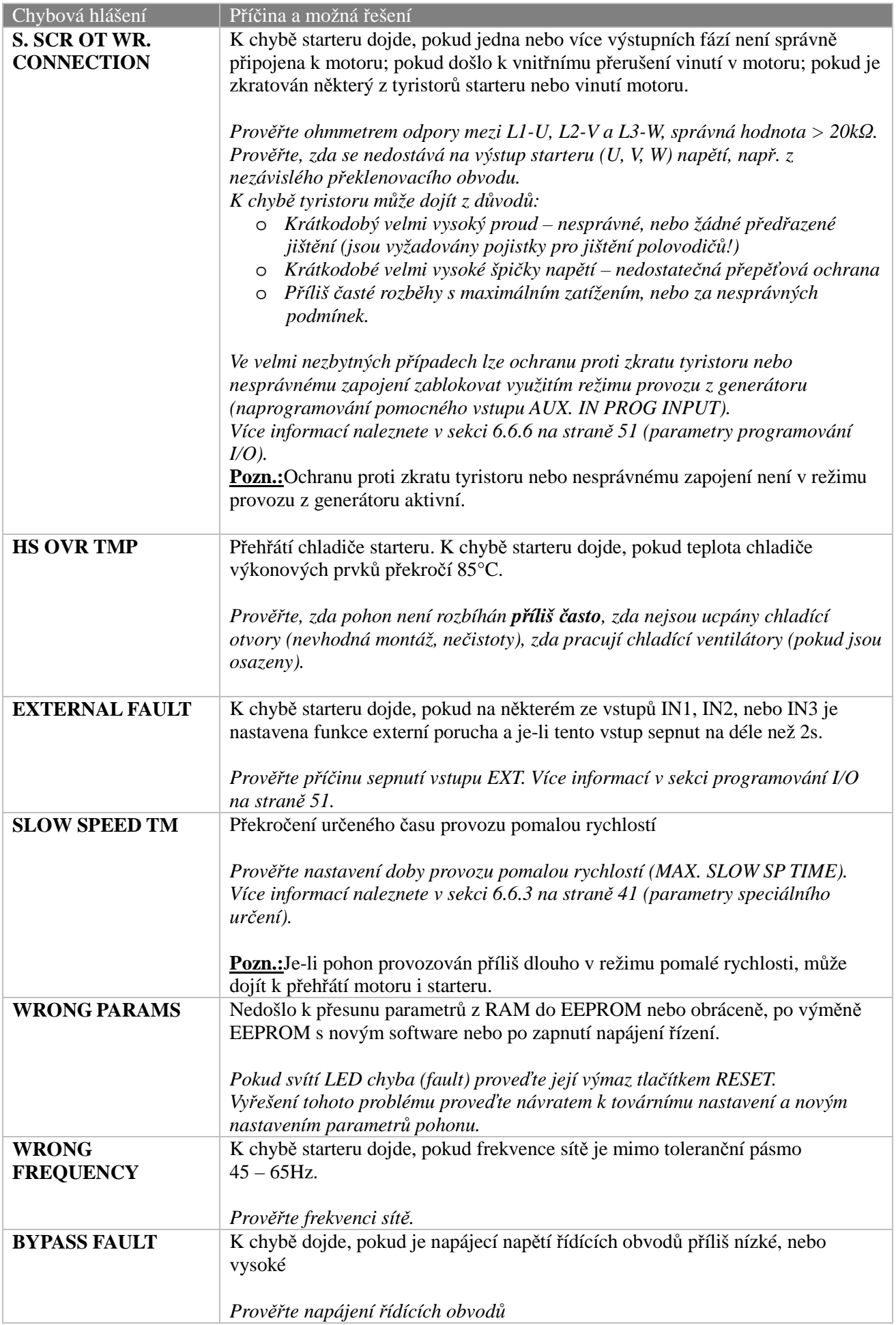

### **10.1. Záruka a oznámení chyby**

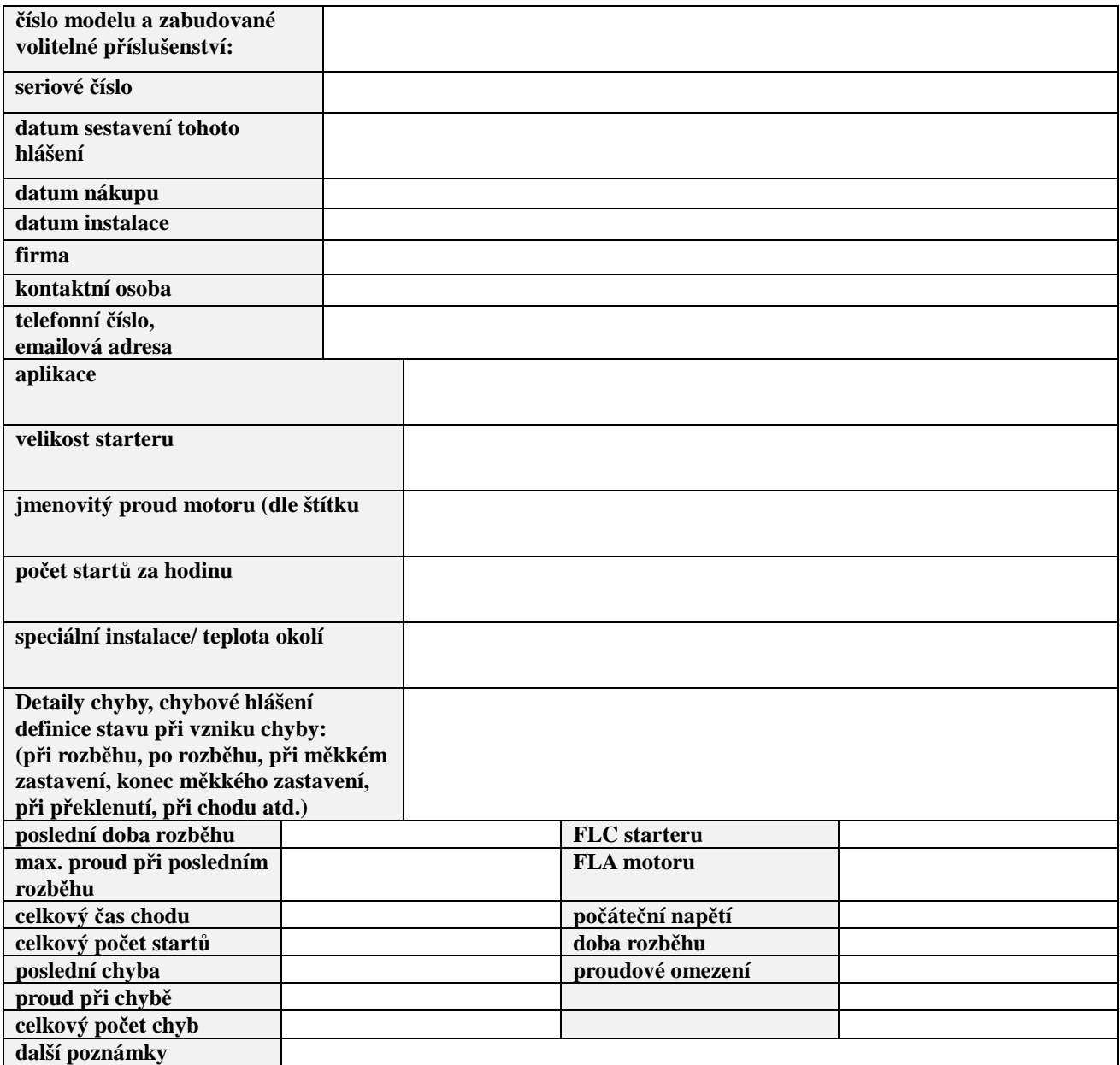

Prosím připojte jednopólové schema zapojení silových obvodů a schema zapojení řídících obvodů starteru

Toto hlášení prosím zašlete neprodleně svému distributorovi produktů Solcon

# **11. TECHNICKÁ SPECIFIKACE**

#### **Obecné informace**

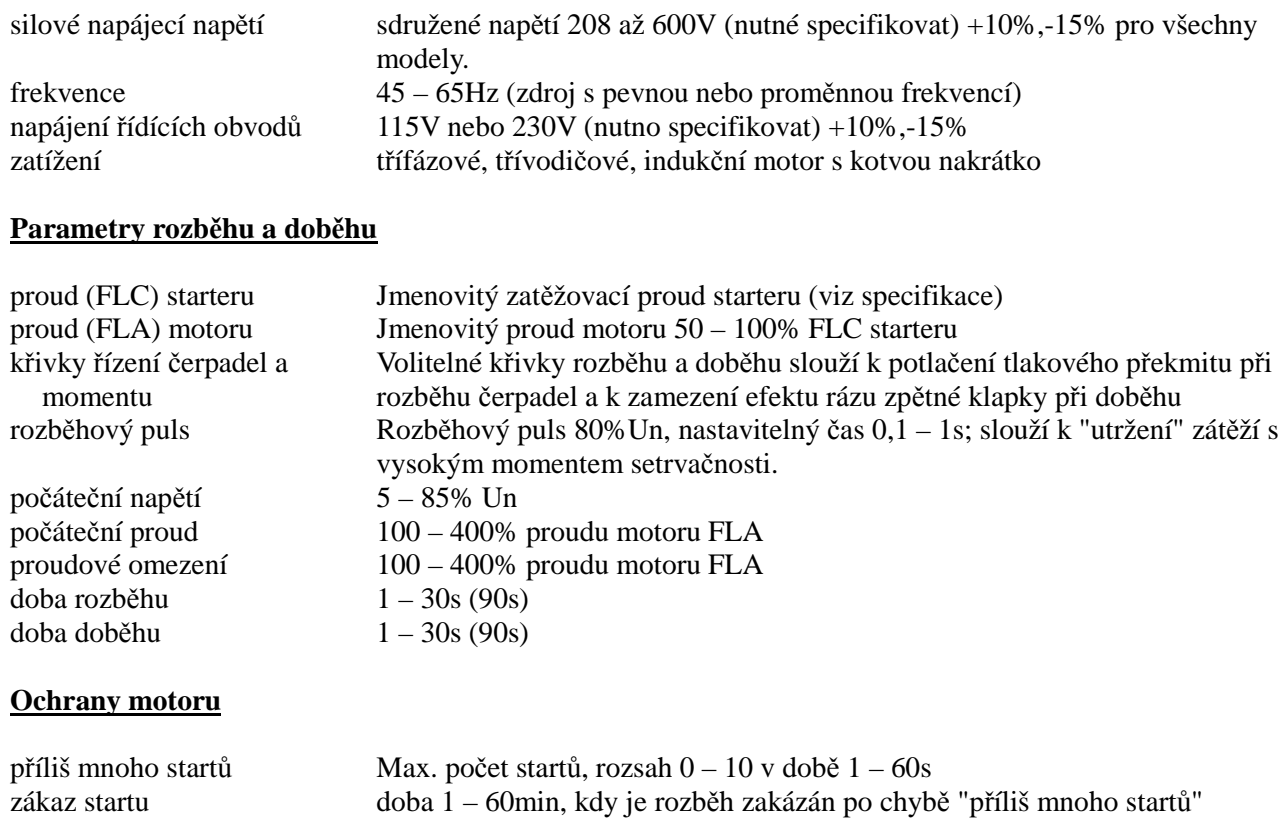

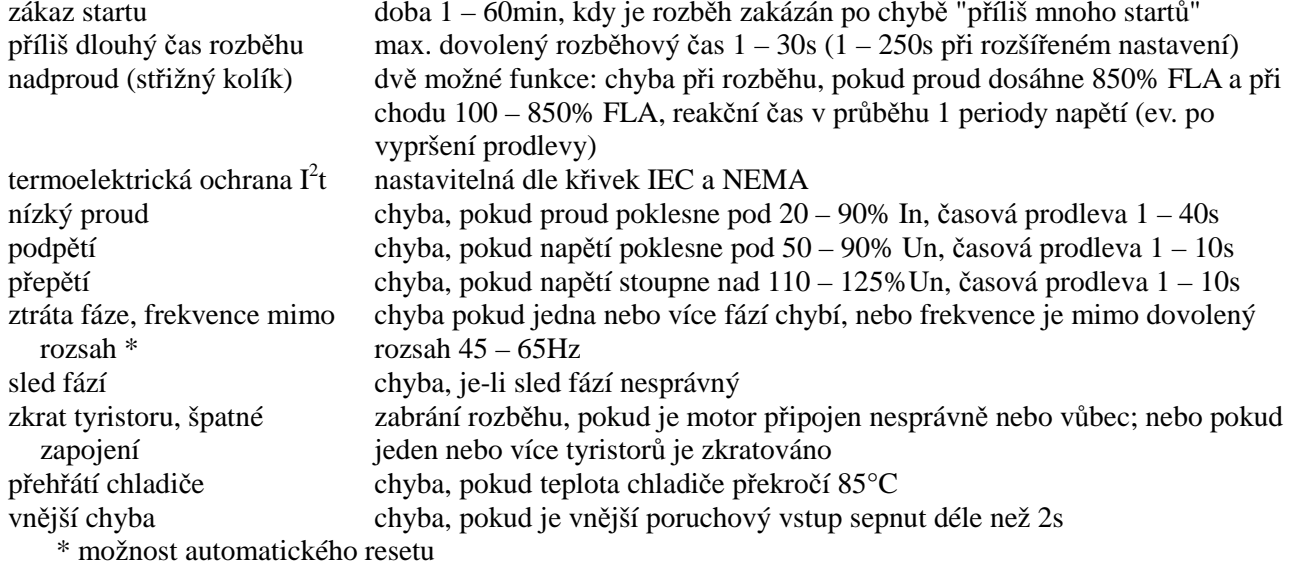

## **Ovládání**

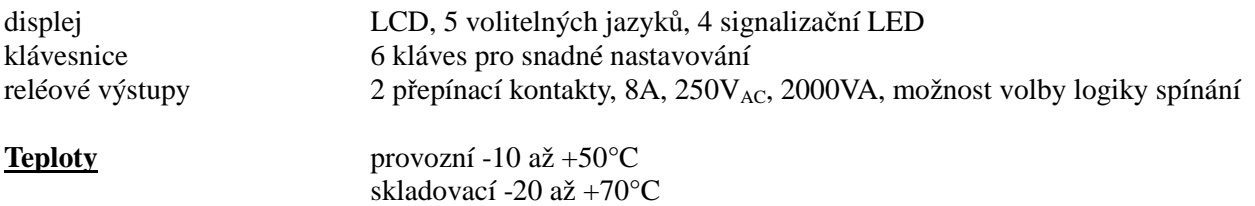

#### **Standardy:**

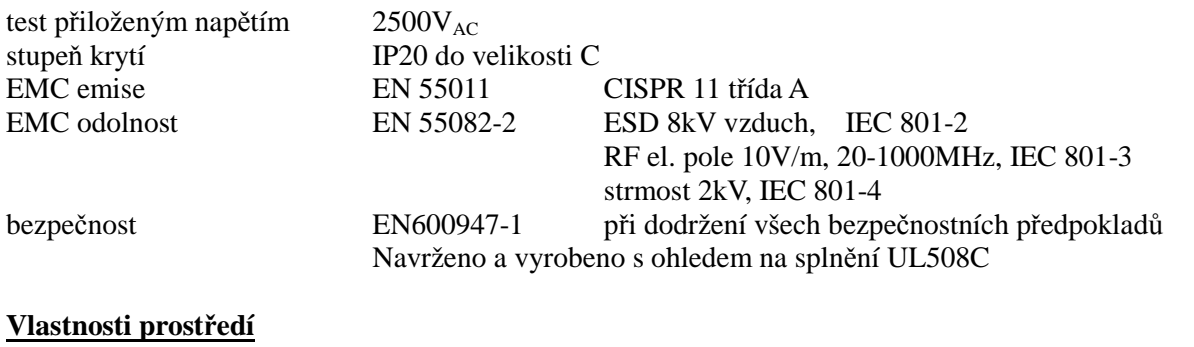

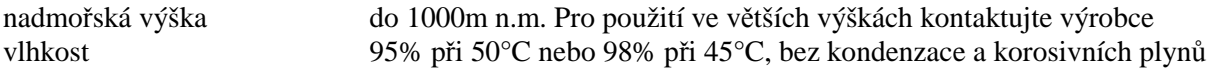

#### **Spotřeba řídících obvodů**

přibližná spotřeba řídících obvodů starteru iStart je v následující tabulce:

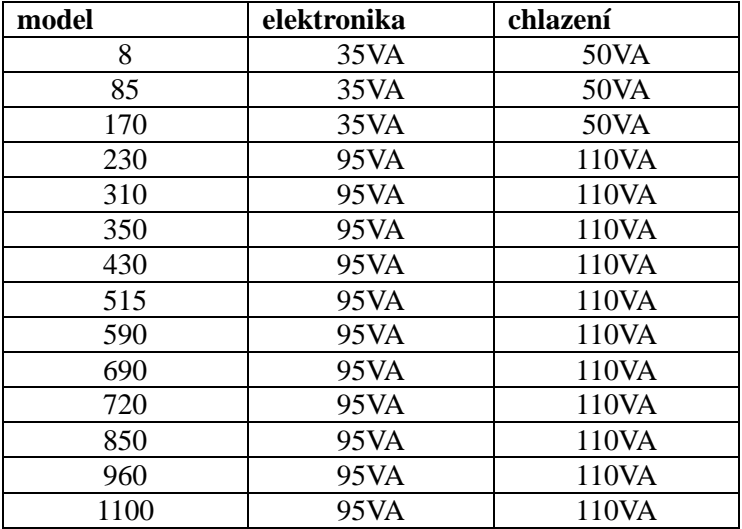

#### **Poznámky:**

**Dodavatel:**

**AEF, s.r.o**. **http://www.aef-hitachi.cz** mailto:info@aef-hitachi.cz

**Výrobce:**

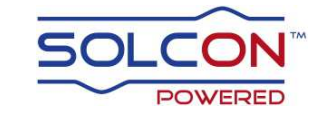

**Solcon Industries Ltd**. http://www.solcon.com